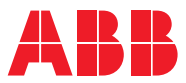

# ROBOTICS **Application manual** SafeMove1

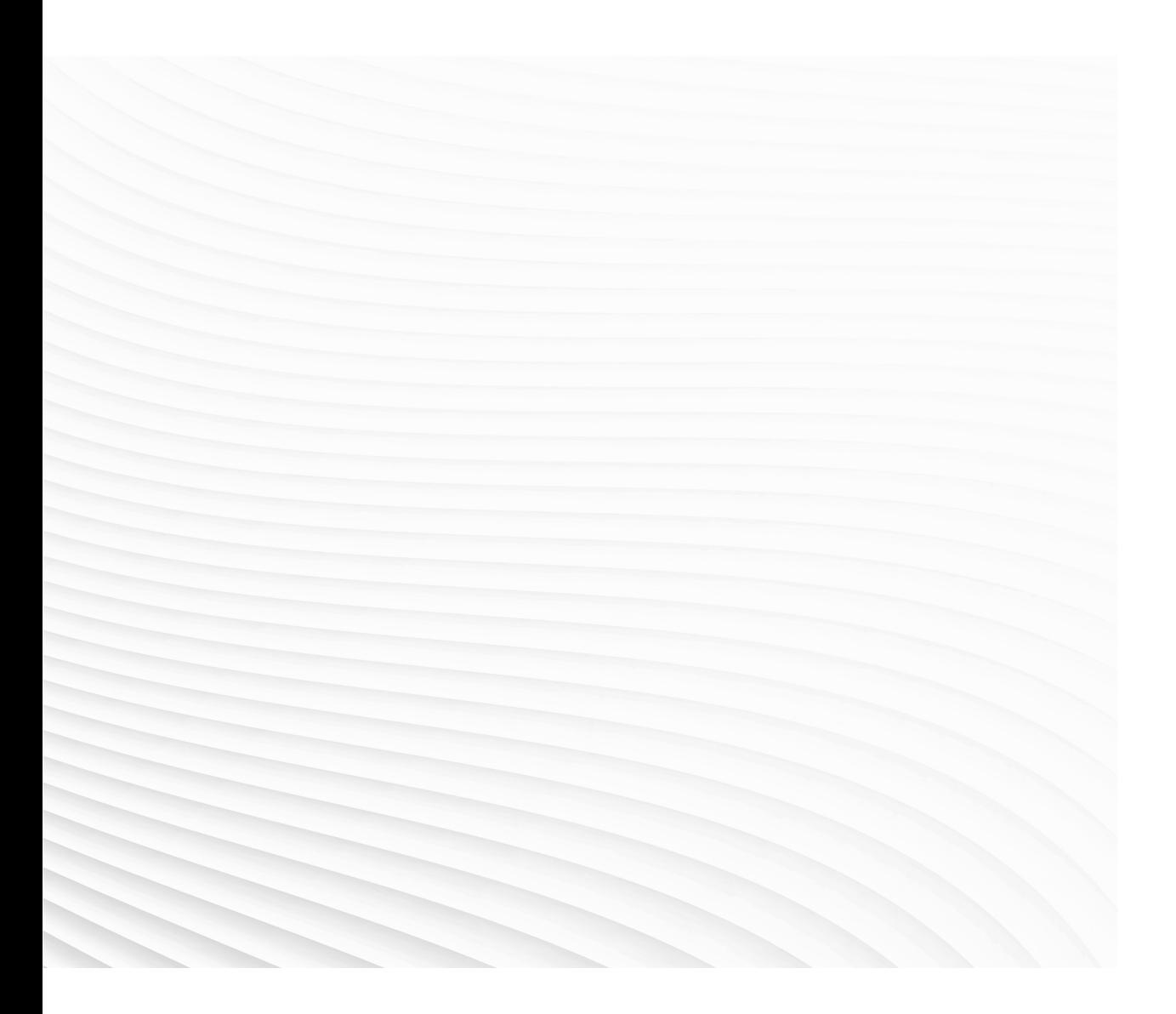

Trace back information: Workspace R19B 6-09 version a2 Checked in 2019-05-31 Skribenta version 5.3.012

## Application manual

## SafeMove1

RobotWare 6.09

Document ID: 3HAC050974-001 Revision: H

© Copyright 2008-2019 ABB. All rights reserved. Specifications subject to change without notice. The information in this manual is subject to change without notice and should not be construed as a commitment by ABB. ABB assumes no responsibility for any errors that may appear in this manual.

Except as may be expressly stated anywhere in this manual, nothing herein shall be construed as any kind of guarantee or warranty by ABB for losses, damages to persons or property, fitness for a specific purpose or the like.

In no event shall ABB be liable for incidental or consequential damages arising from use of this manual and products described herein.

This manual and parts thereof must not be reproduced or copied without ABB's written permission.

Keep for future reference.

Additional copies of this manual may be obtained from ABB.

Original instructions.

© Copyright 2008-2019 ABB. All rights reserved. Specifications subject to change without notice.

## **Table of contents**

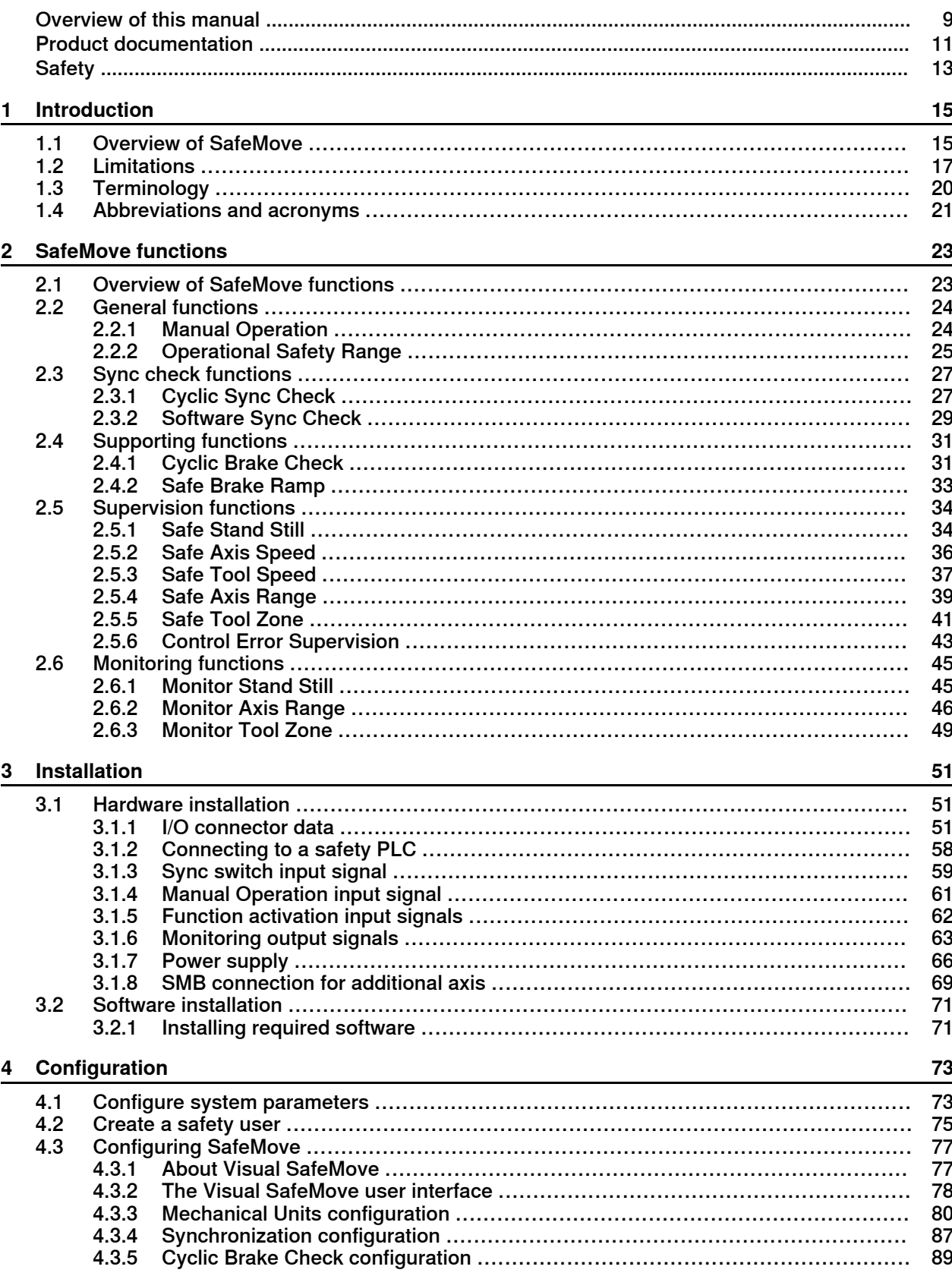

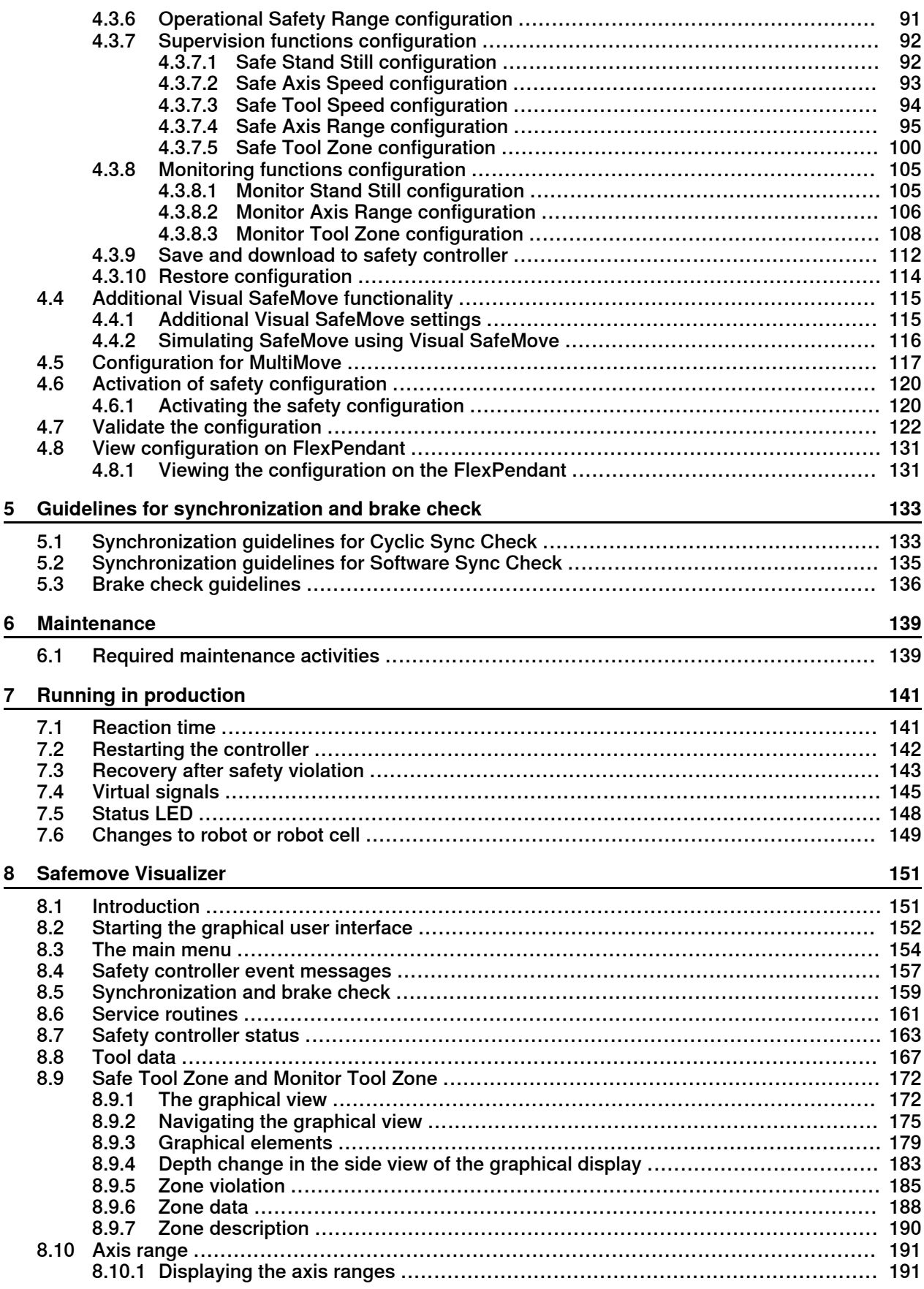

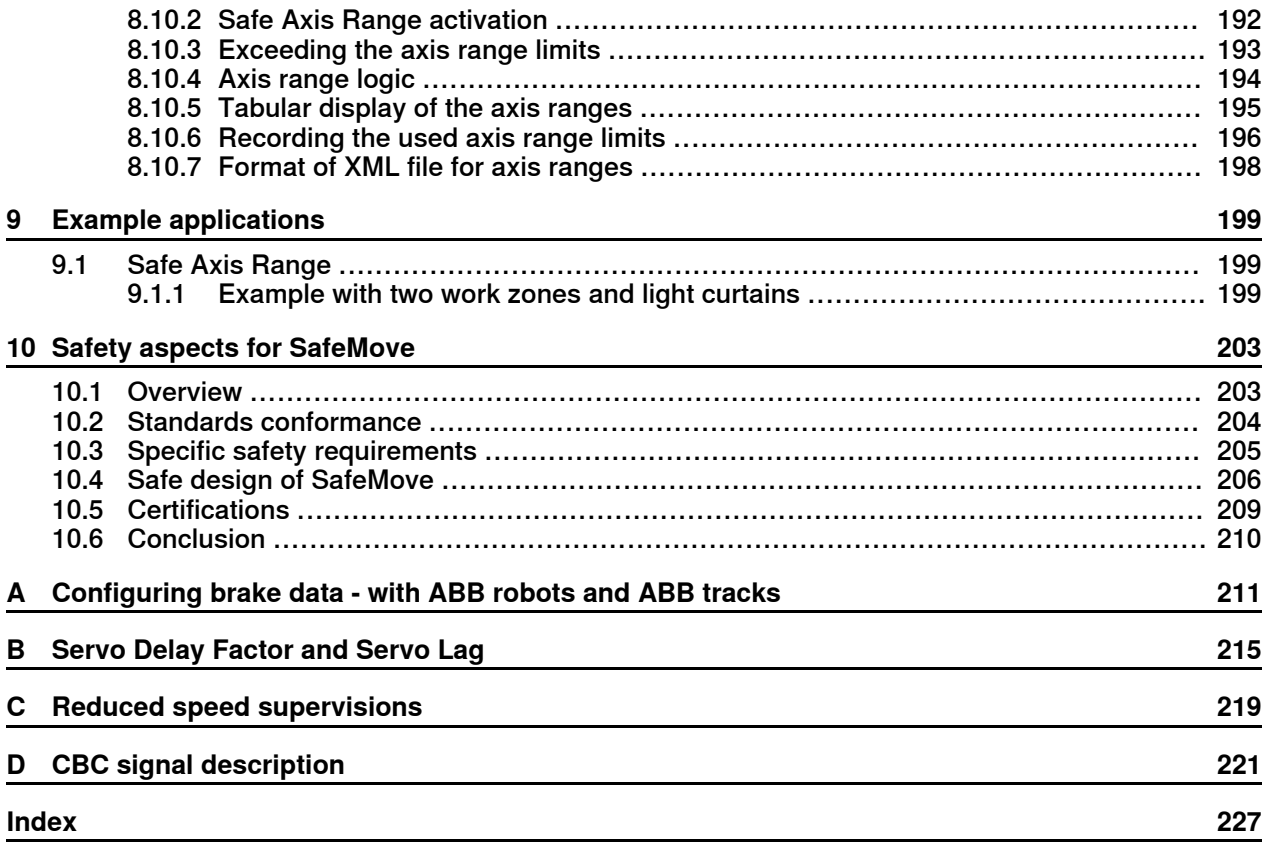

This page is intentionally left blank

## <span id="page-8-0"></span>**Overview of this manual**

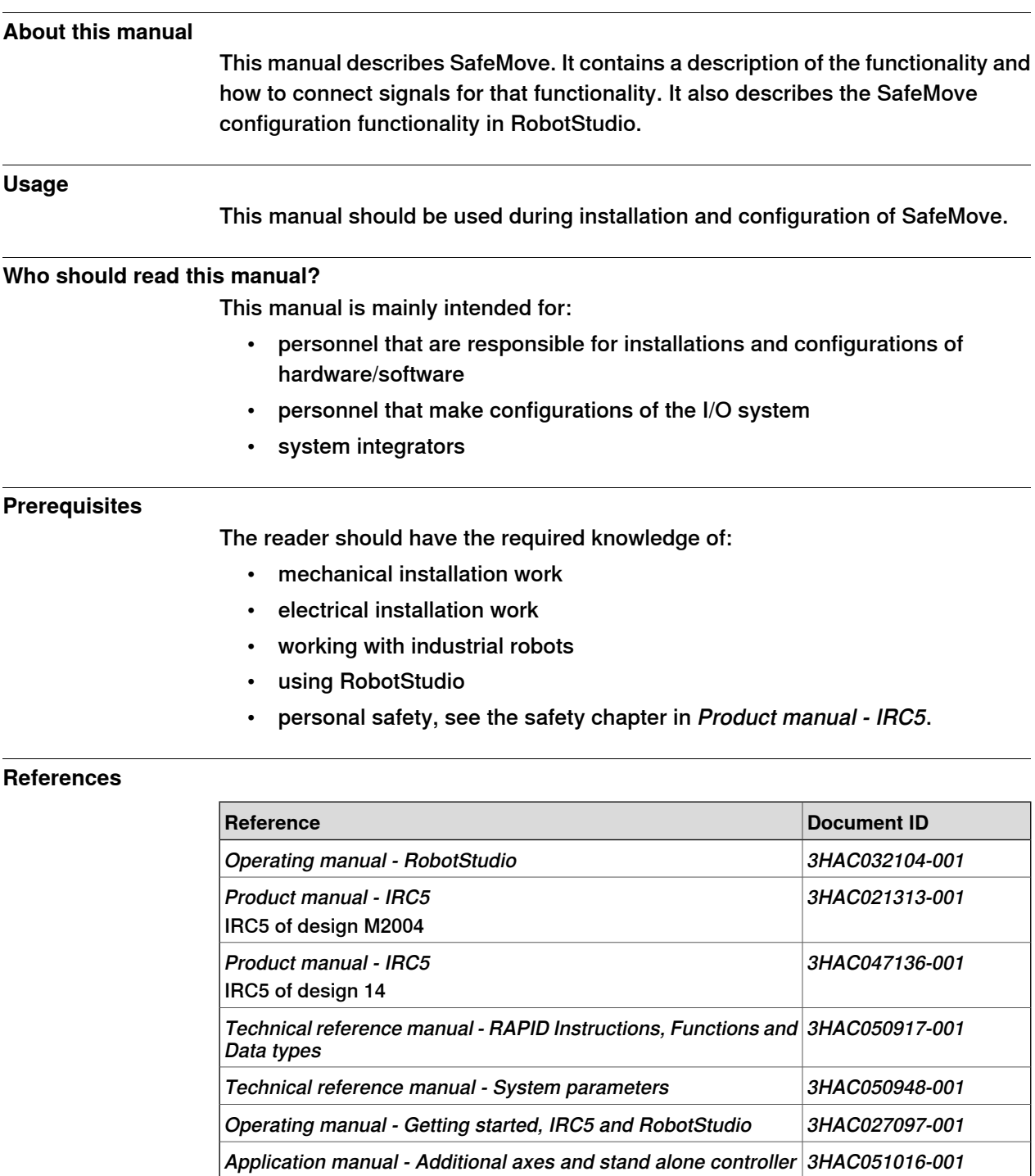

#### **Revisions**

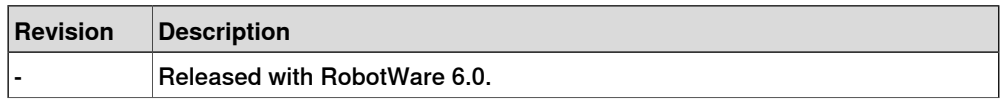

## **Continued**

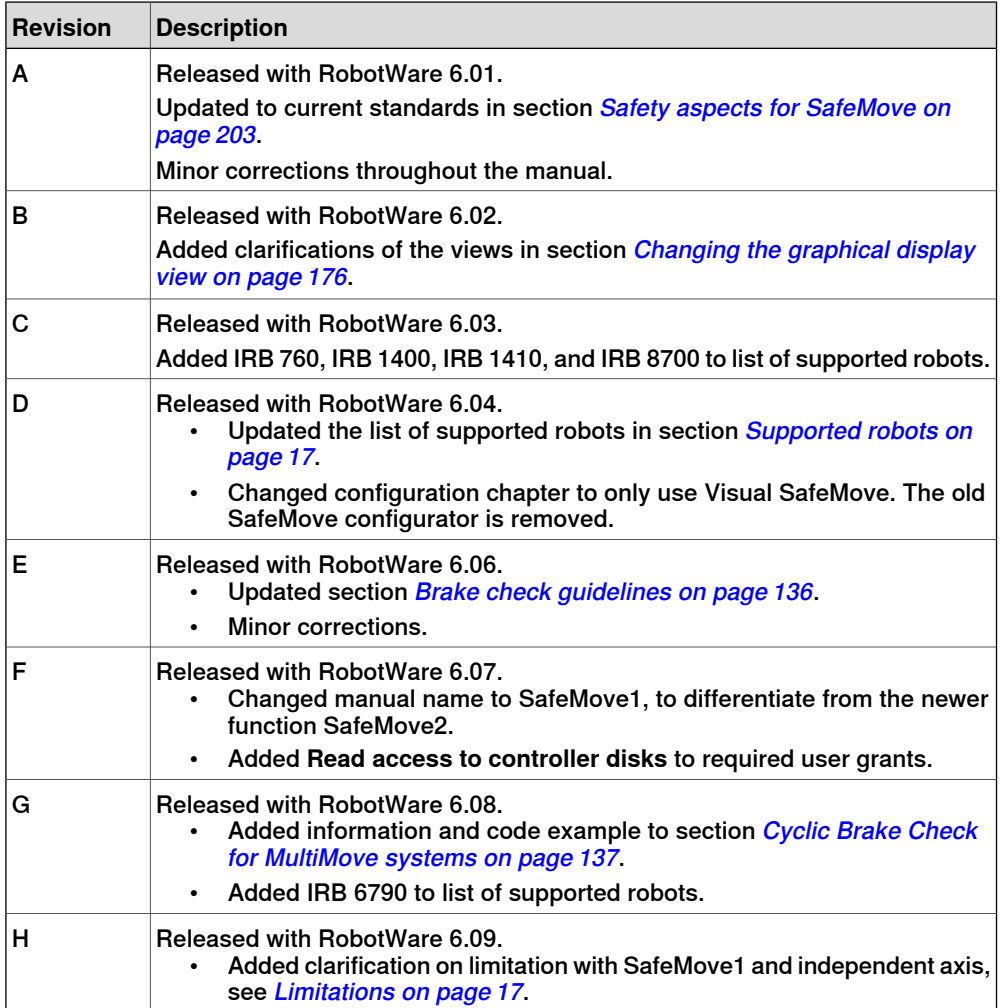

## **Product documentation**

### **Categories for user documentation from ABB Robotics**

<span id="page-10-0"></span>The user documentation from ABB Robotics is divided into a number of categories. This listing is based on the type of information in the documents, regardless of whether the products are standard or optional.

All documents can be found via myABB Business Portal, [www.myportal.abb.com](http://www.myportal.abb.com).

#### **Product manuals**

Manipulators, controllers, DressPack/SpotPack, and most other hardware is delivered with a **Product manual** that generally contains:

- Safety information.
- Installation and commissioning (descriptions of mechanical installation or electrical connections).
- Maintenance (descriptions ofall required preventive maintenance procedures including intervals and expected life time of parts).
- Repair (descriptions of all recommended repair procedures including spare parts).
- Calibration.
- Decommissioning.
- Reference information (safety standards, unit conversions, screw joints, lists of tools).
- Spare parts list with corresponding figures (or references to separate spare parts lists).
- References to circuit diagrams.

#### **Technical reference manuals**

The technical reference manuals describe reference information for robotics products, for example lubrication, the RAPID language, and system parameters.

#### **Application manuals**

Specific applications (for example software or hardware options) are described in **Application manuals**. An application manual can describe one or several applications.

An application manual generally contains information about:

- The purpose of the application (what it does and when it is useful).
- What is included (for example cables, I/O boards, RAPID instructions, system parameters, software).
- How to install included or required hardware.
- How to use the application.
- Examples of how to use the application.

## **Continued**

## **Operating manuals**

The operating manuals describe hands-on handling of the products. The manuals are aimed at those having first-hand operational contact with the product, that is production cell operators, programmers, and troubleshooters.

## **Safety**

### **Safety of personnel**

<span id="page-12-0"></span>When working inside the robot controller it is necessary to be aware of voltage-related risks.

A danger of high voltage is associated with the following parts:

- Devices inside the controller, for example I/O devices, can be supplied with power from an external source.
- The mains supply/mains switch.
- The power unit.
- The power supply unit for the computer system (230 VAC).
- The rectifier unit (400-480 VAC and 700 VDC). Capacitors!
- The drive unit (700 VDC).
- The service outlets (115/230 VAC).
- The power supply unit for tools, or special power supply units for the machining process.
- The external voltage connected to the controller remains live even when the robot is disconnected from the mains.
- Additional connections.

Therefore, it is important that all safety regulations are followed when doing mechanical and electrical installation work.

#### **Safety regulations**

Before beginning mechanical and/or electrical installations, ensure you are familiar with the safety regulations described in Operating manual - General safety information<sup>1</sup>.

1 This manual contains all safety instructions from the product manuals for the manipulators and the controllers.

This page is intentionally left blank

## <span id="page-14-0"></span>**1 Introduction**

## <span id="page-14-1"></span>**1.1 Overview of SafeMove**

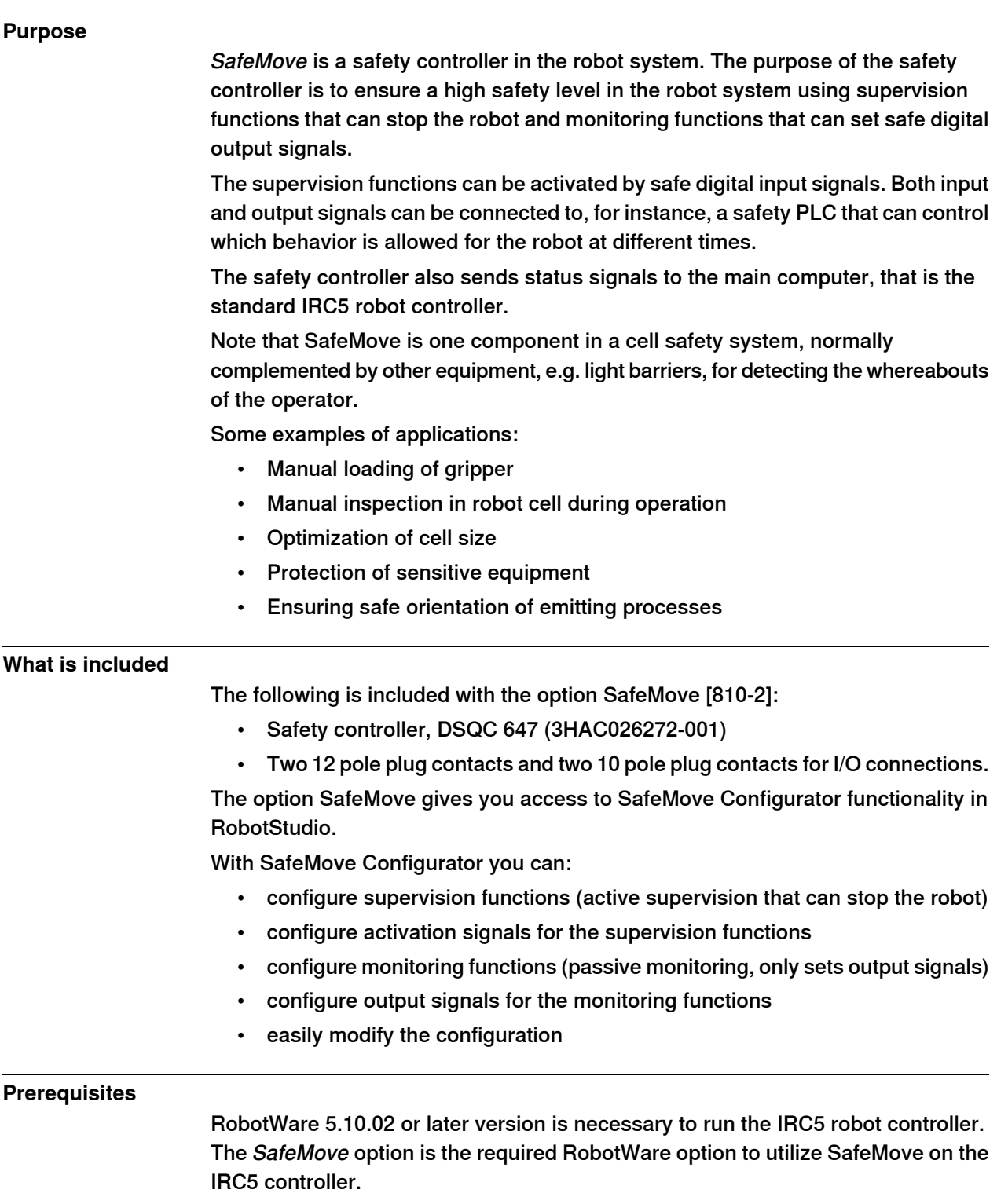

## **1 Introduction**

### 1.1 Overview of SafeMove **Continued**

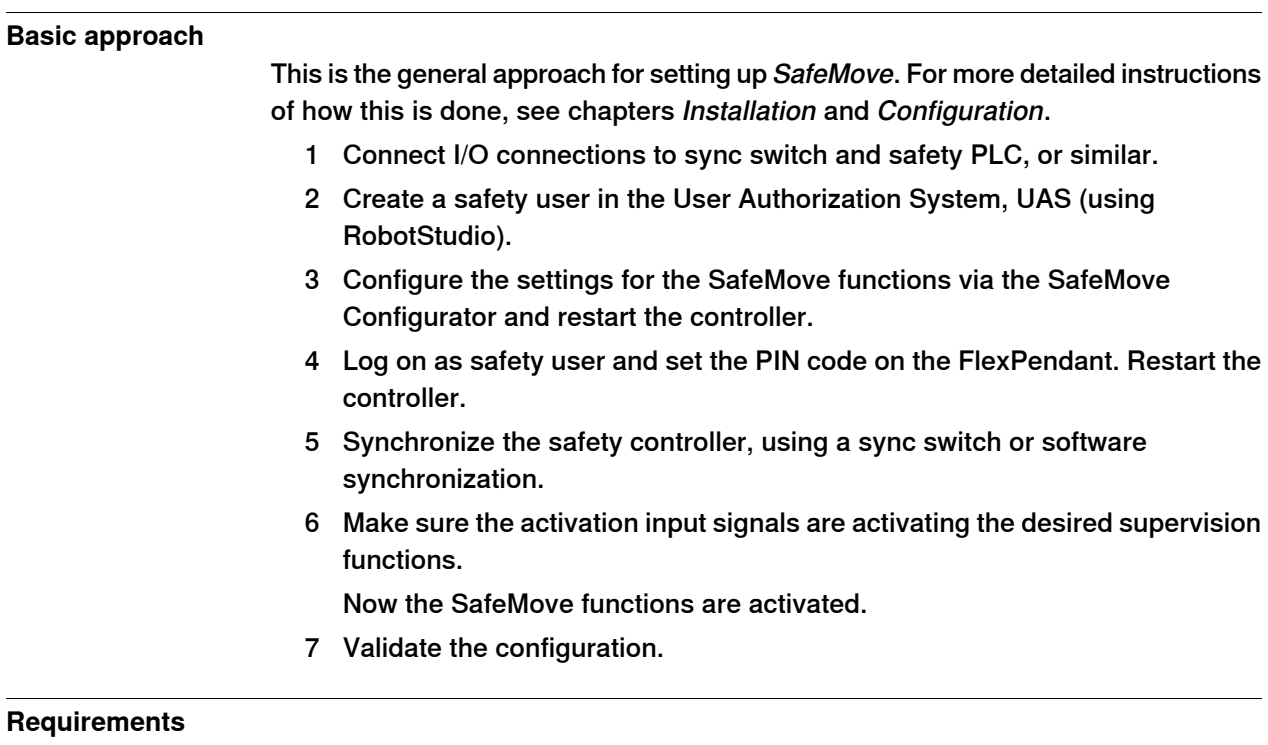

Robust monitoring function in SafeMove requires correct settings of payload and additional axes, since this will affect the calculated accepted servo lag. Please also note that external forces applied on the manipulator can cause a negative influence on the supervision functions, since the servo lag might differ from the calculated values, due to such external forces.

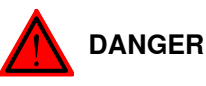

A SafeMove configuration must always be validated to verify that the desired safety is achieved. If no validation is performed, or the validation is inadequate, the configuration cannot be relied on for personal safety.

The validation must also consider that the braking starts after a zone is violated, so additional stopping distances may be required, which depend on many factors, for example mass and speed.

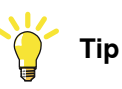

The function Collision Detection has to be used with tuned parameters to prevent a too large servo lag. If a too large servo lag is detected, SafeMove gets unsynchronized.

## **1 Introduction**

1.2 Limitations

## <span id="page-16-0"></span>**1.2 Limitations**

<span id="page-16-1"></span>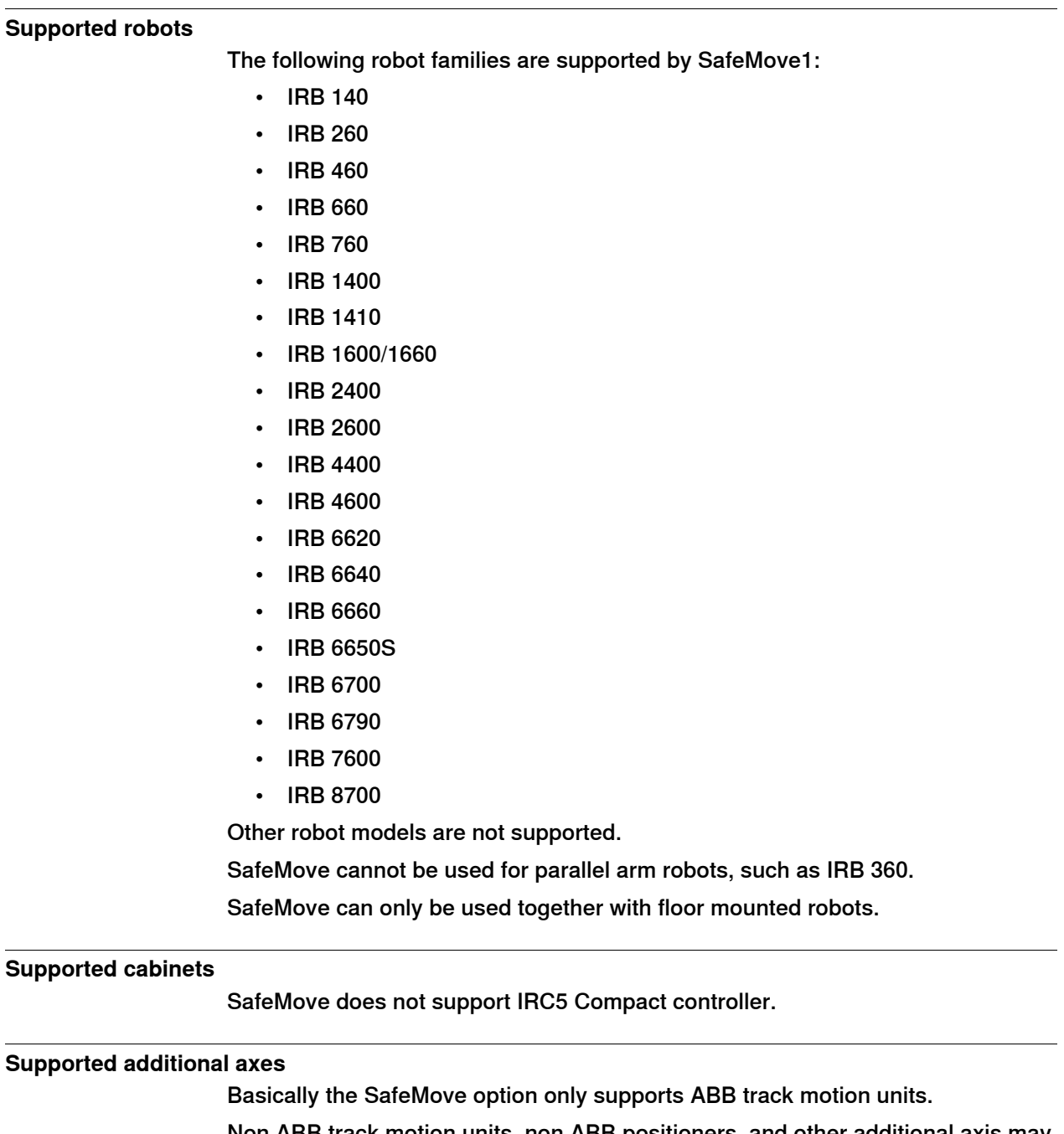

Non ABB track motion units, non ABB positioners, and other additional axis may be supported by the SafeMove option but this needs to be verified case by case.

To verify if a non ABB additional axis can be used with SafeMove, tune the additional axis before configuring the SafeMove parameters. If a properly tuned and configured non ABB additional axis still generates error messages regarding servo lag, then it cannot be used with SafeMove. For more information about tuning an additional axis see Application manual - Additional axes and stand alone controller. For more information about servo lag see Servo Delay [Factor](#page-214-0) and Servo Lag on page 215.

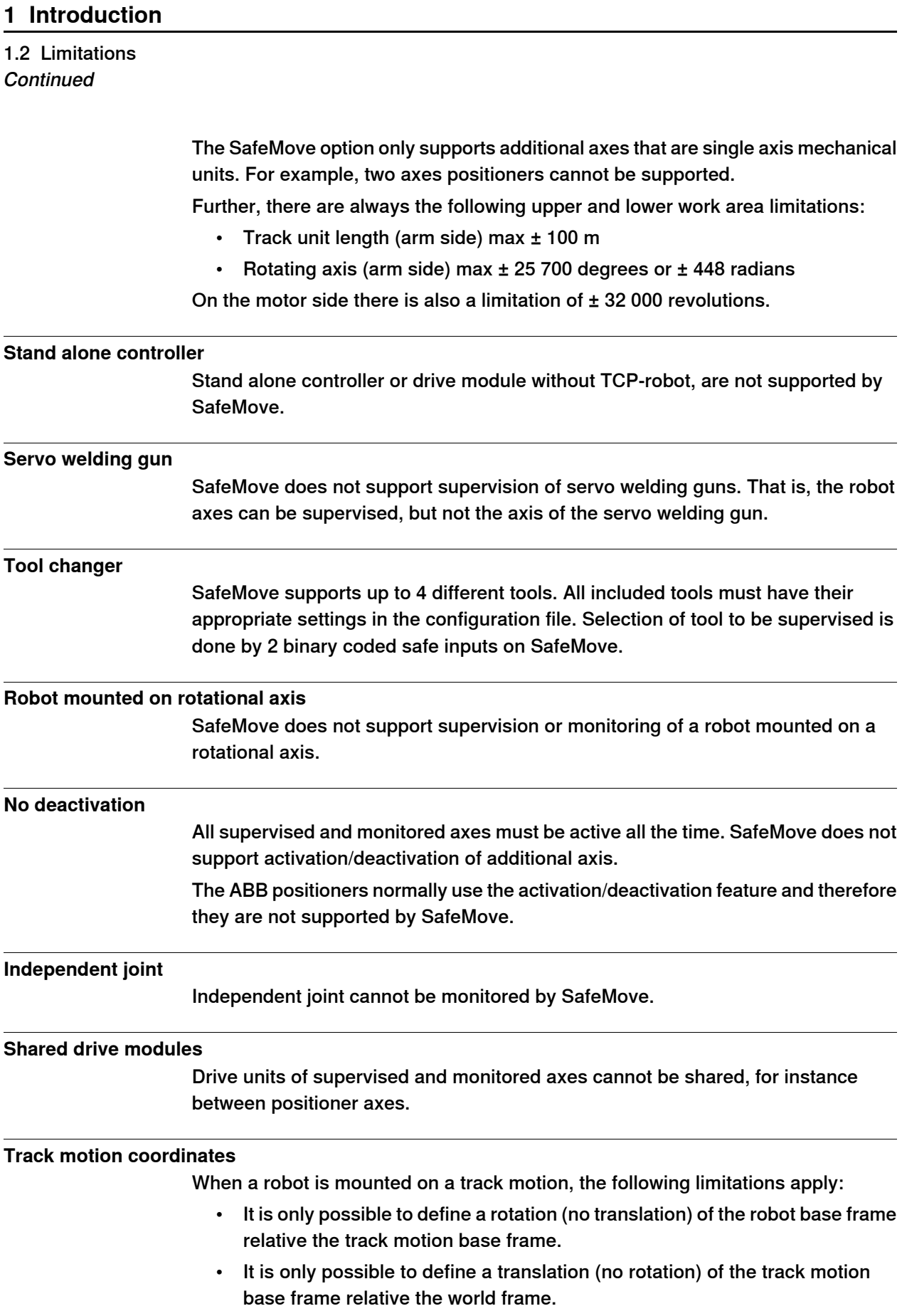

1.2 Limitations **Continued** 

#### **Limit switch override cannot be used**

If the option SafeMove is used, it is not allowed to connect any signal to the limit switch override (X23 on the contactor board).

### **RAPID non motion execution**

This test feature cannot fully be used together with the SafeMove option.

#### **Borderline positions**

In very rare cases an error message, elog 20473, might be presented if the robot is stopped for a time longer than 40 min in a position exactly on the border of the defined range. This is because of the internal safe design of the SafeMove controller, using a safe two channel microprocessor solution.

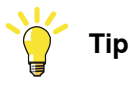

To avoid this, never leave the robot for a longer period in a position near the borders of Monitor Axis Range.

#### **Alternative calibration position**

The alternative calibration position, which can be used for robots and additional axes, is not supported by SafeMove. The calibration position shall be defined to zero position.

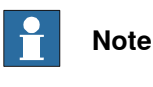

Calibration position is set in the system parameter Calibration Position, which is found under topic Motion and type Arm.

## **MultiMove**

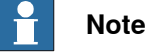

The option MultiMove is not available in RobotWare 5.60.

It is not supported to use a mixture of EPS (Electronic Position Switches) and SafeMove in a MultiMove installation. However, robots can be used with or without SafeMove in a mixed setup.

### 1.3 Terminology

## **1.3 Terminology**

### **About these terms**

<span id="page-19-0"></span>Some words have a specific meaning when used in this manual. It is important to understand what is meant by these words. This manual's definitions of these words are listed below.

## **Term list**

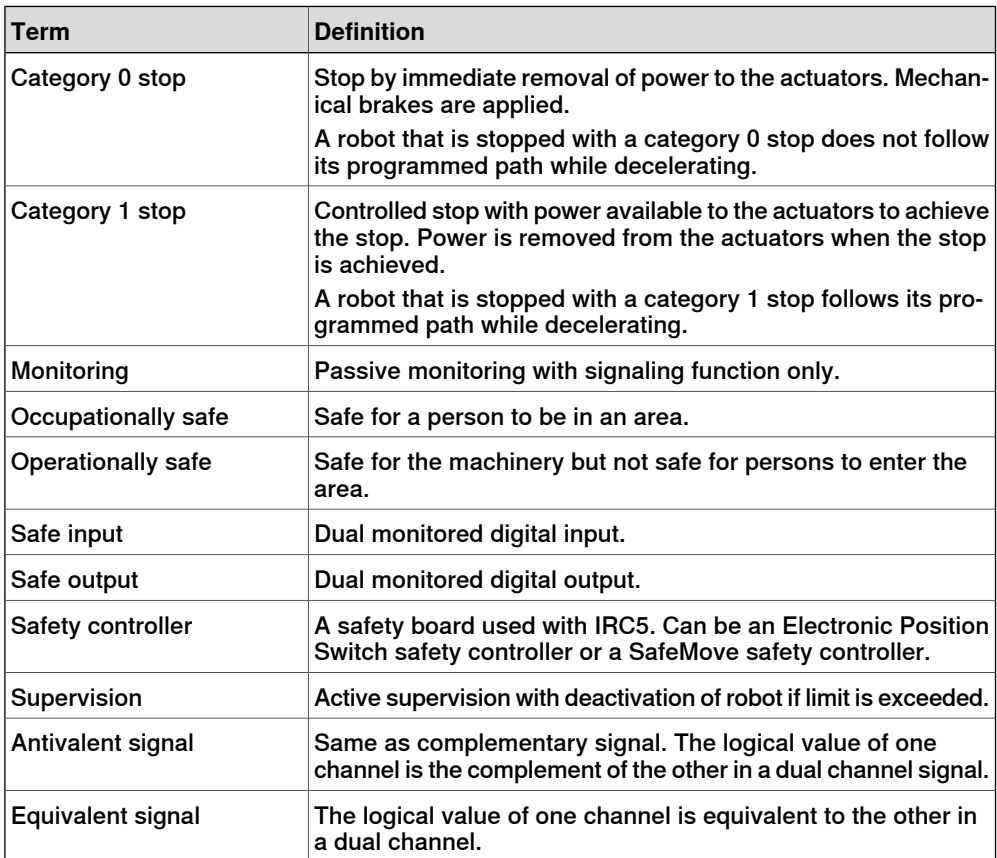

1.4 Abbreviations and acronyms

## **1.4 Abbreviations and acronyms**

### **Overview**

<span id="page-20-0"></span>This section specifies typical abbreviations and acronyms used in this manual.

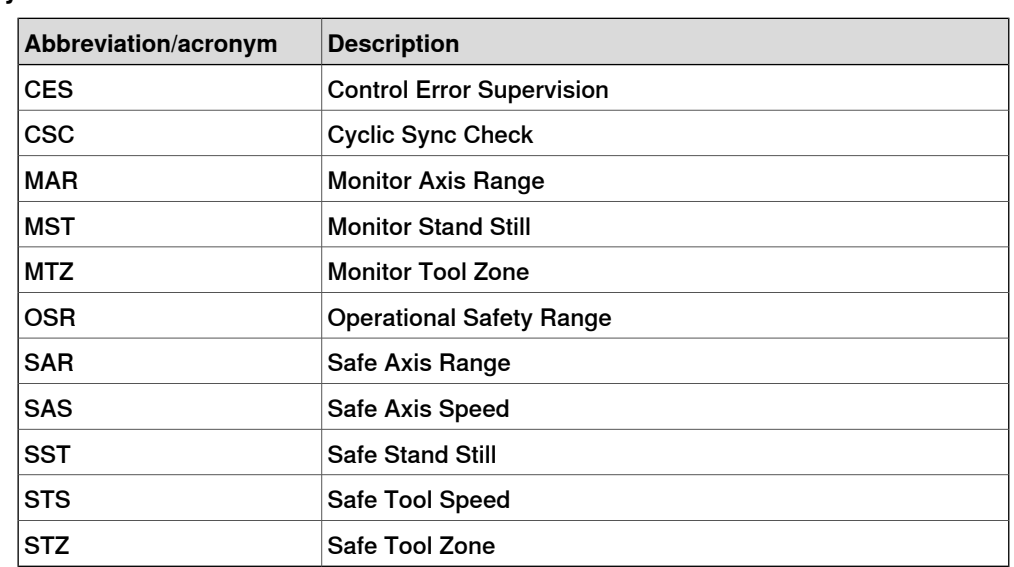

### **Abbreviatons/acronyms list**

This page is intentionally left blank

2.1 Overview of SafeMove functions

## <span id="page-22-0"></span>**2 SafeMove functions**

## <span id="page-22-1"></span>**2.1 Overview of SafeMove functions**

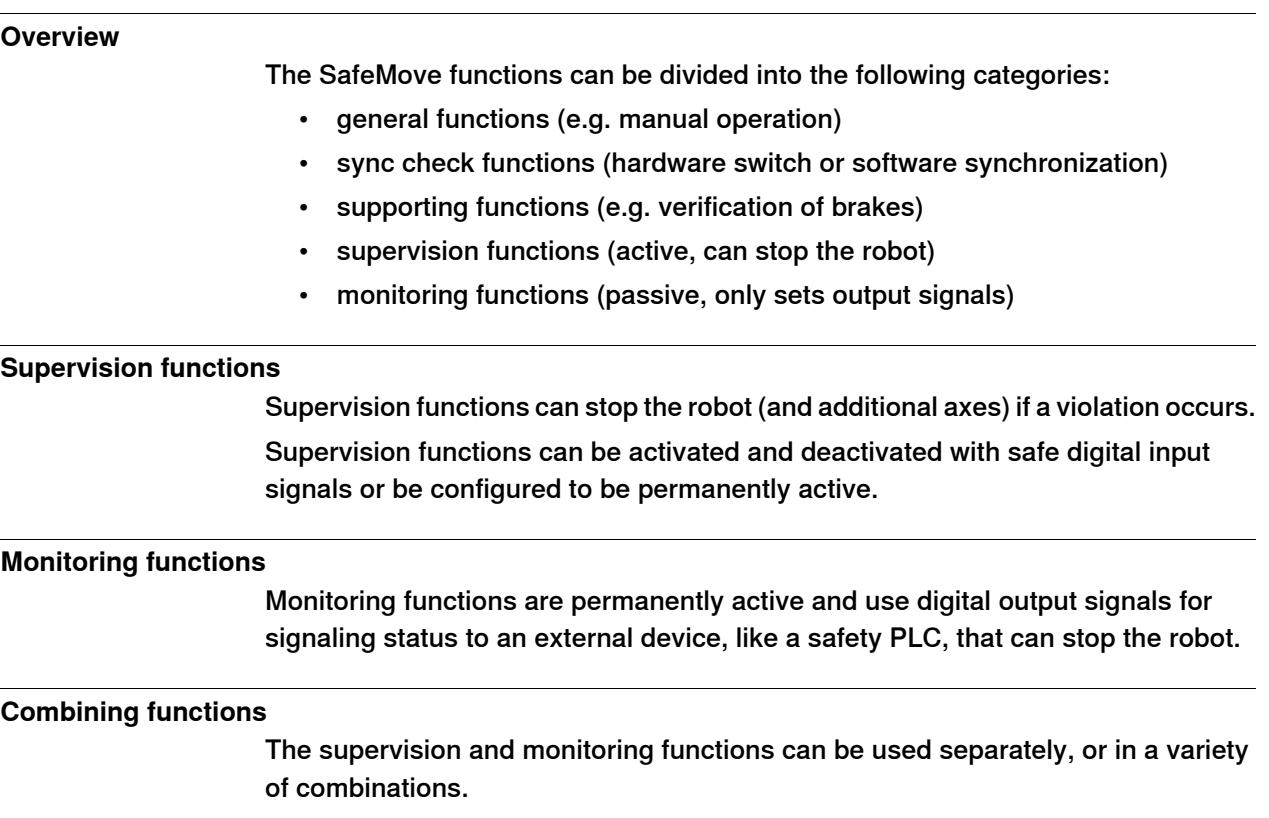

2.2.1 Manual Operation

## <span id="page-23-0"></span>**2.2 General functions**

## <span id="page-23-1"></span>**2.2.1 Manual Operation**

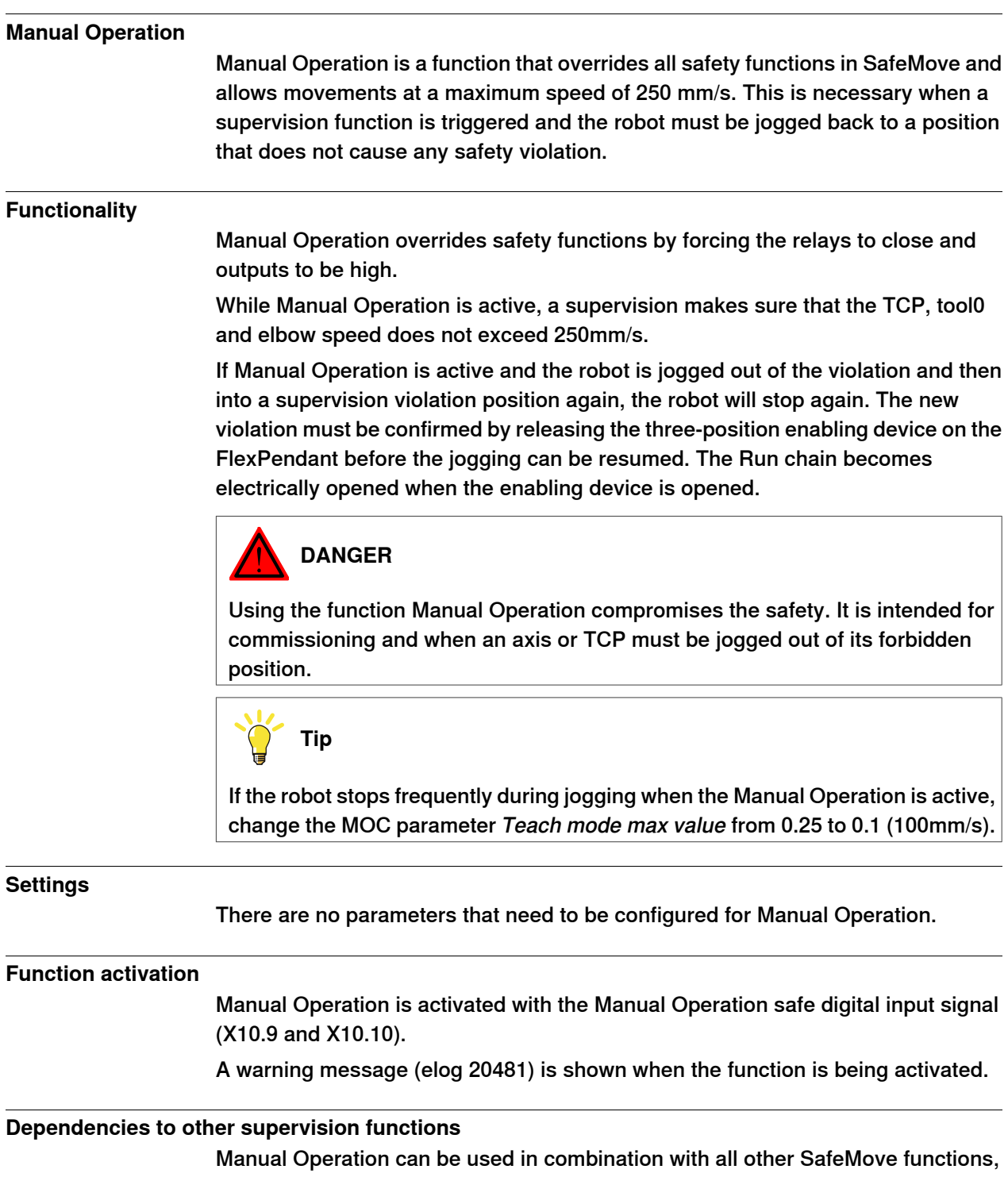

but all other supervision functions, except for speed supervision, will be temporarily inactive while Manual Operation is active.

2.2.2 Operational Safety Range

## <span id="page-24-0"></span>**2.2.2 Operational Safety Range**

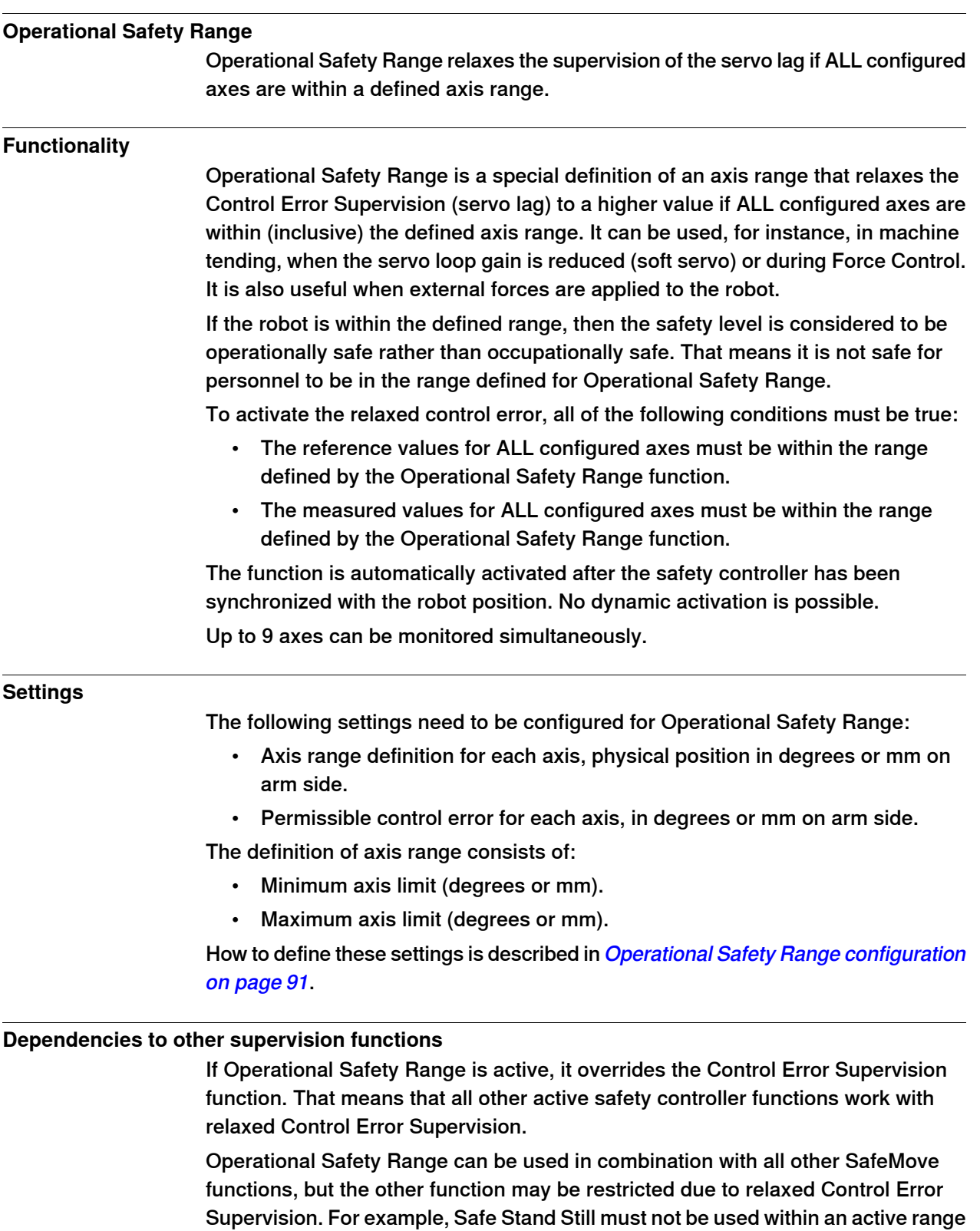

of Operational Safety Range.

## **2 SafeMove functions**

2.2.2 Operational Safety Range **Continued** 

### **Related information**

Control Error [Supervision](#page-42-0) on page 43.

#### **Examples**

This example shows a robot with defined axis ranges for axes 2 and 3. The function Operational Safety Range monitors if axis 2 is within the range x2 and if axis 3 is within the range x3. As long as the measured values and the reference values for both axes are within these ranges, the Control Error Supervision is relaxed.

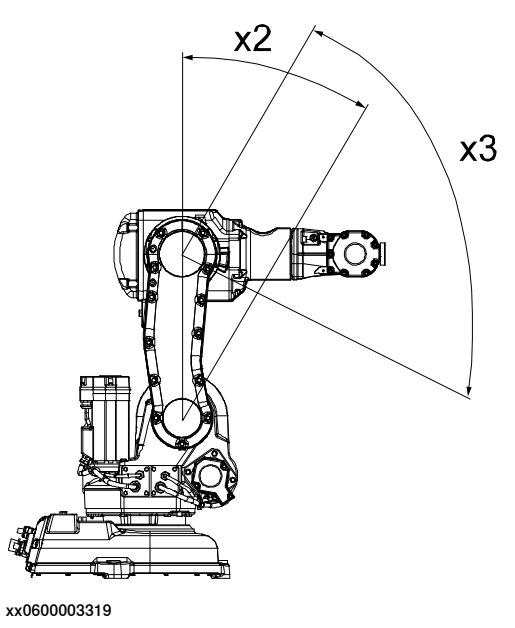

## <span id="page-26-0"></span>**2.3 Sync check functions**

## **2.3.1 Cyclic Sync Check**

#### **Cyclic Sync Check**

<span id="page-26-1"></span>Cyclic Sync Check is a function that makes sure that the robot calibration is correct by using a physical switch.

Unsynchronized state can, for example, occur:

- When Cyclic Sync Check has timed out.
- When Control Error Supervision has triggered (for example a too large servo lag due to a collision).

#### **Functionality**

The robot must move to a safe sync position to ensure that the safety controller and the robot controller are synchronized. The safe sync position is defined during configuration and stored in the safety controller.

With a defined interval (sync cycle time), the robot must move to the safe sync position and activate a switch. If the sync check is not performed within the sync cycle time, the robot will stop and SafeMove goes to unsynchronized state. A warning is shown on the FlexPendant a pre-defined time (pre-warning time) before the sync cycle time has passed.

When the switch is activated, the safety controller assumes that the robot revolution counters are correct. It also calculates the arm position from the motor positions, the gear ratio, and its internal revolution counter. If the position matches the stored sync position within half a motor revolution, then the synchronization is assumed to be correct.

If the synchronization is correct, the safety controller then sends elog 20452 to the robot controller, telling that the safety controller is synchronized to its mechanical units, and continues with its regular operation.

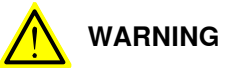

The supervision and monitoring functions can only be active while SafeMove is synchronized. When unsynchronized, only speed and time limited movement is possible. For more information, see Recovery from [unsynchronized](#page-142-1) state on [page](#page-142-1) 143.

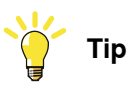

If a safe information is needed to see if SafeMove is in unsynchronized state or not, it is recommended to use a monitoring output signal for this purpose. For example, to configure a Monitor Axis Range where the axis range covers the whole working area. In this case the Monitor Axis Range output will be low only when SafeMove is unsynchronized.

## **2 SafeMove functions**

2.3.1 Cyclic Sync Check **Continued** 

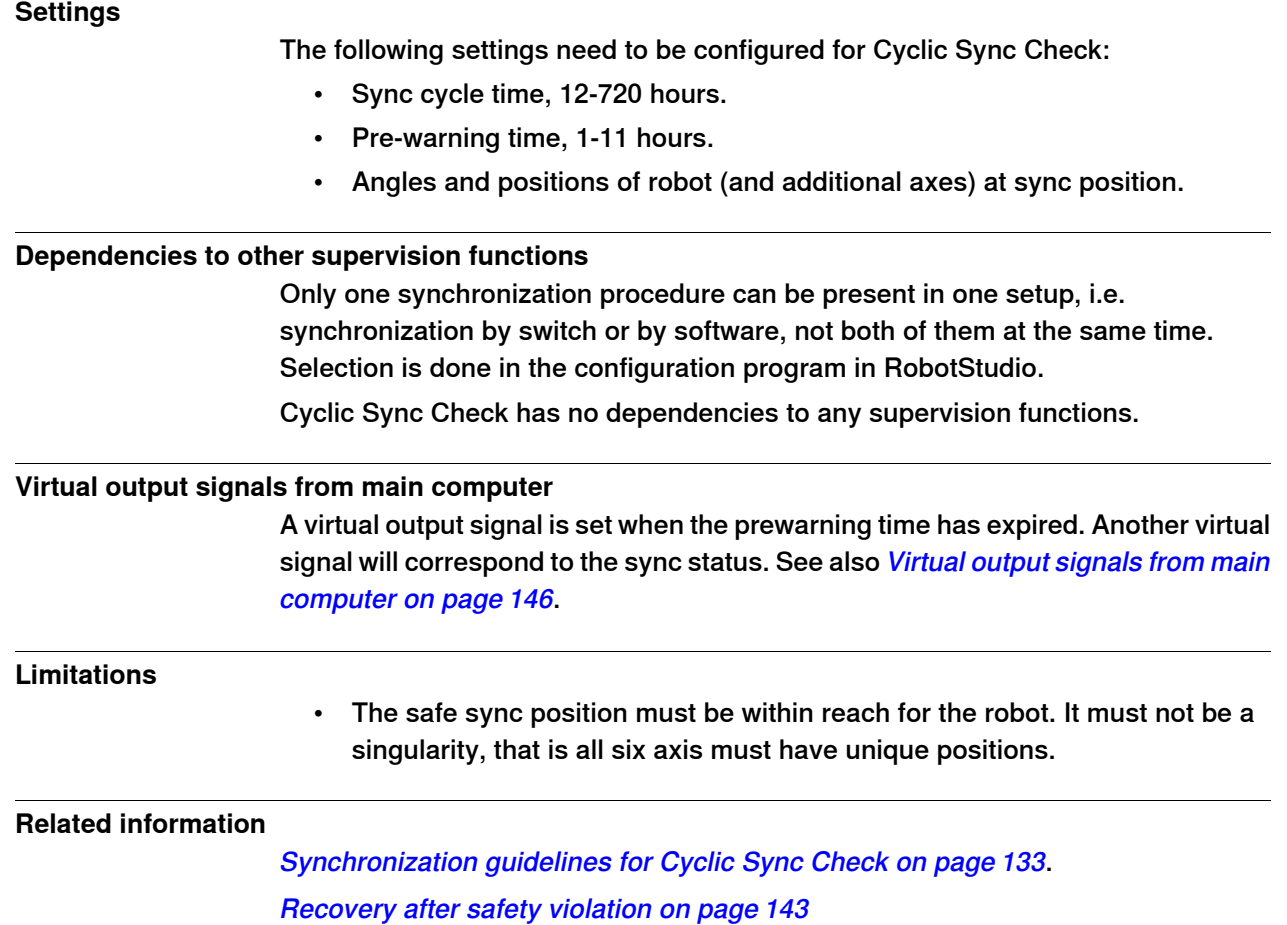

## **2.3.2 Software Sync Check**

#### **Software Sync Check**

<span id="page-28-0"></span>Software Sync Check is a function that makes sure that the robot calibration is correct. If wrong robot calibration easily can be detected by the application, then it is generally possible to execute the synchronization check by software. In that case it is done when required, not cyclically.

Unsynchronized state can, for example, occur:

• When Control Error Supervision has triggered (for example a too large servo lag due to a collision).

### **Functionality**

Software synchronization is performed by running the service routine SoftwareSync. How to run the [service](#page-134-1) routine is described in section Use service routine to perform [synchronization](#page-134-1) on page 135.

If the safety controller has not been synchronized before, and the synchronization attempt was unsuccessful, the user has to check and confirm on the FlexPendant that both the robot controller and the safety controller have the same opinion about robot axes positions.

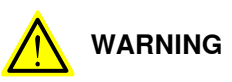

The supervision and monitoring functions can only be active while SafeMove is synchronized. When unsynchronized, only speed and time limited movement is possible. For more information, see Recovery from [unsynchronized](#page-142-1) state on [page](#page-142-1) 143.

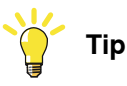

If a safe information is needed to see if SafeMove is in unsynchronized state or not, it is recommended to use a monitoring output signal for this purpose. For example, to configure a Monitor Axis Range where the axis range covers the whole working area. In this case the Monitor Axis Range output will be low only when SafeMove is unsynchronized.

#### **Settings**

The following settings need to be configured for Software Sync Check:

• Angles and positions of robot (and additional axes) at sync position.

#### **Dependencies to other supervision functions**

Only one synchronization procedure can be present in one setup, i.e. synchronization by switch or by software, not both of them at the same time. Selection is done in the configuration program in RobotStudio.

Software Sync Check has no dependencies to any supervision functions.

## **2 SafeMove functions**

2.3.2 Software Sync Check **Continued** 

## **Virtual output signals from main computer**

A virtual output signal corresponds to the sync status. See Virtual output [signals](#page-145-0) from main [computer](#page-145-0) on page 146.

## **Related information**

[Synchronization](#page-134-0) guidelines for Software Sync Check on page 135. [Recovery](#page-142-0) after safety violation on page 143

2.4.1 Cyclic Brake Check

## <span id="page-30-0"></span>**2.4 Supporting functions**

## **2.4.1 Cyclic Brake Check**

### **Cyclic Brake Check**

<span id="page-30-1"></span>Cyclic Brake Check is a function that verifies that the brakes work correctly.

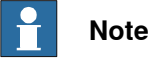

After download of a new configuration it is recommended to run the Cyclic Brake Check function.

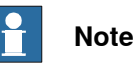

Before running the Cyclic Brake Check function the Safe Stand Still function shall be deactivated.

### **Functionality**

The brake check is initiated by the robot controller or an external PLC. The robot moves to a safe position where the brakes are locked with servos engaged. The motors of the robot are then used to generate torque. If any axes moves, the system is set in reduced speed mode. A new successful brake check must be performed before the robot can be used again with normal speeds.

With a defined interval (brake cycle time), the robot must move to the safe position and perform a brake test. If the brake check is not performed within the brake cycle time an error message is generated, and depending on configuration the robot will be set to reduced speed or keep its normal supervision levels. A warning appears on the FlexPendant a predefined time (prewarning time) before the brake cycle time has passed.

#### **Settings**

The following parameters need to be configured for Cyclic Brake Check:

- Activation of Cyclic Brake Check.
- Brake check interval (between 12 and 720 hours).
- Prewarning time before brake check interval expires.
- It is possible to select Reduced max speed when the interval timer expires.
- It is possible to exclude individual axes from the brake checks.

How to define these settings is described in Cyclic Brake Check [configuration](#page-88-0) on [page](#page-88-0) 89.

#### **Function activation**

Cyclic Brake Check cannot be dynamicallyactivated/deactivated. If it is configured to be active, it is always active, i.e. a constant supervision that a brake check has been performed within the configured time interval.

## **2 SafeMove functions**

2.4.1 Cyclic Brake Check **Continued** 

> The actual brake check can be activated by the robot controller or an external PLC. See Brake check [guidelines](#page-135-0) on page 136.

#### **Dependencies to other supervision functions**

The Safe Stand Still function is not dependent on the Cyclic Brake Check.

#### **Virtual output signal from main computer**

A virtual output signal is set when the prewarning time has expired. See also [Virtual](#page-145-0) output signals from main [computer](#page-145-0) on page 146.

#### **Interrupted brake check**

It is not recommended, but it is possible to stop the execution while running a brake check.

If the brake check is interrupted, it will be resumed when the program execution starts again. The brake check can be resumed up to 3 times.

If the brake check is interrupted more than 3 times, a new brake check is required. Only reduced speed can be used until a new brake check is performed.

2.4.2 Safe Brake Ramp

## <span id="page-32-0"></span>**2.4.2 Safe Brake Ramp**

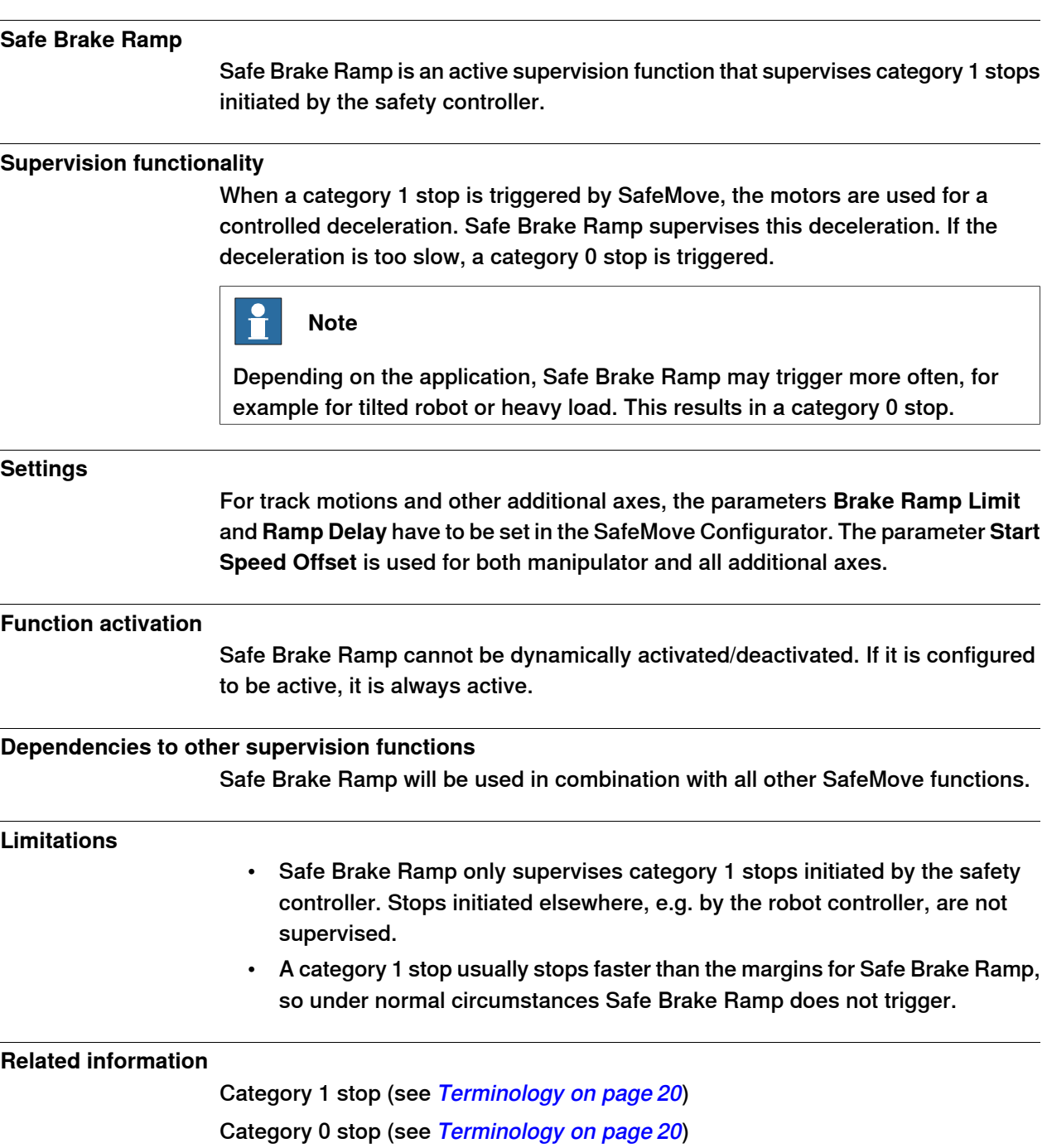

2.5.1 Safe Stand Still

## <span id="page-33-0"></span>**2.5 Supervision functions**

## **2.5.1 Safe Stand Still**

#### **Safe Stand Still**

<span id="page-33-1"></span>Safe Stand Still is an active supervision function ensuring that all supervised axes are standing still.

#### **Supervision functionality**

Safe Stand Still can supervise that a robot is standing still even if the servo and drive system are in regulation. If any supervised axis starts to move, Safe Stand Still will cause a category 0 stop.

When Safe Stand Still is active for all axes (including all additional axes), it is safe for a person to enter the robot cell.

4 different sets of up to 9 axes can be defined. When Safe Stand Still is activated for a set, all axes in that set are supervised.

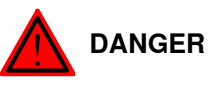

Working under an axis affected by gravity which has no balancing may require a safety level of category 4, which is not provided by SafeMove. If this kind of work is intended, the risk must be added to the risk analysis of the installation and eliminated by other means (for example additional mechanical stops).

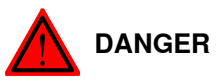

It is not recommended to activate the Safe Stand Still function within a range for Operational Safety Range because Control Error Supervision is relaxed in this range and is not reliable enough for personal safety.

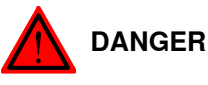

For additional axes, a standstill reference tolerance must be configured.

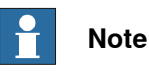

If the robot tries to move due to an error during active Safe Stand Still supervision, SafeMove will detect this and initiate a stop. Since there is a certain reaction time involved a slight jerk may occur.

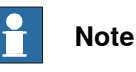

The Manual Operation function will override the Safe Stand Still function. Therefore, Safe Stand Still may not guarantee that the robot is standing still in manual mode.

2.5.1 Safe Stand Still **Continued** 

The following parameters need to be configured for Safe Stand Still:

- Assignment of safe digital inputs for activation of Safe Stand Still.
- Which axes to supervise, with specified stand still measurement tolerance, for each stand still set. See Safe Stand Still [configuration](#page-91-1) on page 92.
- For additional axes, a stand still tolerance must be configured. See [Additional](#page-80-0) axis [configuration](#page-80-0) on page 81.

#### **Function activation**

Safe Stand Still is activated by safe digital input signals.

If no safe digital input signal is assigned to Safe Stand Still during configuration, the function is inactive.

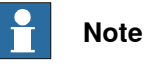

If SafeMove becomes unsynchronized the robot will stop and the Safe Stand Still function will be deactivated. A time limited movement with reduced speed is possible.

#### **Dependencies to other supervision functions**

Safe Stand Still can be used in combination with:.

- Safe Axis Speed
- Safe Axis Range
- Safe Tool Speed
- Safe Tool Zone
- all monitoring functions

2.5.2 Safe Axis Speed

## <span id="page-35-0"></span>**2.5.2 Safe Axis Speed**

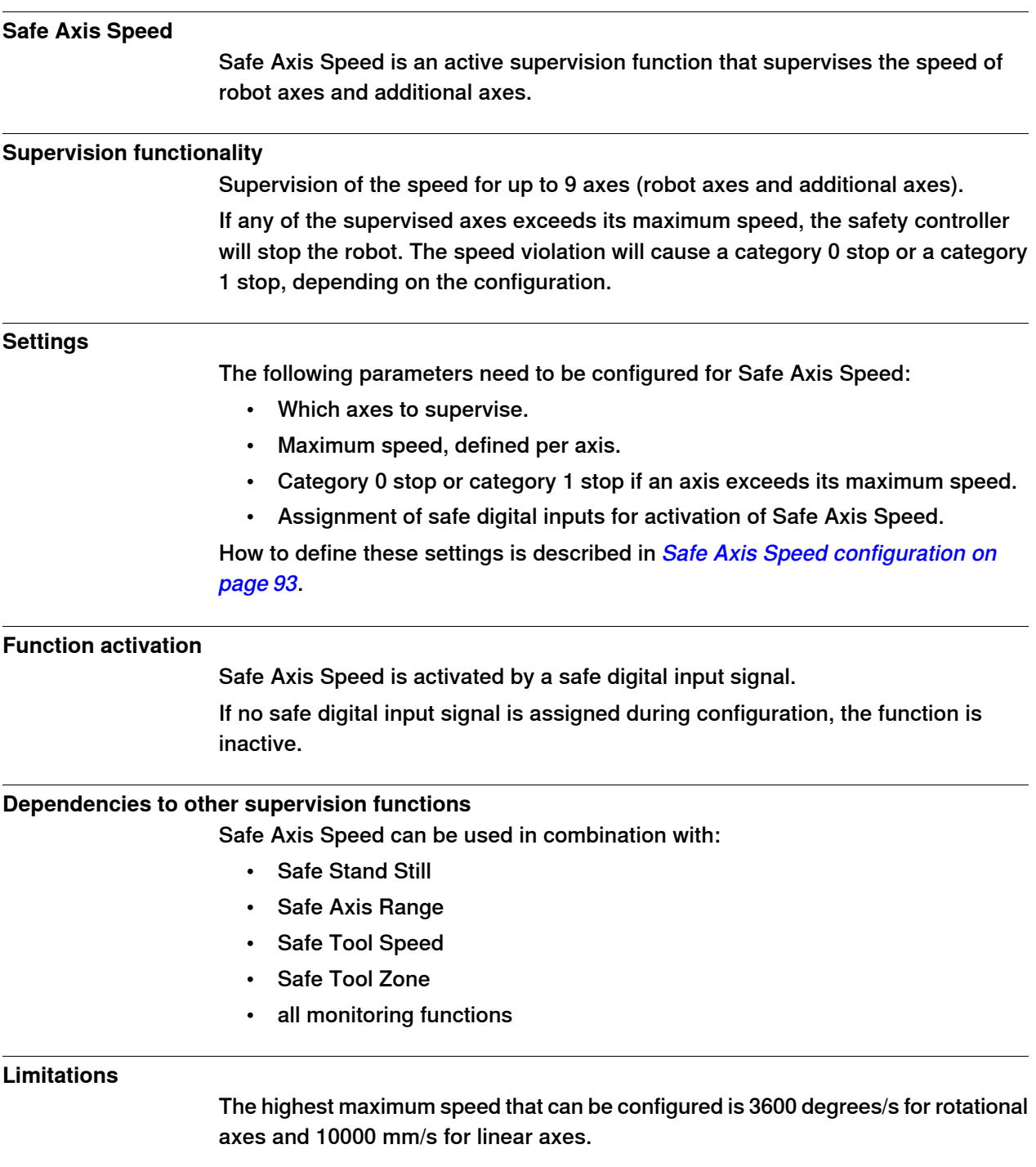
2.5.3 Safe Tool Speed

## **2.5.3 Safe Tool Speed**

#### **Safe Tool Speed**

Safe Tool Speed is an active supervision function that supervises the speed of the tool, robot flange and arm check point.

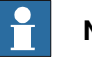

**Note**

The resultant robot TCP speed could in some situations be higher than the programmed TCP speed. This could happen for some robot types if the move instructions are of type MoveJ or MoveAbsJ. If this occurs, either increase the STS **Max Speed**, or try to add intermediate robot targets in the RAPID program.

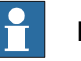

**Note**

When the robot is running in manual mode, neither the elbow point nor the TCP point will exceed 250mm/s. When the robot is running in auto mode, IRC5 will not consider the elbow speed when generating the path, only the defined TCP speed and reorient speed. (If additional axis exists in the system, the speed data for this will also be considered.) The result from this is that the elbow speed is sometimes higher than the programmed TCP speed. Since STS supervises TCP, tool0 and the elbow, the speed of these points must be taken into account when configuring STS or creating the RAPID program.

#### **Supervision functionality**

Safe Tool Speed supervises the linear speed (in mm/s) for:

- TCP for the tool held by the robot
- Tool 0 (the robot flange)
- Arm check point (position depending on robot but located around axis 3)

If any of these points exceed the maximum speed, the safety controller triggers a stop. The speed violation will cause a category 0 stop or a category 1 stop, depending on the configuration.

#### **Settings**

The following parameters need to be configured for Safe Tool Speed:

- Maximum allowed speed (in mm/s) for TCP, tool0 and arm check point.
- Category 0 stop or category 1 stop if a point exceeds its maximum speed.
- Assignment of safe digital inputs for activation of Safe Tool Speed.

How to define these settings is described in Safe Tool Speed [configuration](#page-93-0) on [page](#page-93-0) 94.

#### **Function activation**

Safe Tool Speed is activated by a safe digital input signal.

If no safe digital input signal is assigned during configuration, the function is inactive.

Continues on next page

## **2 SafeMove functions**

2.5.3 Safe Tool Speed **Continued** 

## **Dependencies to other supervision functions**

Safe Tool Speed can be used in combination with:

- Safe Stand Still
- Safe Axis Speed
- Safe Axis Range
- Safe Tool Zone
- all monitoring functions

2.5.4 Safe Axis Range

## <span id="page-38-0"></span>**2.5.4 Safe Axis Range**

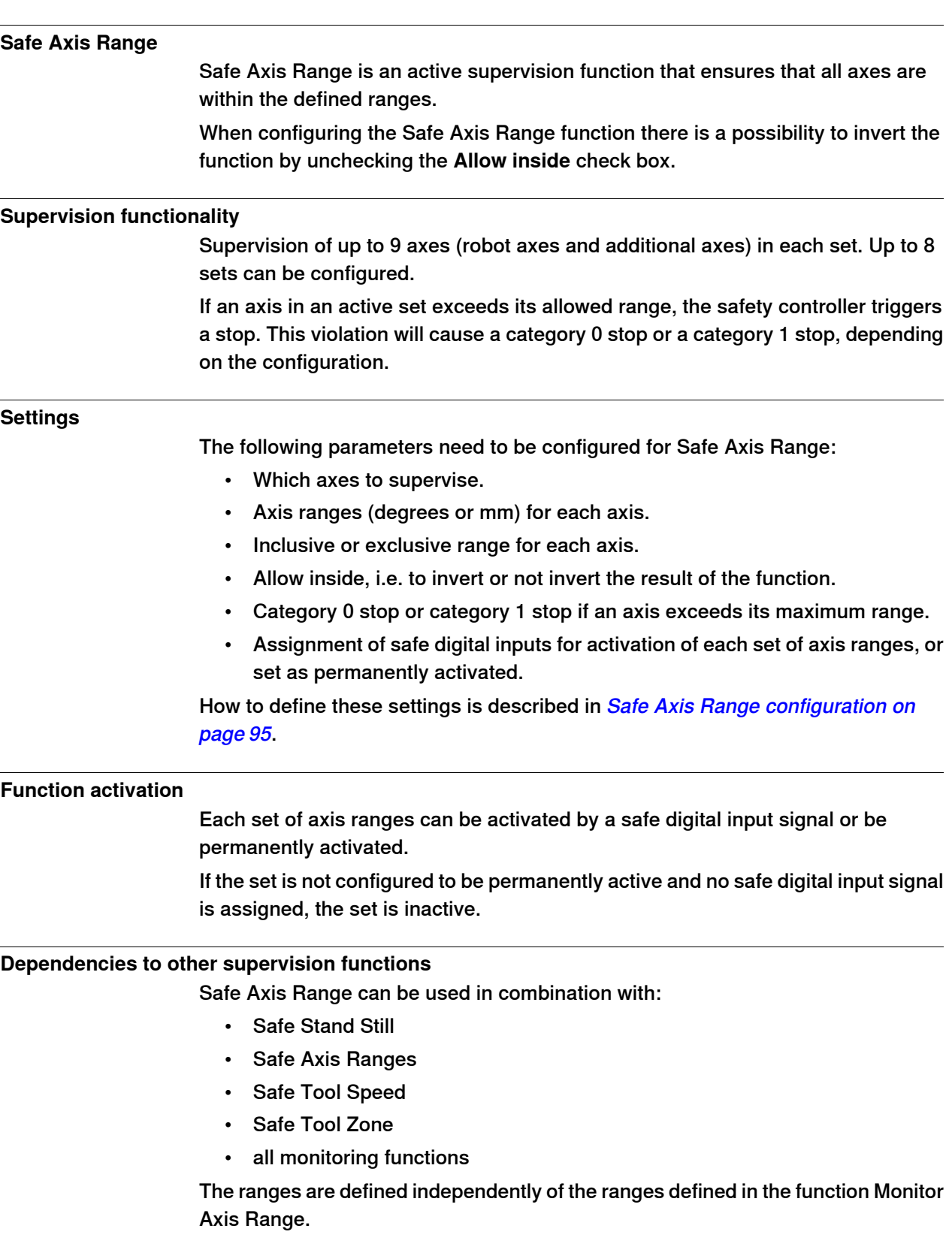

## **2 SafeMove functions**

2.5.4 Safe Axis Range **Continued** 

#### **Related information**

[Monitor](#page-45-0) Axis Range on page 46

#### **Examples**

This example shows a robot with defined axis ranges for axes 2 and 3 in three different positions. The function Safe Axis Range supervises that axis 2 is within range x2 and that axis 3 is within range x3.

In positions A and B, all supervised axes are within the allowed ranges. In position C, axis 3 is not within the defined range.

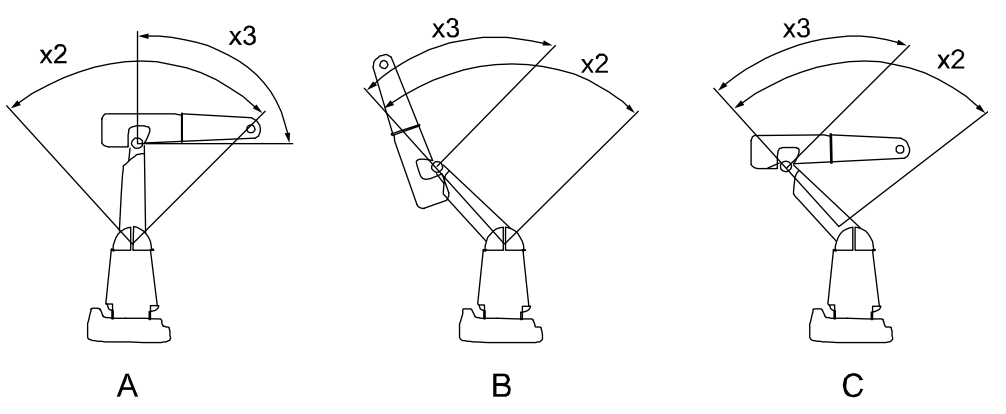

xx0600003331

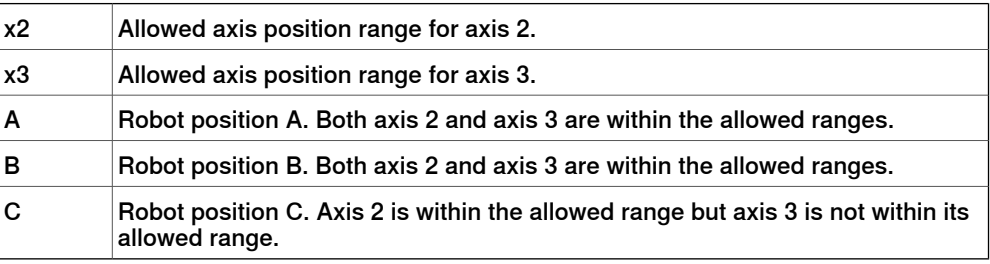

#### £ **Note**

The ranges define axis angles, not the position of the TCP. In robot position C, the TCP is still within what seems to be a safe range, but axis 3 is outside its defined range.

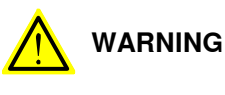

Be aware of that the braking starts when the axis exceeds the configured limit value. The braking distance depends on robot type, load, position and speed.

2.5.5 Safe Tool Zone

## **2.5.5 Safe Tool Zone**

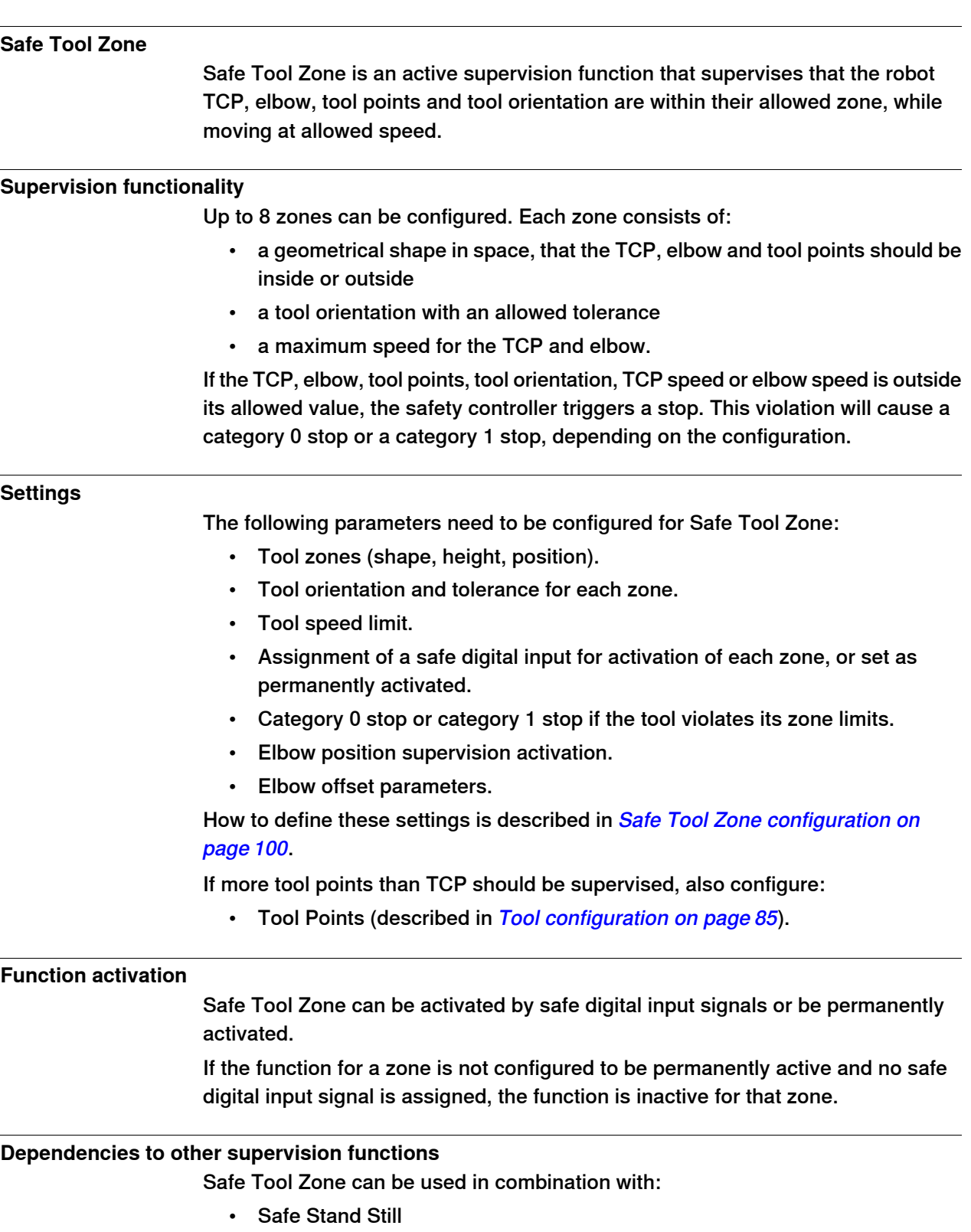

- Safe Axis Speed
- Safe Tool Speed

## **2 SafeMove functions**

2.5.5 Safe Tool Zone **Continued** 

• all monitoring functions

## **Limitations**

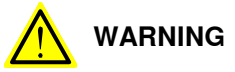

Be aware of that the braking starts when the tool or elbow exceeds the configured limit value. The braking distance depends on robot type, load, position and speed, and therefore an additional stopping distance may sometimes be required to achieve the desired safety.

2.5.6 Control Error Supervision

#### **2.5.6 Control Error Supervision**

#### **Control Error Supervision**

Control Error Supervision is a function that supervises the difference between the reference value and the measured value of the motor position of each axis. Control Error Supervision is required to ensure the accuracy in the monitoring and supervision functions.

#### **Supervision functionality**

The control error (servo lag) is the absolute value of the difference between the reference value and the measured value of the motor position of each axis. Control Error Supervision is activated automatically after the safety controller has been synchronized with the robot position.

When Control Error Supervision trips the following happens:

- The robot is stopped with a category 1 stop.
- An elog message (20454) is sent to the robot controller.
- A new synchronization is required.

#### **Illustration of control error**

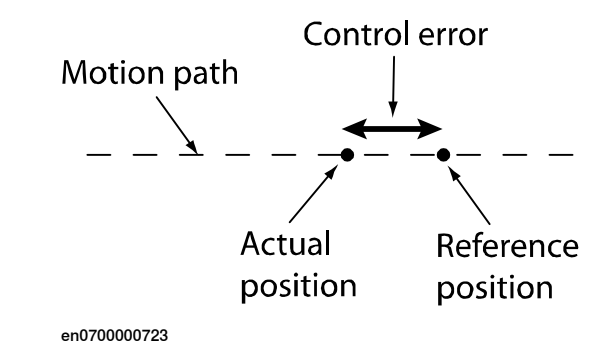

#### **Function activation**

Control Error Supervision is always active. It can only be relaxed by Operational Safety Range.

#### **Dependencies to other functions**

If Operational Safety Range is active, then Control Error Supervision is relaxed according to user definitions.

#### **Settings**

Control Error Supervision settings are only required for additional axes.

For additional axes, the following settings need to be configured:

- Servo Lag
- Servo Delay Factor

How to define these settings is described in Additional axis [configuration](#page-80-0) on [page](#page-80-0) 81.

## **2 SafeMove functions**

2.5.6 Control Error Supervision **Continued** 

**Related information**

[Operational](#page-24-0) Safety Range on page 25.

## **2.6 Monitoring functions**

## **2.6.1 Monitor Stand Still**

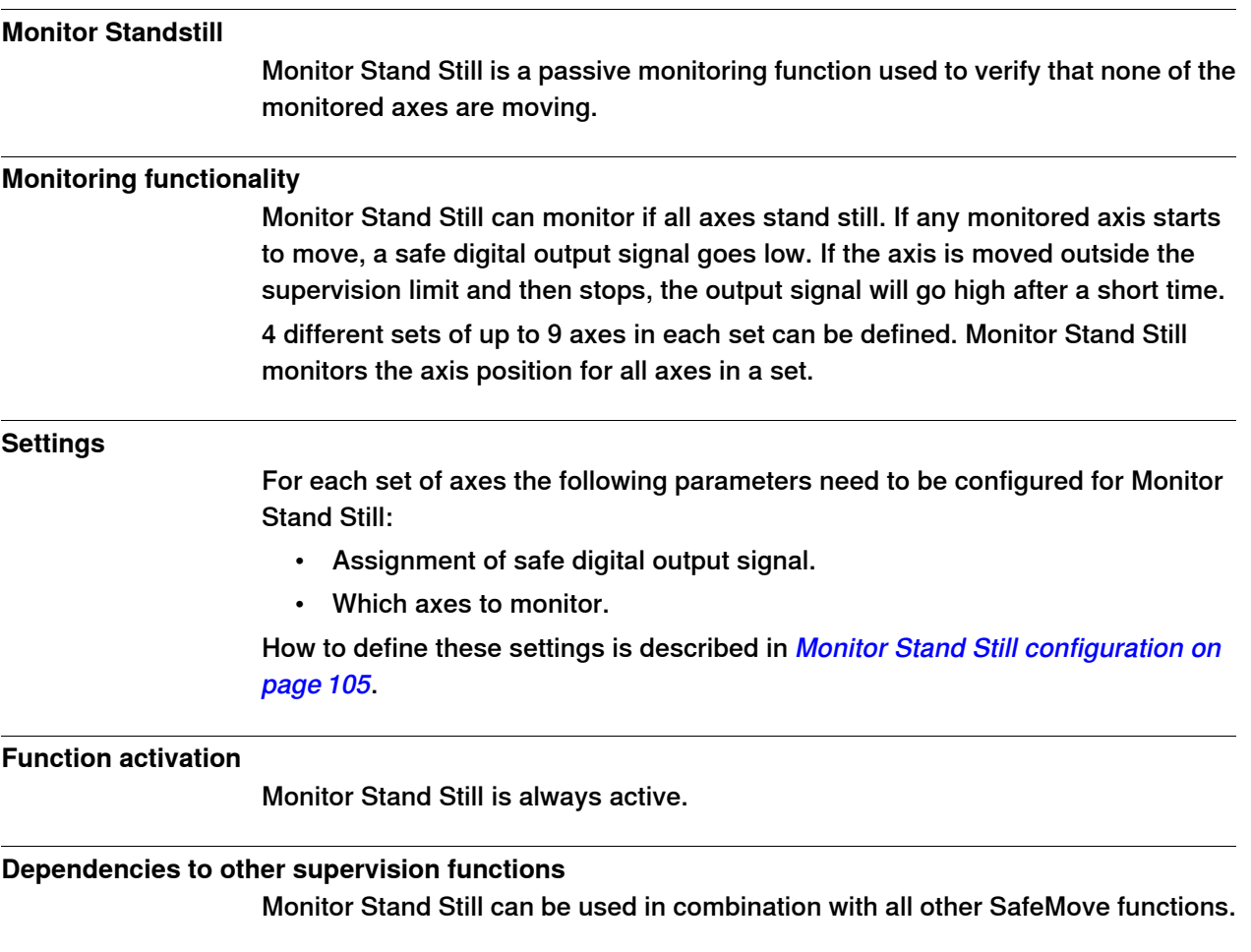

#### 2.6.2 Monitor Axis Range

## **2.6.2 Monitor Axis Range**

#### **Monitor Axis Range**

<span id="page-45-0"></span>Monitor Axis Range is a monitoring function that determines if all axes are within the defined ranges. Safe digital output signals are used to indicate when all axes are within their defined ranges.

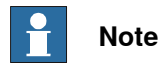

Monitor Axis Range can only safely determine that the monitored axes are within the defined ranges (i.e. when the output signal is high). It is not safe to assume that an axis is outside the defined range when the signal is low.

#### **Monitoring functionality**

Monitoring of up to 9 axes (robot axes and additional axes) in each set. Up to 8 sets can be configured.

If an axis is outside its defined range, a safe digital output signal goes low. Each set of axes can be allocated an output signal.

#### **Settings**

The following settings need to be configured for Monitor Axis Range:

- Axis ranges (degrees or mm) for each axis.
- Assignment of safe digital output for each set of axis ranges.
- Invert range for each axis.
- Allow inside for each set of axis ranges.

How to define these settings is described in *Monitor Axis Range [configuration](#page-105-0) on* [page](#page-105-0) 106.

#### **Dependencies to other supervision functions**

Monitor Axis Range can be used in combination with all other SafeMove functions. The ranges are defined independently of the stop ranges defined in the function Safe Axis Range.

#### **Related information**

Safe Axis [Range](#page-38-0) on page 39

2.6.2 Monitor Axis Range **Continued** 

#### **Example of ranges**

This example shows a robot with defined axis ranges for axes 2 and 3 in three different positions. The function Monitor Axis Range monitors that axis 2 is within range x2 and that axis 3 is within range x3.

In positions A and B, all monitored axes are within the defined ranges. In position C, axis 3 is not within the defined range.

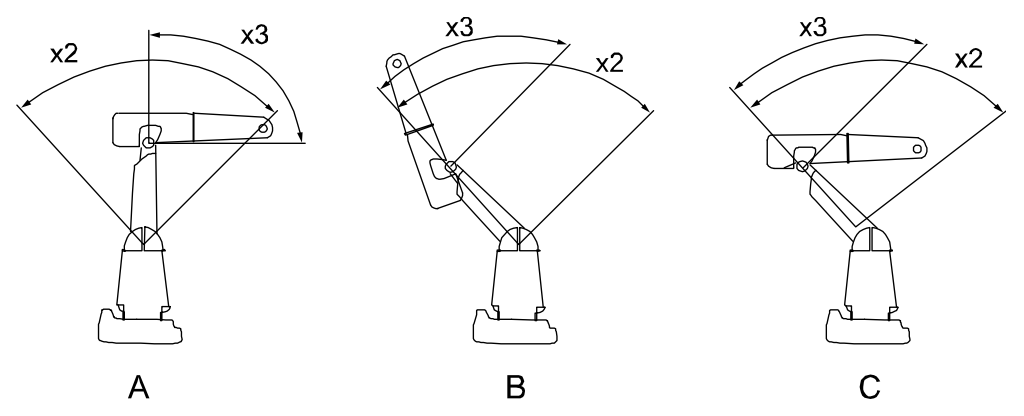

xx0600003331

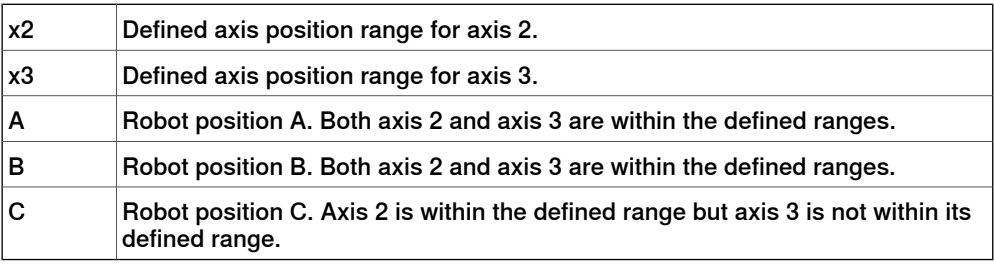

In this example, if range x2 and x3 are defined for the same signal, this signal will go low if any of the axes is outside its defined range.

**Note!** The ranges define axis angles, not the position of the TCP. In robot position C, the TCP is still within what seems to be a safe range, but axis 3 is outside its defined range.

## **2 SafeMove functions**

### 2.6.2 Monitor Axis Range **Continued**

# **Example of usage** Define two ranges for axis 1 and let a safety PLC decide when the axis must be inside range A and when it must be inside range B. ef aS yt sni utr <sup>t</sup> cnoi <sup>s</sup> A B xx0700000144 A Range for axis 1 defined for safe output signal 1. B Range for axis 1 defined for safe output signal 2.

2.6.3 Monitor Tool Zone

## **2.6.3 Monitor Tool Zone**

#### **Monitor Tool Zone**

Monitor Tool Zone is a passive supervision function that determines if the robot TCP, elbow, tool and tool orientation are within their defined zones, while moving at allowed speed.

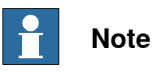

Monitor Tool Zone can only safely determine that the TCP, tool and elbow are within their defined zones (i.e. when the output signal is high). It is not safe to assume that the TCP is outside the defined zone when the signal is low.

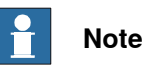

The resultant robot TCP speed could in some situations be higher than the programmed TCP speed. This could happen for some robot types if the move instructions are of type MoveJ or MoveAbsJ. If this occurs, either increase the MTZ **Max Speed**, or try to add intermediate robot targets in the RAPID program.

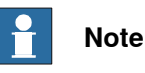

When the robot is running in manual mode, neither the elbow point nor the TCP point will exceed 250mm/s. When the robot is running in auto mode, IRC5 will not consider the elbow speed when generating the path, only the defined TCP speed and reorient speed. (If additional axis exists in the system, the speed data for this will also be considered.) The result from this is that the elbow speed is sometimes higher than the programmed TCP speed. Since MTZ supervises TCP, tool0 and the elbow, the speed of these points must be taken into account when configuring MTZ or creating the RAPID program.

#### **Monitoring functionality**

Up to 8 zones can be configured. Each zone consists of:

- a geometrical shape in space, that the TCP, tool and elbow point should be inside or outside
- a tool orientation with a tolerance
- a maximum speed for the TCP and elbow.

If the TCP, elbow, tool, tool orientation, tool speed or elbow speed is outside its defined zone, a safe digital output signal goes low.

The functionality also includes axis ranges for additional axes per zone.

#### **Settings**

The following parameters need to be configured for Monitor Tool Zone:

- TCP data and tool geometry.
- Tool zones (shape, height, position).
- Tool orientation and tolerance for each zone.

Continues on next page

## **2 SafeMove functions**

2.6.3 Monitor Tool Zone **Continued** 

- Tool speed limits.
- Assignment of a safe digital output signal for each zone.
- Elbow position supervision activation.
- Elbow offset parameters.

How to define these settings is described in Monitor Tool Zone [configuration](#page-107-0) on [page](#page-107-0) 108.

If more tool points than TCP should be monitored, also configure:

• Tool Points (described in Tool [configuration](#page-84-0) on page 85).

#### **Function activation**

Monitor Tool Zone is always active.

#### **Dependencies to other supervision functions**

Monitor Tool Zone can be used in combination with all other SafeMove functions.

3.1.1 I/O connector data

## **3 Installation**

## **3.1 Hardware installation**

## **3.1.1 I/O connector data**

**Location**

<span id="page-50-0"></span>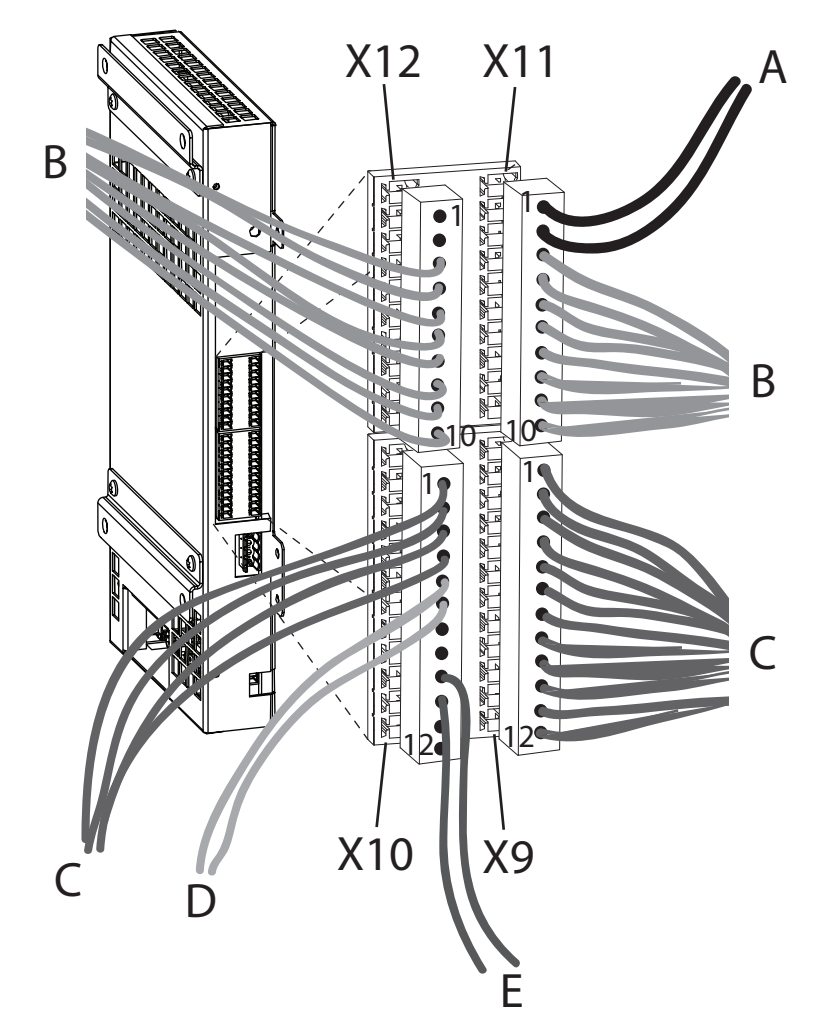

xx0700000640

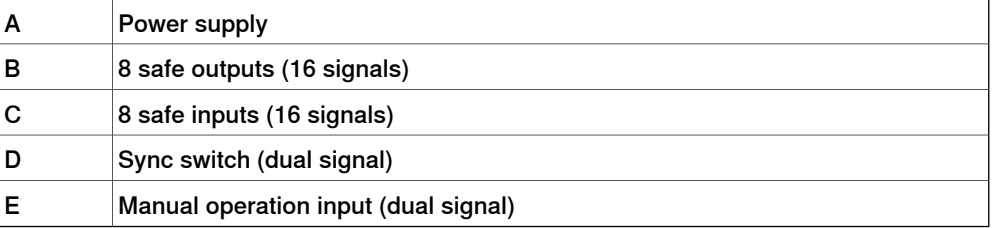

3.1.1 I/O connector data **Continued** 

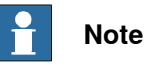

Make sure the cables from X9-X12 are not damaged by the normally bunched cable cover, and vice versa. The cables from X9-X12 should be bunched with straps together with other cables against the controller wall.

#### **I/O connector pin descriptions**

#### Contact X9

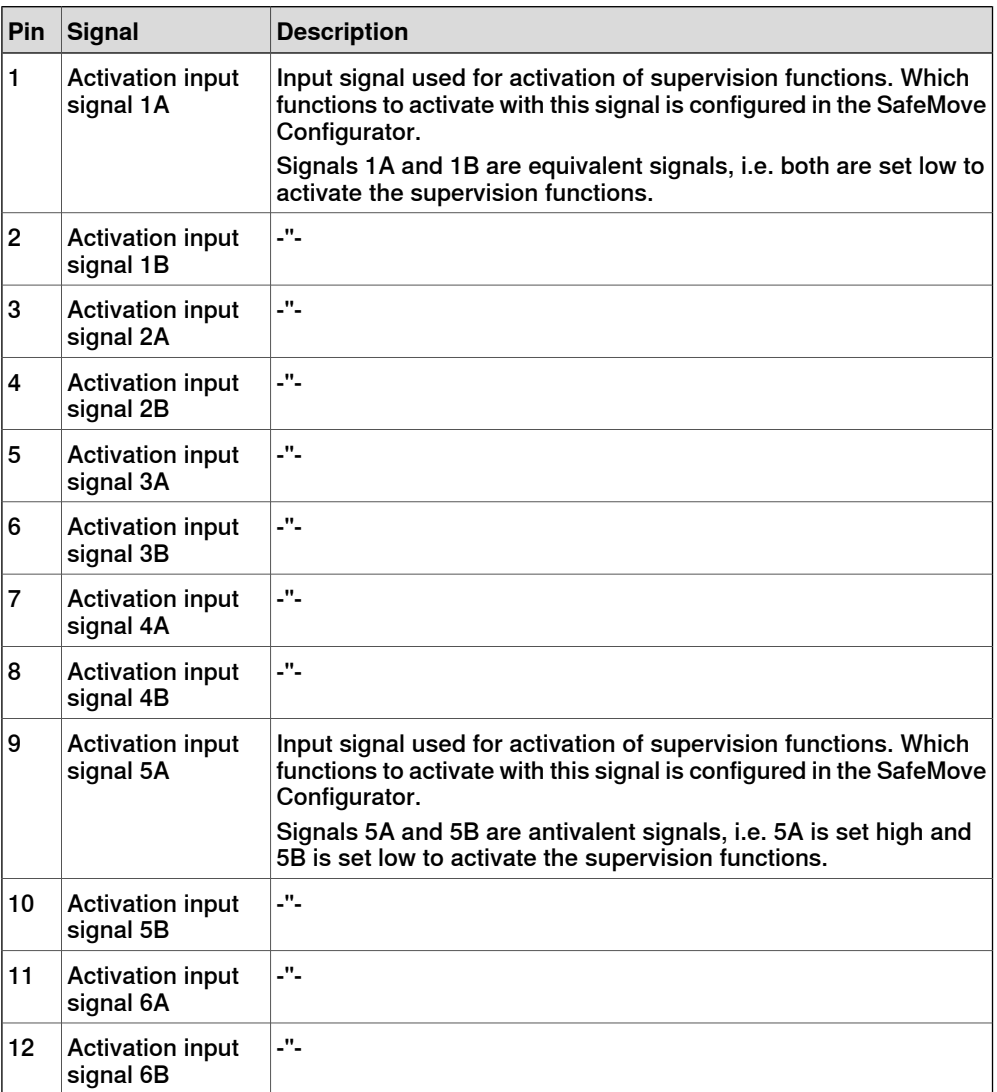

#### Contact X10

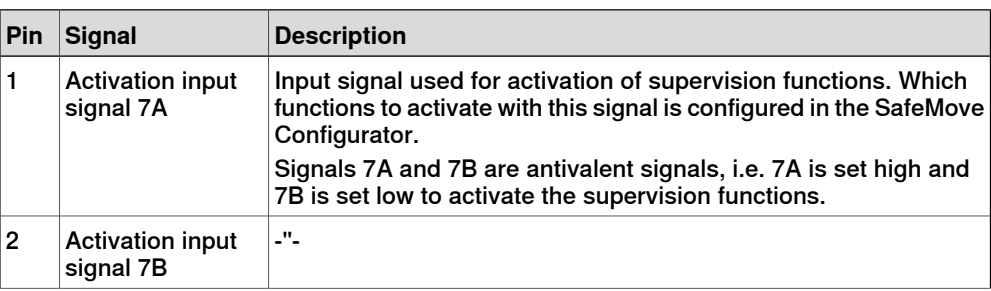

3.1.1 I/O connector data **Continued** 

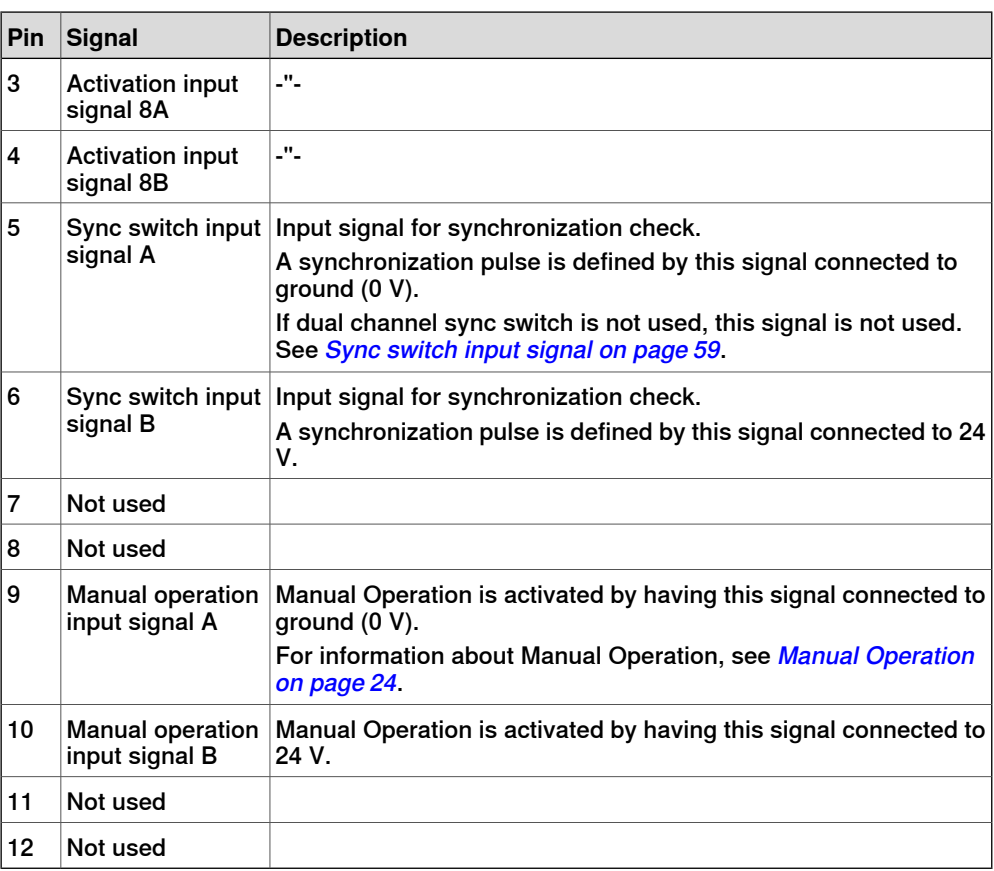

#### Contact X11

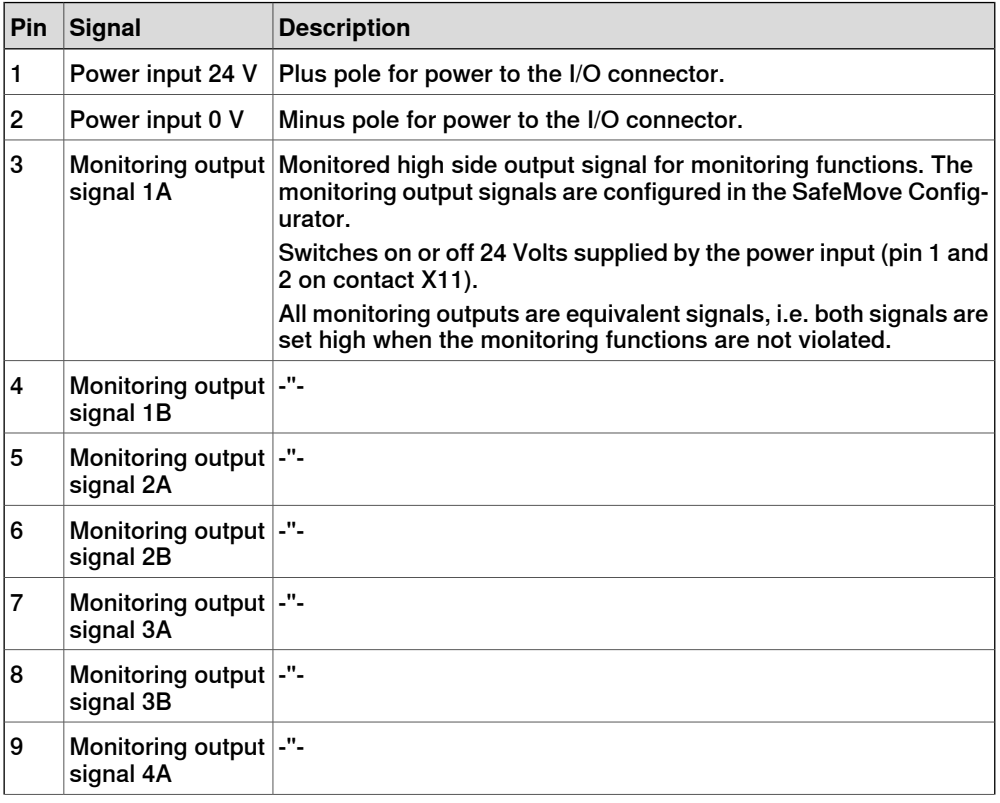

3.1.1 I/O connector data **Continued** 

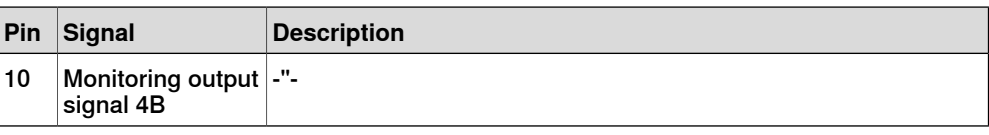

#### Contact X12

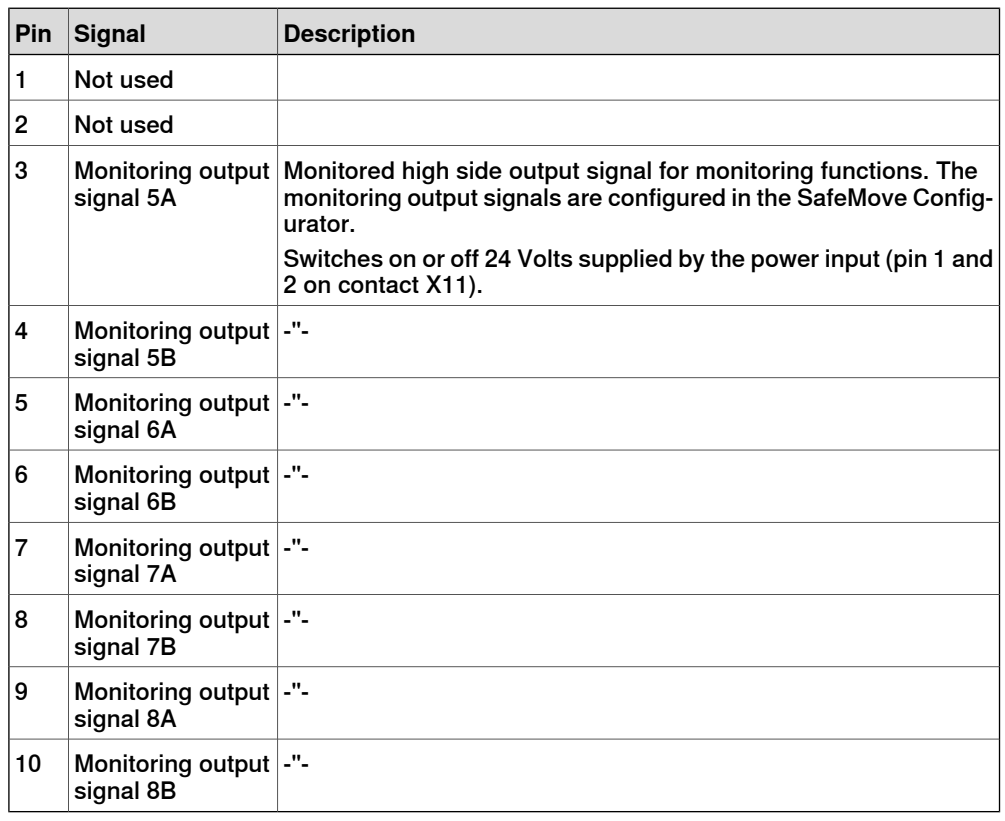

## **Connecting to equivalent input signals**

Activation input signals 1-4 are equivalent (both are set low to activate functions). SafeMove has no way of detecting if there is a short circuit between the A and B signal.

Connect these signals from a safety output that has a cross short detection.

#### **Electrical data**

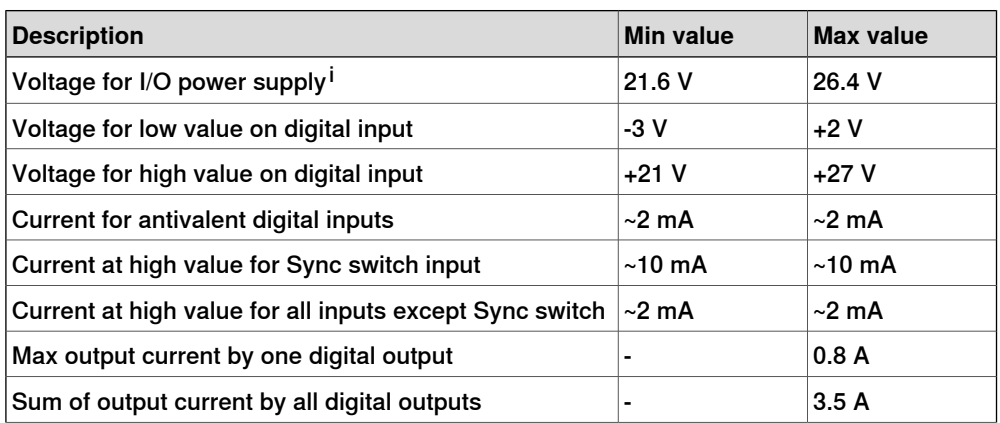

3.1.1 I/O connector data **Continued** 

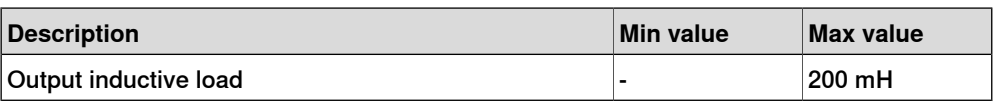

 $\frac{1}{1}$  The I/O power supply must be fused with 3.5 A.

#### Output type: N-channel high side switch

Simple schematic of safety controller outputs:

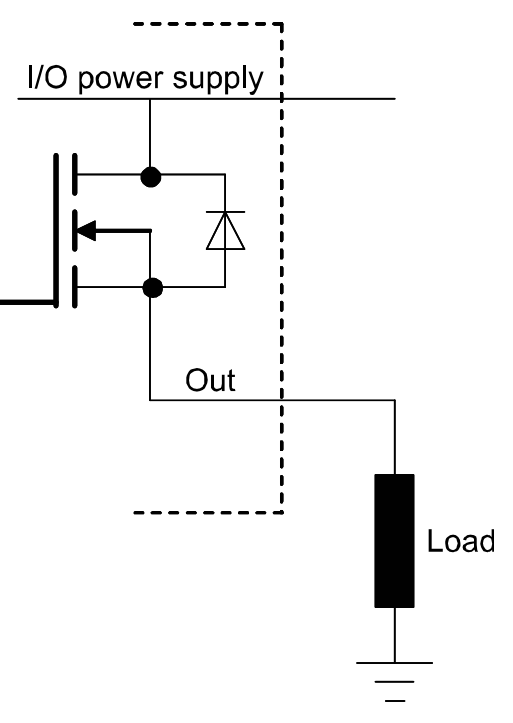

en0800000063

Input type: equivalent

Simple schematic of safety controller equivalent inputs:

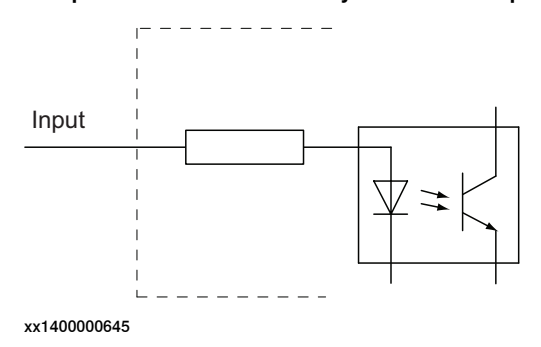

3.1.1 I/O connector data **Continued** 

#### Input type: antivalent

Simple schematic of safety controller antivalent inputs:

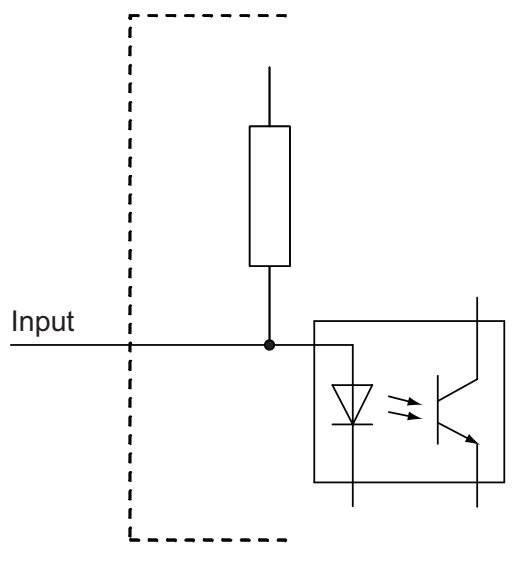

xx1400000646

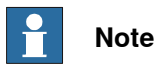

The antivalent inputs use internal pull-up resistors, and will therefore output 24 VDC if connected directly to external equipment.

The antivalent inputs must be electrically isolated. When pulled-down, a current of ~2 mA is drawn from the input.

#### **Signal redundancy**

**Output signals** 

All monitoring output signals have redundancy as a safety measure, i.e. output signal 1A and output signal 1B should always be identical. If they differ for more than approximately 100 ms, there is an internal error and the signals are set low. Always handle this error by stopping all mechanical units.

If one signal has been set low, the other signal in the signal pair will also be set low before the signal can be set high again.

#### Activation input signals

Activation input signals 1-4 use redundancy with equivalent input signals. That means input signal 1A and 1B should always be identical. The signals are set low to activate the supervision functions. If the A and B signals differ, the supervision functions are activated. However, if they differ for more than 2 seconds, there will be an I/O error elog and the error must be removed and a warm start performed. Activation input signals 5-8 use redundancy with antivalent input signals. That means input signal 5A should always be the inverted signal of input signal 5B. Signal A is set high and signal B is set low to activate the supervision functions. If the A and B signals are identical, the supervision functions are activated. However, if they are identical for more than 2 seconds, there will be an I/O error elog and the error must be removed and a restart is required.

3.1.1 I/O connector data **Continued** 

If both the A and B input signal are open (unconnected) the assigned safety function will be activated. This is valid for both the equivalent and the antivalent activation input signals and will not be interpreted as an I/O error as long as both A and B are open.

A signal used for activation of a safety function must be stable, otherwise a stop is generated and a restart is required.

#### Sync switch input signal

If configured for dual channel sync switch, the sync switch input signal uses redundancy with antivalent inputs. That means input signal A should always be the inverted signal of input signal B. Signal A is pulsed to low and signal B is pulsed to high to activate the function. The pulses on the A and B signals must be simultaneous and last for at least 16 ms. If the A and B signals are identical, the function is NOT activated. If they are identical for more than 2 seconds, there will be an I/O error elog and the error must be removed and a restart is required. (Open inputs have by default different potential, so unconnected signals does not create an error that requires a restart.)

#### Manual Operation input signal

Manual Operation input signal uses redundancy with antivalent inputs. That means input signal A should always be the inverted signal of input signal B. Signal A is set to low and signal B is set to high to activate the function. The function is active as long as the signals keep this state. If the A and B signals are identical, the function is NOT activated. If they are identical for more than 5 minutes, there will be an I/O error elog and the error must be removed and a restart is required. (Open inputs have by default different potential, so unconnected signals does not create an error that requires a restart.)

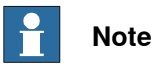

When no safety configuration is activated, the redundancy supervision of the I/O signals is also disabled. This is a way to prevent safety errors during commissioning.

3.1.2 Connecting to a safety PLC

## **3.1.2 Connecting to a safety PLC**

## **PSU 24 V**  $\overline{1}$  $\ddot{\phantom{a}}$ Safety controller  $PLC$ Power input 24V<br>Power input 0V Power input 24V<br>Power input 0V DO (equivalent) DI 1-4 electrically (antivalent) DI 5-8 DO  $DO 1-8$  $\overline{D}$ OVR DI<br>OVR DI CSC DI Override switch Sync switch

**Principle for connecting signals to a safety PLC**

en0700000712

#### $\mathbf{r}$ **Note**

The digital inputs DI 1-4 on the safety controller are equivalent and the digital inputs DI 5-8 are antivalent. For more information, see I/O [connector](#page-50-0) data on [page](#page-50-0) 51.

3.1.3 Sync switch input signal

## **3.1.3 Sync switch input signal**

#### **Using the sync switch input signal**

<span id="page-58-0"></span>If using Cyclic Sync Check, the safety controller requires a sync switch input signal. Connect a signal from a sync switch. When the robot is in sync position, pin X10.6 should be set high and pin X10.5 should be set low. If dual channel wiring is not used, connect only pin X10.6.

Principle for sync switch connected to the safety controller using dual channel sync switch:

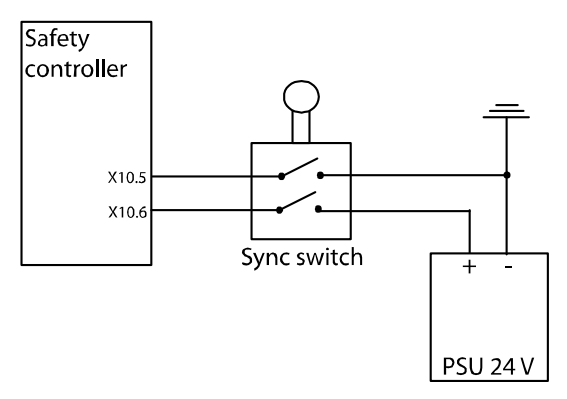

en0700000658

Principle for sync switch connected to the safety controller using single channel sync switch:

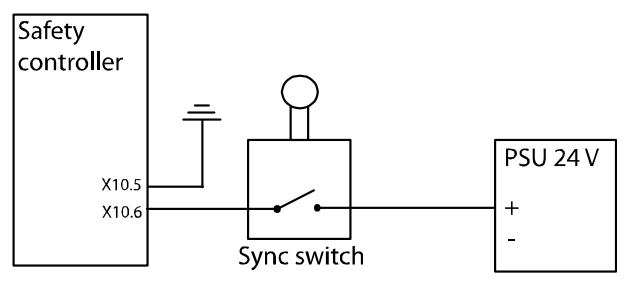

en0700000659

## 3.1.3 Sync switch input signal **Continued**

#### **Additional axis**

When synchronizing an additional axis and a robot, use a separate sync switch for the additional axis and connect it in series with the sync switch for the robot.

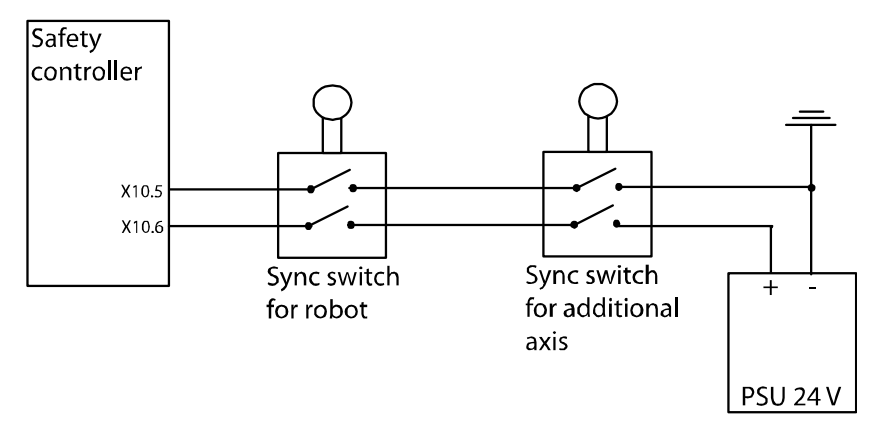

en0700000656

**Exception:** If the additional axis is a track motion or a robot-held tool, it can use the same sync switch as the robot. These types of additional axes can be treated as a 7th robot axis. Note that this makes it more complicated to find a non-singularity sync check position.

3.1.4 Manual Operation input signal

## **3.1.4 Manual Operation input signal**

#### **Using the Manual Operation input signal**

To activate Manual Operation, close the switch that is connected to the Manual Operation inputs, pin X10.9 and pin X10.10. This switch can be implemented with, for example a key switch, button, contact strapping or safety PLC. When activating Manual Operation, pin X10.9 should be set low (0 V) and pin X10.10 should be set high (24 V).

Principle for connecting an external Manual Operation switch to the safety controller:

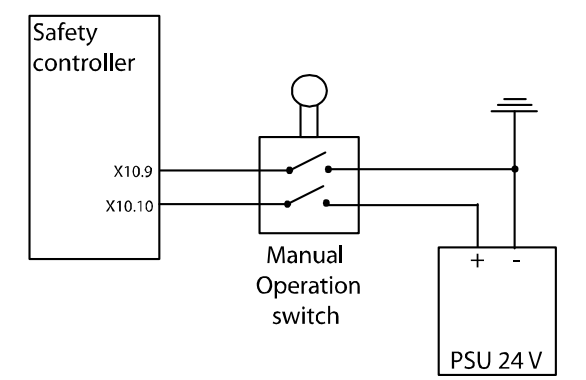

en0700000713

If the controller has the option for customer connection to operating mode selector (735-3,735-4) these terminals can be used to control the Manual Operation function, for example, to keep it active when manual mode is selected. For more information, see Product manual - IRC5 section The MOTORS ON/MOTORS OFF circuit-Connection to operating mode selector.

Principle for connecting the robot controller's operating mode selector to the Manual Operation input on the safety controller:

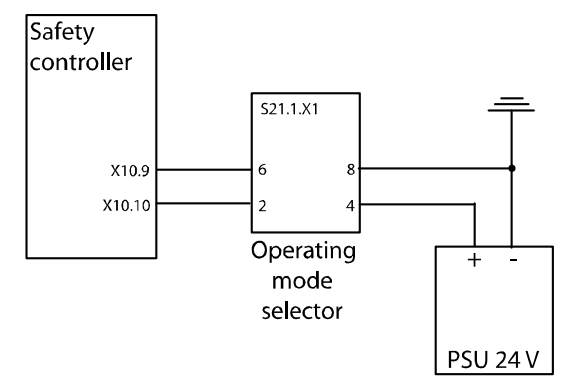

en090000011

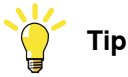

To make it obvious if Manual Operation is in use, the virtual signal PSC1OVERRIDE (see Virtual [signals](#page-144-0) on page 145) can be cross connected to a visual indication (for example a warning light).

3.1.5 Function activation input signals

## **3.1.5 Function activation input signals**

#### **Using the activation input signals**

The safety controller has 8 dual input signals for activation of supervision functions. An activation input signal can be configured to activate one or several supervision functions.

The safety controller works with redundancy (dual input signals, dual processors, etc.). Unless both input signals indicate that a supervision function should be inactive, it will be active (for highest safety). Make sure that redundancy is used for the signals connected to the safety controllers input signals.

Power failure of an external equipment that sets all input signals low will result in all configured supervision functions being active.

#### **Test pulses**

The input signals filter signals with duration shorter than 2 ms. Test pulses can be used on these signals, as long as they are shorter than 2 ms, without affecting the SafeMove functions.

3.1.6 Monitoring output signals

## **3.1.6 Monitoring output signals**

#### **Using the monitoring output signals**

The safety controller has 8 dual output signals. These can be used to indicate status for the monitoring functions. They can be used to stop the robot if a dangerous status is detected. The robot cell responsible must make sure that the robot and all additional axes are stopped if there is a risk of danger. Connect the output signals to a safety PLC, or similar equipment, that can stop the robot based on signals from SafeMove and other safety equipment in the cell, e.g. light curtains.

The safety controller works with redundancy (dual processors, dual output signals, etc.). Safe robot behavior (e.g. robot inside defined range) is indicated by high value on the output signal, so that a power failure will be interpreted as unsafe and stop the robot.

Make sure that the output signals from the safety controller are connected in such a way that the redundancy is preserved (if one of the dual signals goes from 24 V to 0 V, the system should stop). Also make sure that a low signal always represents the safe state that stops the robot, so that a power failure on the safety PLC also stops the robot.

What the different output signals indicate is defined in the SafeMove Configurator, see [Configuring](#page-76-0) SafeMove on page 77.

#### **Test pulses on output signals**

#### Test pulses during start-up

At the beginning of each system start-up there are test pulses on the outputs present. This must be considered at installation and commissioning so that it is not interpreted as, for example, an axis being outside its defined range.

#### Test pulses during operation

Due to safety reasons there are test pulses on the output signals during operation. The pulses have a maximum length of 2 ms and are only present when the outputs are high. This must be considered at installation and commissioning so that it is not interpreted as, for example, an axis being outside its defined range. Make sure the safety PLC or safety relay does not react on pulses shorter than 2 ms.

## 3.1.6 Monitoring output signals **Continued**

#### **Using a safety relay**

An output signal from the safety controller can be connected to a safety relay which can stop the robot immediately. This is implemented by letting the safety relay open the circuit for, for example, the general stop signal 1 and 2 on the panel board of the IRC5 controller.

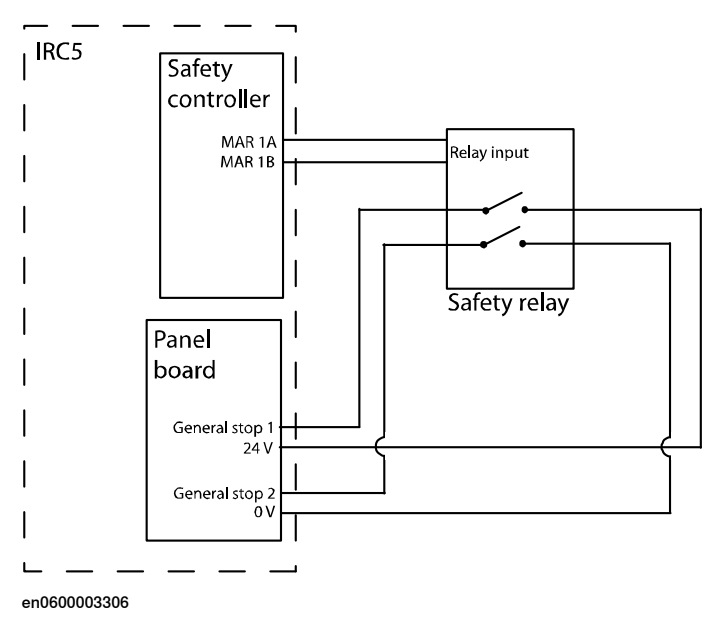

#### **Connect to Auto Stop on the panel board**

A signal from a safety relay or a safety PLC can be connected to the Auto Stop signal of the panel board in the IRC5 controller. If the Auto Stop circuit is open, the robot cannot move in auto mode. However, it is still possible to move the robot in manual mode.

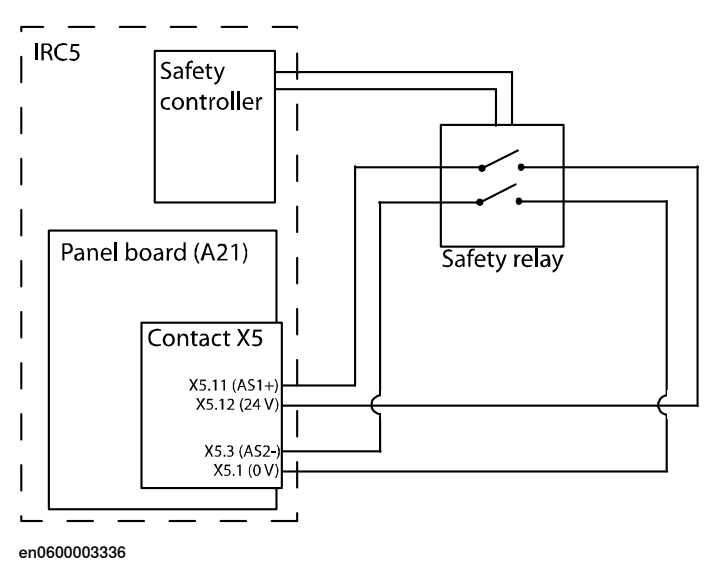

3.1.6 Monitoring output signals **Continued** 

#### **Connect to General Stop on the panel board**

A signal from a safety relay or a safety PLC can be connected to the General Stop signal of the panel board in the IRC5 controller. If the General Stop circuit is open, the robot cannot move either in auto or manual mode.

The connection are the same as for Auto Stop except General Stop 1 is connected to X5.10 and General Stop 2 is connected to X5.2.

Note that when the General Stop circuit is open, there is no way of jogging the robot back to the defined range. Recovery from this state is performed in the same way as Recovery after a [supervision](#page-142-0) function has triggered in Automatic mode on [page](#page-142-0) 143.

3.1.7 Power supply

## **3.1.7 Power supply**

#### **Use IRC5 ground or isolate the I/O**

The safety controller requires one system power supply and one I/O power supply. These two power sources must have a common ground potential. Besides, the I/O power supply must be fused with 3.5 A.

The I/Os of the safety PLC must either have the same ground potential as the safety controller (i.e. as the IRC5 cabinet), or the I/Os of the safety PLC must be galvanically isolated from the safety controller. This can be achieved in different ways as seen in the examples below.

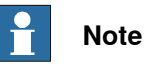

The I/O power supply must be connected with SafeMove to be able to close the limit switch chain when it is disabled. If the limit switch chain is open, the robot cannot operate.

#### **Example with common ground**

In this example the I/Os of the safety controller, the sync switch, the limit switch, and the safety PLC has a common ground potential. The ground of the I/O power supply is connected to the ground of the system power supply (i.e. the ground of the IRC5 power supply).

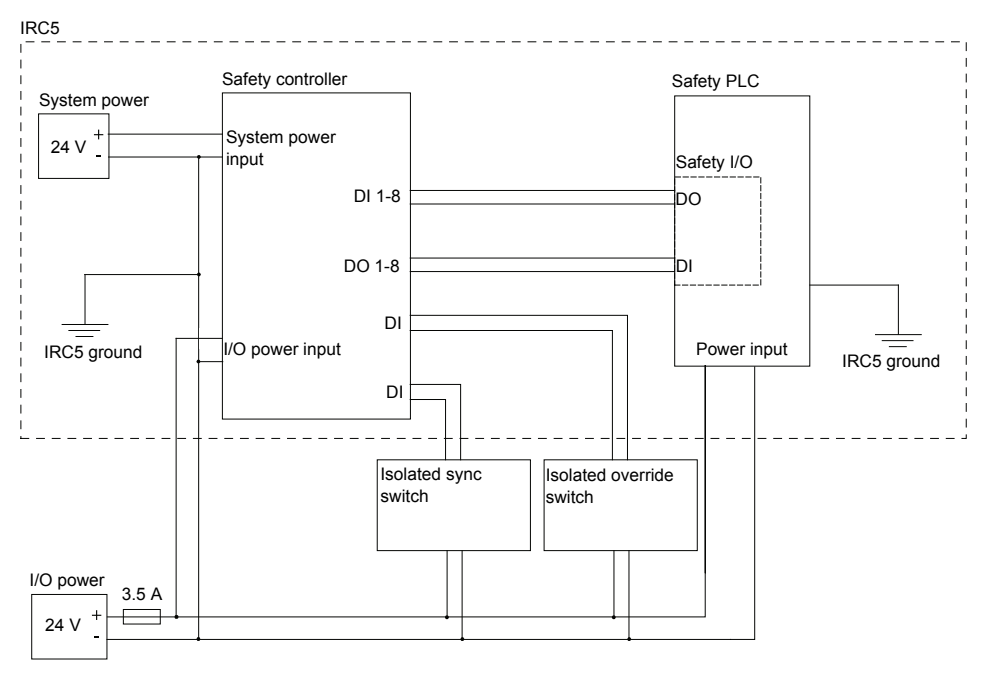

xx1200000204

For a single cabinet IRC5 controller, the I/O power supply can be an internal power supply located in the IRC5 cabinet. For a dual cabinet IRC5 controller, an external power supply needs to be used.

3.1.7 Power supply **Continued** 

For MultiMove, see the examples below.

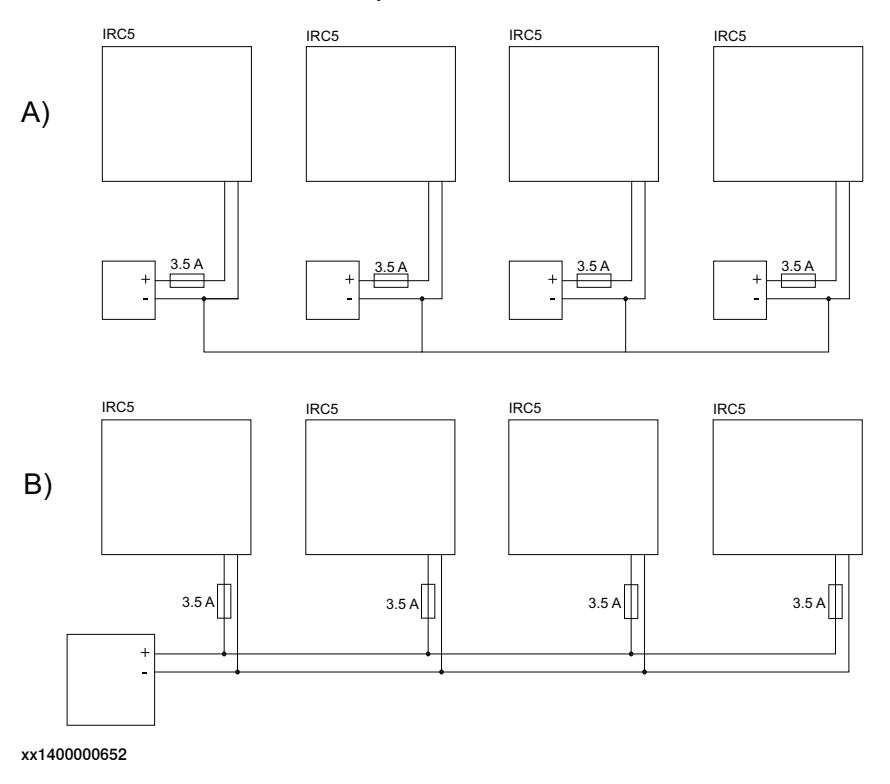

#### **Example with isolated I/O**

In this example the I/O connector of the safety controller is isolated from the safety PLC with optocouplers. The ground of the safety controller (i.e. the ground of the IRC5 power supply) is isolated from the ground of the safety PLC

This setup is usable up to a distance of 30 meters between the IRC5 cabinet and the safety PLC.

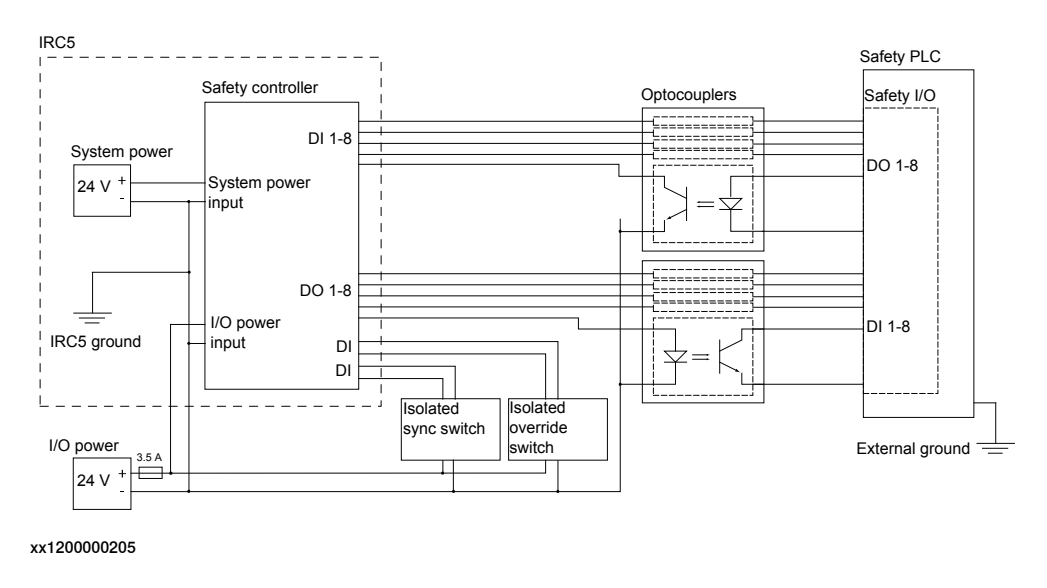

3.1.7 Power supply **Continued** 

## **Example with safety bus**

A solution with a safety bus will automatically solve the problem of galvanic isolation from the safety PLC. It will also allow the distance between the IRC5 and safety PLC to be greater than 30 meters. The maximum distance for this solution depends on the safety bus used by the safety PLC.

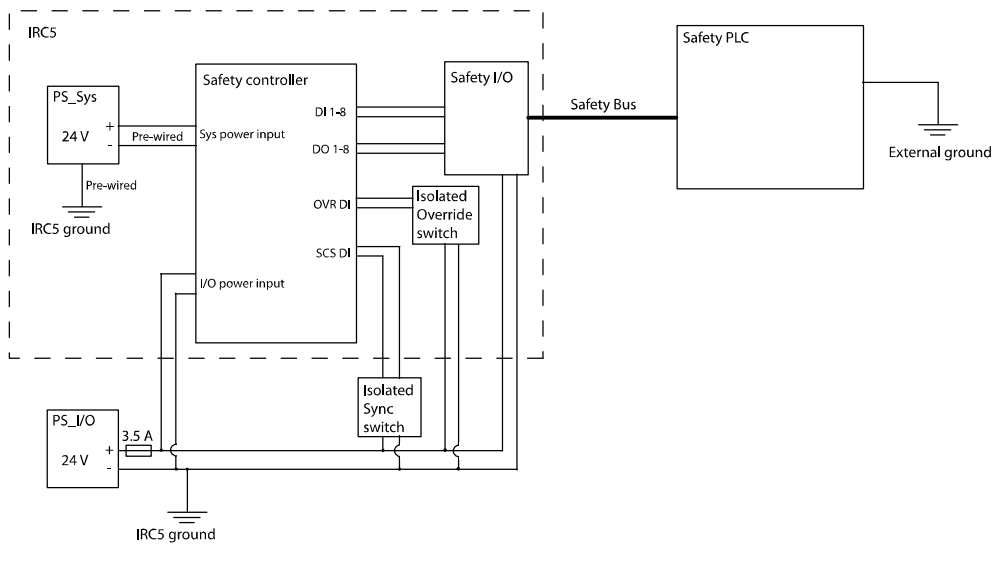

en0700000653

3.1.8 SMB connection for additional axis

## **3.1.8 SMB connection for additional axis**

#### **Connect additional axis to SMB link 2**

When a robot is ordered together with an additional axis, the drive module or single cabinet controller is equipped with a contact for SMB link 2 (A4.XS41). Connect the SMB cable from the additional axis to this connection.

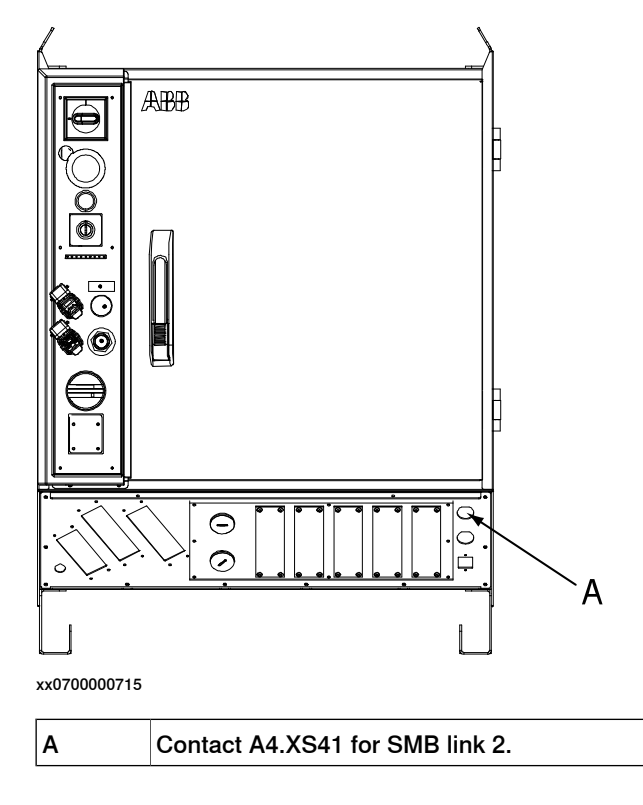

## 3.1.8 SMB connection for additional axis **Continued**

#### **Connect additional axis to SMB link 1 directly on the robot**

Connect the SMB cable from the additional axis to the SMB connection on the robot. By connecting the additional axis here, it will be read as axis 7 on the SMB cable from the robot to the safety controller.

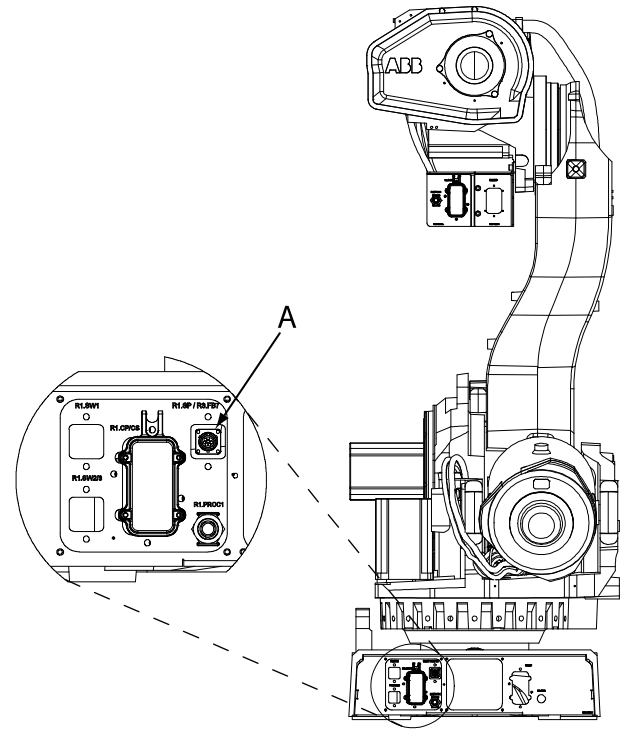

xx0600003366

SMB connection on robot base, where the additional axis can be connected as the 7th axis in SMB link 1. A

This contact may be present for IRB 660, IRB 66XX and IRB 7600.

A similar contact exists for IRB1600, but is on acable coming out of the robot base. For other robot models, there is no prepared contact for a 7th axis on SMB link 1.

#### **More information about SMB connections**

More descriptions of the SMB connections can be found in Application manual - Additional axes and stand alone controller.

## **3.2 Software installation**

## **3.2.1 Installing required software**

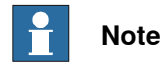

RobotStudio must be of the same version or later than the RobotWare used.

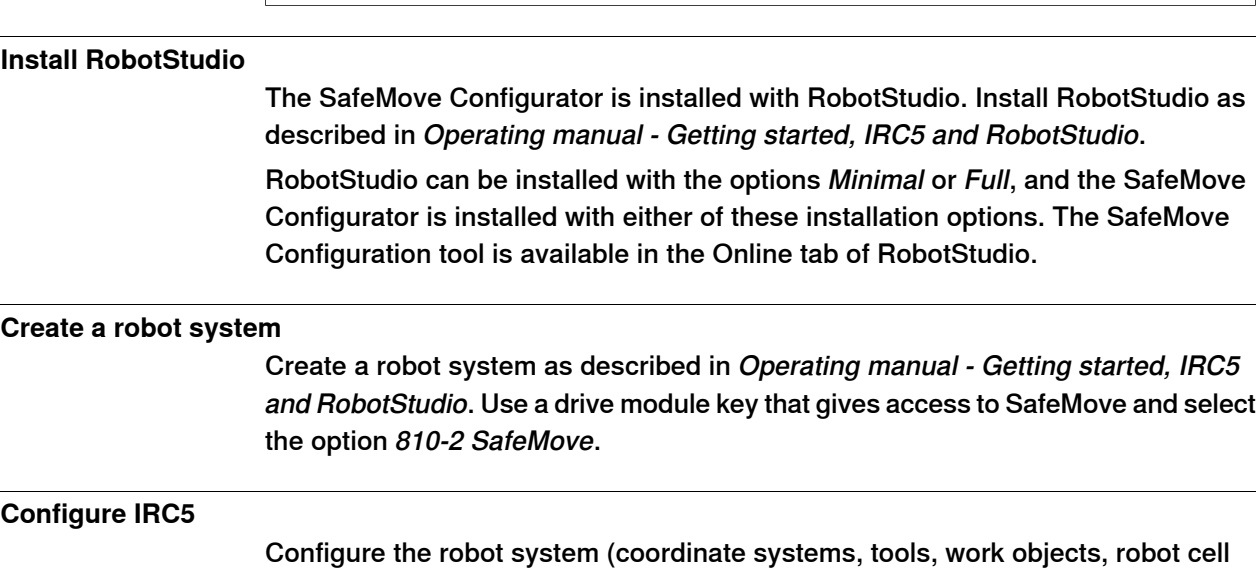

layout, etc.) before configuring SafeMove.

This page is intentionally left blank
# **4.1 Configure system parameters**

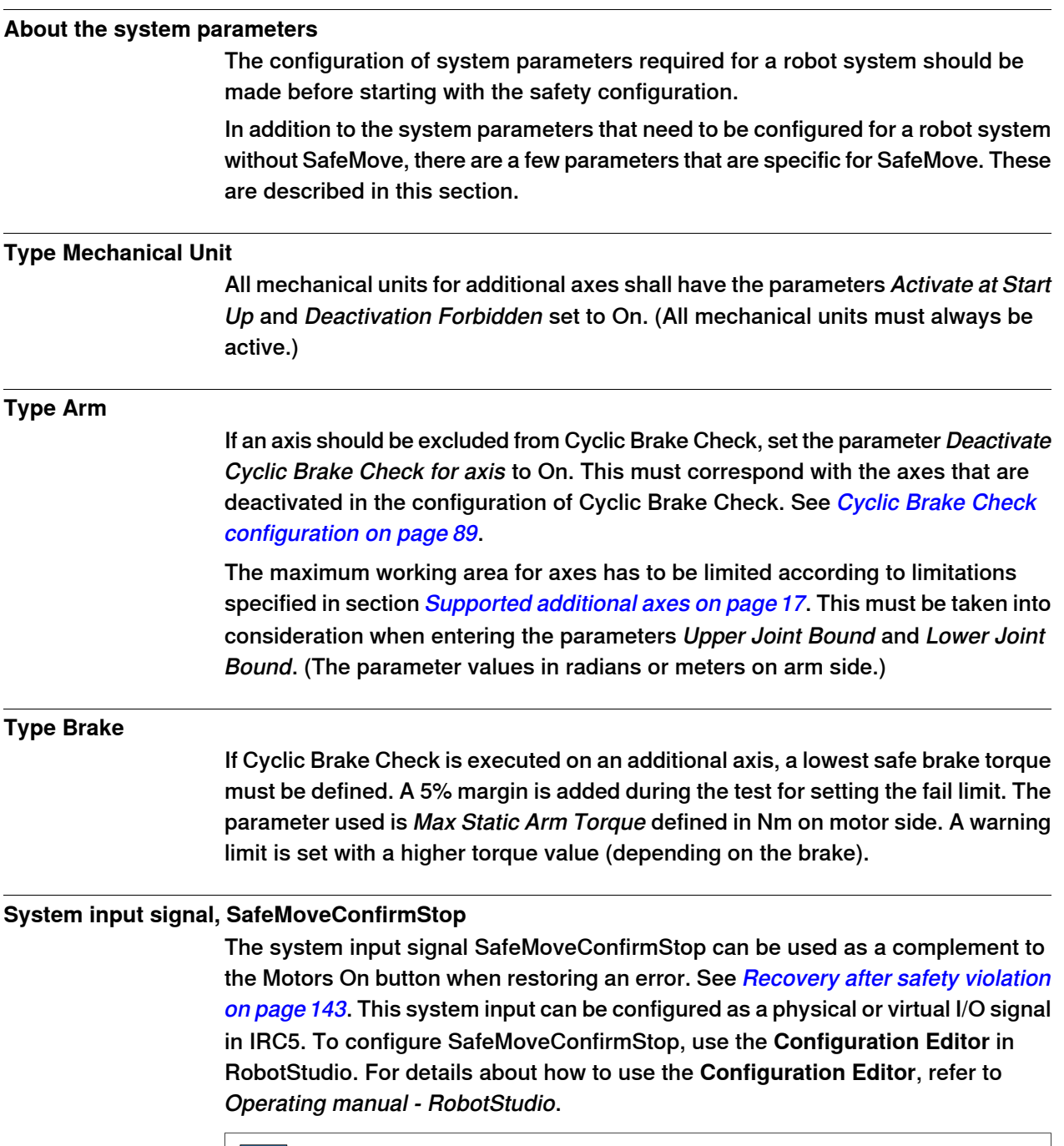

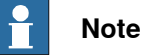

It is recommended to use the system input signal for interconnection with a press button, or similar, in the first place. Use caution if the PLC is used to control the signal. Avoid situations when pulsing the signal, since this may lead to asecurity risk.

Continues on next page

### 4.1 Configure system parameters **Continued**

### **System input signal, LimitSpeed**

The system input signal LimitSpeed can reduce the speed of the robot and any additional axes before entering a zone supervised by SafeMove.

The RAPID instructions SpeedLimAxis and SpeedLimCheckPoint are used to set a speed limit value that later on should be applied. The speed reduction is done when the system input signal LimitSpeed is set to 1.

For more information about the RAPID instructions SpeedLimAxis and SpeedLimCheckPoint see Technical reference manual - RAPID Instructions, Functions and Data types.

For more information about the system input signal LimitSpeed see Technical reference manual - System parameters.

### **4.2 Create a safety user**

#### **Why do you need a safety user**

<span id="page-74-1"></span>Configuring SafeMove is normally done initially and then never changed (until the robot is used for a different purpose). It is vital that the safety configuration is not changed by unauthorized personnel. It is therefore recommended to have specific safety users who are granted the right to configure SafeMove.

#### **Prerequisites**

<span id="page-74-0"></span>You must have created a robot system with the option 810-2 SafeMove. How to create a system is described in Operating manual - RobotStudio.

#### **How to create a safety user**

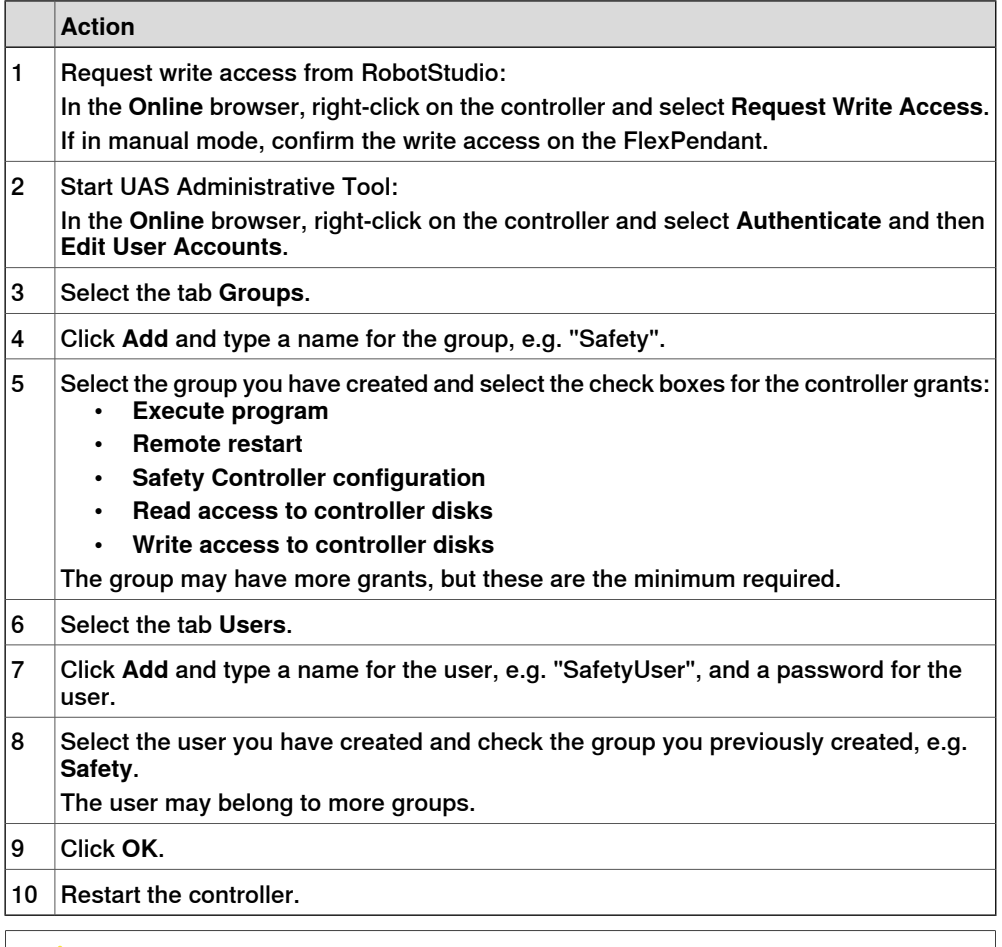

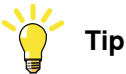

Create different user groups as described in Operating manual - RobotStudio, section Managing the user authorization system. Make sure that one administrator has the grant Manage UAS settings and that the regular users (operators, Default user, etc.) do not have the grants Safety Controller configuration, Write access to controller or Manage UAS settings.

4.2 Create a safety user **Continued** 

### **Granting right to perform software synchronization**

There must always be a safety user with the right to everything that has to do with the safety controller. The safety user can always perform a software synchronization. If you want someone else to be allowed to perform a software synchronization, this grant can be given to them.

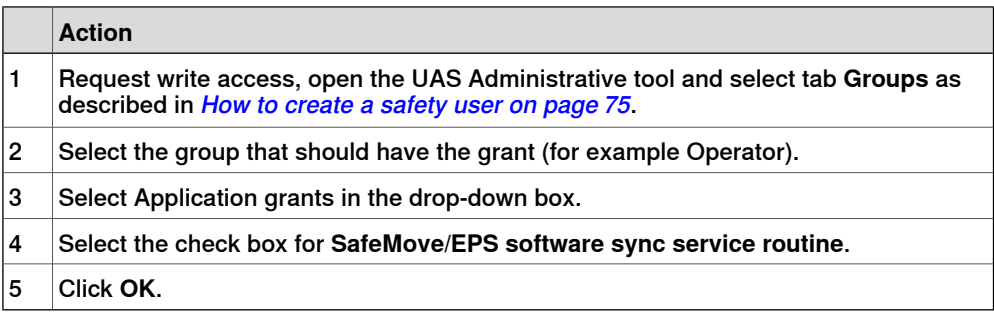

# <span id="page-76-0"></span>**4.3 Configuring SafeMove**

### **4.3.1 About Visual SafeMove**

#### **What is Visual SafeMove**

Visual SafeMove is a 3D based configuration tool for SafeMove. The tool is completely integrated into the RobotStudio user interface and takes full advantage of the user interface elements such as tabs, browsers, and 3D graphics.

Visual SafeMove is enabled for robots with the SafeMove option. It offersan intuitive way to visualize and configure safety zones. Zones can be adjusted by direct manipulation in the 3D window. Users with previous experience from SafeMove will recognize the same terminology used as before.

Visual SafeMove works both with the real controller and the virtual controller. When working with a RobotStudio station, you have the additional benefit of being able to generate zones automatically. When not running a RobotStudio station, **Online Monitor** is used to visualize the robot.

The Visual SafeMove configurator is available alongside with the previous configurator, see section *[Configuring](#page-76-0) SafeMove on page 77*. All base functionality from the previous configurator is available in Visual SafeMove.

For information about the different [SafeMove](#page-22-0) functions, see section SafeMove [functions](#page-22-0) on page 23.

#### **Prerequisites**

Only a safety user is allowed to download a configuration. A safety user must be created before configuring SafeMove (see [Create](#page-74-1) a safety user on page 75).

4.3.2 The Visual SafeMove user interface

### **4.3.2 The Visual SafeMove user interface**

### **Starting Visual SafeMove**

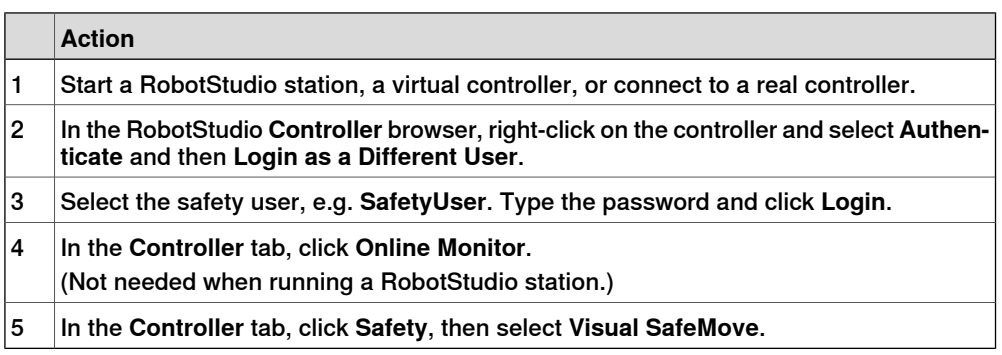

#### **Overview**

#### This section presents an overview of the Visual SafeMove graphical user interface.

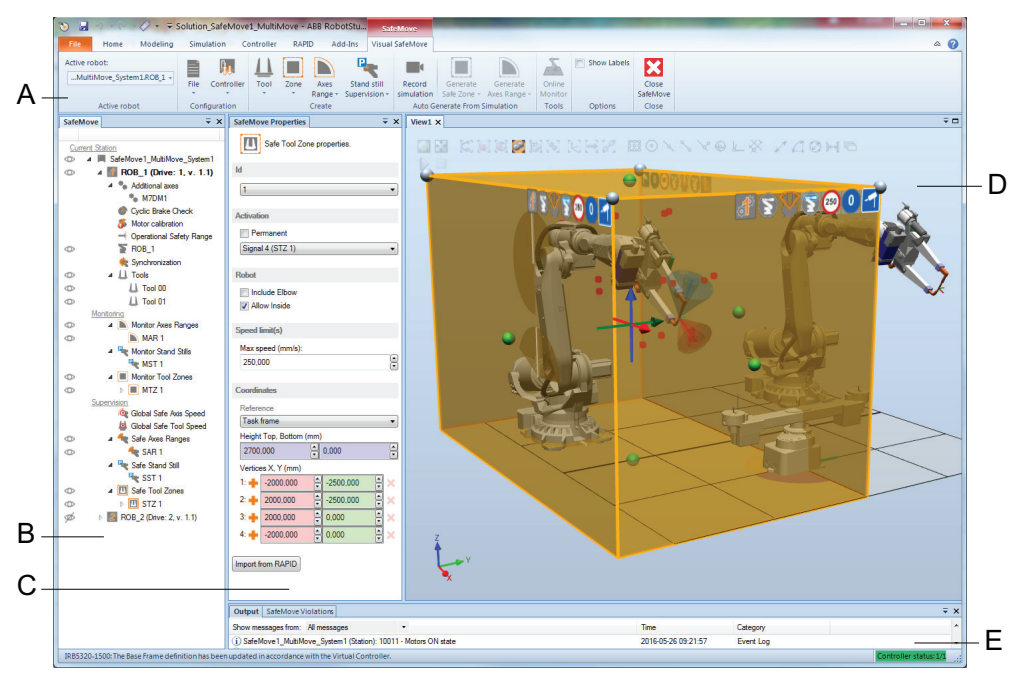

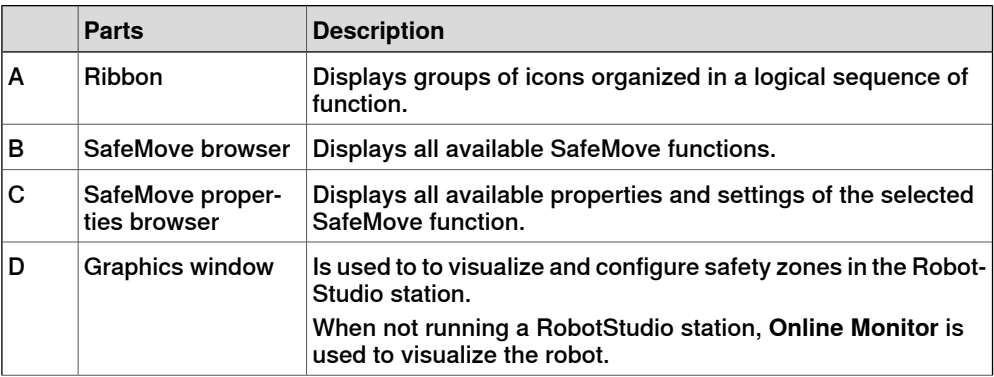

### 4.3.2 The Visual SafeMove user interface **Continued**

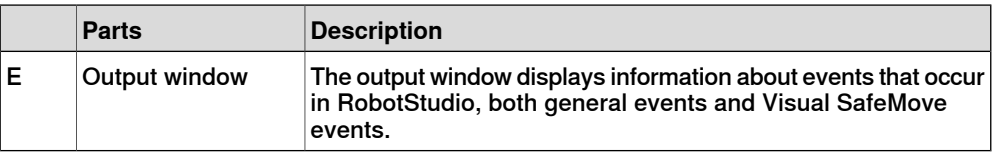

#### **The SafeMove browsers**

The configured SafeMove functions are available from the **SafeMove** browser. When a function is selected by clicking the node in the browser, the properties and settings are displayed in the **SafeMove Properties** browser.

Use the **SafeMove** browser, or standard keyboard shortcuts, to cut, copy, and paste zones both between zone types and between robots.

#### **The graphics window**

In general the Visual SafeMove graphics window is navigated using the same commands as in RobotStudio. A few additional navigation tools are available in Visual SafeMove for editing zones, those are listed below.

For more information on navigating RobotStudio, see Operating manual - RobotStudio.

#### Editing zones in the graphics window

Zones are displayed as semi-transparent (opaque) planes with different color for different zones. Supervised zones have yellow border, monitored have blue border.

The following navigation options are available in Visual SafeMove for editing zones:

- Drag and drop on spheres in the graphics window (at corners and surfaces) to modify a zone.
- Double click vertices or surfaces in the graphics window to create new corners/vertices at that location.
- Delete vertices that are no longer desired by selecting and deleting them from the graphics window.
- Move a zone by dragging the zone frame arrows in the graphics window (x, y, z).

#### Symbols in the graphics window

The following symbols are used in the graphics window to illustrate the properties of the zones.

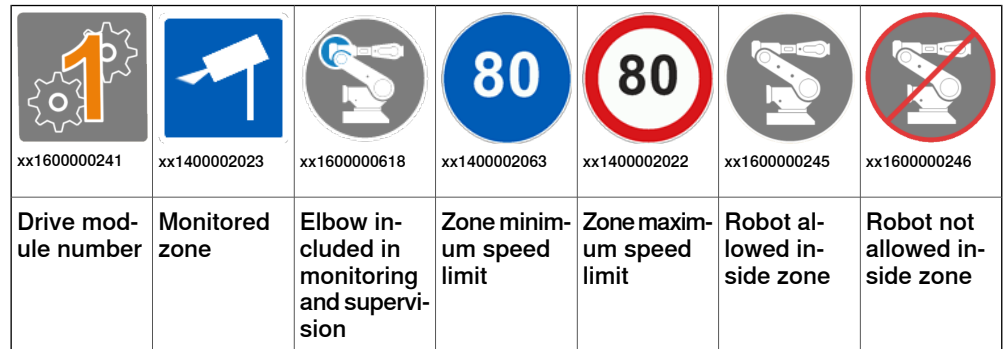

4.3.3 Mechanical Units configuration

# **4.3.3 Mechanical Units configuration**

#### **Robot configuration**

In the SafeMove browser, select the robot to configure (e.g ROB\_1).

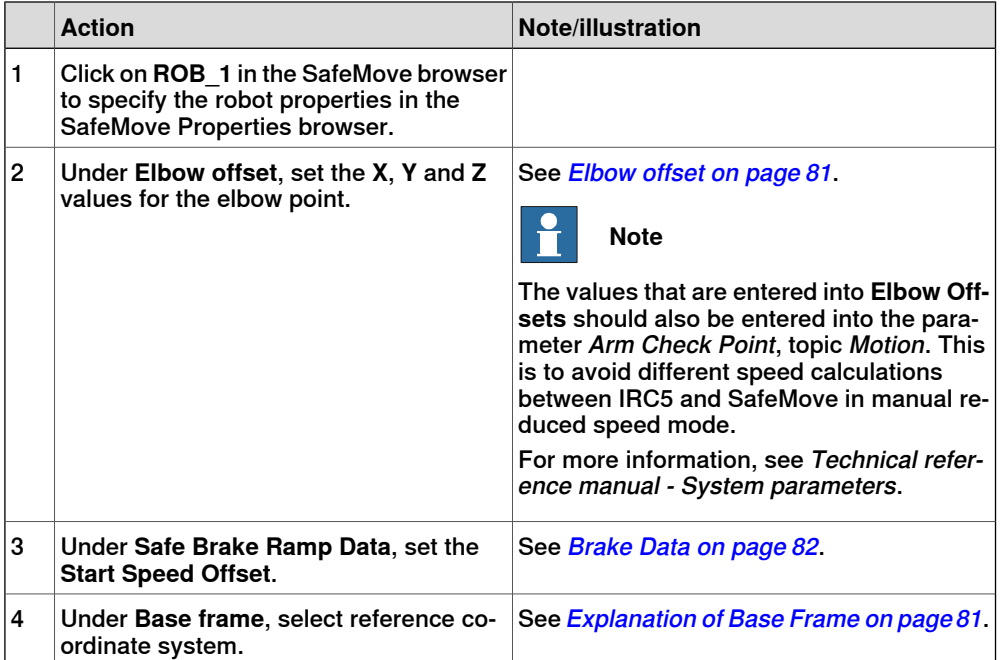

The joint limits are shown here but cannot be changed.

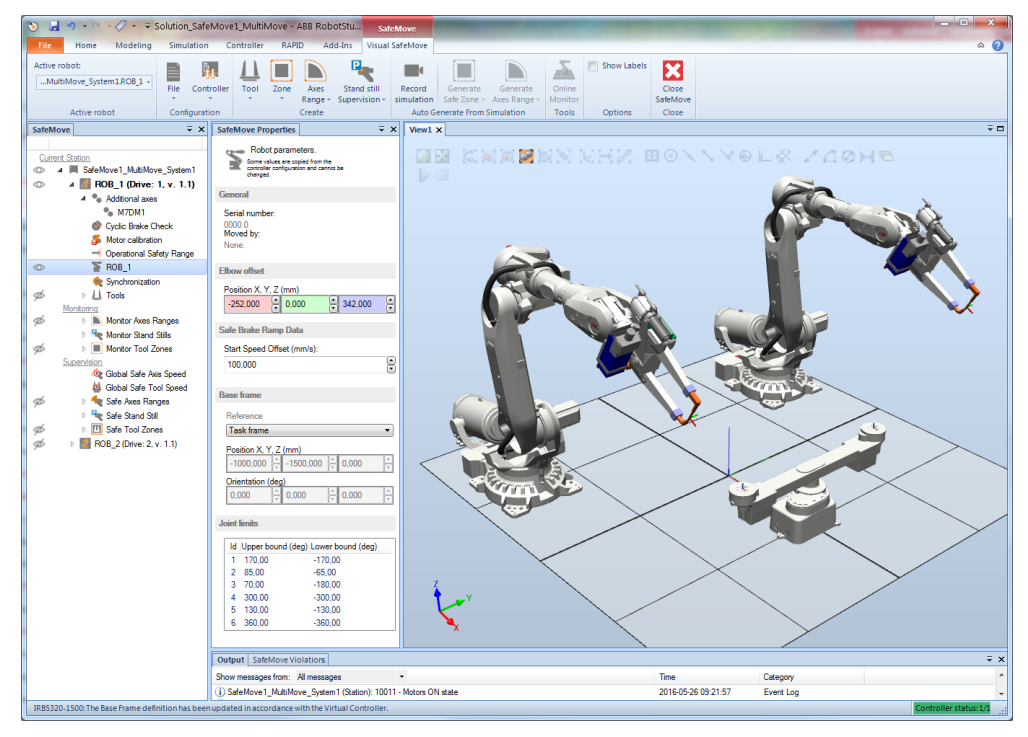

#### Elbow offset

<span id="page-80-0"></span>When an elbow point is considered for Safe Tool Zone or Monitor Tool Zone, that elbow point can be configured with an offset. Specify the elbow point's x, y and z offsets relative to the center of robot axis 3. Note that the X value should always be negative.

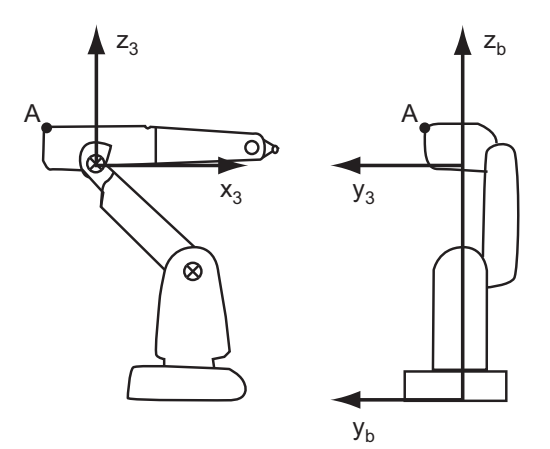

xx1300002628

<span id="page-80-1"></span>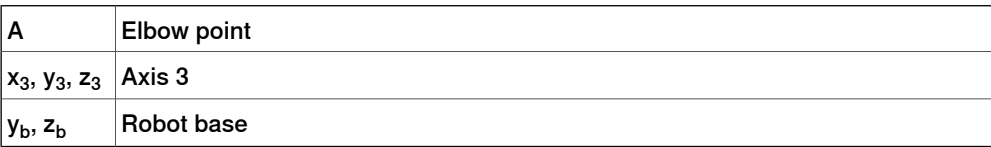

#### Explanation of **Base Frame**

All values for the base frame are automatically loaded from the robot controller and cannot be changed from the **Visual SafeMove** browser.

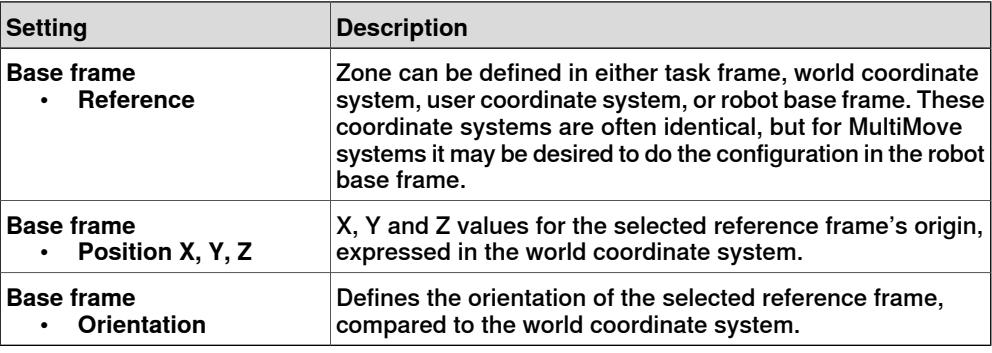

#### **Additional axis configuration**

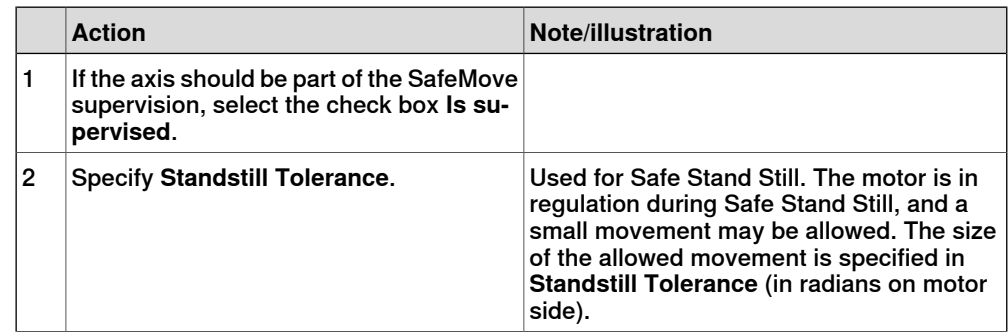

Continues on next page

# 4.3.3 Mechanical Units configuration **Continued**

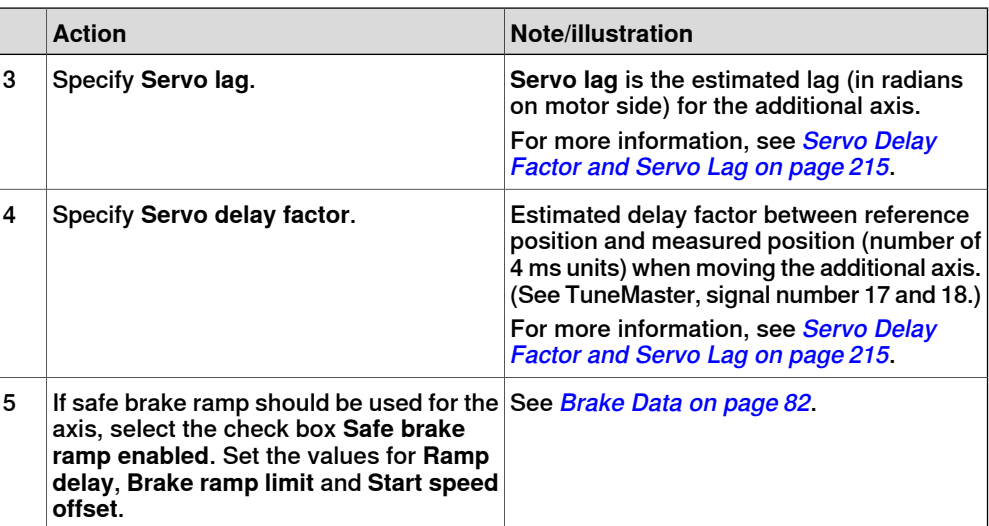

Some information about the additional axis is shown, but cannot be changed. This includes joint limits, transmission gear ratio and measurement channel information.

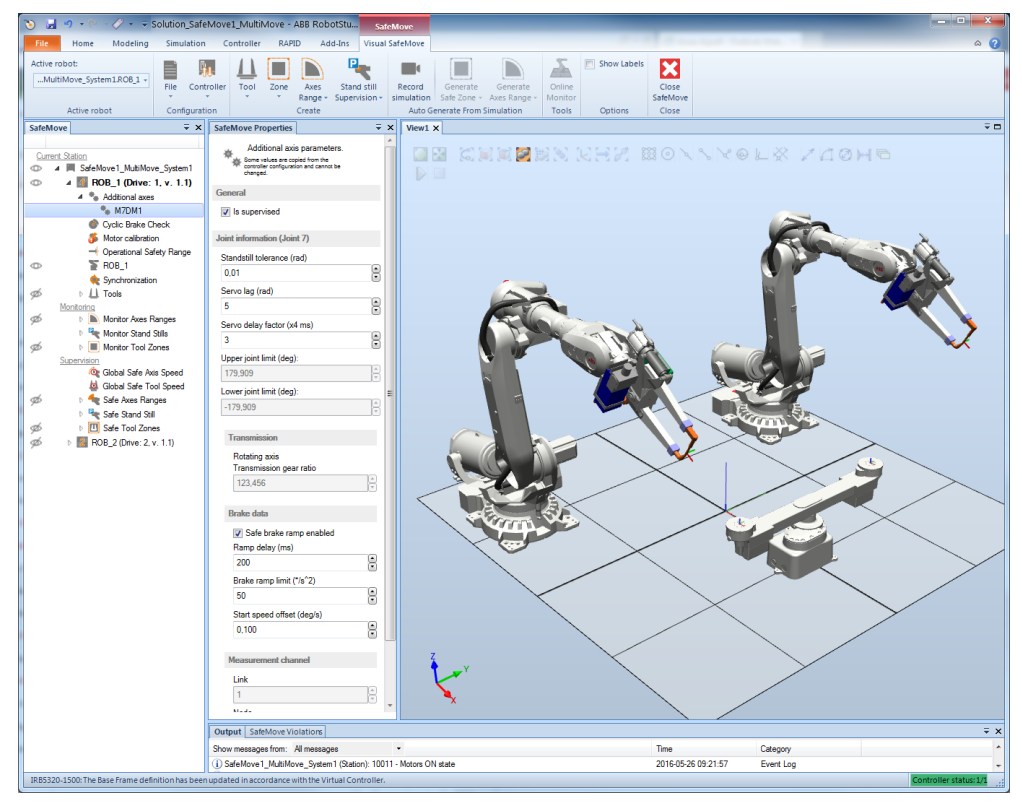

<span id="page-81-0"></span>xx1600000586

#### Brake Data

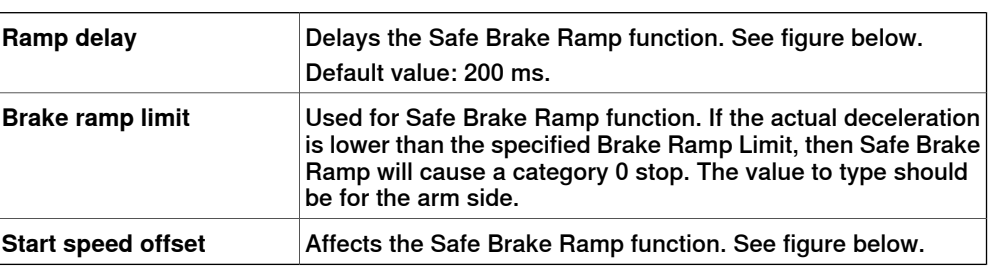

Continues on next page

The brake configuration affects the function Safe Brake Ramp. **Ramp Delay** and **Start Speed Offset** affect where the ramp should start and **Brake Ramp Limit** affects the gradient of the Safe Brake Ramp speed limit.

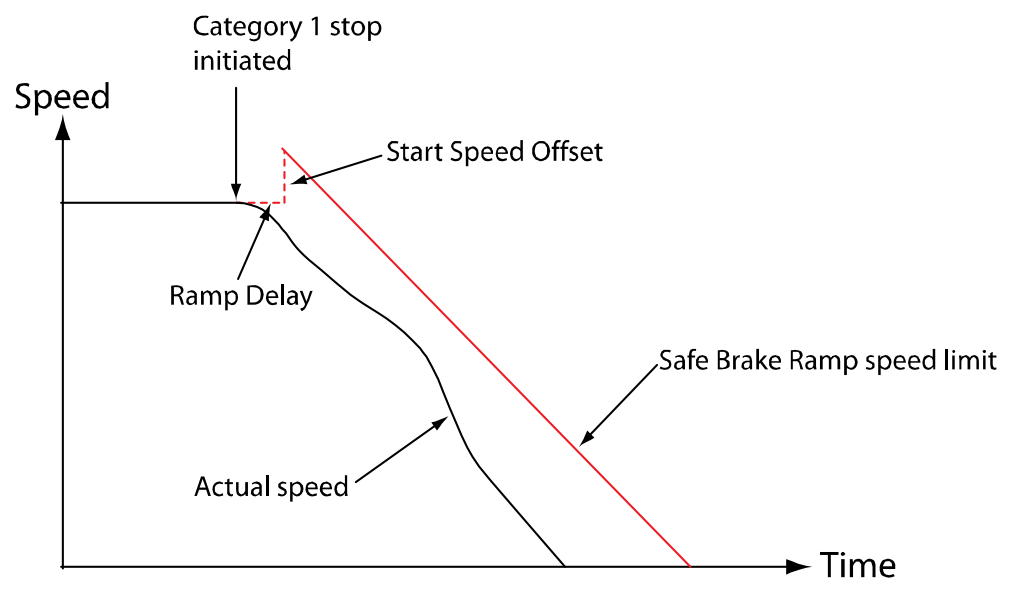

en0700000724

For a category 1 stop, a drive module that controls both robot and additional axes will adjust the deceleration for all units to the unit with the slowest deceleration. The Safe Brake Ramp speed limit is also adjusted to the unit with the slowest deceleration. If one of the additional axes has Safe Brake Ramp deactivated, the Safe Brake Ramp speed limit will be calculated from the ramp delay time 1 second. For a robot standing on a track motion, the Safe Brake Ramp speed limit is calculated from the slowest deceleration of the robot and the track motion.

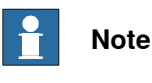

Due to the Safe Brake Ramp functionality it is important that a correct value of Brake Ramp Limit is typed for the additional axes.

### How to calculate the Brake Ramp Limit

The method described below is possible to use for additional axes that are configured and tuned by the customer. Note that the values of ACC\_DATA in the IRC5 configuration file for the additional axes must be set correctly.

The value of wc\_dec belonging to ACC\_DATA is the deceleration value in rad/s<sup>2</sup> or  $m/s^2$  on the arm side, and is used by IRC5 during a category 1 stop. Reduce this deceleration value by approximately 20% to get a suitable margin.

Example for rotational motor:

Brake Ramp Limit=0.8\*wc\_dec\*180/pi

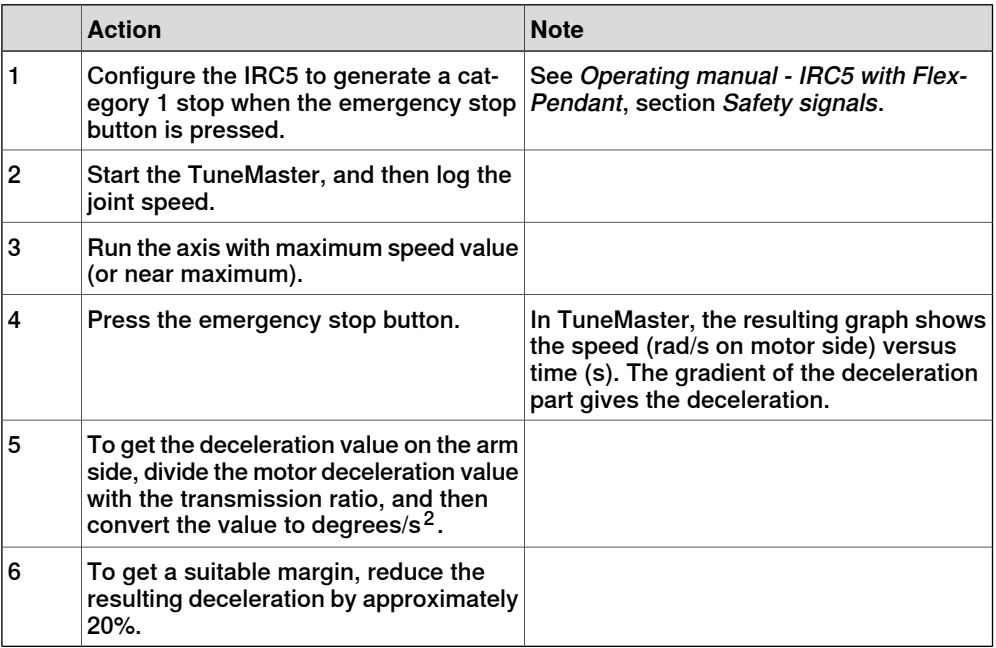

The Brake Ramp Limit parameter can also be obtained by doing the test on the system. Follow the steps in this procedure:

### Brake data for ABB robots and ABB tracks

For more information about **Ramp delay**, **Start speed offset** and **Brake ramp limit**, see [Configuring](#page-210-0) brake data - with ABB robots and ABB tracks on page 211.

#### Additional information for ABB track motions

The following table gives system parameter values for the track motions (IRBT 104, IRBT 4004, IRBT 6004, and IRBT 7004):

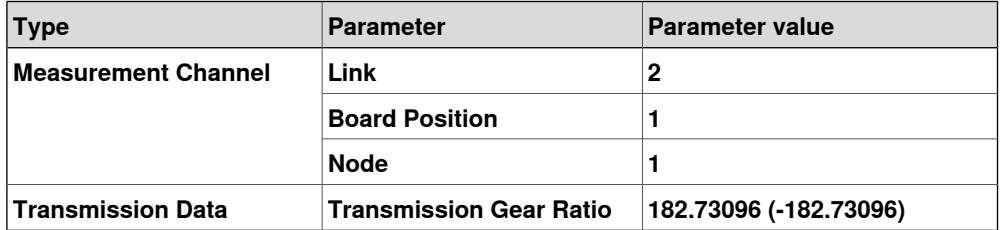

The following table gives system parameter values for the robot travel track (RTT):

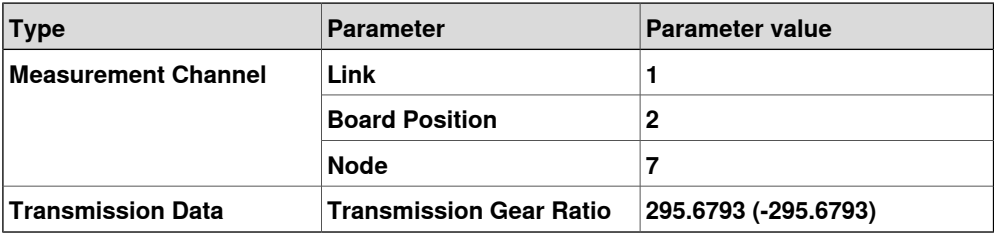

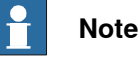

The negative sign for **Transmission Gear Ratio** means mirrored carriage or double carriage on the same track.

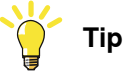

Recommended configuration values for ABB tracks of type IRBT are:

- $\cdot$  **Servo** Lag = 5
- <span id="page-84-0"></span>• **Servo Delay Factor** = 3

### **Tool configuration**

Up to four tools can be defined. To be able to configure more than one tool, first select the input signals for the tool changer. If both tool change input signals go low, tool 00 is selected. A tip is to configure the largest tool as tool 00.

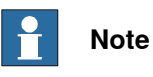

All defined tools must have the same number of supervision points.

#### Tool changer

If a tool changer is used, it is necessary to define which input signals define which tool is used.

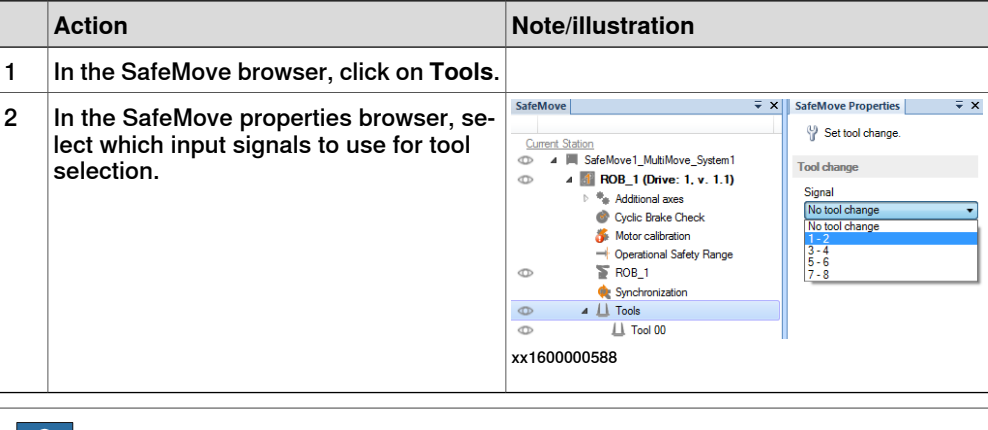

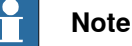

It is not possible to define more than one tool until tool change signal is specified.

#### Automatically set tool parameters

If a tool is already defined in RAPID, SafeMove tool parameters can be automatically configured.

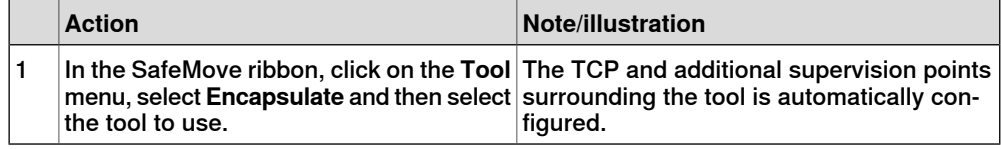

#### Manually set tool parameters

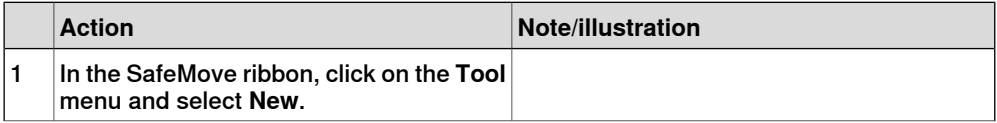

# 4.3.3 Mechanical Units configuration **Continued**

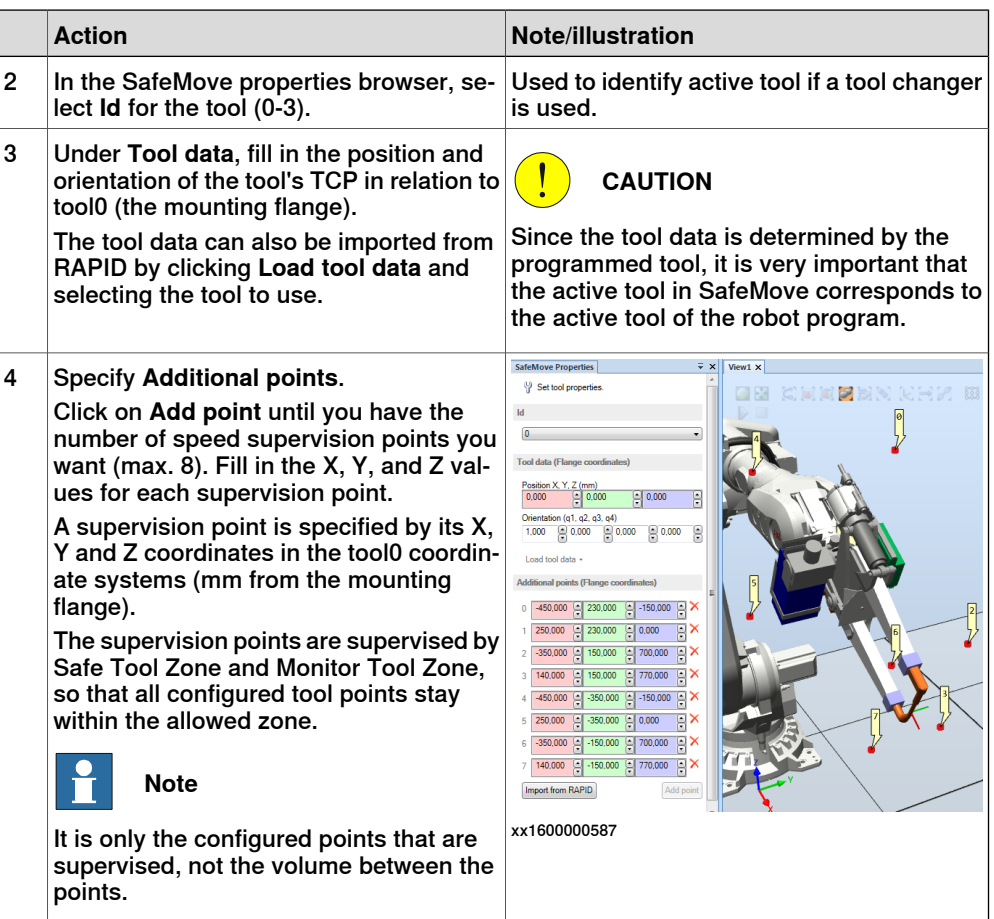

Import tool points

Tool supervision points can be imported from the system module, PSC\_Define\_Safety\_Zones.

In the SafeMove ribbon, click on the **Tool** menu, select **Import from RAPID** and select a tool.

This system module contains data for supervising tool points on the TCP, Safe Tool Zone configuration, and Monitor Tool Zone configuration. For more information, see [Importing](#page-100-0) points on page 101.

#### **Calibration Offsets configuration**

The first time you configure a new robot you must provide the motor calibration offsets. These values are required to achieve a high precision in the supervision of the axes positions.

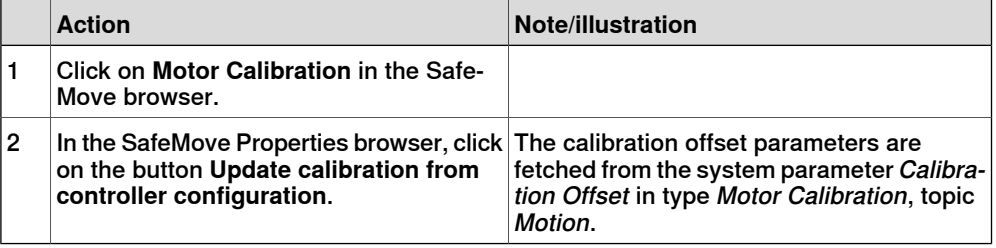

# **4.3.4 Synchronization configuration**

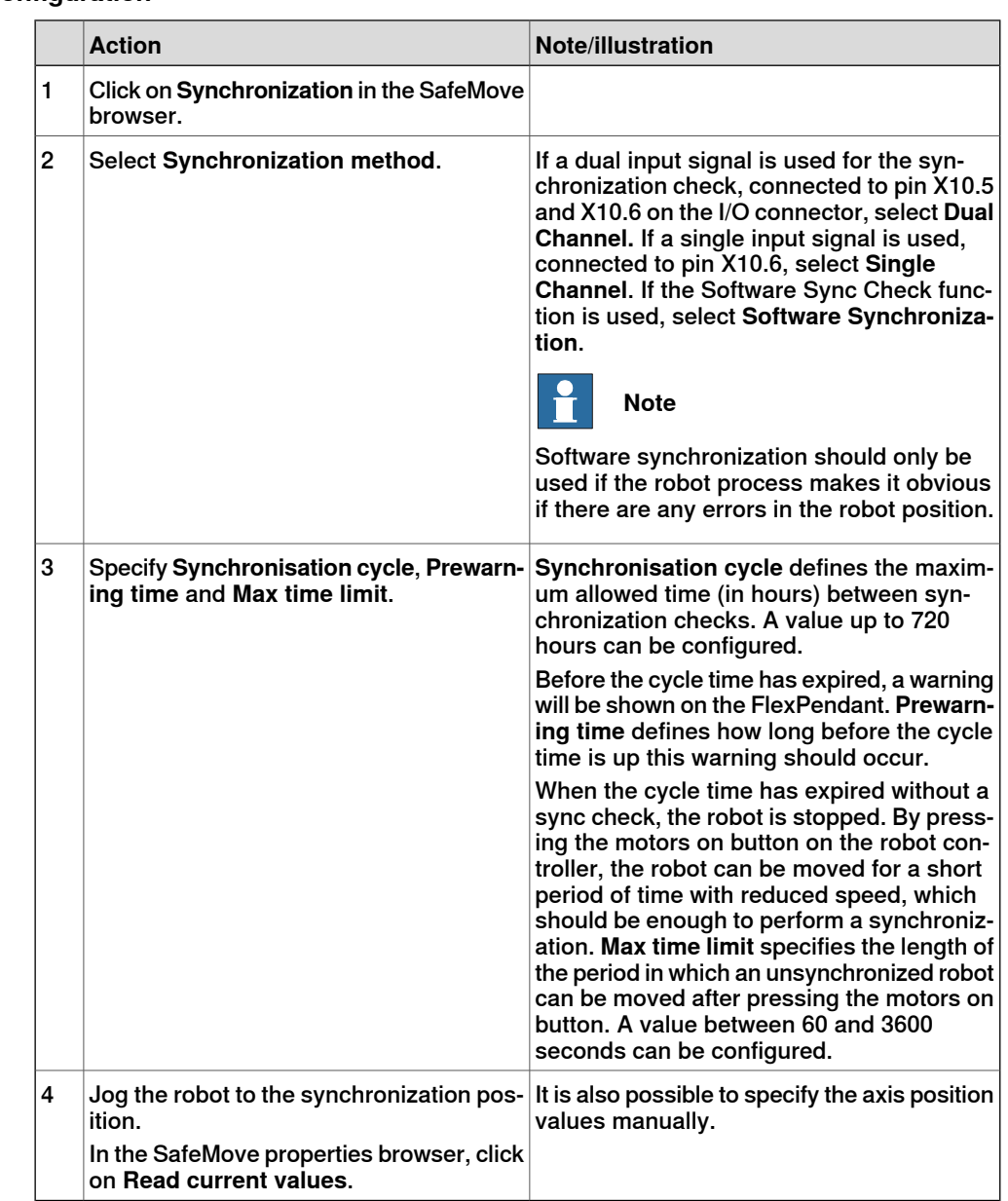

**Synchronization configuration**

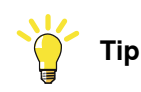

Save the synchronization position as a jointtarget in your RAPID program. For more information, see [Synchronization](#page-132-0) guidelines for Cyclic Sync Check on [page](#page-132-0) 133.

## 4.3.4 Synchronization configuration **Continued**

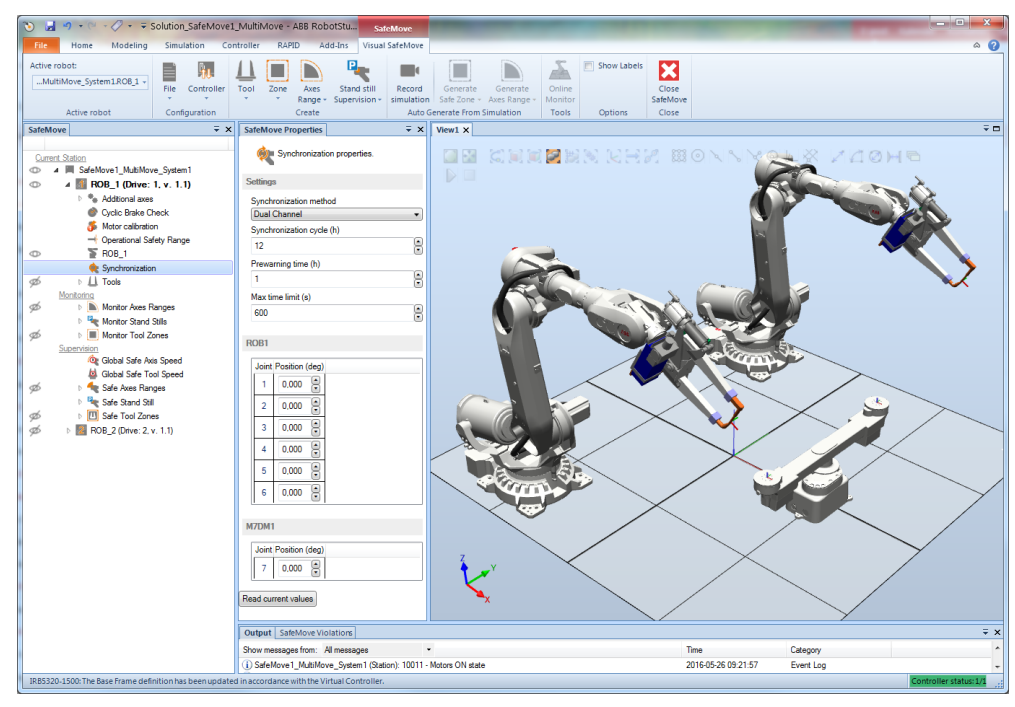

4.3.5 Cyclic Brake Check configuration

# **4.3.5 Cyclic Brake Check configuration**

<span id="page-88-0"></span>

|   | <b>Action</b>                                                                                                    | <b>Note/illustration</b>                                                                                                    |
|---|----------------------------------------------------------------------------------------------------|----------------------------------------------------------------------------------------------------|
| 1 | In the SafeMove browser, click on Cyclic<br><b>Brake Check.</b>                                                                                                 |                                                                                                    |
| 2 | If Cyclic Brake Check should not be used<br>for any axis on the drive module (robot or<br>additional axis), clear the check box En-<br>able Cyclic Brake Check. |                                                                                                    |
| 3 | If the robot should not be stopped when<br>the test interval has elapsed, select the<br>check box Warning only, no stop.                                        |                                                                                                    |
| 4 | In Max CBC test interval, set the maxim-<br>um allowed time (in hours) between brake<br>checks.                                                                 |                                                                                                    |
| 5 | In Pre warning time, set how long before<br>the end of the interval a warning should<br>be shown on the FlexPendant.                                            |                                                                                                    |
| 6 | In Reduced max speed, set maximum<br>allowed TCP speed if the brake test has<br>failed or the brake test interval has ex-<br>pired.                             |                                                                                                    |
| 7 | Do not change the default value for<br>Standstill tolerance unless absolutely<br>necessary.                                                                     | Standstill tolerance is used for Stand Still<br>Supervision during brake test. The motor is<br>in regulation during brake test, and a small<br>movement may be allowed. The size of the<br>allowed movement is specified in Standstill<br>tolerance (in radians on motor side). Typical<br>value is 2 radians. |
| 8 | Do not change the default value for Super-<br>vision threshold unless absolutely neces-<br>sary.                                                                | Supervision threshold defines the threshold<br>to verify that a brake check has been made.                                                                                                    |
| 9 | If one axis should be excluded from the<br>Cyclic Brake Check, clear the check box<br>Enabled for that axis.                                                    | This must correspond with the axes that has<br>the system parameter Deactivate Cyclic<br>Brake Check for axis set to On.                                                                                                    |
|   |                                                                                                    | For axes not included in SafeMove, deactiv-<br>ation of the axes must be done by setting<br>the parameter Deactivate Cyclic Brake<br>Check for axis to On via RobotStudio for all<br>axes not included.                                                                                                    |

**Cyclic Brake Check configuration**

### 4.3.5 Cyclic Brake Check configuration **Continued**

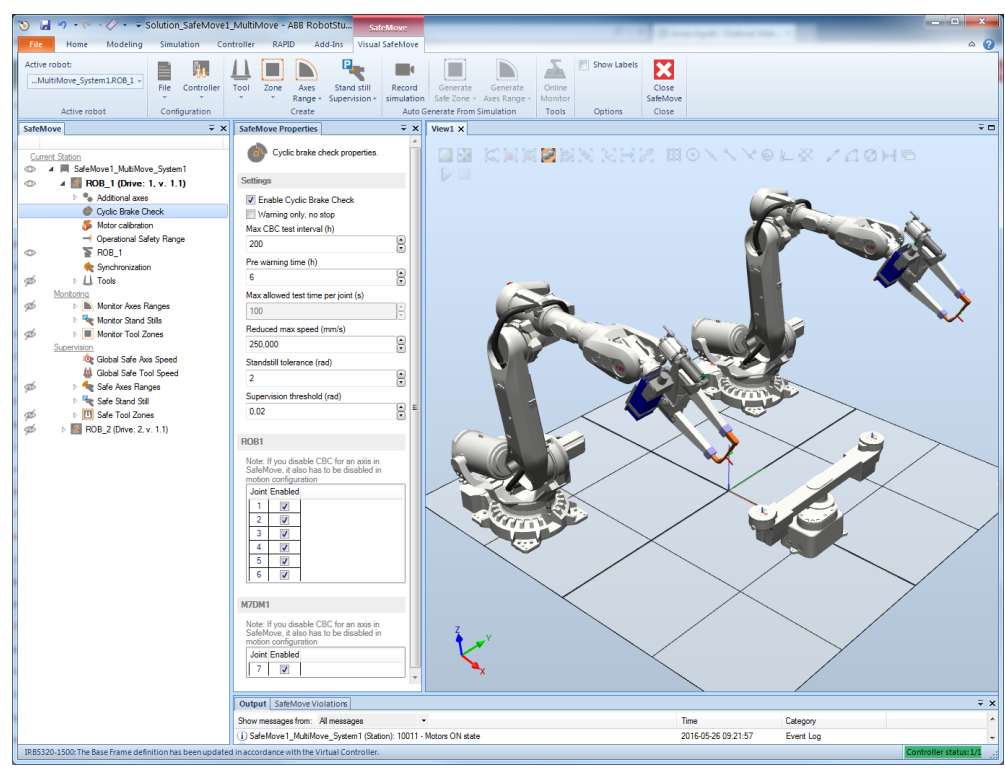

4.3.6 Operational Safety Range configuration

### **4.3.6 Operational Safety Range configuration**

#### **Operational Safety Range configuration**

If using soft servo or Force Control, the servo lag can easily exceed the limits for the function Control Error Supervision. In this dialog you can set axis ranges where the tolerance for Control Error Supervision is higher.

- **Action**
- 1 In the SafeMove browser, click on **Operational Safety Range**.
- 2 Select the check box **Enabled**.
- For each axis, set the range where the tolerance of the Control Error Supervision should be higher. Also set how high this tolerance should be. The tolerance (in degrees on arm side) is specified in **Tolerance**. 3

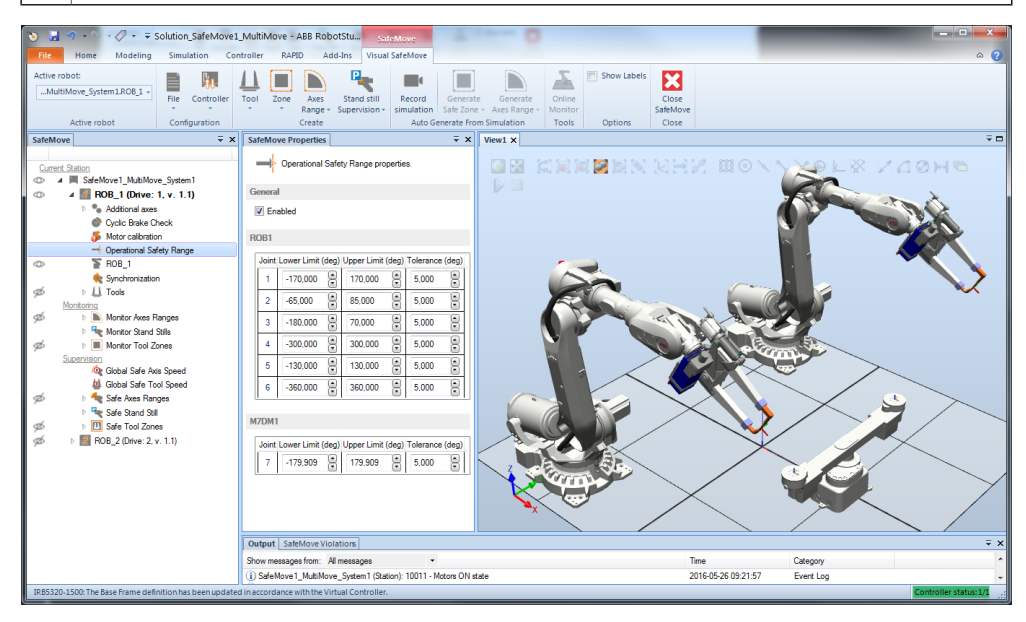

4.3.7.1 Safe Stand Still configuration

# **4.3.7 Supervision functions configuration**

# **4.3.7.1 Safe Stand Still configuration**

#### **Safe Stand Still configuration**

Up to four Safe Stand Still functions can be configured.

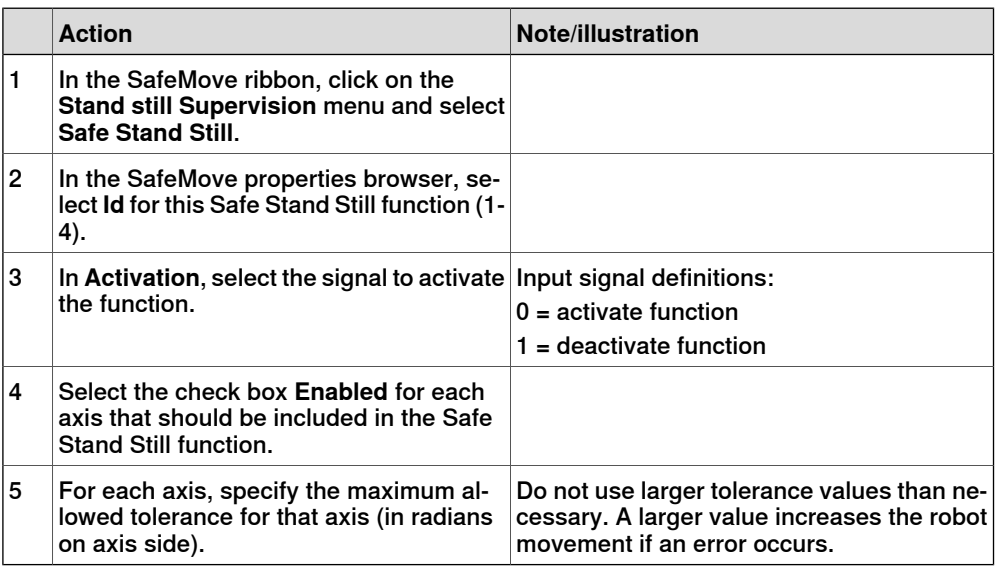

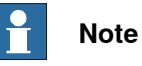

The Manual Operation function will override the Safe Stand Still function. Therefore, Safe Stand Still may not guarantee that the robot is standing still in manual mode.

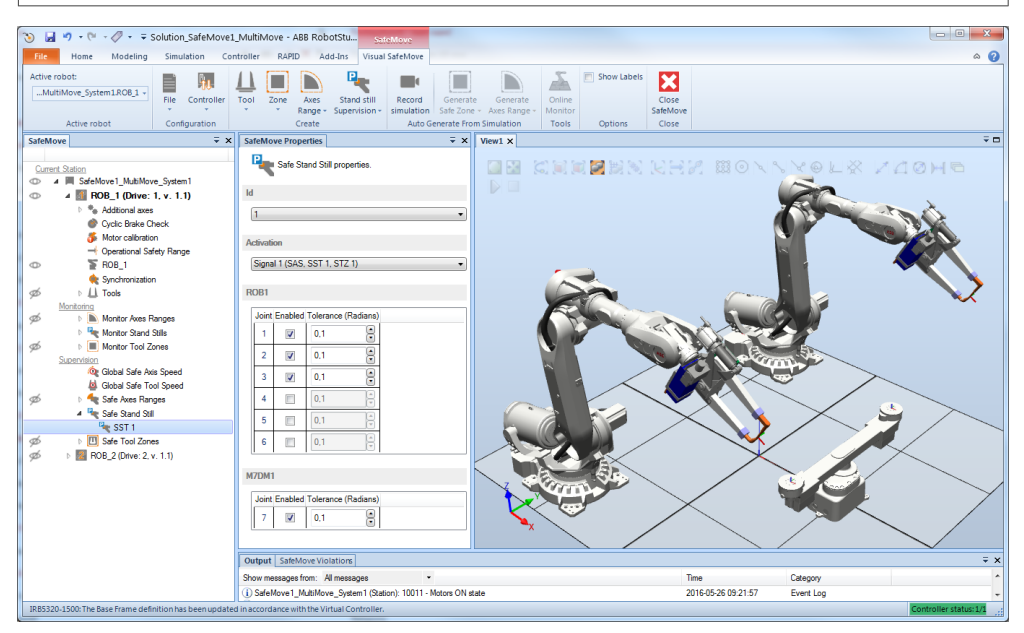

4.3.7.2 Safe Axis Speed configuration

# **4.3.7.2 Safe Axis Speed configuration**

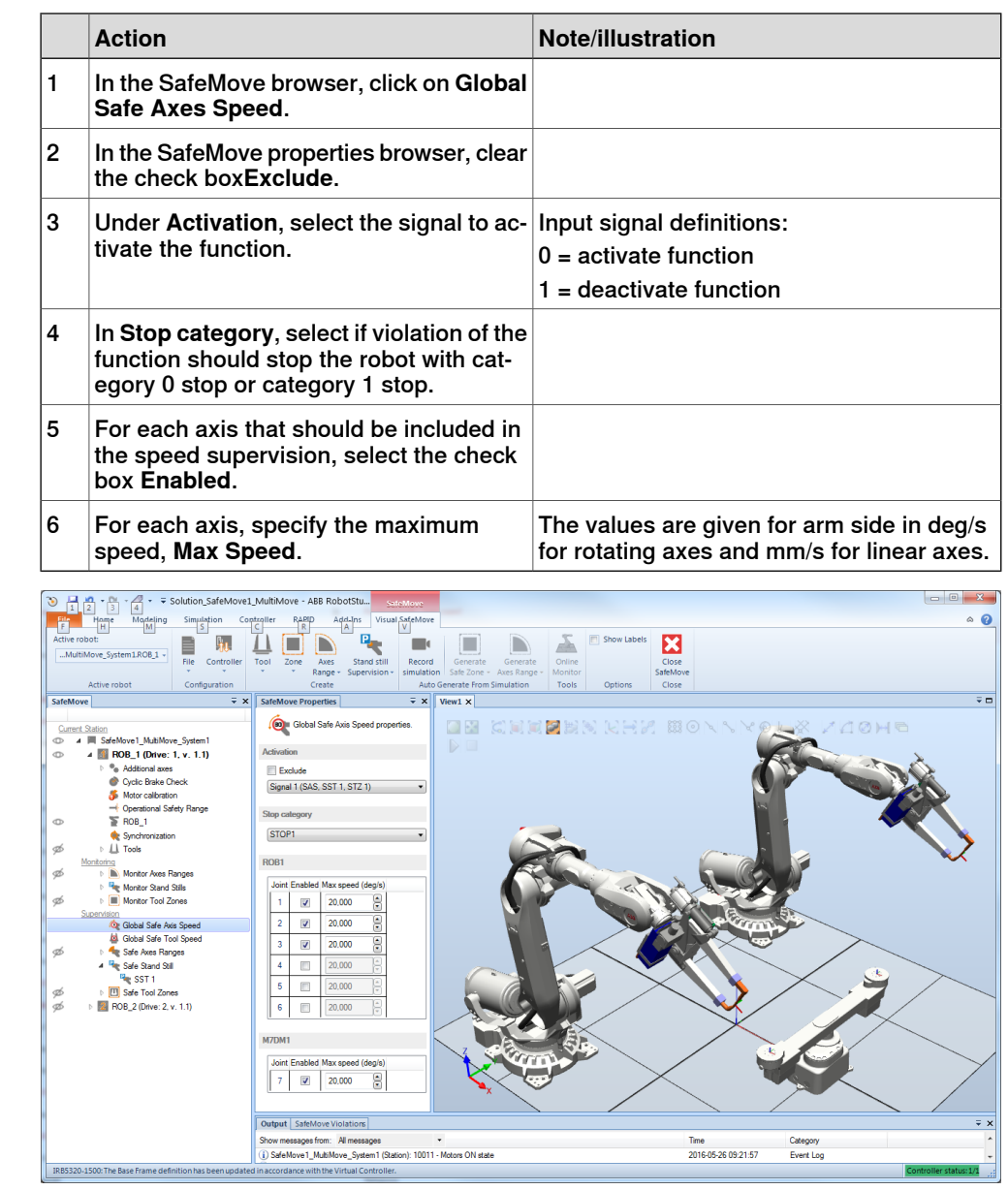

### **Safe Axis Speed configuration**

### 4.3.7.3 Safe Tool Speed configuration

# **4.3.7.3 Safe Tool Speed configuration**

### **Safe Tool Speed configuration**

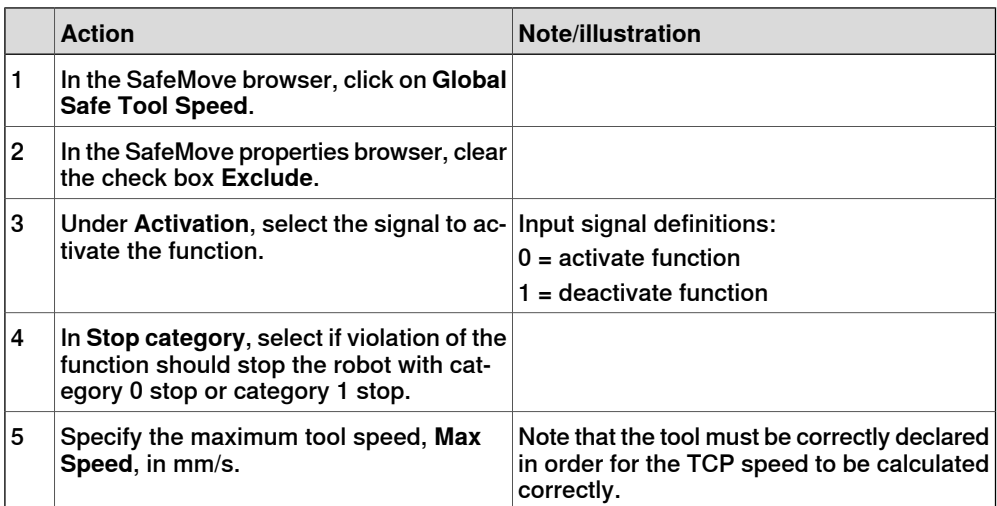

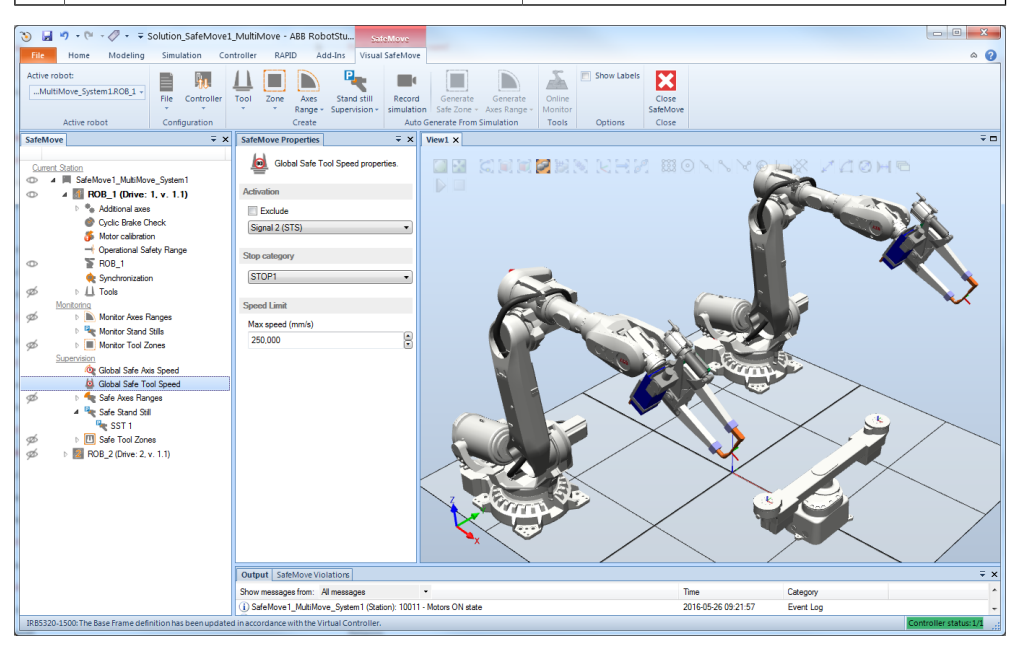

4.3.7.4 Safe Axis Range configuration

# **4.3.7.4 Safe Axis Range configuration**

### **Safe Axis Range configuration**

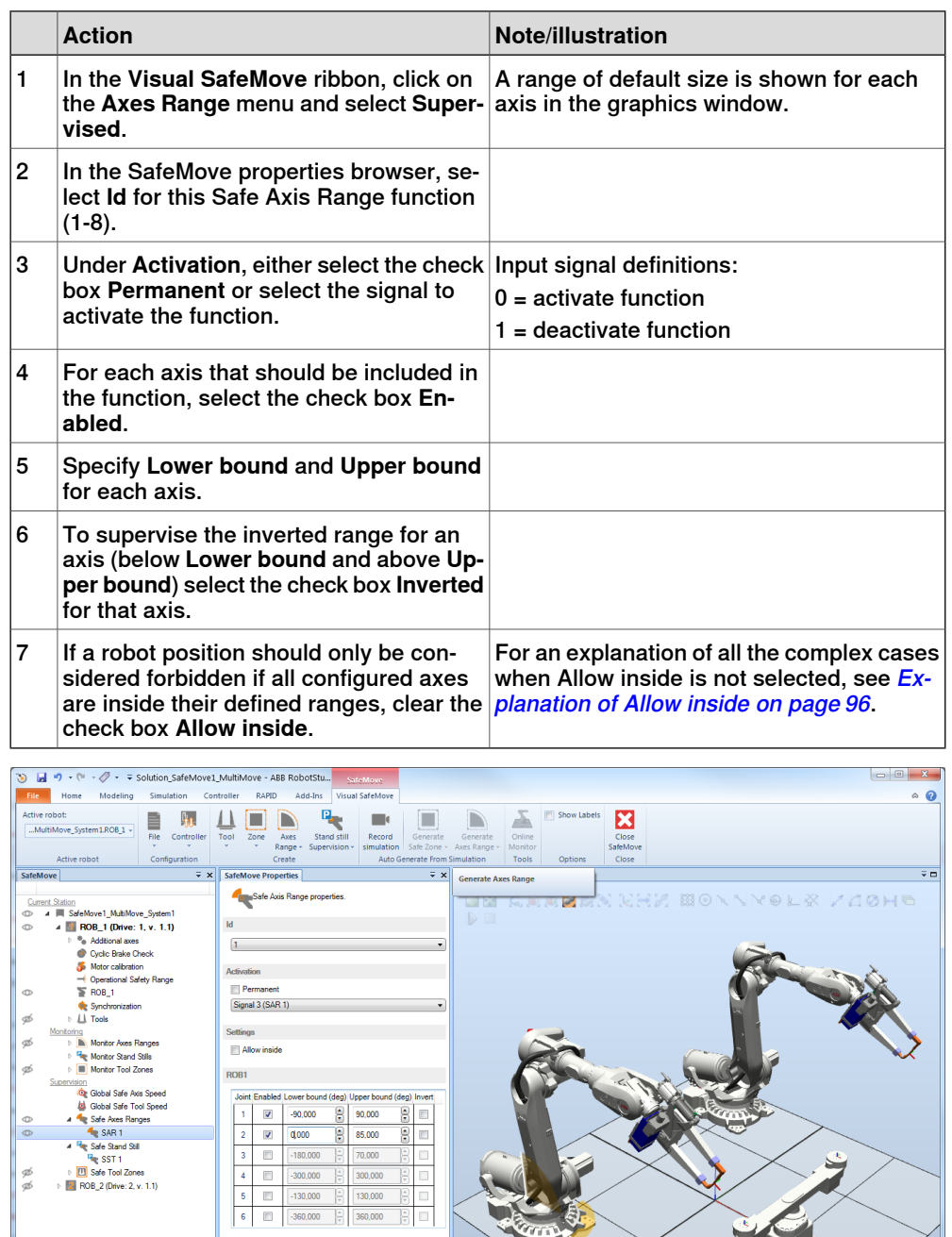

xx1600000594

Time<br>2016-05-26 09:21:57

Category<br>Event Log

M7DM1

Output | SafeMove Violations |

 $\begin{tabular}{| l | l | l | l |} \hline Joint \textbf{Enabled} \textbf{Lower bound (deg) \textbf{ Upper bound (deg) \textbf{Invert}} } \\ \hline \hline \rule{0mm}{3mm} \begin{tabular}{| l | l | l | l | l |} \hline & \rule{0mm}{3mm} \textbf{1-79,909} & $\odot$ \\\hline \end{tabular} \end{tabular}$ 

Show messages from: All messages<br>
(i) SafeMove1\_MultiMove\_System1 (Station): 10011 - Motors ON state

### 4.3.7.4 Safe Axis Range configuration **Continued**

### **Explanation of Allow inside**

<span id="page-95-0"></span>By unchecking **Allow Inside**, the logical output of the function is inverted. This means that a robot position is only considered forbidden if all configured axes are inside their defined ranges.

Allow inside checked and not inverted axis ranges

If **Allow inside** is checked and the axis ranges are not inverted, the robot's allowed section (where the robot can move) is when all axes are inside their defined ranges.

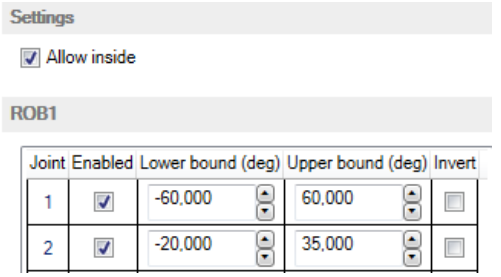

xx1600000595

The robot's allowed section corresponds to the orange area in the graph below.

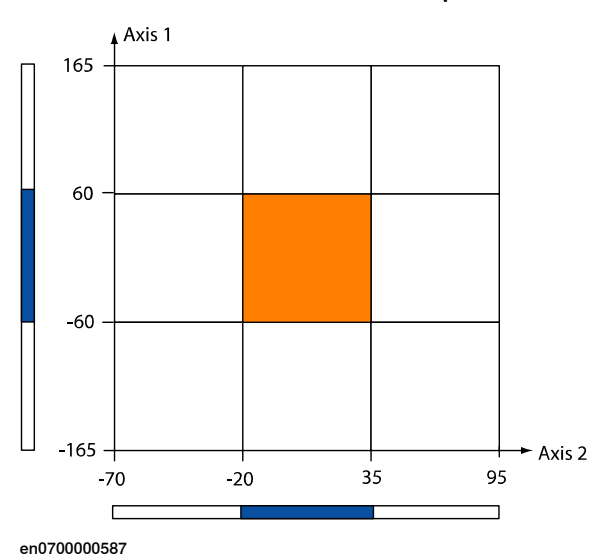

Allow inside unchecked and not inverted axis ranges

If **Allow inside** is unchecked and the axis ranges are not inverted, the robot's allowed section is everywhere except where allaxesare inside their defined ranges.

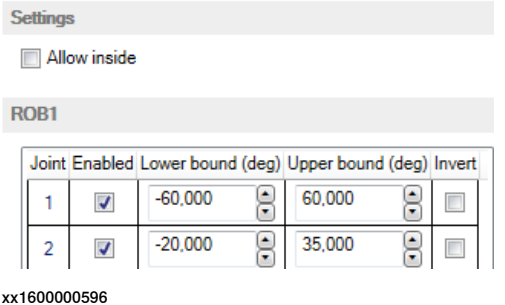

Continues on next page

4.3.7.4 Safe Axis Range configuration **Continued** 

The robot's allowed section corresponds to the orange area in the graph below.

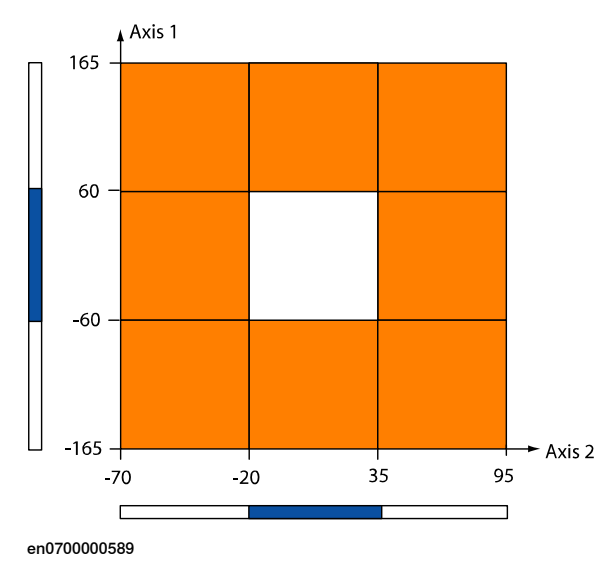

#### Allow inside checked and inverted axis ranges

If **Allow inside** is checked and the axis ranges are inverted, the robot's allowed section is when all axes are inside their defined ranges (below lower bound or above upper bound).

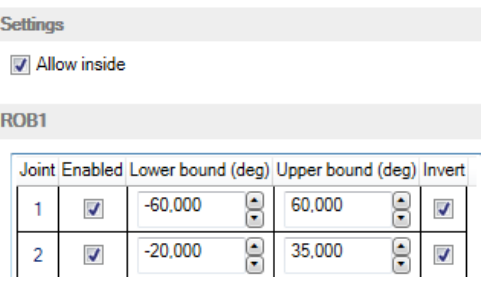

xx1600000597

The robot's allowed section corresponds to the orange area in the graph below.

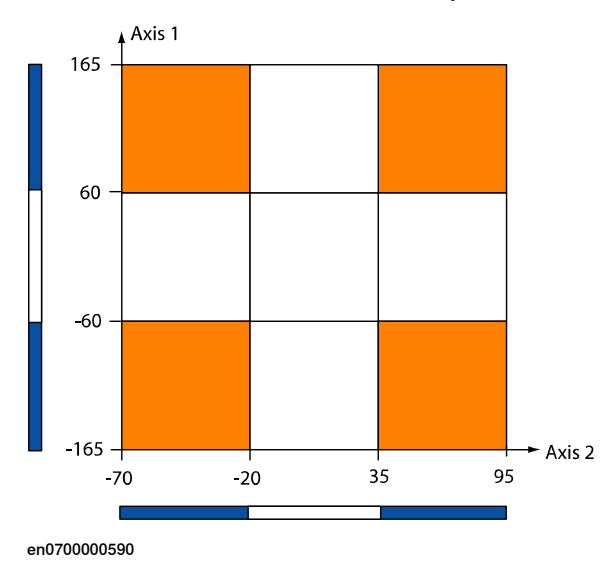

### 4.3.7.4 Safe Axis Range configuration **Continued**

#### Allow inside unchecked and inverted axis ranges

If **Allow inside** is unchecked and the axis ranges are inverted, the robot's allowed section is when one of the axes is outside the defined range (i.e. one axis is between the lower bound and the upper bound).

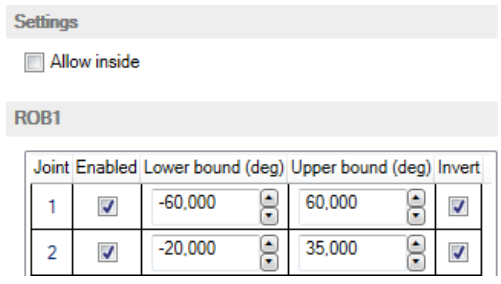

xx1600000598

The robot's allowed section corresponds to the orange area in the graph below.

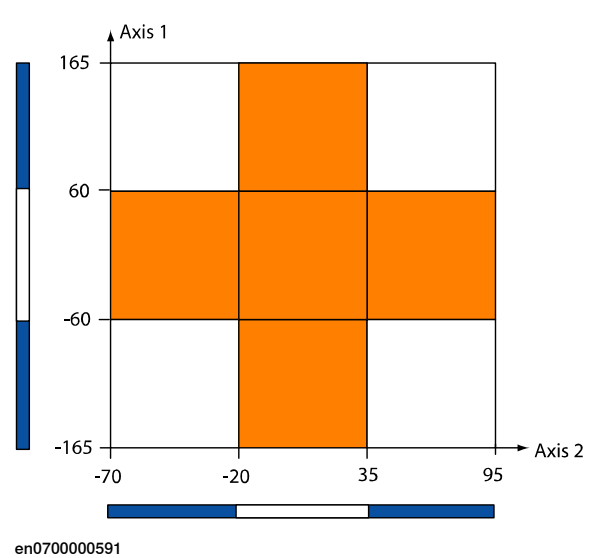

4.3.7.4 Safe Axis Range configuration **Continued** 

Example of how to use allow inside

A robot may have two working areas defined by axis ranges for axis 1 (SAR1 and SAR2). To be able to move between these two working areas, axis 1 may be in the range in between, under the condition that axis 2 is pointing up or backwards. By defining SAR3 as axis one being between SAR1 and SAR2 and axis 2 pointing forward, and inverting the function, the SAR3 function will stop the robot if both axis 1 and axis 2 are pointing strait forward.

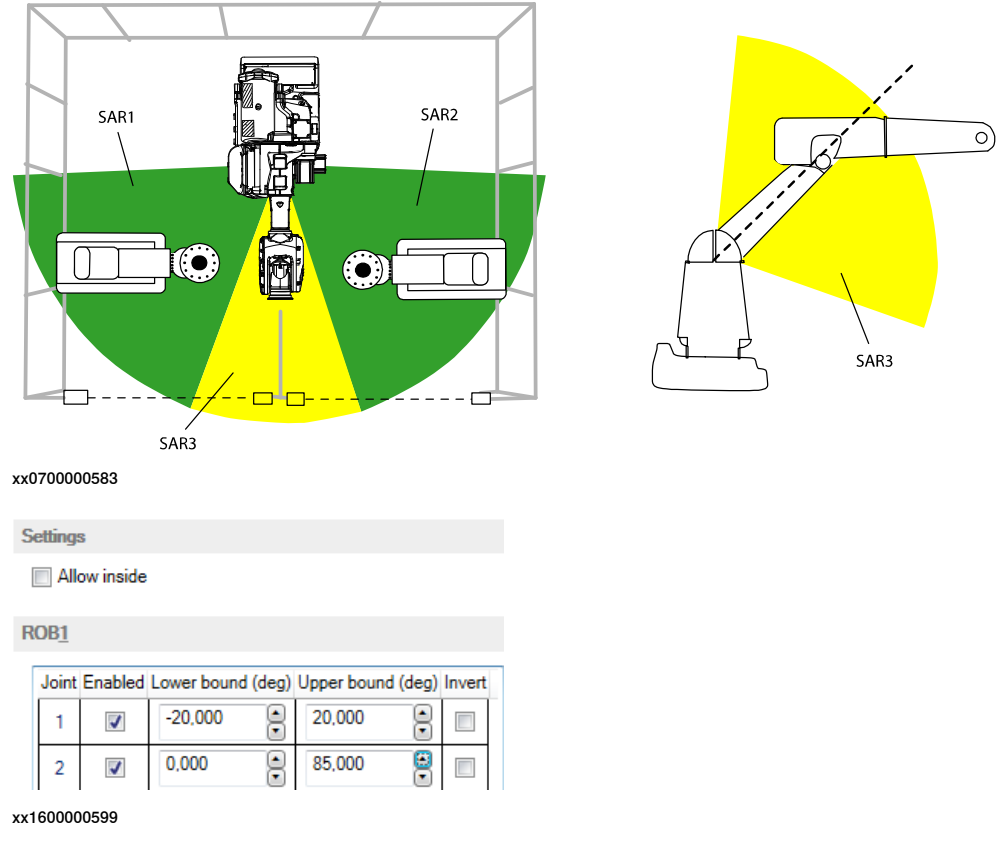

#### **Stop category**

To change if the Safe Axis Range functions stop with a category 0 stop or a category 1stop, click on **Safe Axis Range** in the SafeMove browserand select **Stop category** in the SafeMove properties browser.

4.3.7.5 Safe Tool Zone configuration

# **4.3.7.5 Safe Tool Zone configuration**

### **Safe Tool Zone configuration**

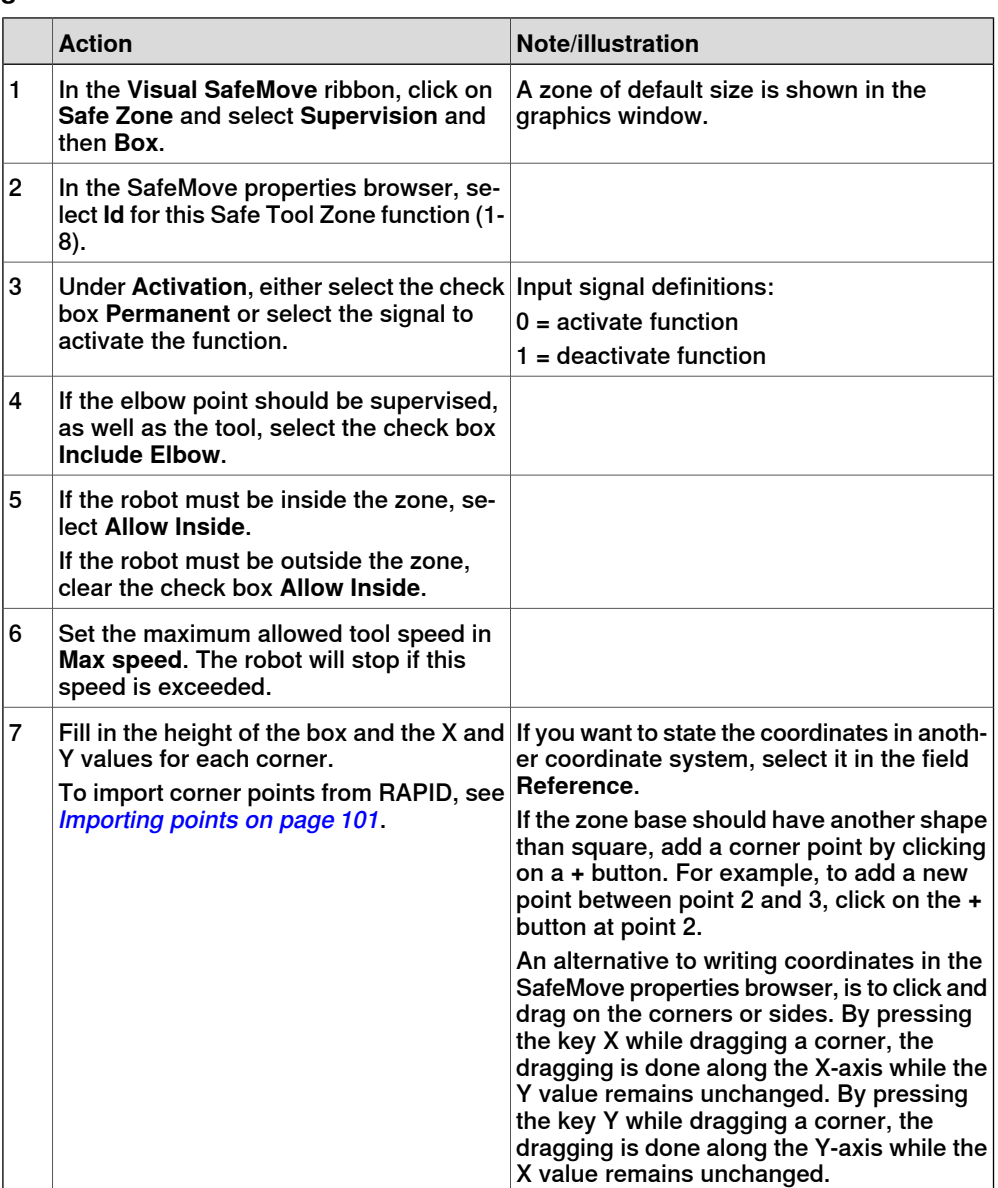

4.3.7.5 Safe Tool Zone configuration **Continued** 

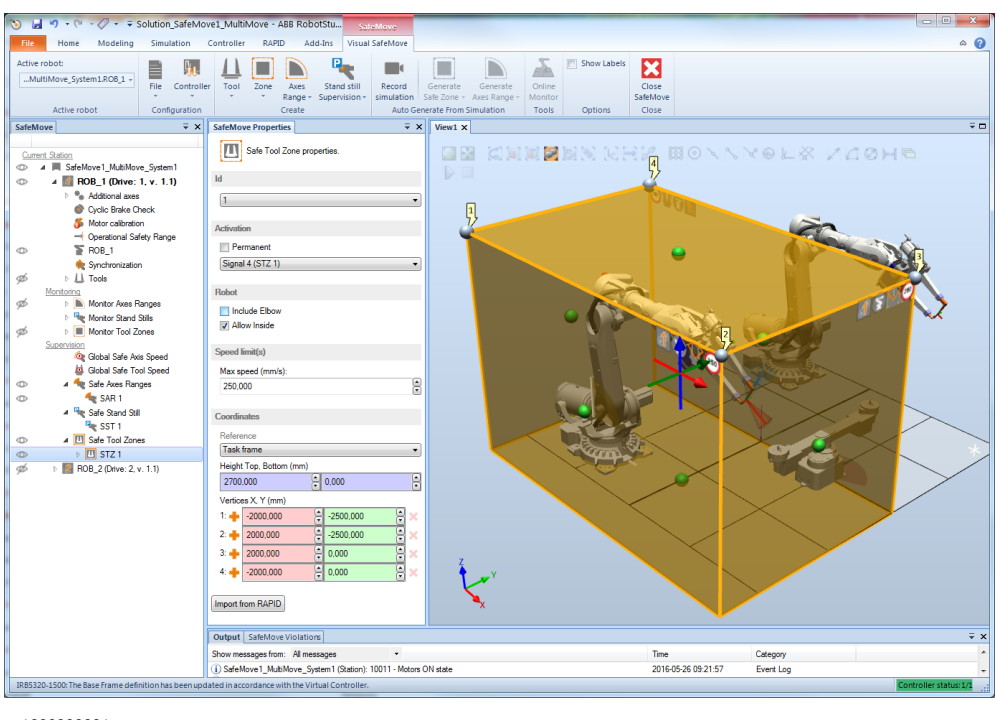

<span id="page-100-0"></span>xx1600000601

#### **Importing points**

Safe Tool Zone points can be imported from the system module, PSC\_Define\_Safety\_Zones, by clicking the **Import from RAPID** button. This system module also contains data for supervising tool points on the TCP, and Monitor Tool Zone [configuration](#page-84-0), see Tool configuration on page 85 and [Monitor](#page-107-0) Tool Zone [configuration](#page-107-0) on page 108.

A prerequisite is that the system module has been installed to the IRC5 controller, and that the data has been edited to match the current configuration.

Use this procedure to edit and install the system module.

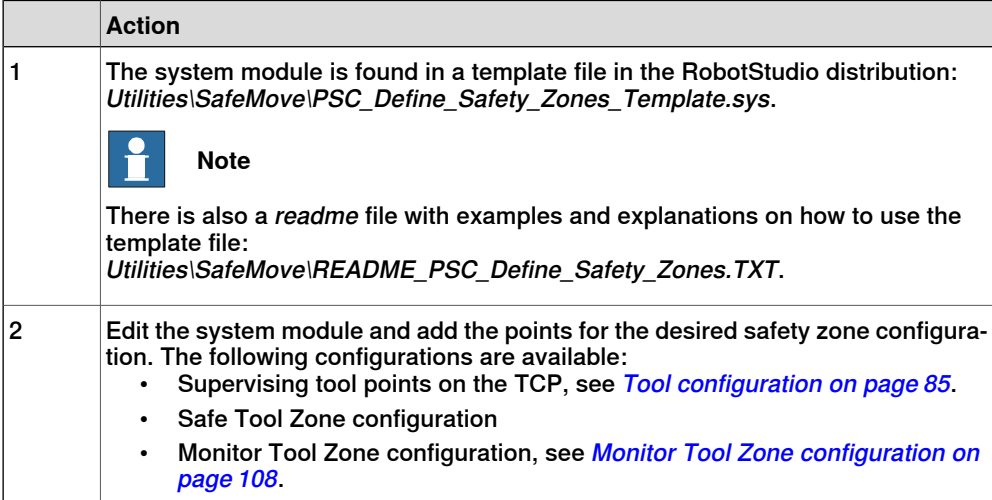

# 4.3.7.5 Safe Tool Zone configuration **Continued**

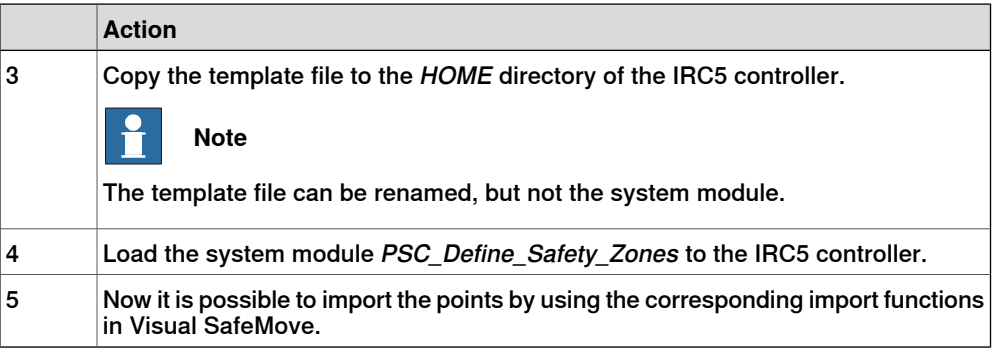

Limitations

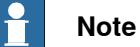

- Safety zone configurations can only be imported.
- The system module PSC\_Define\_Safety\_Zones is not updated when editing the safety zone configuration in Visual SafeMove.

#### **Stop Mode**

To change if the Safe Tool Zone functions stop with a category 0 stop or a category 1 stop, click on **Safe Tool Zone** in the SafeMove browser and select **Stop mode** in the SafeMove properties browser.

#### **Additional axes ranges**

Additional axes cannot use a zone in space, but specified axis ranges can be combined with the Safe Tool Zone functionality.

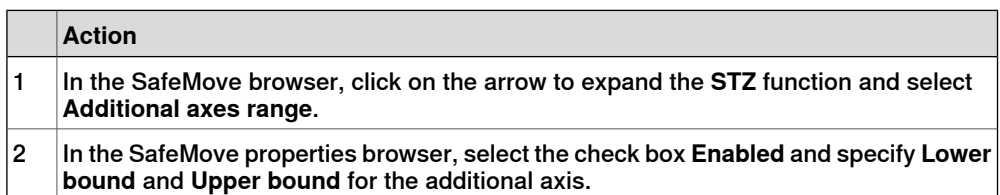

4.3.7.5 Safe Tool Zone configuration **Continued** 

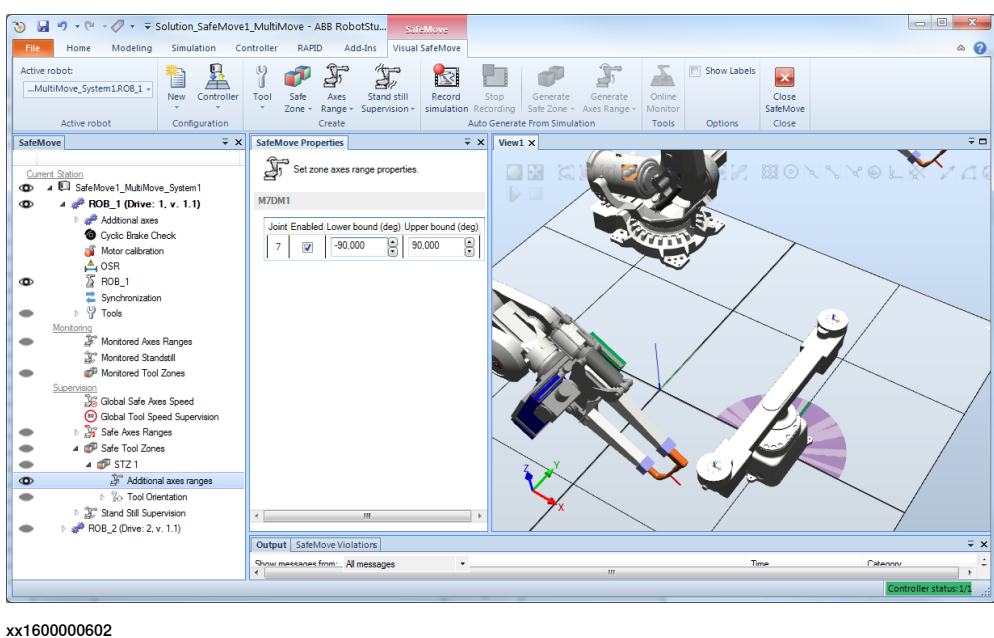

#### **Tool Orientation Configuration**

If tool orientation should be included in the Safe Tool Zone function, follow these steps to activate the functionality.

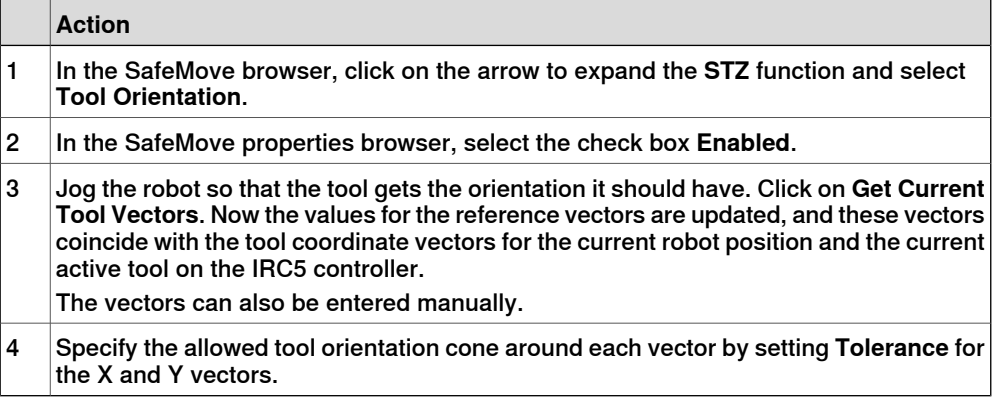

### 4.3.7.5 Safe Tool Zone configuration **Continued**

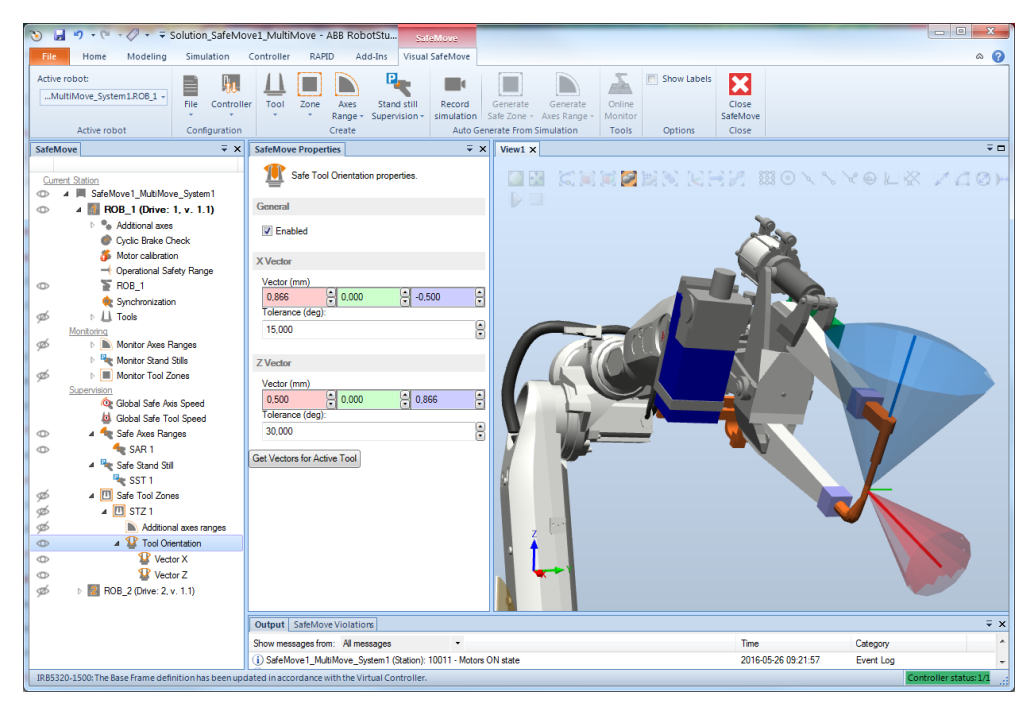

4.3.8.1 Monitor Stand Still configuration

# **4.3.8 Monitoring functions configuration**

# **4.3.8.1 Monitor Stand Still configuration**

### **Monitor Stand Still configuration**

Up to four Monitor Stand Still functions can be configured.

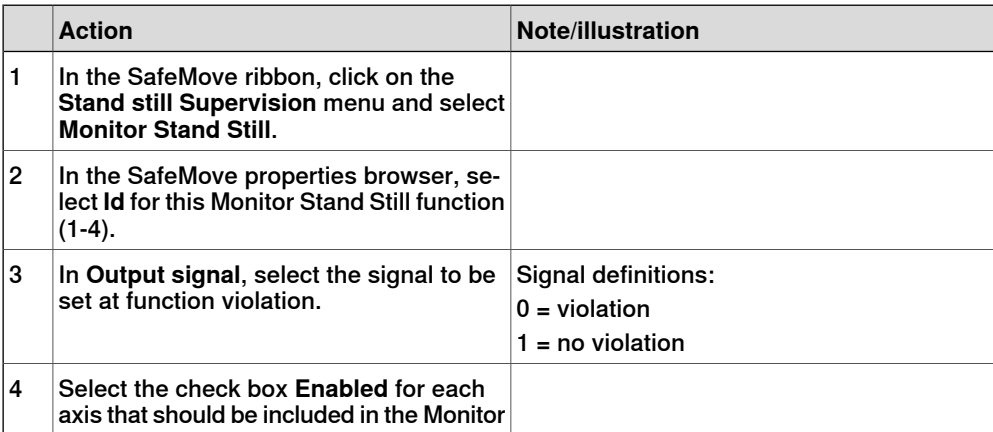

Stand Still function.

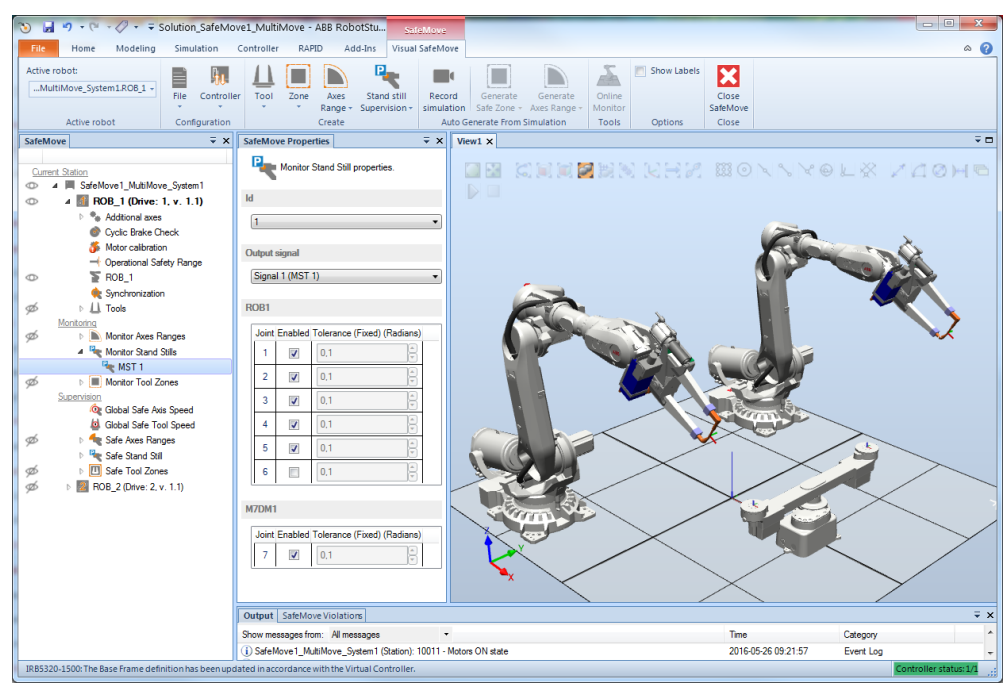

4.3.8.2 Monitor Axis Range configuration

# **4.3.8.2 Monitor Axis Range configuration**

#### **Monitor Axis Range configuration**

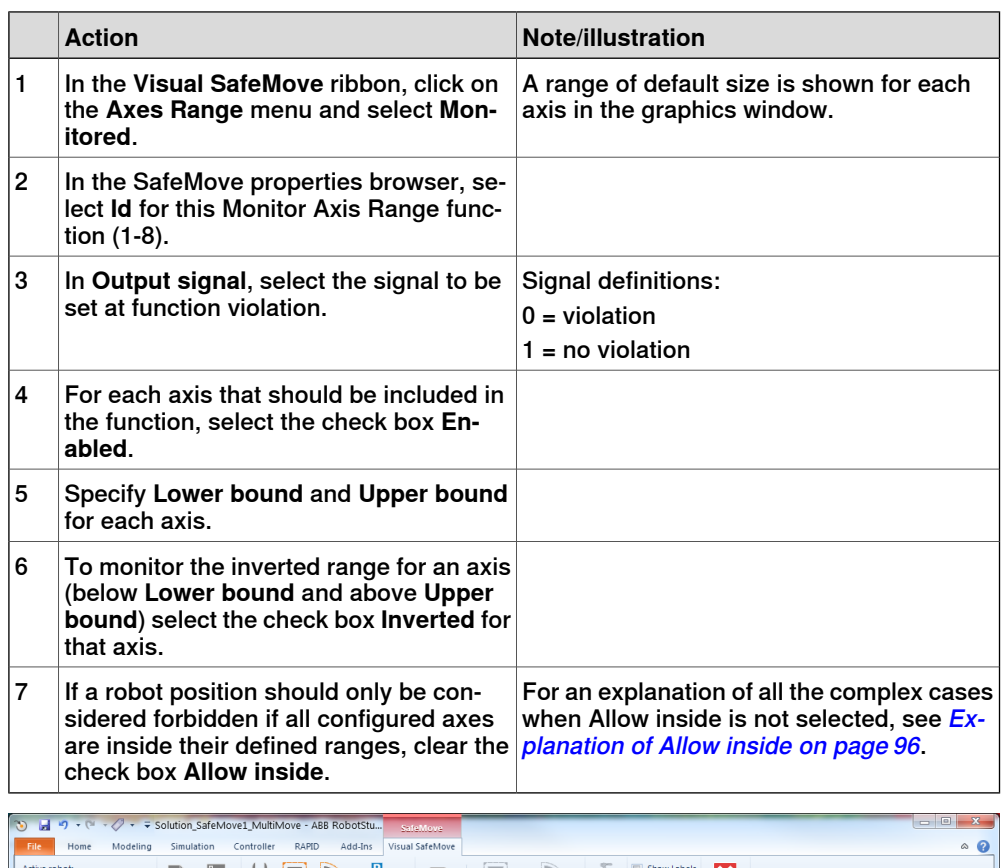

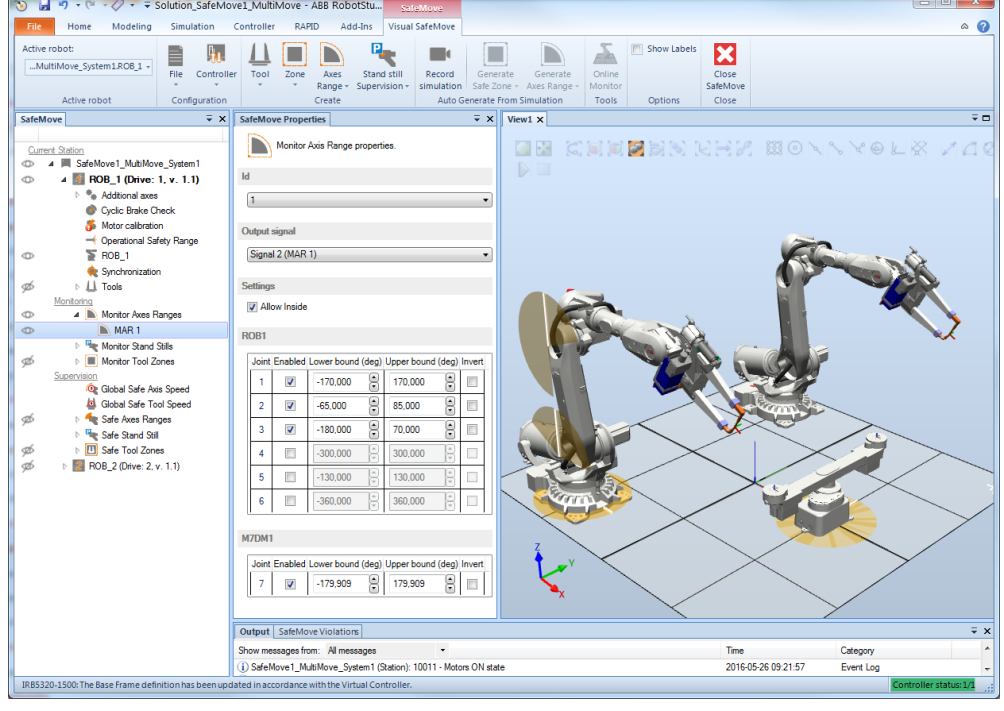

4.3.8.2 Monitor Axis Range configuration **Continued** 

**Stop category**

To change if the Monitor Axis Range functions stop with a category 0 stop or a category 1 stop, click on **Monitor Axis Range** in the SafeMove browser and select **Stop category** in the SafeMove properties browser.

4.3.8.3 Monitor Tool Zone configuration

# **4.3.8.3 Monitor Tool Zone configuration**

#### **Monitor Tool Zone configuration**

<span id="page-107-0"></span>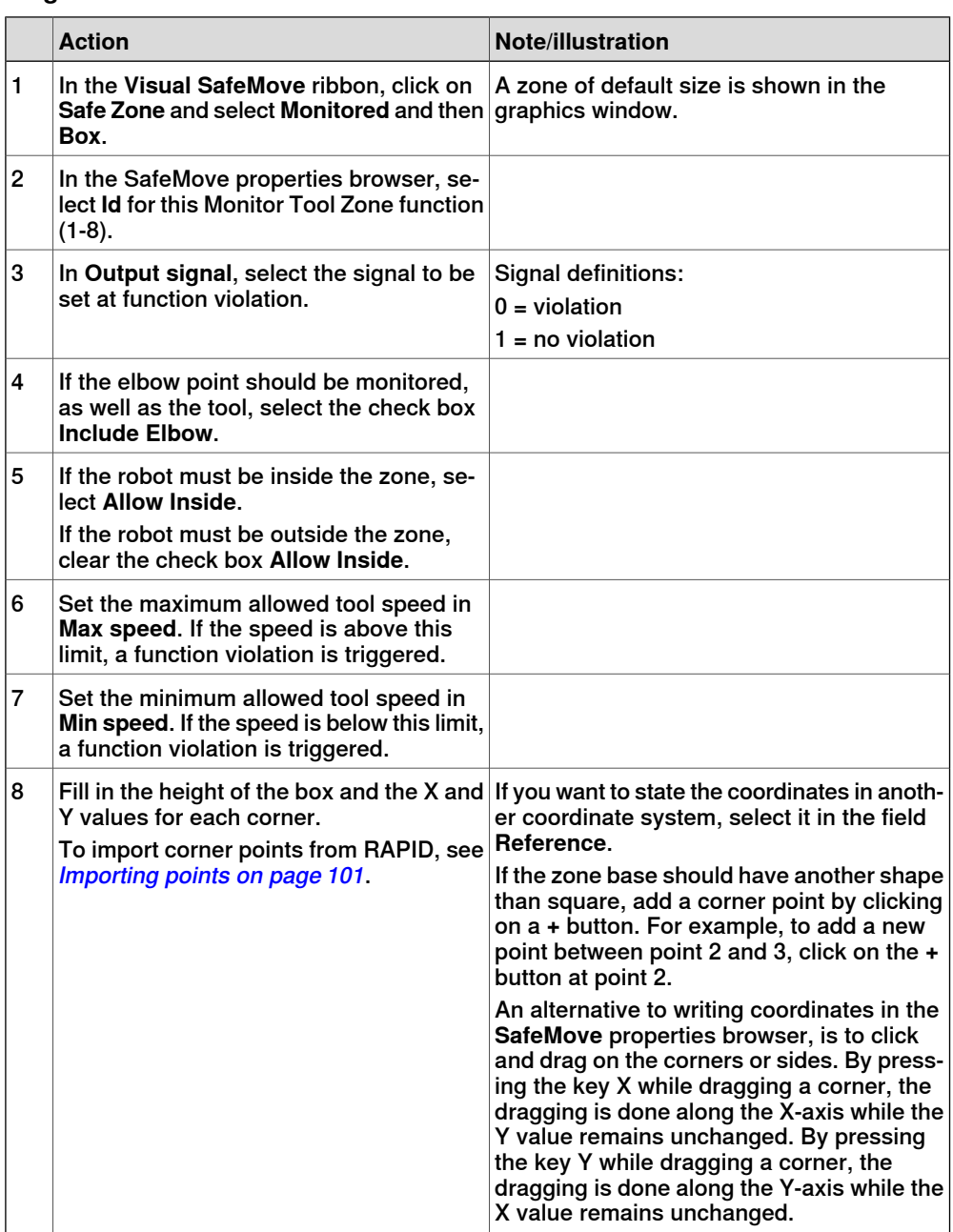
4.3.8.3 Monitor Tool Zone configuration **Continued** 

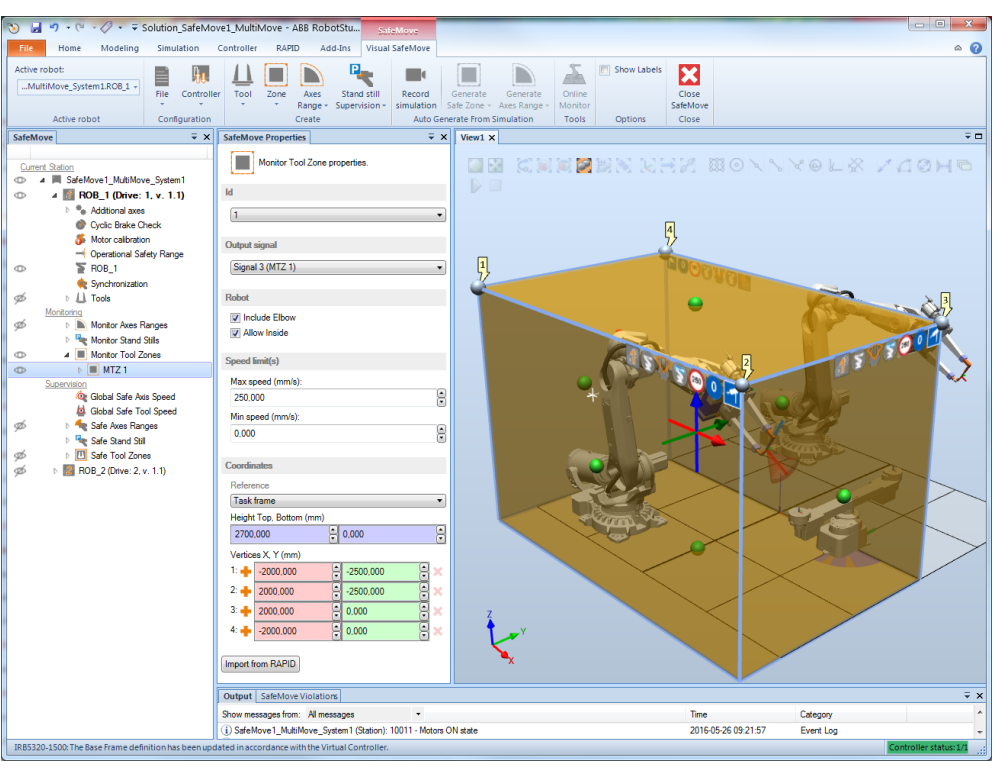

xx1600000606

#### **Stop Mode**

To change if the Monitor Tool Zone functions stop with a category 0 stop or a category 1 stop, click on **Monitor Tool Zone** in the SafeMove browser and select **Stop mode** in the SafeMove properties browser.

#### **Additional axes ranges**

Additional axes cannot use a zone in space, but specified axis ranges can be combined with the Monitor Tool Zone functionality.

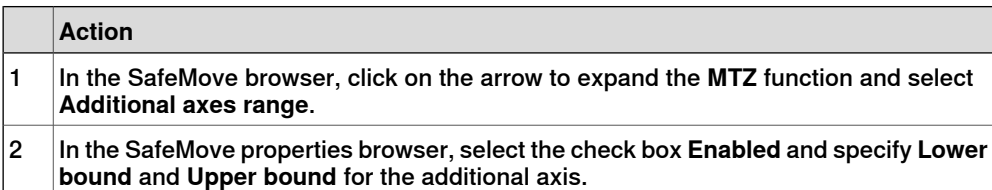

# 4.3.8.3 Monitor Tool Zone configuration **Continued**

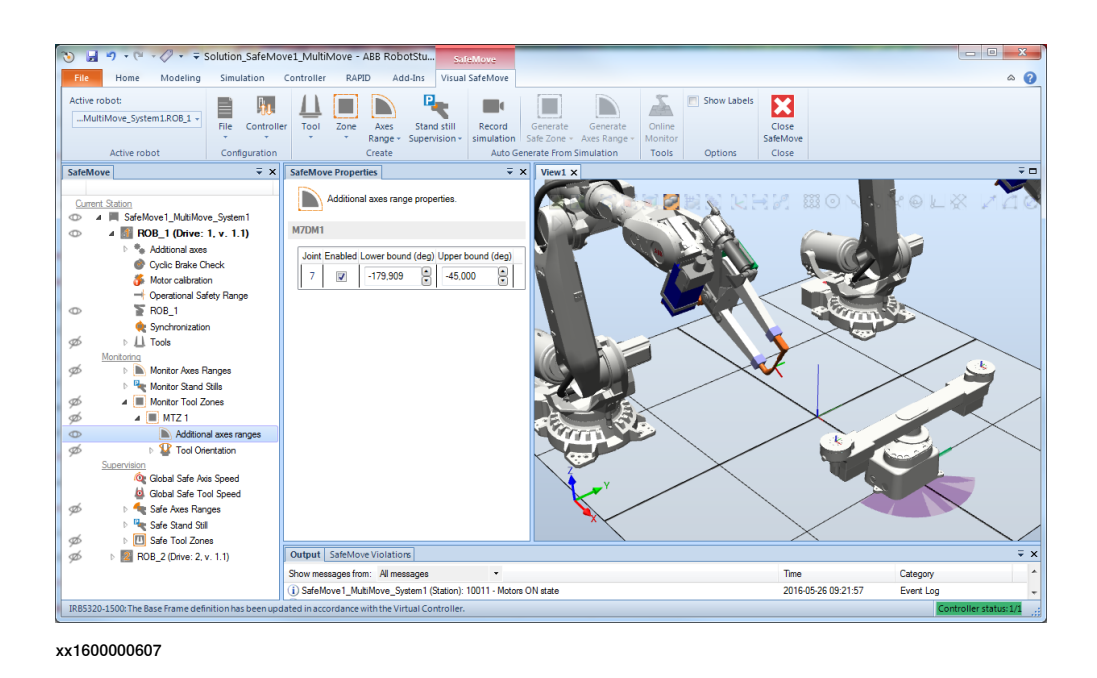

#### **Tool Orientation Configuration**

If tool orientation should be included in the Monitor Tool Zone function, follow these steps to activate the functionality.

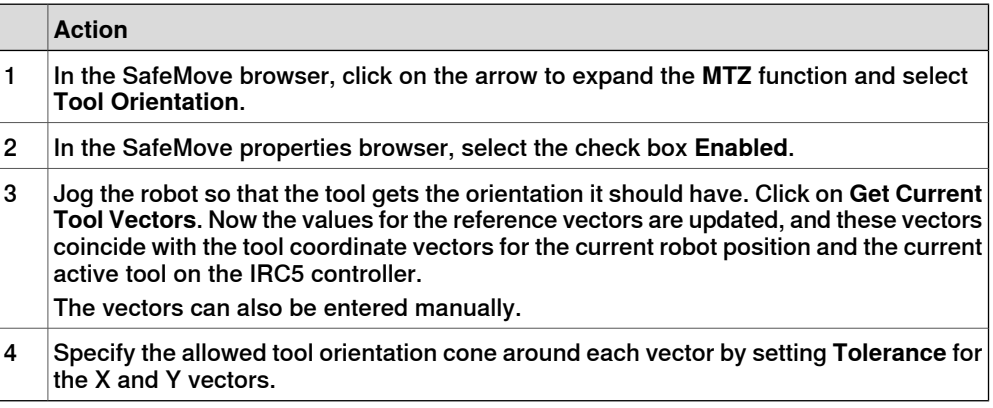

4.3.8.3 Monitor Tool Zone configuration **Continued** 

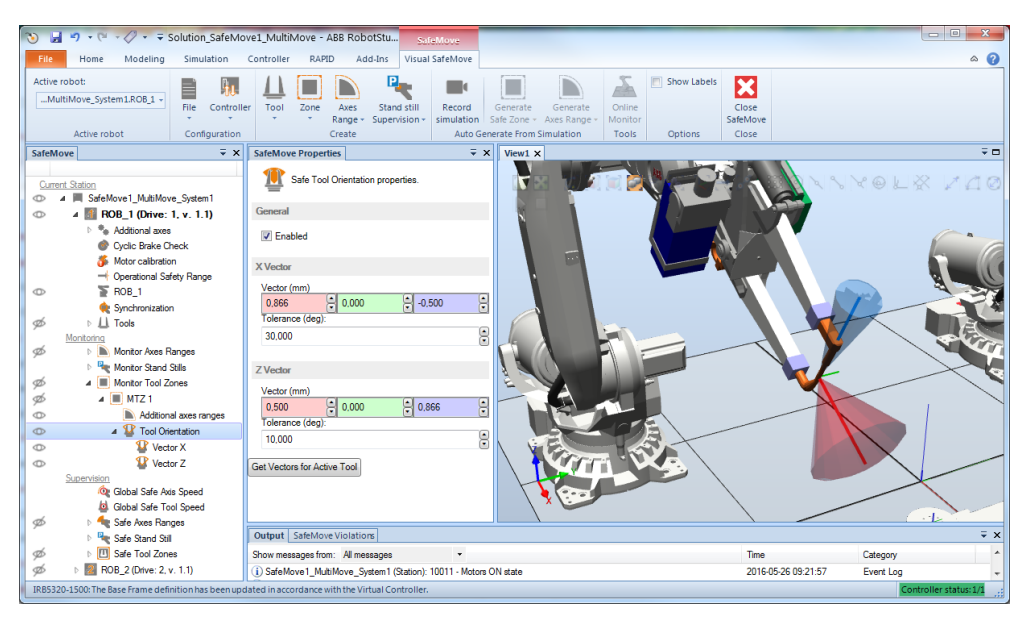

xx1600000608

4.3.9 Save and download to safety controller

# **4.3.9 Save and download to safety controller**

**Download configuration to the safety controller**

<span id="page-111-0"></span>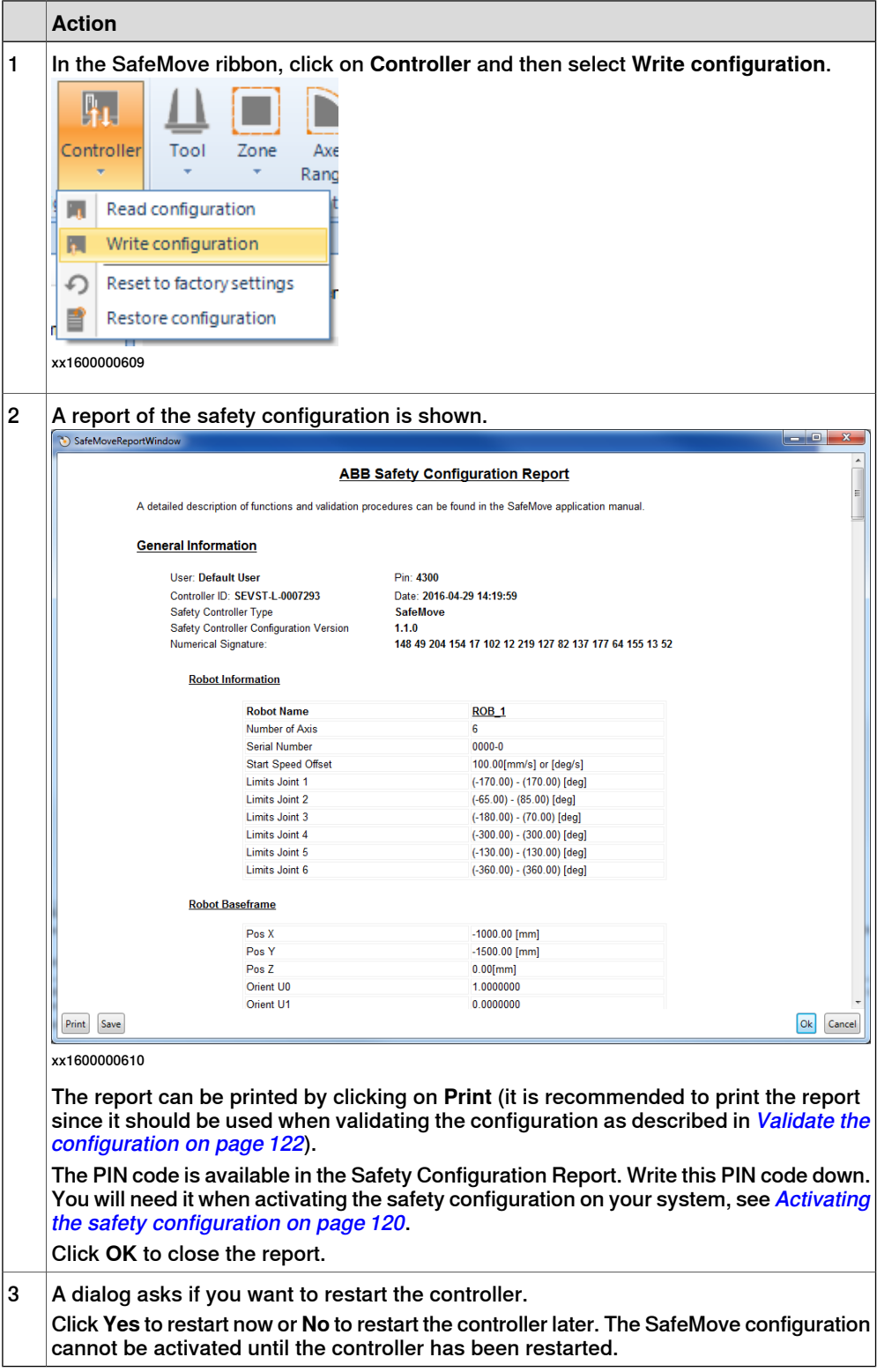

# 4.3.9 Save and download to safety controller **Continued**

#### **Save the configuration**

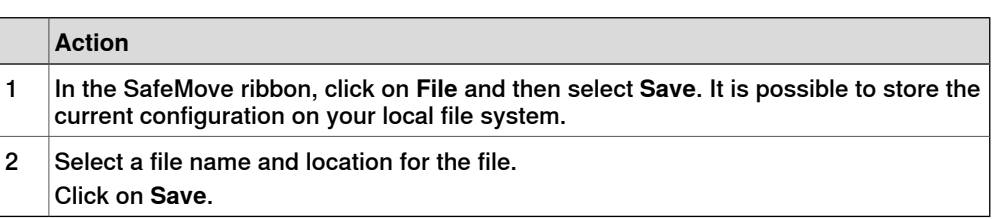

#### **Load a saved configuration**

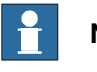

**Note**

If you try to load a configuration with the format version 1.1.0, and the legacy format 1.0.0 is the only format that can be supported, an error message appears. It is impossible to load or create a configuration format that is not supported by the SafeMove board.

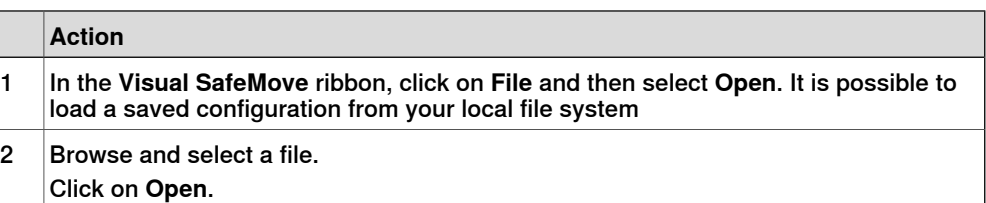

#### **Get configuration from safety controller**

It is possible to upload the configuration from the safety controller to Visual SafeMove. This makes it easy to view the configuration or to make changes to it and download it again.

In the **Visual SafeMove** ribbon, click on **Controller** and then select **Read configuration**.

#### **Start a new safety configuration**

To reset the SafeMove configuration to its default values and start a new configuration:

In the **Visual SafeMove** ribbon, click on **File**, select **New** and then **Version 1.1**.

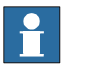

**Note**

Version 1.1 is the standard format and the recommended selection. In some rare cases, for example when you receive a new SafeMove unit as a replacement of an old unit that is supporting the version 1.0 format, select version 1.0.

# 4.3.10 Restore configuration

# **4.3.10 Restore configuration**

# **Restore configuration from backup**

<span id="page-113-0"></span>When performing a system backup, a SafeMove safety configuration file is included. This file gives the possibility to restore the SafeMove safety configuration without changing it. The advantage is that the configuration and the pin code is identical, so the SafeMove safety configuration does not have to be validated and no new safety report has to be generated.

The file has to be restored separately from the system backup by using the **Restore configuration** function in Visual SafeMove.

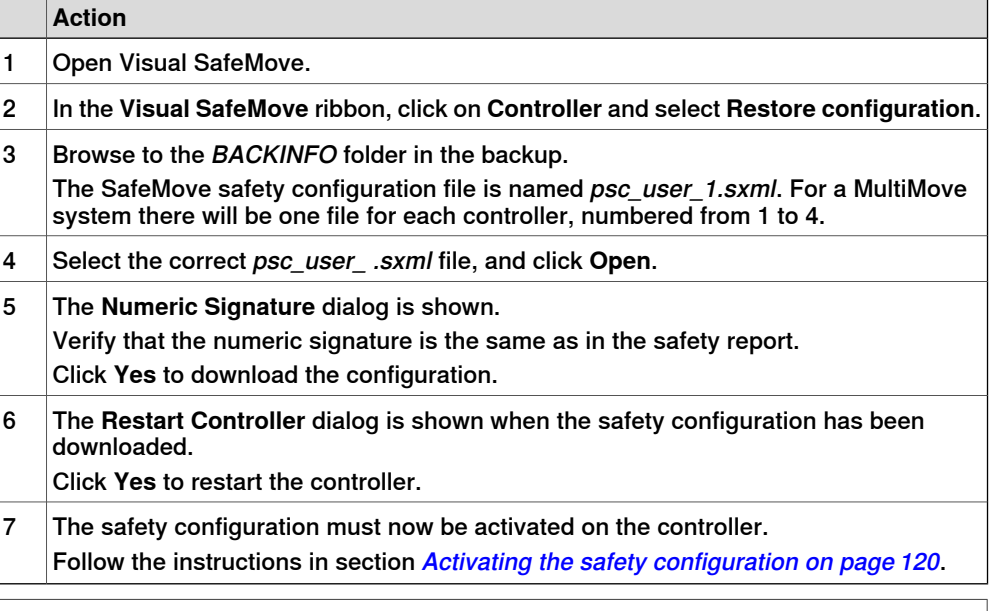

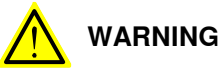

Modification of a backed-up safety configuration file, psc\_user\_ .sxlm, should only be done by loading the file in the configuration tool in RobotStudio, which will give a new check-sum and PIN code.

Modifying the file using another tool than RobotStudio, such as a text editor or equivalent, is considered to be misuse. In this case it might still be possible to restore the configuration file to the controller. However it will not be possible to activate it, and the original configuration will remain active without the user being notified!

4.4.1 Additional Visual SafeMove settings

# **4.4 Additional Visual SafeMove functionality**

# **4.4.1 Additional Visual SafeMove settings**

#### **Reset to factory settings**

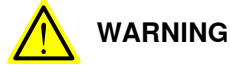

When using the function **Reset to factory settings**, the currently active configuration on the selected safety controller will be disabled. All safety supervision and monitoring will be disabled. The safety controller will not react to any inputs or take any actions.

To prevent accidental disabling of the wrong safety controller in a MultiMove system, it is recommended to verify the safety configuration of any still enabled safety controllers.

To reset to factory settings, in the SafeMove ribbon, click on **Controller** and select **Reset to factory settings**.

#### **Configuring zones**

Both supervised and monitored zones can be created. After creation, the zone propertiesand settings can both be modified from the SafeMove properties browser and the graphics window. For more information, see The Visual [SafeMove](#page-77-0) user [interface](#page-77-0) on page 78.

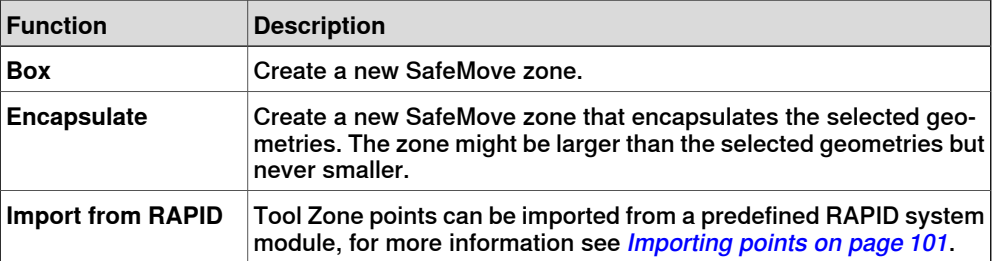

Visual SafeMove has some additional functionality for configuring zones. Right-click the zone in the SafeMove browser to access the following settings:

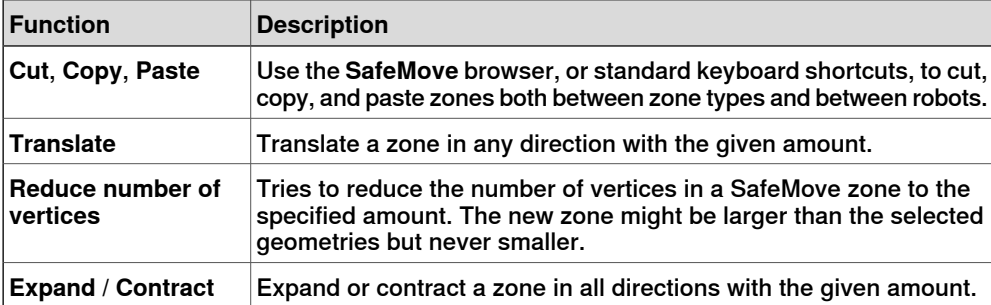

4.4.2 Simulating SafeMove using Visual SafeMove

# **4.4.2 Simulating SafeMove using Visual SafeMove**

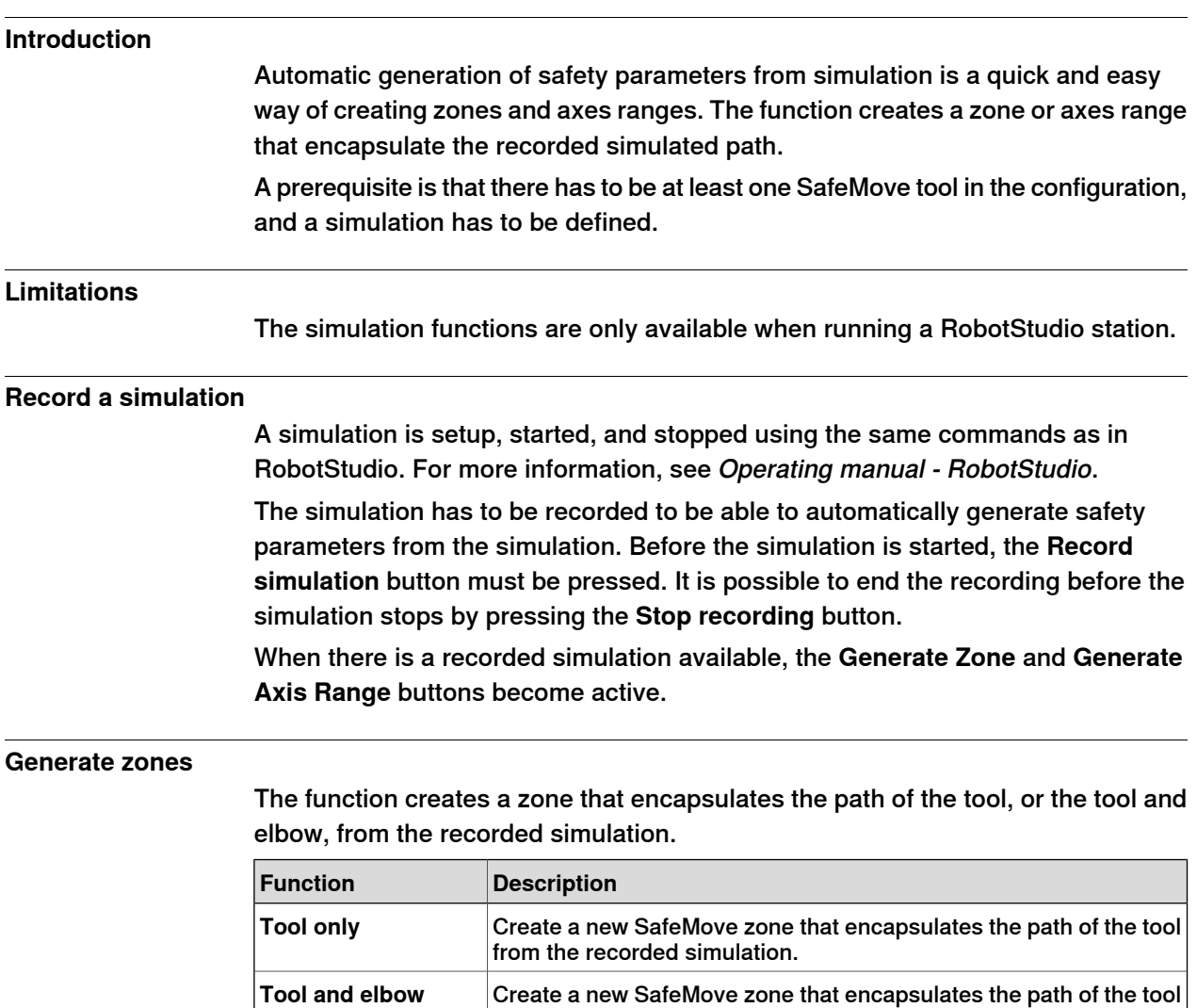

# **Generate axis ranges**

The function creates an axes range with the max and min values of each joint set to the max and min value from the recorded simulation.

and elbow from the recorded simulation.

4.5 Configuration for MultiMove

# **4.5 Configuration for MultiMove**

# **Configuration file corresponding to drive module**

In a MultiMove system there is one safety controller for each drive module that uses SafeMove. A configuration file must be downloaded to each safety controller.

# **MultiMove system with 4 safety controllers**

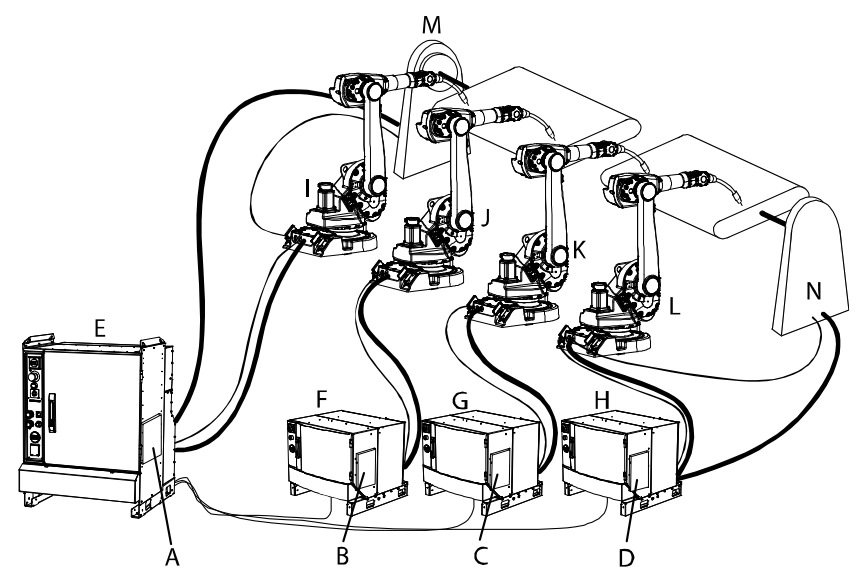

#### en0600003310

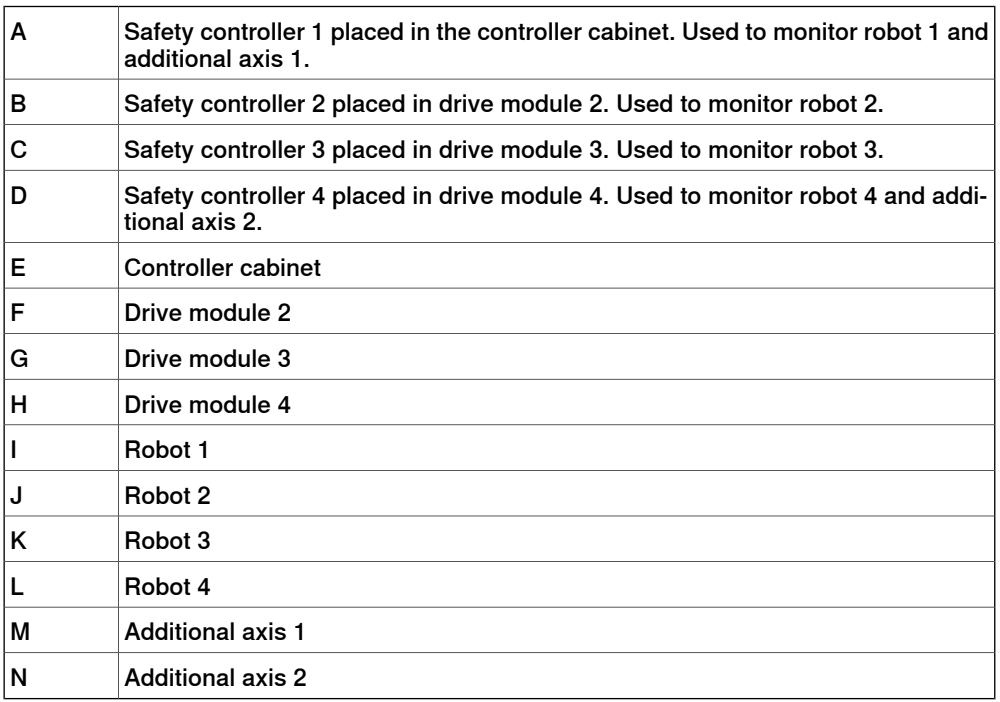

# 4.5 Configuration for MultiMove **Continued**

# **How to configure SafeMove for MultiMove**

When configuring a MultiMove system, configure each safety controller as described in [Configuring](#page-76-0) SafeMove on page 77 (in the example above: robot 1 and additional axis 1). The robots are shown under each other in the SafeMove browser.

When using a function in the SafeMove ribbon (e.g. creating a zone), the function is always performed for the active robot. The active robot is shown in the **Active robot** drop-down menu in the ribbon. To change active robot, either select robot in **Active robot**, or select any node under the robot in the SafeMove browser.

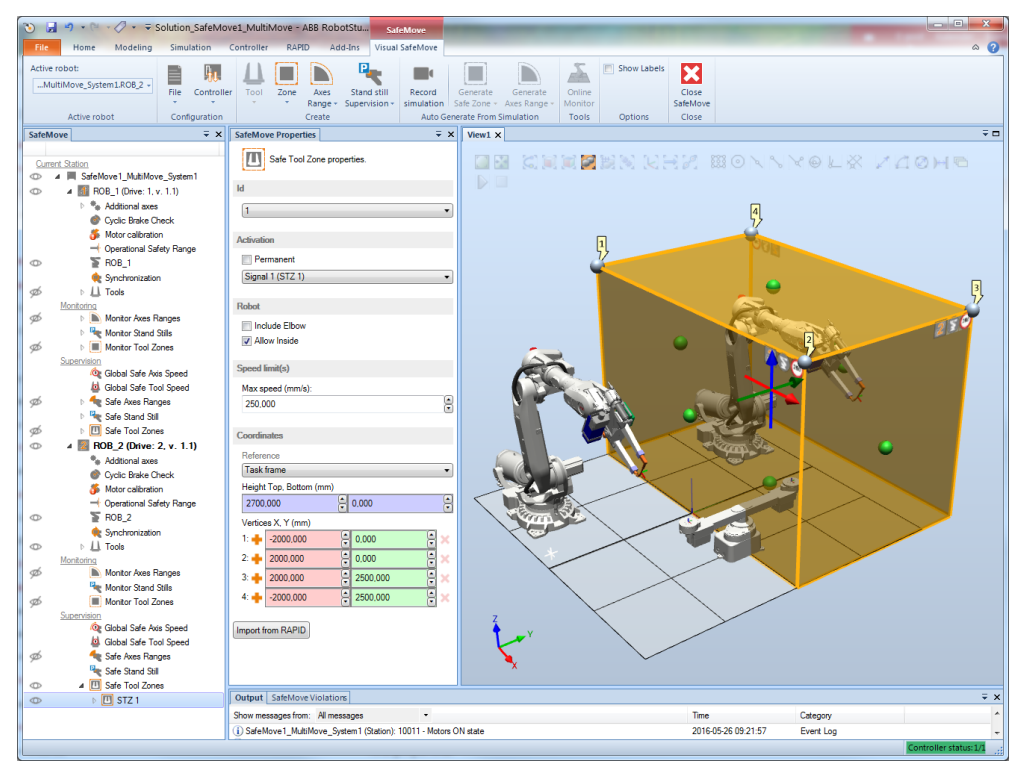

xx1600000611

#### **Brake test**

As default all axes in a MultiMove system are executed during brake test. If not all drive modules are equipped with safety controllers, it is possible to exclude brake test for axes not supervised in SafeMove. This is done by setting the motion configuration parameter Deactivate Cyclic Brake Check for axis to On. See Configure system [parameters](#page-72-0) on page 73.

#### **Download configuration for all robots to safety controller**

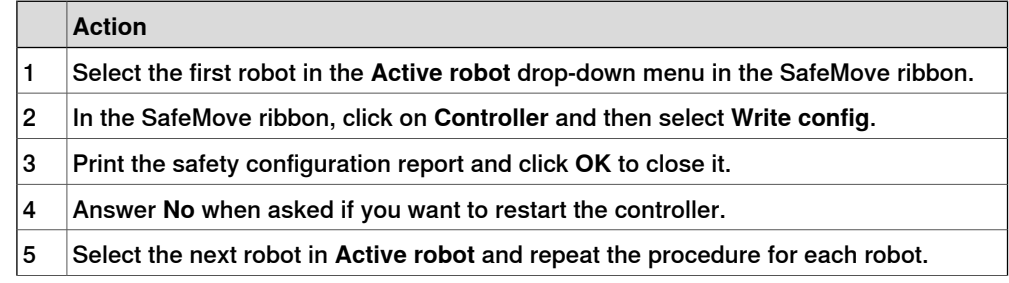

# 4.5 Configuration for MultiMove **Continued**

#### **Action**

When the configurations for all robots are written to the safety controllers, restart the controller. 6

# **Save configuration for all robots**

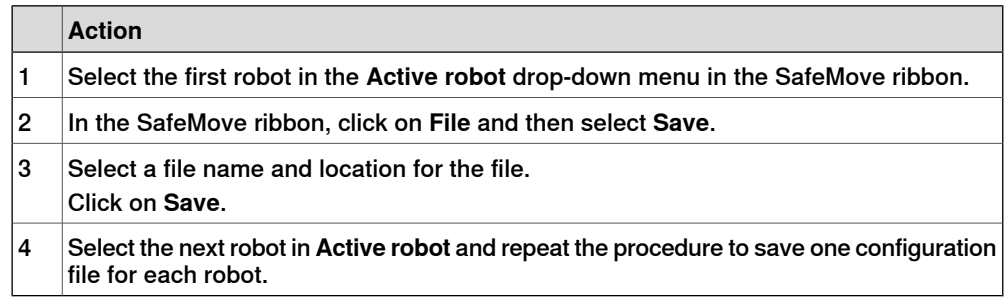

#### 4.6.1 Activating the safety configuration

# **4.6 Activation of safety configuration**

# **4.6.1 Activating the safety configuration**

# **Prerequisite**

<span id="page-119-0"></span>Before activating the safety configuration you must create the safety configuration file and remember the PIN code for that file (see *[Configuring](#page-76-0) SafeMove on page 77*).

#### **Activation procedure**

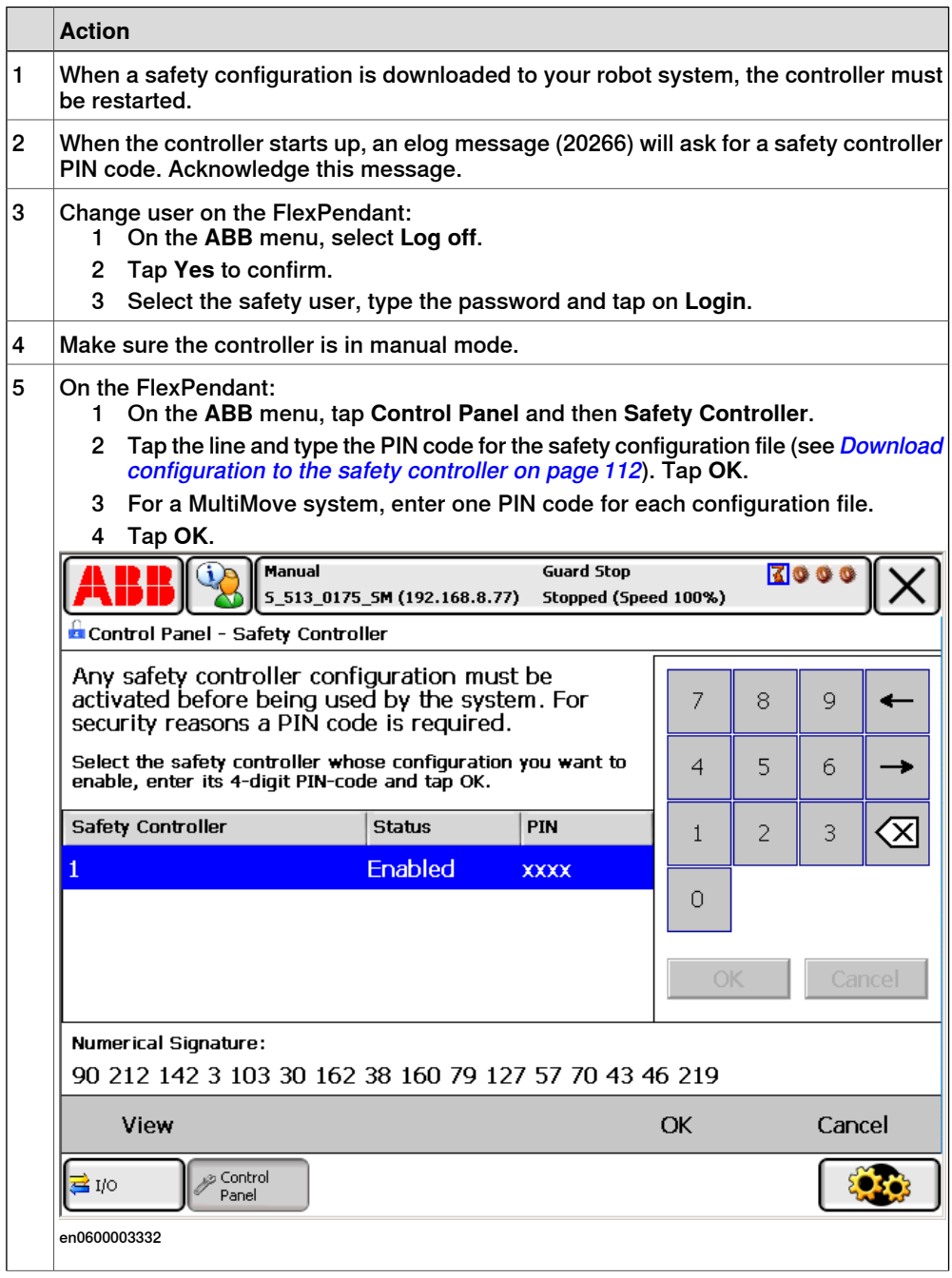

# 4.6.1 Activating the safety configuration **Continued**

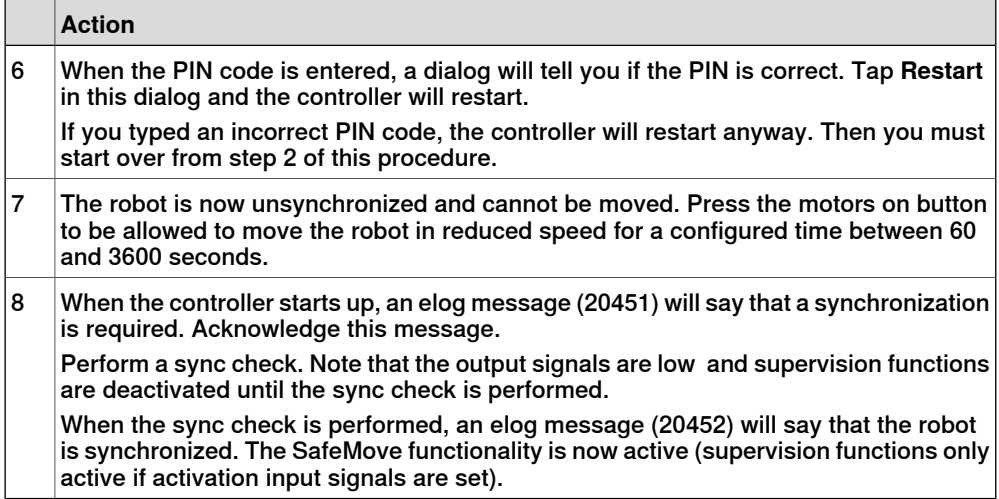

# 4.7 Validate the configuration

# **4.7 Validate the configuration**

# <span id="page-121-0"></span>**DANGER**

A SafeMove configuration must always be validated to verify that the desired safety is achieved. If no validation is performed, or the validation is inadequate, the configuration cannot be relied on for personal safety.

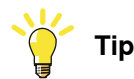

Do the following checks before you start the validation procedure:

- 1 Check the I/O signals according to section I/O [connector](#page-50-0) data on page 51.
- 2 Create a safety user in the user authorization system and log in as a safety user.
- 3 Carry out the synchronization procedure and connect the sync switch according to description in section I/O [connector](#page-50-0) data on page 51.
- 4 Set up the synchronization position in the SafeMove Configurator. Also carry out a calibration offset.
- 5 Run the service routine for the function Cyclic Break Check.
- 6 Start the validation procedure.

# **About the validation**

The safety configuration must be validated. This validation must be performed every time a safety controller is configured. The validation should verify that all axis ranges, tool zones, etc. are configured correctly in relation to the physical robot cell (operator stations, equipment, fences, etc.).

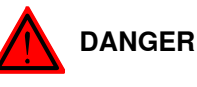

When validating the actual safety zones, brake distances must be taken into consideration, so that the SafeMove functionsare configured with enough margin. If the robot hits the zone limit, it starts to brake and needs the brake distance to stop. This occurs outside the zone.

Note that if the robot starts accelerating strongly just before reaching a configured speed zone or position zone there will occur a speed overshoot before decelerating. This may result in a somewhat increased speed and extended braking distance compared to a smoother speed situation.

4.7 Validate the configuration **Continued** 

# **Sign the validation**

The ABB Safety Configuration Report must be printed and used as a formal document for the validation. The document has rows where dates and signatures should be written when the configuration is validated.

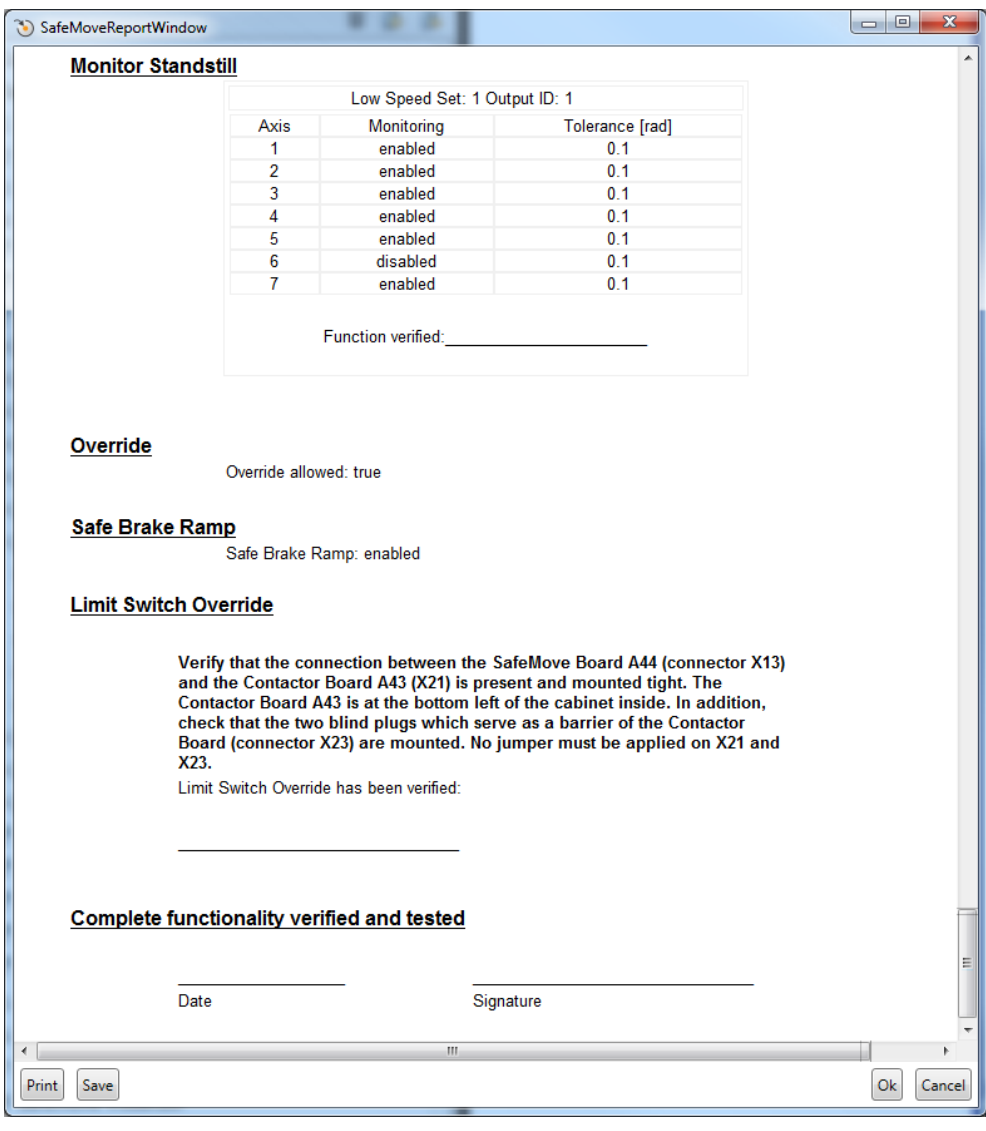

xx1600000617

# **Recovery after safety violation**

The validation procedures test when the safety functions trigger. When a supervision function triggers, the robot will stop. Before you start this validation procedure make sure the robot system installation is ready, for example, cables must be connected etc.

To be able to move the robot again, the following must be performed:

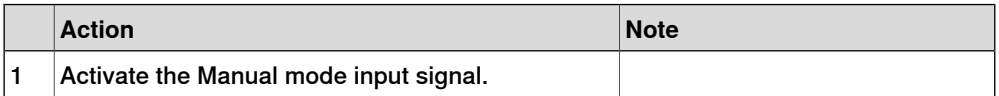

# 4.7 Validate the configuration **Continued**

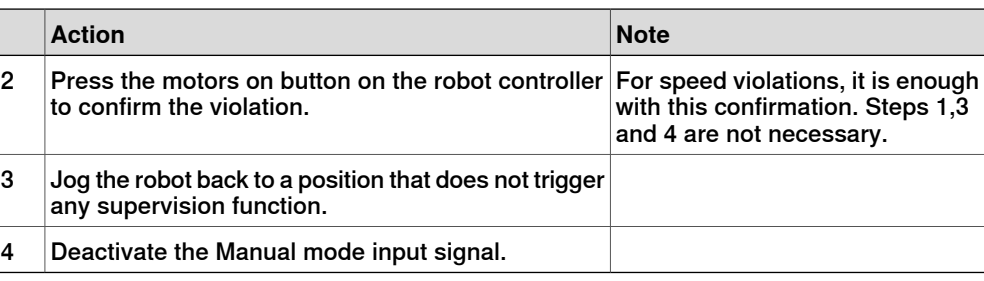

# **Tool points validation**

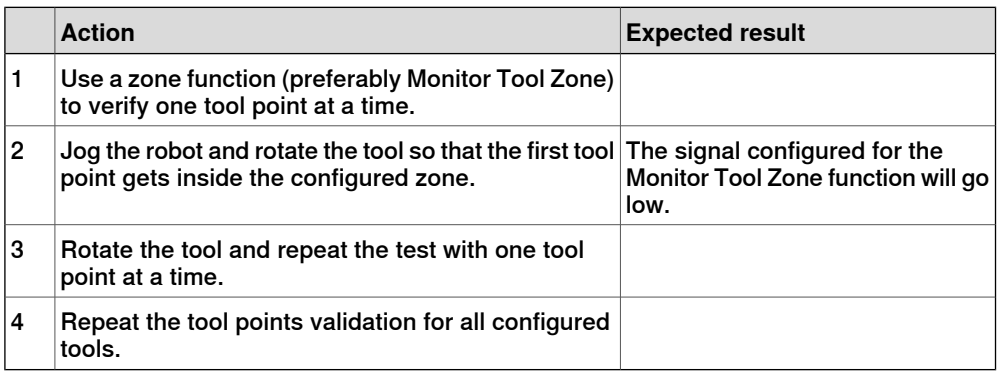

# **Operational Safety Range validation**

Operational Safety Range only needs to be configured when using Soft Servo, Force Control or when external forces are applied to the robot. It cannot be verified unless it is used in one of these ways.

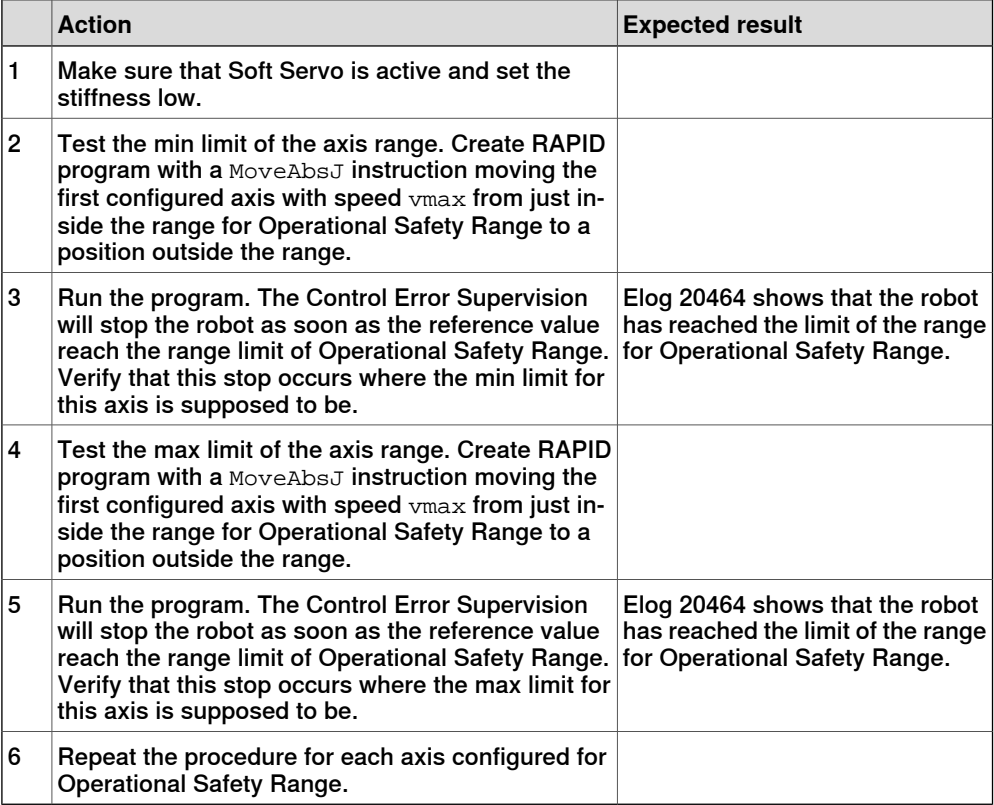

4.7 Validate the configuration **Continued** 

# **Safe Stand Still validation**

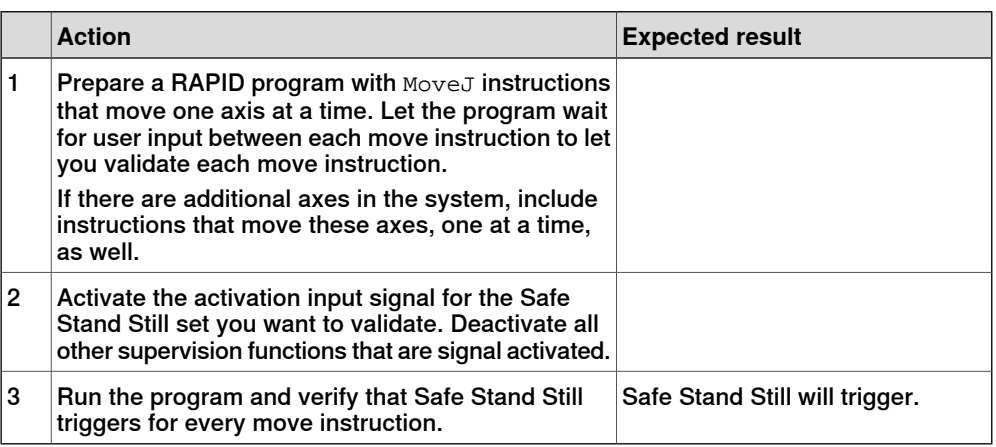

#### **Safe Axis Speed validation**

# **Tip**

There is no easy way of ordering an axis to move at a specified angle speed. Use a MoveAbsJ instruction, rotating an axis 180 degrees, and clock the movement to get an estimated angle speed for the selected speeddata.

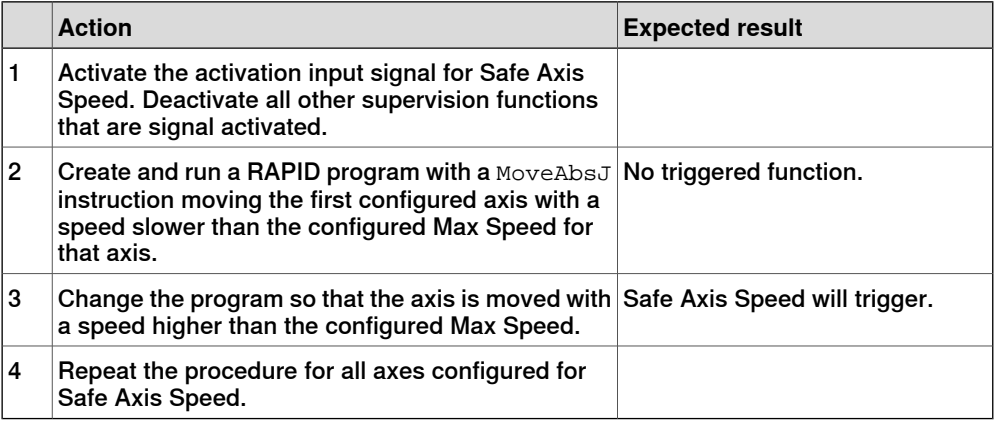

# **Safe Tool Speed validation**

Validate all three points supervised by Safe Tool Speed:

- tool center point (TCP)
- tool0
- robot elbow (somewhere around axis 3)

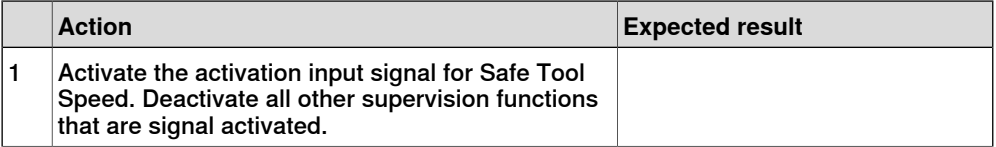

# 4.7 Validate the configuration **Continued**

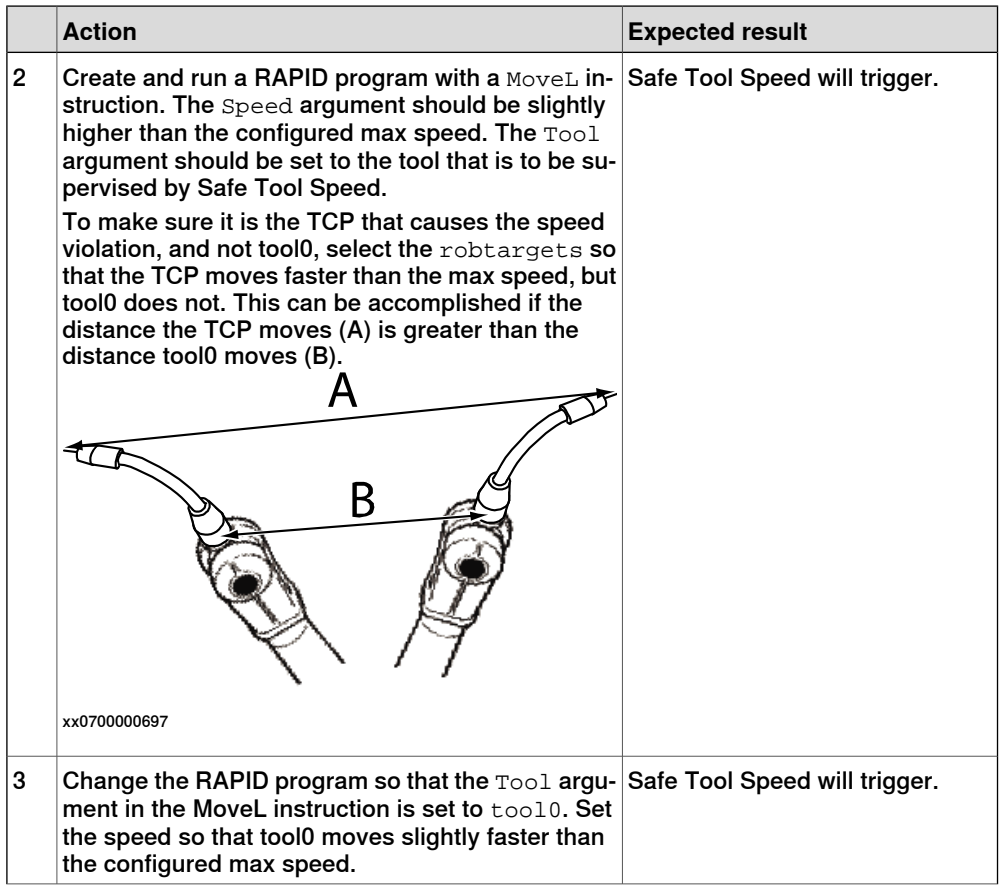

4.7 Validate the configuration **Continued** 

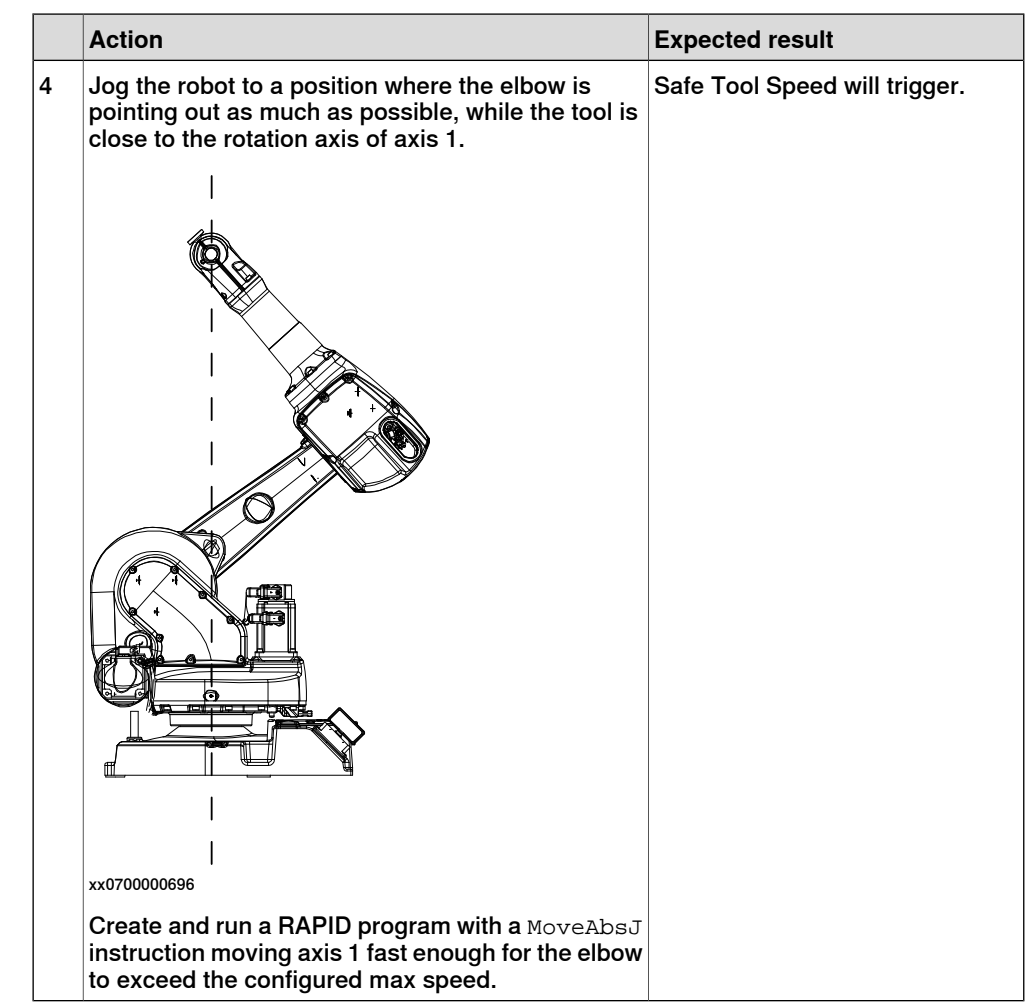

# **Safe Axis Range validation**

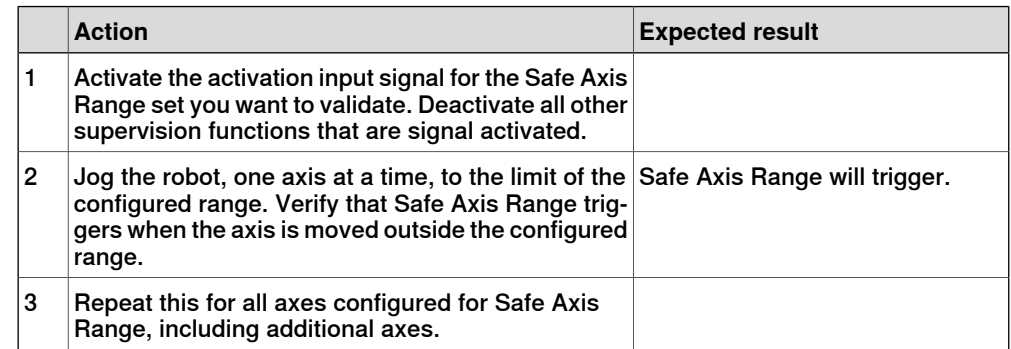

# **Safe Tool Zone validation**

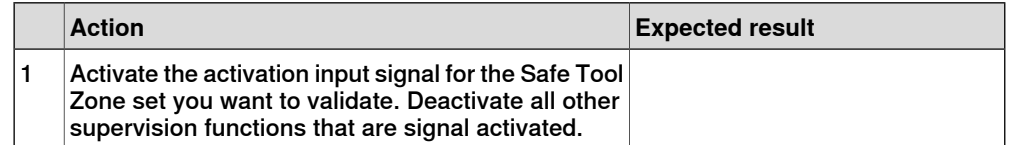

# 4.7 Validate the configuration **Continued**

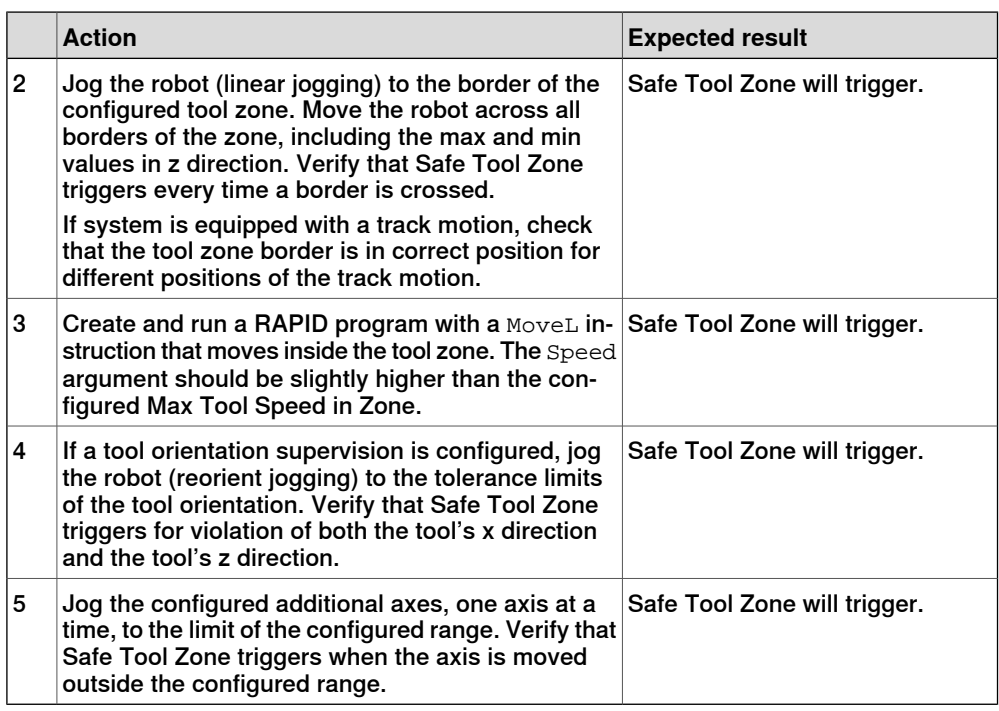

# **Monitor Stand Still validation**

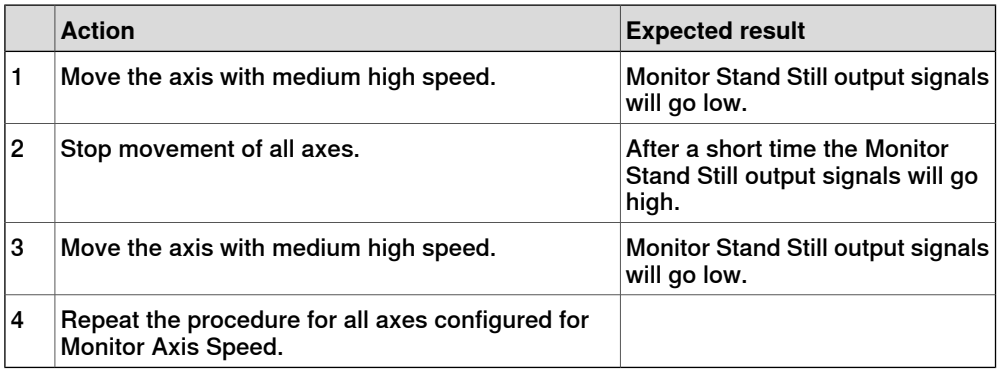

# **Monitor Axis Range validation**

Jog the robot, one axis at a time, to the limit of the configured range. Verify that the signal configured for the Monitor Axis Range function goes low when the axis is moved outside the configured range.

Repeat this for all axes configured for Monitor Axis Range, including additional axes.

4.7 Validate the configuration **Continued** 

#### **Monitor Tool Zone validation**

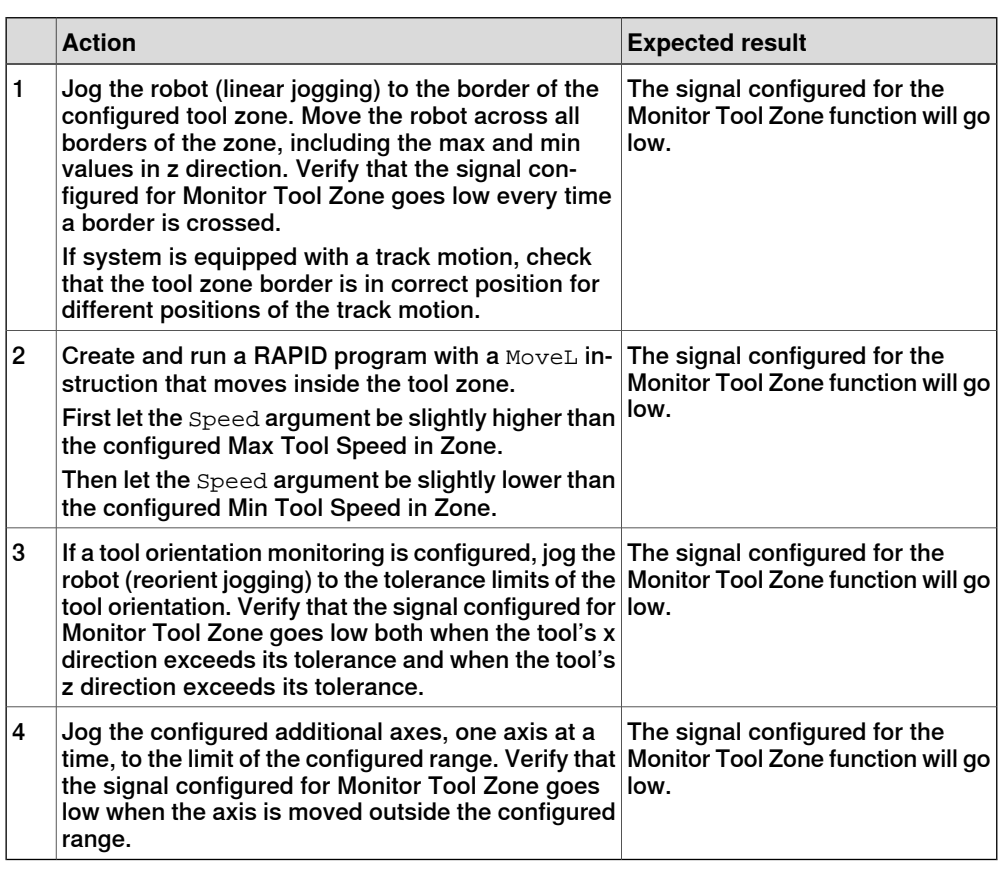

# **Cyclic Brake Check validation**

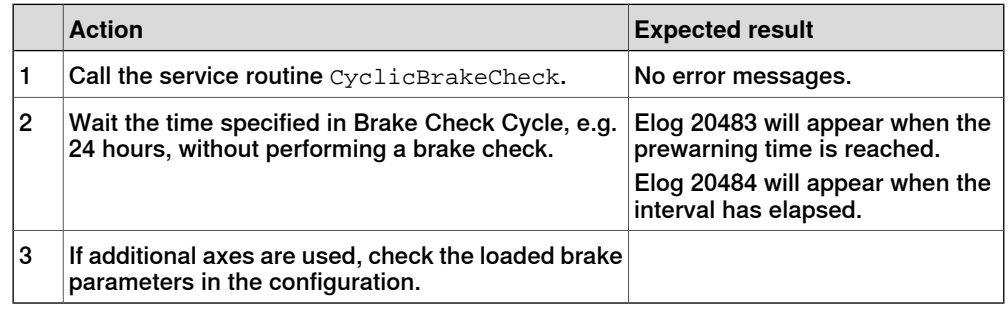

#### **Safe Brake Ramp validation**

If additional axes are used, verify that the **Brake Data** parameters are configured according to descriptions in section [Brake](#page-81-0) Data on page 82.

For more information about brake data, also see *[Configuring](#page-210-0) brake data - with ABB* [robots](#page-210-0) and ABB tracks on page 211.

# 4.7 Validate the configuration **Continued**

<span id="page-129-0"></span>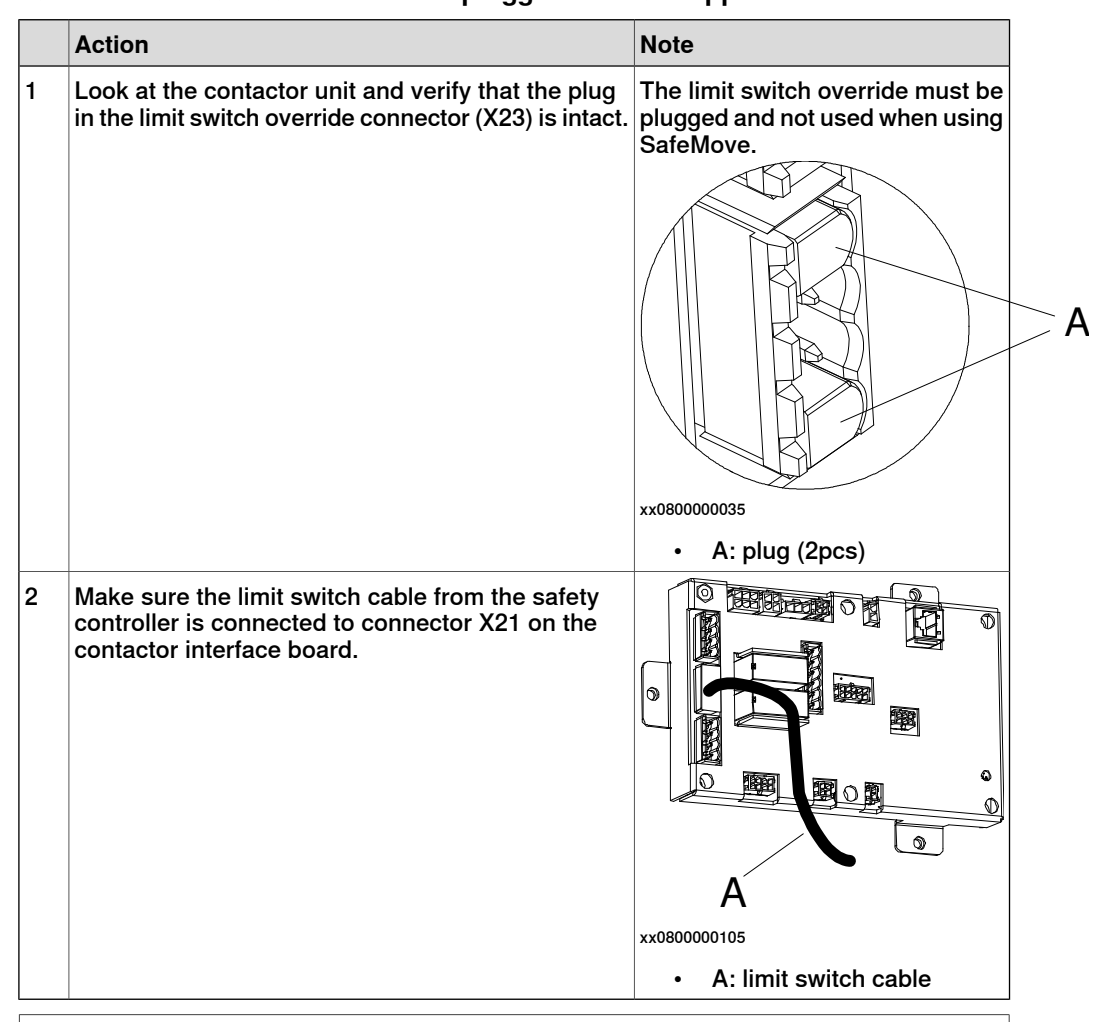

**Verify that the connector for the limit switch override is plugged or not strapped**

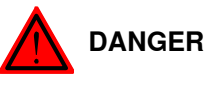

If connector X23 is strapped or if the limit switch cable is not connected to X22, no SafeMove functionality will provide any safety.

At validation, it may appear to be safe, because an Elog may stop the robot. However, this does not provide any safety when the robot is running at full speed.

4.8.1 Viewing the configuration on the FlexPendant

# **4.8 View configuration on FlexPendant**

# **4.8.1 Viewing the configuration on the FlexPendant**

#### **Accessing the configuration information**

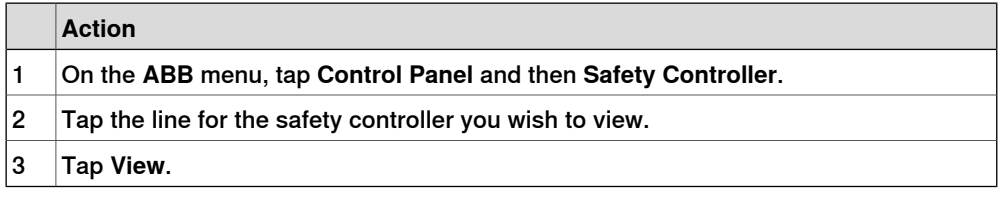

#### **Configuration presentation**

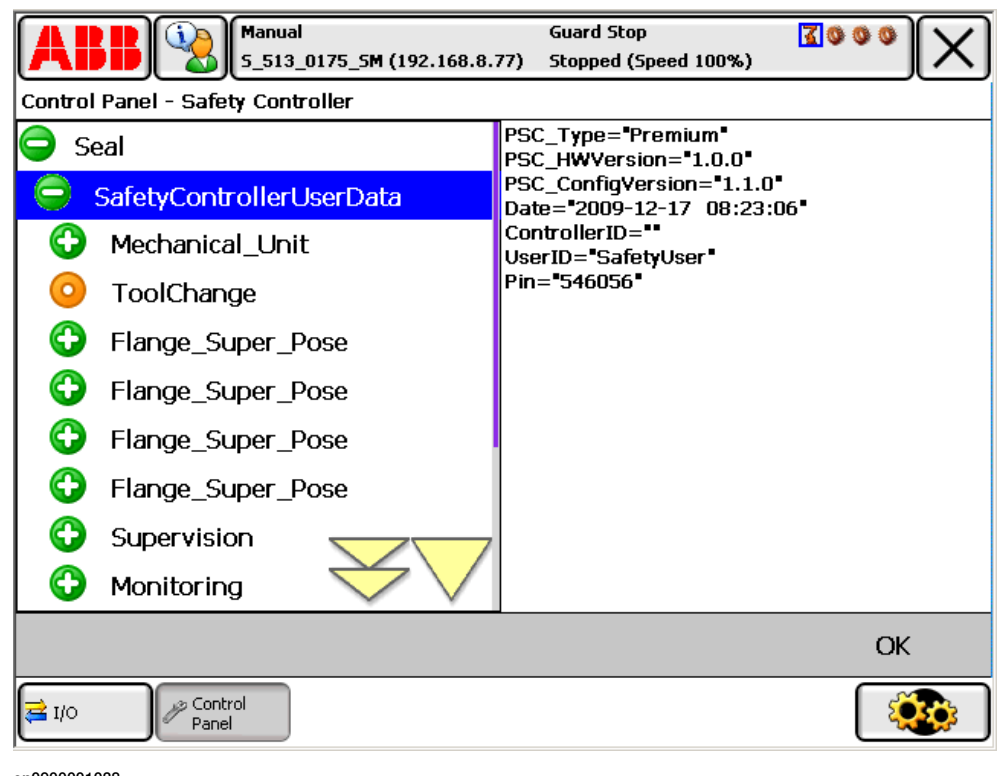

en0900001038

This page is intentionally left blank

5.1 Synchronization guidelines for Cyclic Sync Check

# **5 Guidelines for synchronization and brake check**

# **5.1 Synchronization guidelines for Cyclic Sync Check**

#### **Dual channel or single channel**

Verify that the right type of synchronization (dual channel or single channel) was selected in the configuration.

See [Synchronization](#page-86-0) configuration on page 87.

#### **Uniquely defined position**

The robot position for the sync check must be chosen so that the position of the robot axes are unambiguously defined. One way to make sure the sync check position is well-defined for all axes is to use the instruction MoveAbsJ to move to the sync position. See Technical reference manual - RAPID Instructions, Functions and Data types.

Note that the sync position should be allowed by all active functions. For example, allaxes must be inside their defined ranges for the active Safe Axis Range functions.

#### **Small sync switch surface**

For physical synchronization, the sync switch surface that the robot touches must be small. The surface of the tool touching the sync switch must also be small. If any robot axis moves one motor revolution, the robot must be out of reach for the sync switch.

# **Always activate sync switch in the same way**

For physical synchronization, always use the same tool. The robot should always touch the sync switch with the same point on the tool.

# **Create RAPID program for synchronization**

Create a RAPID program to perform a synchronization.This can be initiated from a PLC or the main RAPID program. Perform the synchronization when the digital output signal PSC1CSPREWARN goes high. The PSC1CSPREWARN signal is only activated when Dual channel or Single channel synchronization has been selected in the configuration. When Software synchronization has been selected, it is only necessary to do a synchronization if the safety controller or the robot controller has become asynchronous.

Write the program so that the robot first goes to a position close to the sync switch and then approach it slowly from the desired direction. If the approach is too fast, the accuracy of the robot position may be too low.

Example

In a system module elog 20470 is caught and an output signal is set. This signal can be used by a PLC or a RAPID program.

MODULE SYNCINIT (sysmodule) LOCAL VAR intnum irSyncPreWarn;

# **5 Guidelines for synchronization and brake check**

# 5.1 Synchronization guidelines for Cyclic Sync Check **Continued**

```
LOCAL TRAP tpSyncPreWarn
  setDO doSyncPreWarn, 1;
 TPWrite "SYNCHRONIZATION PRE WARNING. ";
  RETURN;
ENDTRAP
PROC initSync()
  CONNECT irSyncPreWarn WITH tpSyncPreWarn;
  ! 20470 SC 1 Synchronization Pre-warning
  IError SYSTEM_ERR\ErrorId := 470,TYPE_ALL,irsyncPreWarn;
ENDPROC
```
ENDMODULE

#### **Synchronization on closing edge**

The synchronization is executed 1 second after the sync switch is closed. The 1 second delay is implemented to avoid synchronization pulses before the manipulator has stopped in its synchronization position.

Nothing happens when the sync switch is opened again.

#### **Cyclic Sync Check output**

Virtual output signals can be connected to physical output signals for communication with a PLC. See also Virtual output signals from main [computer](#page-145-0) on [page](#page-145-0) 146.

5.2 Synchronization guidelines for Software Sync Check

# **5.2 Synchronization guidelines for Software Sync Check**

# **Selecting software synchronization**

Verify that **Software Synchronization** was selected in the configuration.

See [Synchronization](#page-86-0) configuration on page 87.

#### **Uniquely defined position**

The robot position for the sync check must be chosen so that the position of the robot axes are unambiguously defined. One way to make sure the sync check position is well-defined for all axes is to use the instruction MoveAbsJ to move to the sync position. See Technical reference manual - RAPID Instructions, Functions and Data types.

Note that the sync position should be allowed by all active functions. For example, allaxes must be inside their defined ranges for the active Safe Axis Range functions.

#### **Use easily verified sync position**

Select a sync position where it is easy to verify the position of the robot axes. It is helpful to use a position where the TCP touches a spike or something where it is easy to see if the robot is in the correct position or not.

#### **Use service routine to perform synchronization**

# **WARNING**

If the robot position is not visually verified, to make sure all robot axes are in correct position, the synchronization can jeopardize the safety.

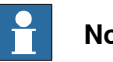

# **Note**

Software synchronization can only be performed by a user with grants that allow this, see *[Create](#page-74-0) a safety user on page 75*.

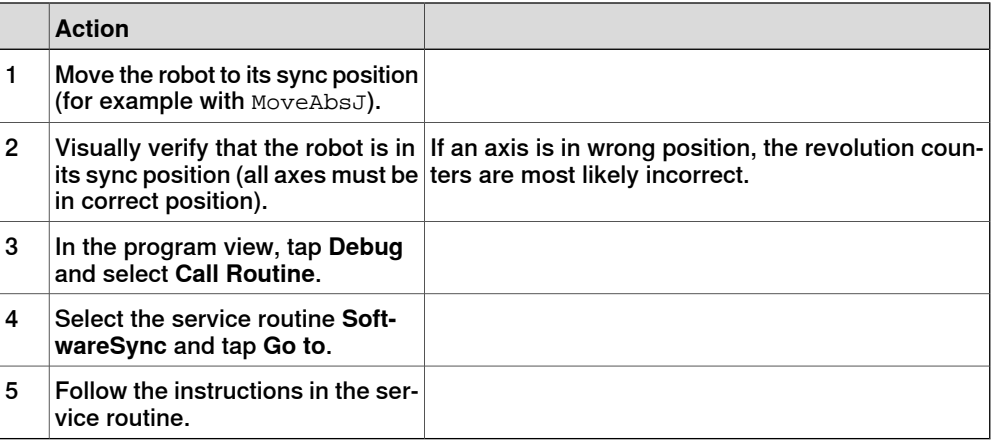

5.3 Brake check guidelines

# **5.3 Brake check guidelines**

#### **Prerequisites for brake test**

- <span id="page-135-0"></span>• The robot and all additional axes must be moved to a safe and relaxed position (away from people, equipment and not too much stretched) before performing a brake check. Normally the robot moves only a few centimeters during the brake tests.
- Move the robot to a stop point before performing a brake check.
- A brake check can only be performed at normal execution level (not from a trap routine, error handler, event routine or store path level).
- Brakes are tested consecutive order and each test takes 10-15 seconds.
- Do not change the speed from the FlexPendant and do not use Velset, AccSet, SpeedRefresh, or any other instruction that affects motion performance in TRAPS or event routines while CyclicBrakeCheck is active.

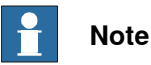

The RAPID function IsBrakeCheckActive can be used to check if CyclicBrakeCheck is active.

For information about parameters used for additional axes, refer to *[Configure](#page-72-0)* system [parameters](#page-72-0) on page 73.

# **Activate brake check**

There are two ways of initiating a brake check:

- Calling the service routine CyclicBrakeCheck. Robot system must be in manual mode.
- A RAPID program calls the procedure CyclicBrakeCheck.

# Example of RAPID program

A signal diPSC1CBCPREWARN is defined and cross connected to the safety signal PSC1CBCPREWARN in the I/O parameters. This cross connection is required because there is a restricted usage of safety signals in the RAPID program. The PSC1CBCPREWARN signal will be set to a logical high state when the prewarning time interval expires. It will be kept high until a successful brake check has been carried out. The status of the diPSC1CBCPREWARN signal is checked in the Main loop in the application program.

```
PROC main()
```

```
IF diPSC1CBCPREWARN=1 THEN
    MoveAbsJ *, v1000, fine, tool1;
    ! Call to the predefined service routine CyclicBrakeCheck
    CyclicBrakeCheck;
  ENDIF
  ....
ENDPROC
```
5.3 Brake check guidelines **Continued** 

#### **Cyclic Brake Check for MultiMove systems**

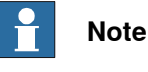

Make sure that all mechanical units are standing still before ordering a CyclicBrakeCheck.

One of the motion tasks call the routine CyclicBrakeCheck to perform Cyclic Brake Check for all mechanical units in all tasks.

The brake check must not be performed while any tasks are in synchronized mode (coordinated movement). It is necessary to synchronize all motion tasks with WaitSyncTask instructions before and after the actual brake check. If running a movement instruction when one motion task is execution a CyclicBrakeCheck, you will have an error (41888) and all execution will stop. Instruction ExitCycle is also forbidden to use during an active CyclicBrakeCheck.

The RAPID function IsBrakeCheckActive can be used to check if there is an ongoing CyclicBrakeCheck.

Only one call to CyclicBrakeCheck can be done at a time. This is checked by the service routine and if more than one RAPID task or client try to execute the routine, you will have an error (41886).

# Program example T\_ROB1 PERS tasks task\_list{2} :=  $[$  ["T\_ROB1"], ["T\_ROB2"] ]; VAR syncident sync1; VAR syncident sync2; ... IF PLC di1 DO CBC = 1 THEN WaitSyncTask sync1, task\_list; CyclicBrakeCheck; WaitSyncTask sync2, task\_list; ENDIF T\_ROB2 PERS tasks task\_list{2} :=  $[$  ["T\_ROB1"], ["T\_ROB2"] ]; VAR syncident sync1; VAR syncident sync2; ... IF PLC\_di1\_DO\_CBC = 1 THEN WaitSyncTask sync1, task\_list; ! Wait for T\_ROB1 to be ready with CyclicBrakeCheck WaitSyncTask sync2, task\_list; ENDIF

#### **Brake check output**

An error or warning message is logged for each axis with low brake torque. A status message is also logged for each complete brake cycle. See also [Cyclic](#page-88-0) Brake Check [configuration](#page-88-0) on page 89.

# 5.3 Brake check guidelines **Continued**

Virtual output signals can be connected to physical output signals for communication with a PLC. See also Virtual output signals from main [computer](#page-145-0) on [page](#page-145-0) 146.

# **Brake maintenance**

Brake maintenance is a feature in the CyclicBrakeCheck functionality.

CyclicBrakeCheck automatically detects if maintenance of the mechanical brakes is needed and activates the Brake maintenance functionality during execution. Brake maintenance applies the brake and turns the motor shaft 1 radian five times, which gives a movement of the robot arm of less than 1 degree.

There are event logs that tell if Brake maintenance is needed, and if it has been run.

For more information see parameter Brake Maintenance, type General Rapid, topic Controller, in Technical reference manual - System parameters.

# **6 Maintenance**

# **6.1 Required maintenance activities**

# **Internal functions are self tested**

All internal functionality in the SafeMove safety controller is subject to self tests and requires no maintenance activities.

# **Test the safety relays for category 0 stop**

Verify that a category 0 stop opens the safety relays.

Perform this test every 6 months:

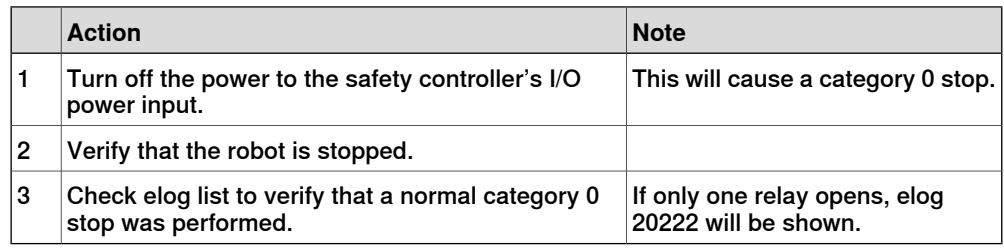

# **Verify that the contact for the limit switch override is plugged or not strapped**

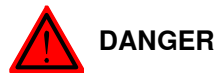

If contact X23 is strapped or if the limit switch cable is not connected to X22, no SafeMove functionality will provide any safety.

At validation, it may appear to be safe, because an Elog may stop the robot. However, this does not provide any safety when the robot is running at full speed.

For information on how to do the verification, please refer to [Verify](#page-129-0) that the [connector](#page-129-0) for the limit switch override is plugged or not strapped on page 130.

Perform this activity every 6 months.

This page is intentionally left blank

7.1 Reaction time

# **7 Running in production**

# **7.1 Reaction time**

# **Supervision function response time**

When a supervision function is triggered, the reaction time until a stop is ordered is maximum 22 ms. This reaction time must be added to the stopping time of the manipulator, specified in the product specification for the manipulator, to get the complete stopping time for the manipulator.

# **Monitor function response time**

When a monitoring function is triggered, the reaction time until the safe digital output signal goes low is maximum 12 ms.

# **7 Running in production**

7.2 Restarting the controller

# **7.2 Restarting the controller**

#### **Restart modes**

None of the restart modes **Restart**, **Reset RAPID**, or **Reset system** will affect the safety configuration.

For more information about restart procedures, see Operating manual - IRC5 Integrator's guide.

#### **Removing the current system**

If a backup is available, then the SafeMove safety configuration can be restored without the need of a validation, see Restore [configuration](#page-113-0) on page 114.

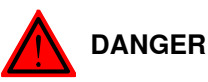

Installing a new system, without downloading or restoring the safety configuration to the safety controller, leaves the robot system without any of SafeMove's safety functions. It can easily be perceived as if the robot system still has SafeMove active, which causes a dangerous situation.

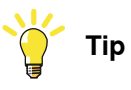

Set up the User Authorization System so that only the safety user is allowed to administrate installed systems.

#### **Restarting in unsychronized mode**

If the safety controller and the robot controller are not synchronized, the robot controller must not be in auto mode when performing a restart. Perform a synchronization in manual mode before switching to auto mode.

#### **Backup and restore**

Performing a backup and restore of the system does not affect the SafeMove safety configuration.

The SafeMove safety configuration file is included in the backup. For information on how to restore the SafeMove safety [configuration](#page-113-0), see Restore configuration on [page](#page-113-0) 114.

7.3 Recovery after safety violation

# **7.3 Recovery after safety violation**

# **Recovery after a supervision function has triggered in Automatic mode**

When a supervision function triggers, the robot will stop. To be able to move the robot again, the following must be performed (all output signals will also be set high):

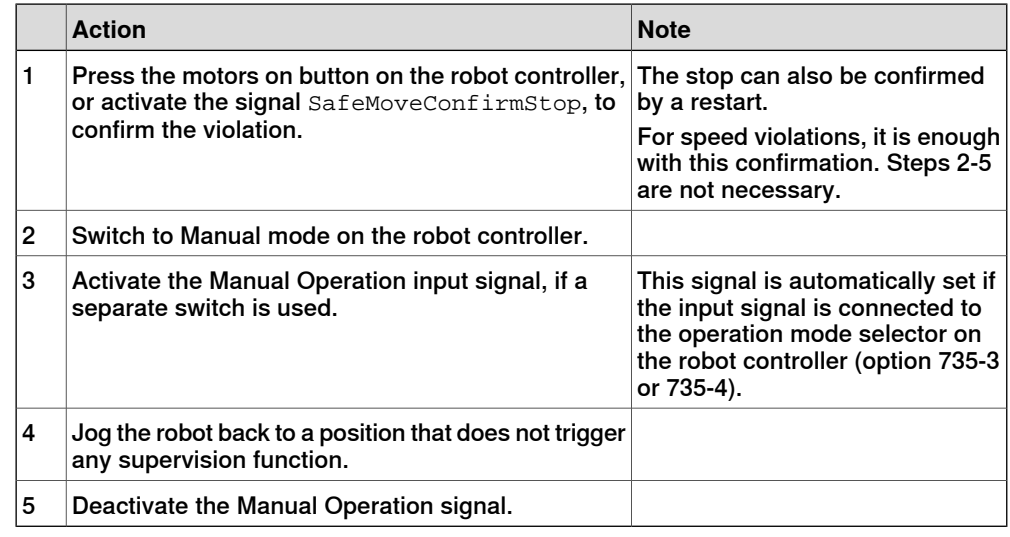

# **Recovery after a supervision function has triggered in Manual mode**

When a supervision function triggers, the robot will stop. To be able to move the robot again, the following must be performed (all output signals will also be set high).

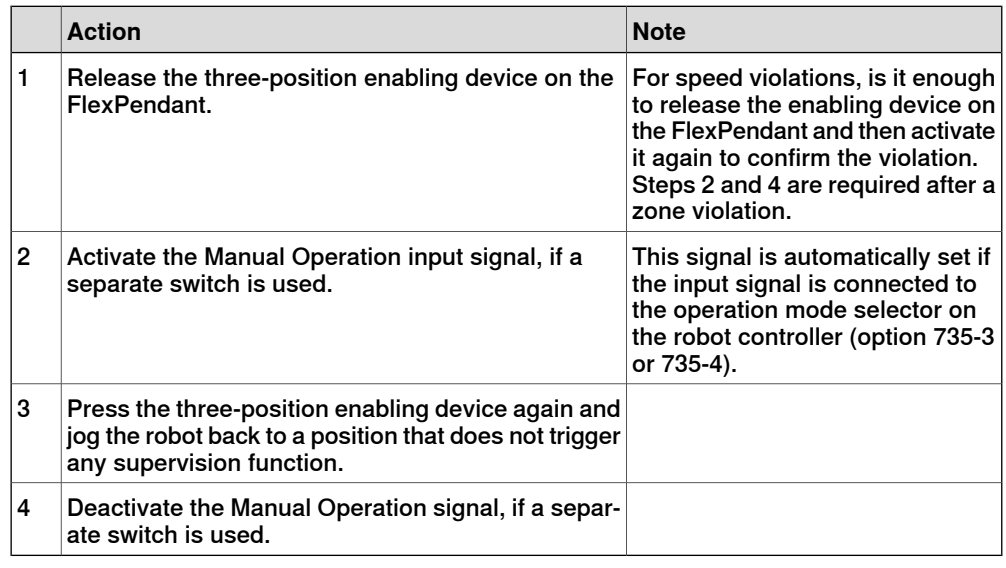

# **Recovery from unsynchronized state**

Unsynchronized state can, for example, occur:

- When Cyclic Sync Check has timed out
- When Control Error Supervision has triggered (for example a too large servo lag due to a collision)

Continues on next page

# **7 Running in production**

# 7.3 Recovery after safety violation **Continued**

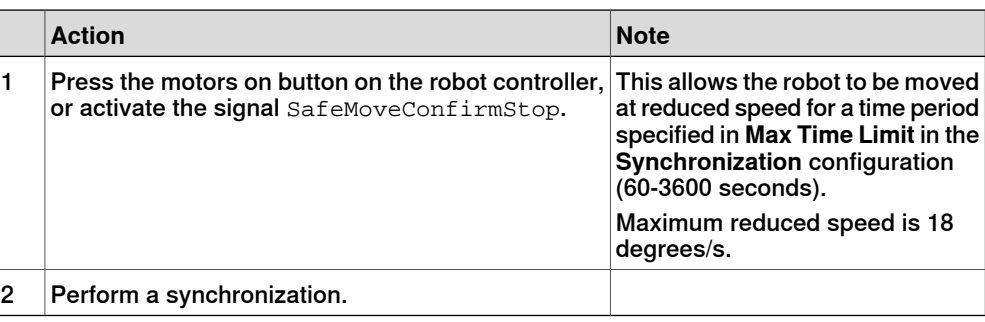

# **Recovery after Cyclic Brake Check has timed out**

When a Cyclic Brake Check has timed out the robot can still be moved, but not faster than the **Max TCP Speed** configured for Cyclic Brake Check.

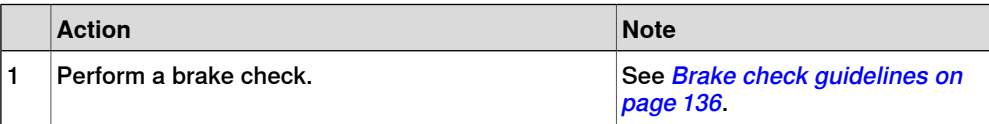

# **Recovery after Cyclic Brake Check has failed**

When a Cyclic Brake Check has failed the robot can still be moved, but not faster than the **Max TCP Speed** configured for Cyclic Brake Check.

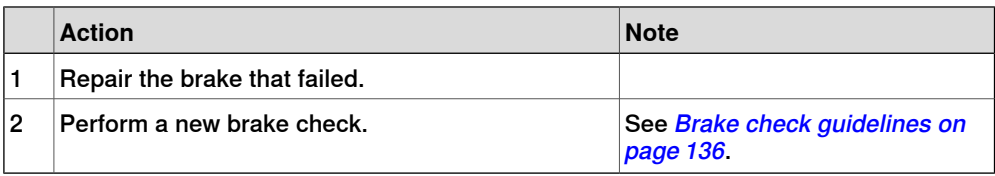
7.4 Virtual signals

# **7.4 Virtual signals**

### **What is a virtual signal**

The virtual signals can be viewed on the FlexPendant or in a RAPID program. They are communicated over the Ethernet connection and are not physical signals. They show the status of signals from the safety controller and cannot be set by the user, which is why they are represented as digital inputs (DI).

The virtual signals can be used by a RAPID program to produce helpful hints to the operator of why the robot has stopped.

For information about the system input signal that is a virtual signal, see [System](#page-72-0) input signal, [SafeMoveConfirmStop](#page-72-0) on page 73.

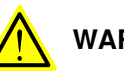

# **WARNING**

The virtual signals must not be used for safety implementations. Only physical signals shall be used for safety implementations.

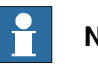

# **Note**

The following virtual output signals from main computer are valid in combination with an executed Cyclic Brake Check operation:

- PSC1CBCOK
- PSC1CBCWAR
- PSC1CBCERR

## **List of signals**

Virtual input signals

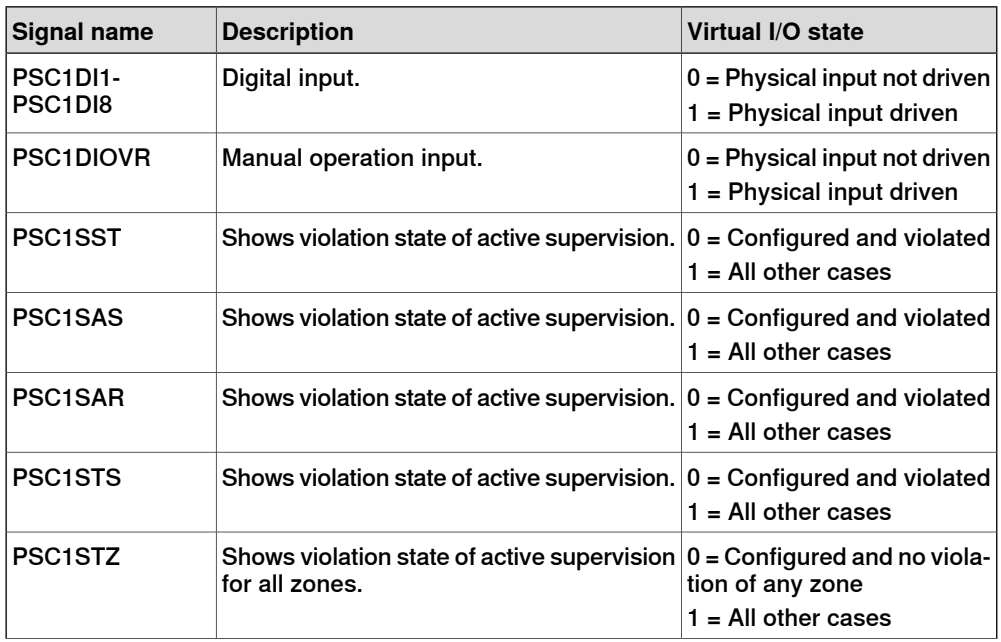

# **7 Running in production**

# 7.4 Virtual signals **Continued**

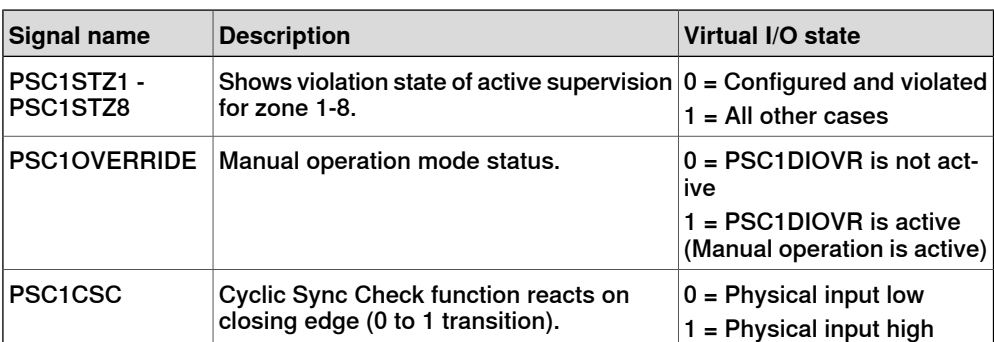

## Virtual output signals

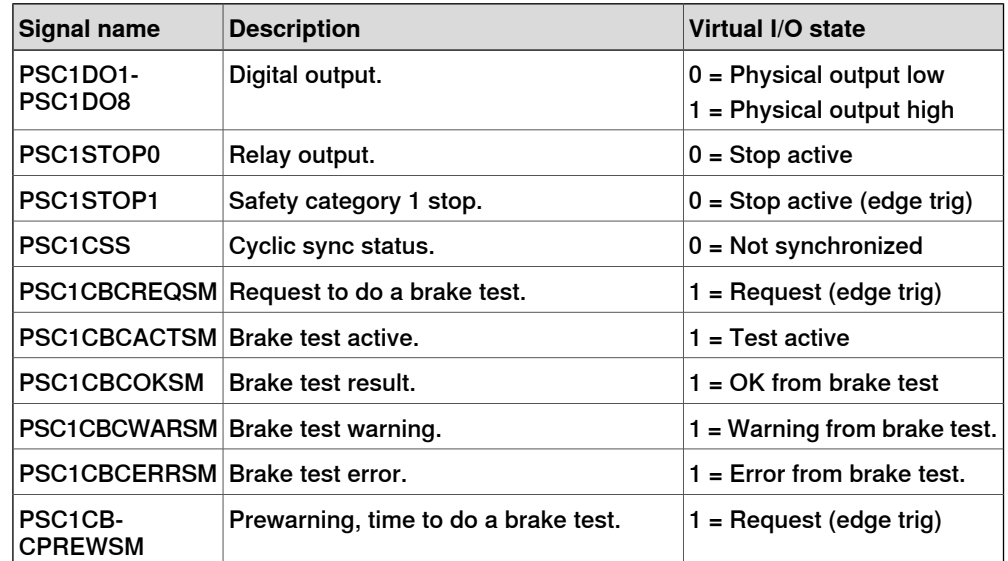

## Virtual output signals from main computer

These signals appear like digital output signals on the FlexPendant, and are useful during troubleshooting.

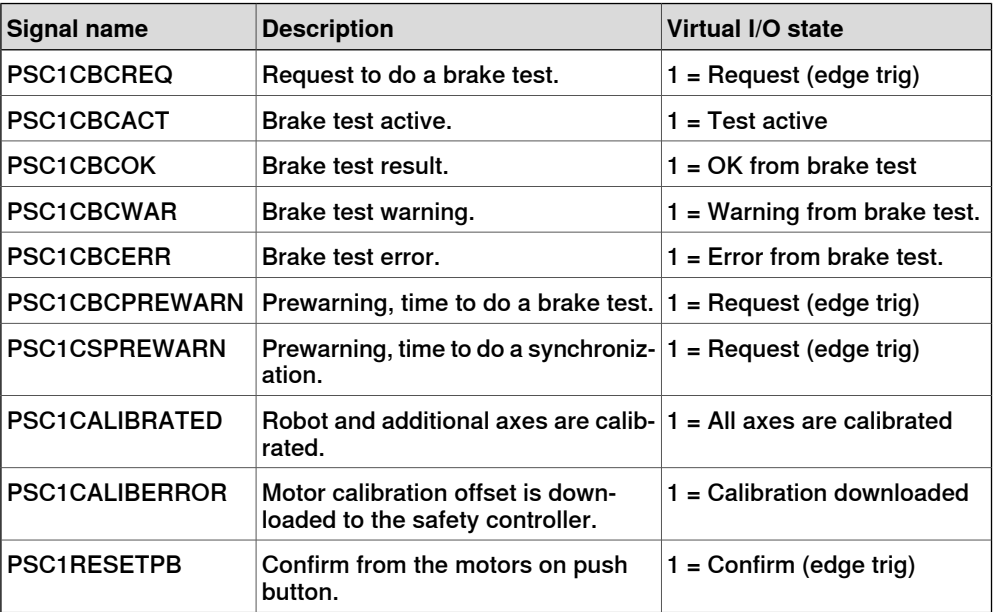

7.4 Virtual signals **Continued** 

Other signals

All other virtual signals starting with PSC are for internal use. Do not use them for applications.

## **Signals for MultiMove system**

In a MultiMove system there is one set of signals from each safety controller, i.e. from each drive module. Signals from drive module 1 have names starting with PSC1, signals from drive module 2 have names starting with PSC2, etc.

# 7.5 Status LED

# **7.5 Status LED**

## **Location of the status LED**

A red/green status LED is placed on the front panel of the safety controller. It indicates the status of the safety controller.

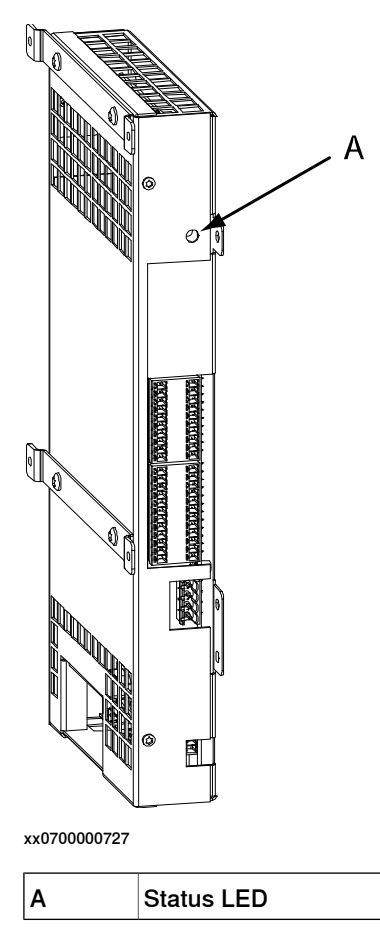

## **Status indications**

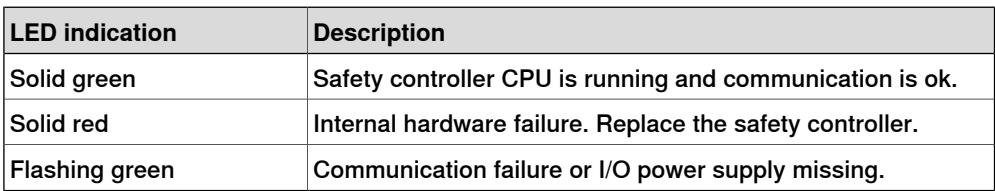

7.6 Changes to robot or robot cell

# **7.6 Changes to robot or robot cell**

## **Always update safety configuration**

If the following is done the safety configuration must be updated and validated again:

• A new version of RobotWare is installed.

## **Update calibration file and perform synchronization**

If the following is done the calibration file must be updated and a synchronization performed:

• Fine calibration

## **Evaluate if the safety configuration needs to be updated**

If any of the following is done, the safety responsible person must evaluate if the safety configuration needs to be updated and validated again:

- The tool is replaced.
- Any robot part is replaced.
- The robot cell is rebuilt in any way.
- The relation between the world coordinate system and the robot base coordinate system is changed.
- The tool coordinate system is changed.
- Changes to system parameters.

#### **Perform synchronization**

If any of the following is done, a new synchronization is required:

• Revolution counter update

This page is intentionally left blank

8.1 Introduction

# <span id="page-150-0"></span>**8 Safemove Visualizer**

# **8.1 Introduction**

## **Safemove Visualizer**

SafeMove Visualizer is a FlexPendant application that gives assistance to the robot operator or programmer in using SafeMove, and provides quick access to all SafeMove-related signals and data.

The following data is displayed in tabular form for this purpose:

- Safety signals
- Safety messages
- Synchronization and brake check (definition, status and call-up of service routines)

The following data is shown in graphical or tabular form:

- Tool definitions
- Tool zones for STZ and MTZ
- Axis ranges for SAR and MAR

All zones are displayed together with the TCP and the monitored tool points in the graphical display of the tool zones, which allows you to quickly recognize the cause of a zone violation.

The permitted and prohibited axis ranges are displayed together with the current positions of the individual axes in the graphical display of the axis ranges, so that you can also recognize the cause of a range violation here.

8.2 Starting the graphical user interface

# **8.2 Starting the graphical user interface**

## **The user interface**

Use this procedure to start the graphical user interface

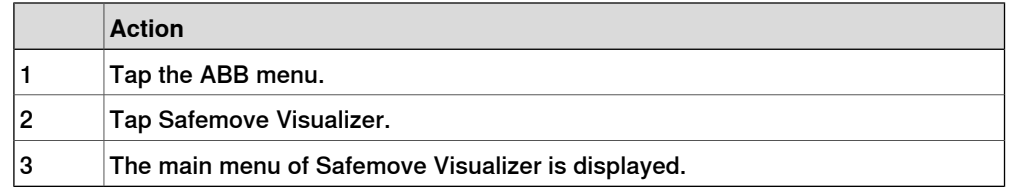

For more information on how to use the FlexPendant in general, see Operating manual - IRC5 with FlexPendant.

## Main menu for single controller

When the graphical user interface starts up, the main menu is displayed.

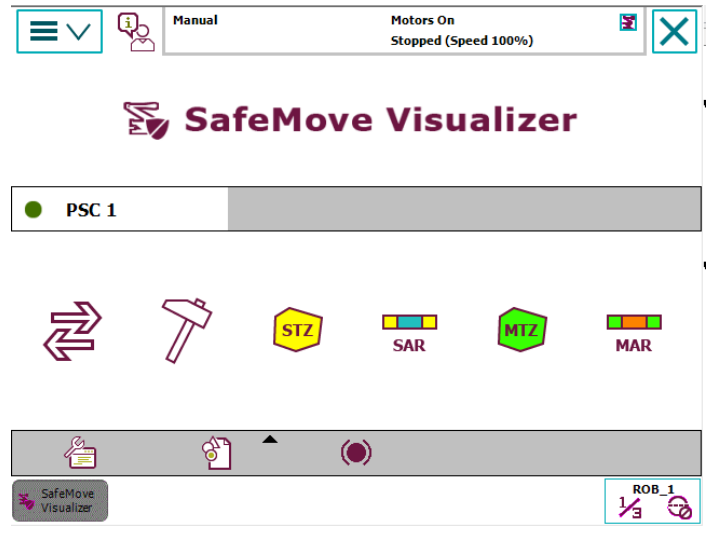

xx1400001292

8.2 Starting the graphical user interface **Continued** 

## Main menu for MultiMove applications

For MultiMove applications, several tabs will be displayed for viewing individual safety functions depending on the number of safety controllers that are used.

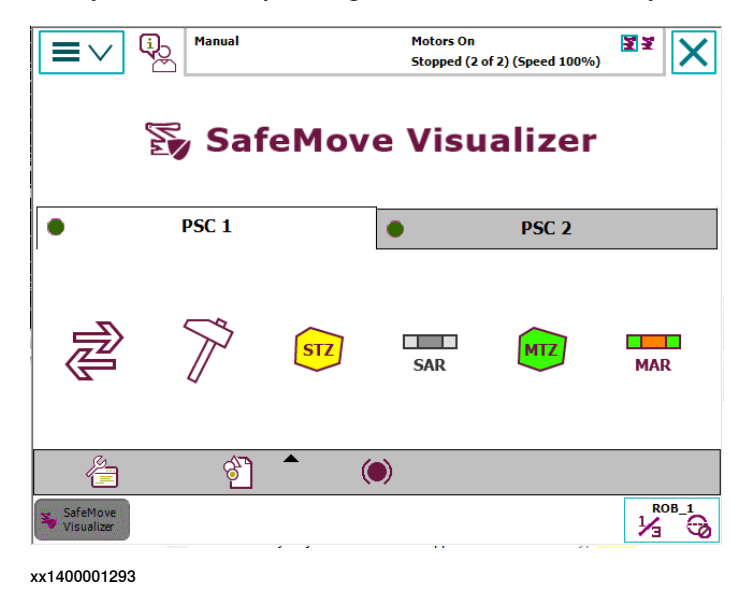

## **Using Safemove Visualizer in a virtual robot system**

Safemove Visualizer can also be used on a virtual robot system in RobotStudio. To do this, it is necessary that the safety configuration is available in the virtual system.

Additional SafeMove-signals with prefix "v", (e.g. "vPSC1DI1") are loaded for each robot because the standard SafeMove-signals are set as read only.

All functions of the Safemove Visualizer in the virtual controllerare related to these new signals (only digital outputs) which can be set or reset manually or program controlled.

## 8.3 The main menu

# **8.3 The main menu**

#### **Overview of the main menu Motors On**  $\overline{\mathbb{Q}}$ **Manual** 医尾  $\overline{\textsf{x}}$  $\equiv$   $\vee$ Stopped (2 of 2) (Speed 100%) Sy SafeMove Visualizer  $\bullet$   $\bullet$  $PSC1$   $(B)$  $\bullet$  (A) PSC  $2(B)$ **CLEAN** a ma  $STZ$ **MTZ SAR MAR**  $\odot$  $\bigodot$  $\mathcal{C}$  $\left( \mathsf{F}\right)$  $\odot$  $\bigcirc$  $\circledcirc$  $\frac{2}{\sqrt{2}}$  $\odot$   $\odot$  $\frac{\text{ROB}_1}{\frac{1}{2}}$ xx1400001294 **Parts Description**

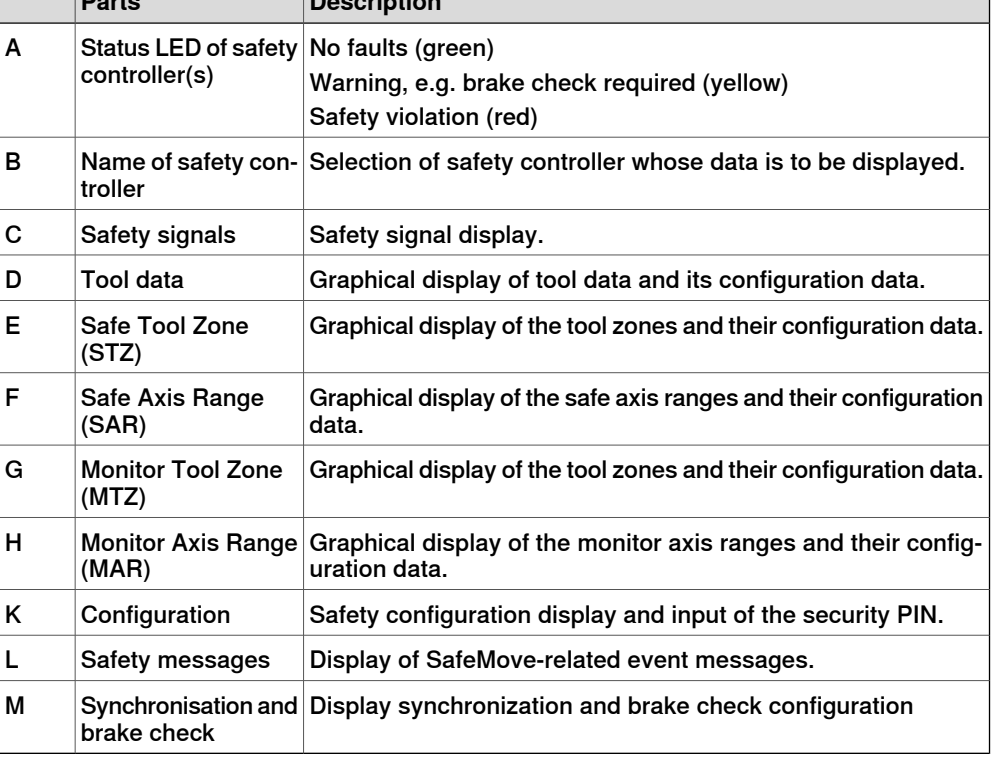

## **Safety Status**

Green LED

No warning and no safety violation (error).

8.3 The main menu **Continued** 

## Yellow LED (warning)

A warning is displayed if one of the following signals assumes the specified value.

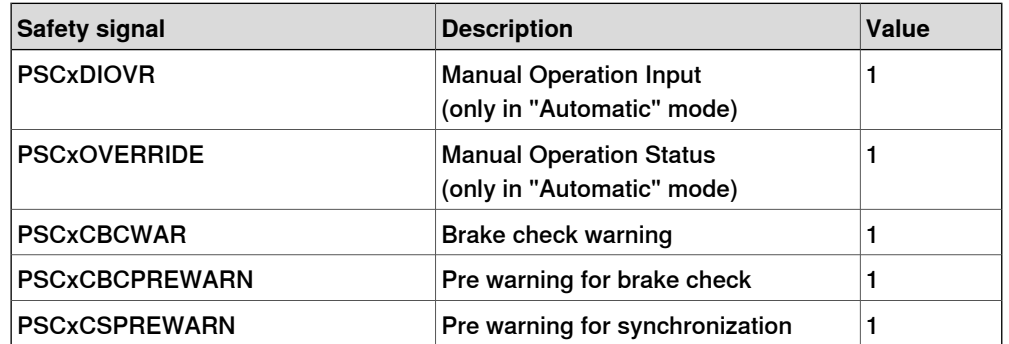

#### Red LED (error or safety violation)

An error is displayed if one of the following signals assumes the specified value.

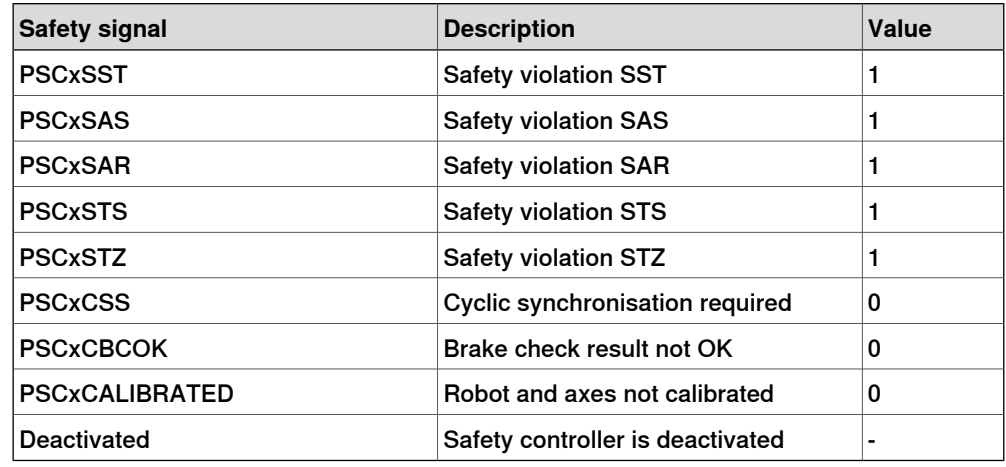

#### **Operator guidance in the event of a safety violation**

Since a safety violation can be caused by different safety functions, the buttons that contain further information about the cause of the problem have a colored background.

In case of:

- a warning, the button for the safety signals shows a yellow background.
- a violation or an error, the button for safety signals shows a red background.
- a violation of an active supervised function, like safe tool zone (STZ) or safe axis range (SAR), the respective button shows a red background.
- a violation of a passive supervised function, like monitor tool zone (MTZ) or monitor axis range (MAR), the respective button shows an orange-red background.

8.3 The main menu **Continued** 

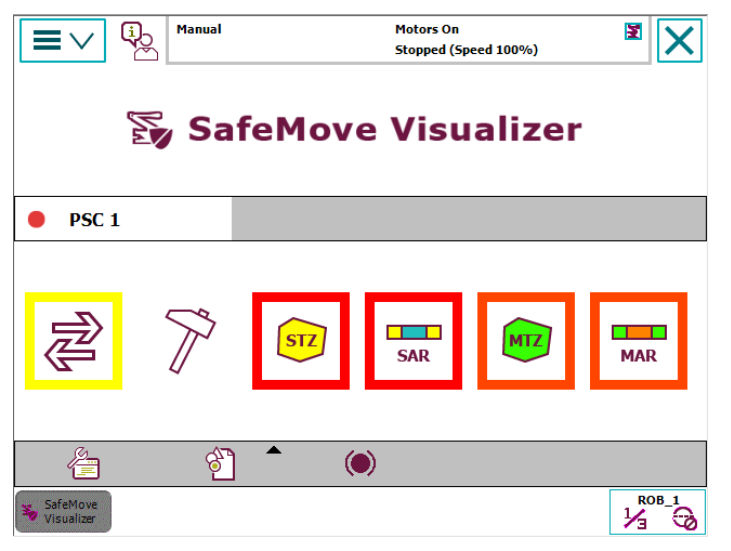

xx1400001295

This means that the system operator can see immediately which button he has to press during fault analysis in order to obtain the required information.

8.4 Safety controller event messages

## **8.4 Safety controller event messages**

#### **Overview of the safety controller event messages window**

The event messages from the safety controller(s) for events that have occurred since the last restart of the robot controller or within the last 24 hours are displayed in the Safemove Visualizer, whereby the last message that occurred is always at the beginning of the list.

Tapping the safety messages button in the main menu causes the event message list to be displayed, tapping the button again hides the list.

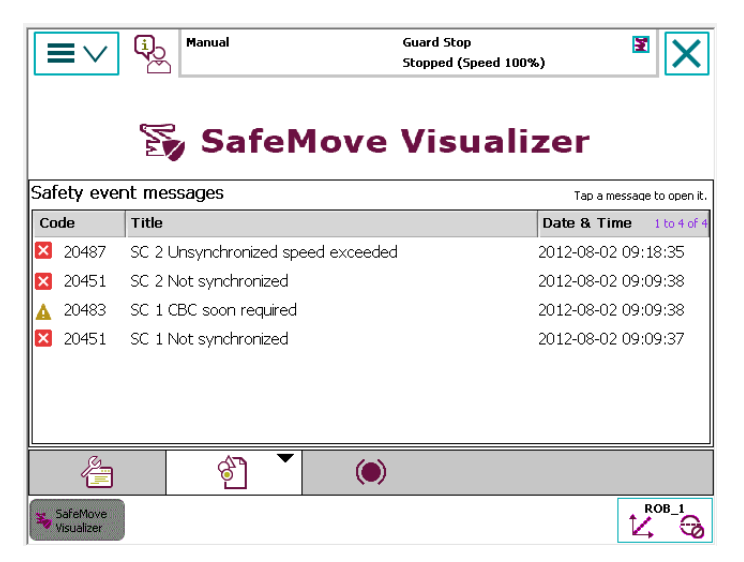

xx1400001298

Clicking on an event message in the list opens up the detail window for the message containing all of the relevant message data.

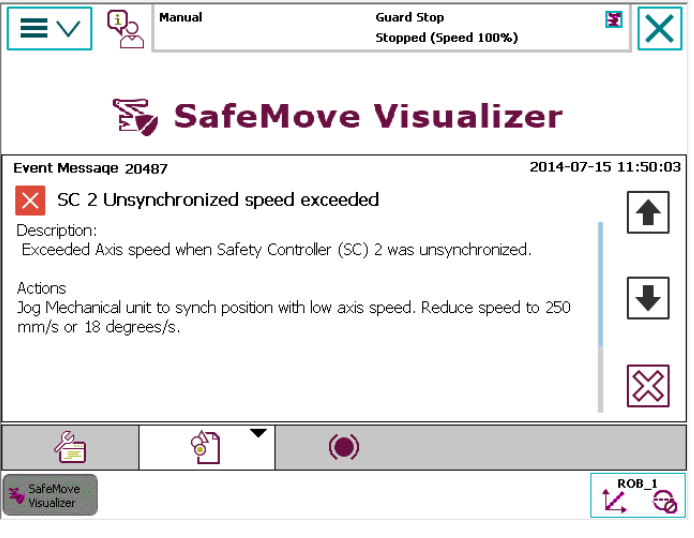

# 8.4 Safety controller event messages **Continued**

The following buttons are located at the right-hand edge of the detail window, and are used to navigate through the messages:

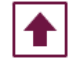

Display previous message

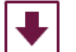

Display next message

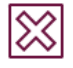

Back to message list

8.5 Synchronization and brake check

# **8.5 Synchronization and brake check**

**Overview of the synchronization and brake check window**

The window for synchronization and brake check is opened from the main menu and is used to display the adjusted parameters, the current status, and for calling up the required service routines.

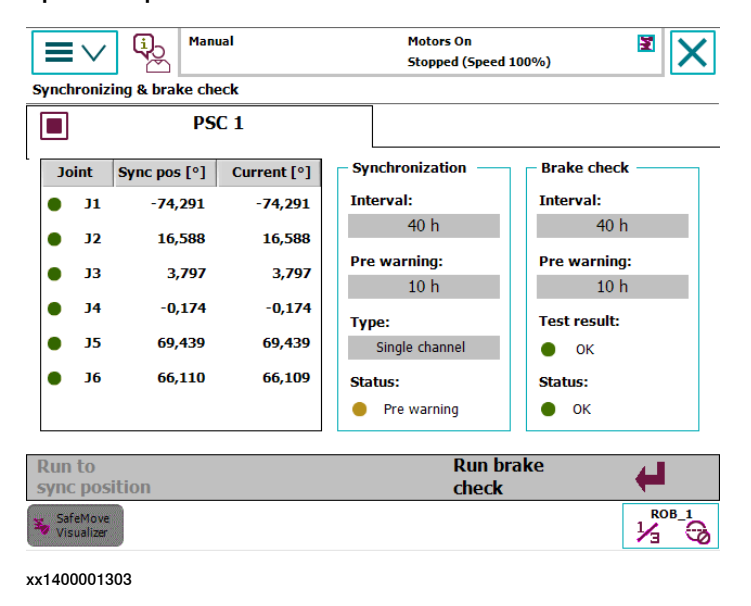

#### **Synchronization**

The monitoring and supervision functions are only active if SafeMove is not synchronized. In an unsynchronized state, movement is only possible with restricted speed and duration.

See Sync check [functions](#page-150-0) on page 27.

#### Safe calibration position

The axis angle of the robot's safe calibration position is displayed in the table together with the current axis angles.

The status of the calibration position is displayed with a LED in front of the axis number with the following colors:

- Green LED the axis is in calibration position
- Red LED the axis is not in calibration position

#### Software synchronization status

If a switch is used for synchronization, the sync cycle time that is set in the configuration (12 - 720 hours) and the advance warning time (1 - 11 hours) are displayed as well as the type of synchronization.

The status of the synchronization is displayed with a LED with the following colors:

- Green LED Synchronization okay
- Yellow LED Pre warning time elapsed
- Red LED Synchronization necessary

# 8.5 Synchronization and brake check **Continued**

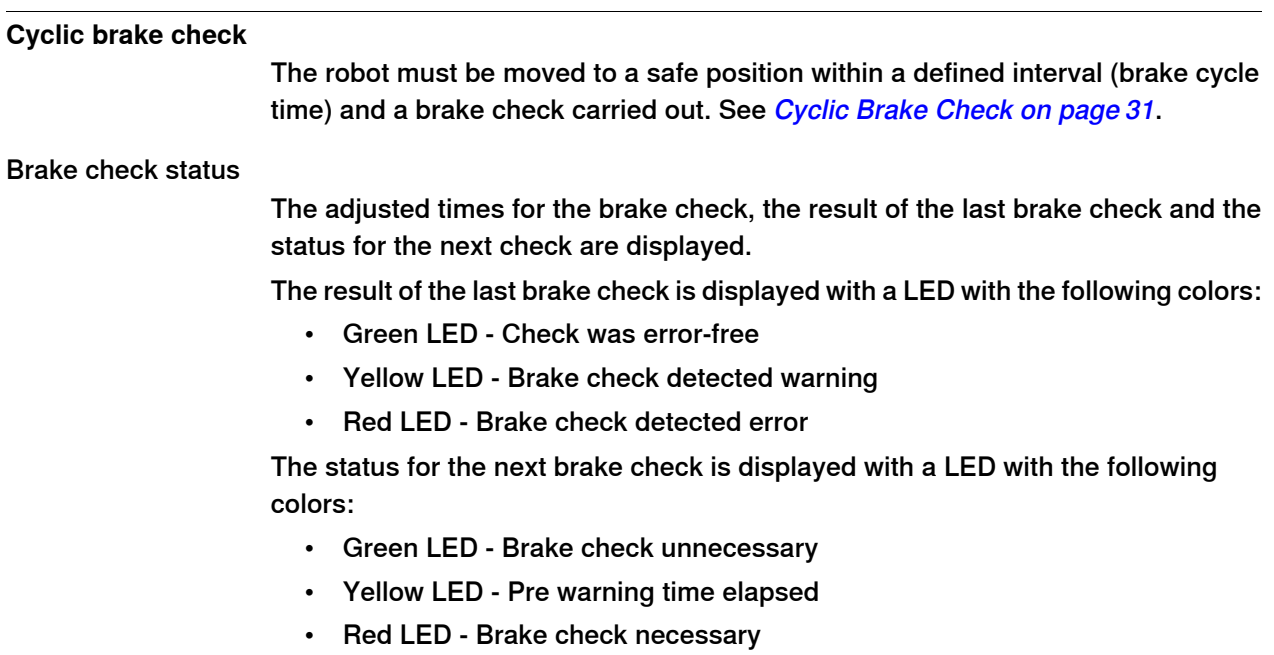

8.6 Service routines

## **8.6 Service routines**

# **Introduction** Movement to the calibration position, software synchronization and the brake check take place by executing **Service routines**. As well as the facility that is provided by the robot system, the **Synchronization** and brake check window also provides a facility for performing the required service routines. **Service routine processing status** The processing status of a service routine is indicated separately for each safety controller by the following icons on the tab page. Service routine is executable. Service routine is being executed. Service routine was stopped.

#### **Move to safe calibration position**

The **Run to sync position** menu is active if the robot is not in the calibration position, and the operating mode of the robot is configured to Manual  $\leq$  250 mm/s.

Service routine is blocked (Robot program is being executed).

This menu is used to call up service routine RunToSyncPos, with which the robot is moved to the calibration position.

As soon as the motors are switched on by pressing the three-position enabling device on the FlexPendant, the service routine can be started by tapping the menu and then pressing the **Yes** button in the dialog that follows.

If one or more movement tasks are used for axes 7-9 (e.g. for a positioner), the dialogue for moving to the calibration position of the next mechanical unit is displayed by tapping the **No** button.

This can be used if a certain order is required to move to the calibration position (e.g. the positioner must be in the calibration position before the robot can be moved there).

If only the robot task is used and the **No** button or the **Cancel** button is tapped, the move to the calibration position is aborted.

## **Generate routine RunToSyncPos**

If the RunToSyncPos routine is not present in the movement task, a dialogue is displayed to create the routine.

Continues on next page

8.6 Service routines **Continued** 

> If the **Yes** button is tapped, the RunToSyncPos routine is created for the robot in the SafetyVisu system module with the required calibration position and the active tool.

```
PROC RunToSyncPos()
CONST jointtarget jtSyncPos:=[[…]];
MoveAbsJ jtSyncPos, v100, fine, tool0;
Waittime 0.5;
ENDPROC
```
If a positioner is used, the routine is created in its movement task.

```
PROC RunToSyncPos()
CONST jointtarget jtSyncPos:=[[…]];
MoveExtJ jtSyncPos\UseEOffs, v500, fine;
Waittime 0.5;
ENDPROC
```
## **Start software synchronization**

If the Software Sync Check is used and the robot is in the calibration position, the Software Sync service routine can be executed by tapping on the **Run software sync** menu.

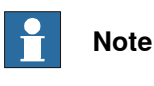

The robot controller must be in Manual  $\leq$  250 mm/s mode and the motors must be switched on.

The service routine is started as soon as the dialogue has been confirmed with the **Yes** button.

## **Perform brake check**

If the robot is in a safe position, the brake check can be started directly from Safemove Visualizer.

In order to do this, tap on the **Run brake check** menu, and after confirmation the CyclicBrakeCheck service routine is performed.

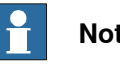

**Note**

The robot controller must be in *Manual*  $\leq$  *250 mm/s* mode and the motors must be switched on.

8.7 Safety controller status

# **8.7 Safety controller status**

#### **Safety signals**

The status of the safety controller is indicated using virtual signals.

Depending on the functionality of a signal, the logical value 1 or 0 can indicate a safety violation. For example, a safety zone has been violated if the signal  $PSC1STZ$ is 1 or the PSC1STZ1 signal is 0.

In order to be able to quickly interpret the status of the safety controller on the basis of the signals, it is not the logical signal statuses but the safety status that is indicated via a red LED and green LED.

This means that signal  $STZ$  is green if it has a logical value of 0 and red if it has a value of 1. On the other hand, the STZ1 signal is green if it has a logical value of 1 and red if it has a value of 0.

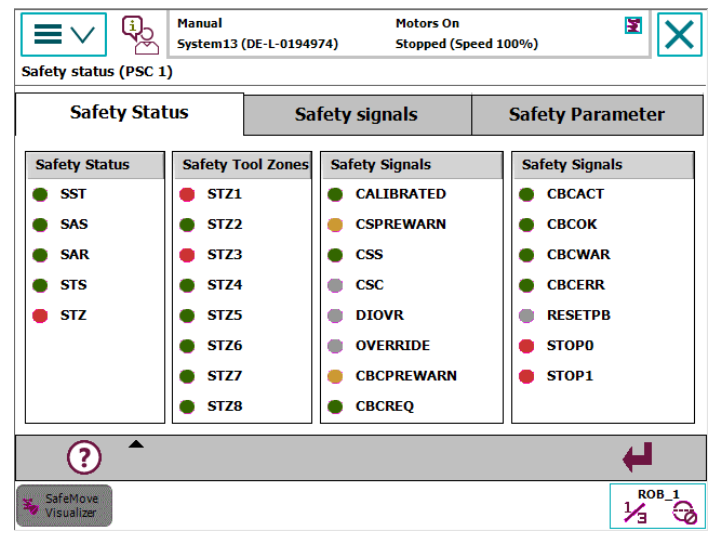

xx1400001308

The PSCxCSC and PSCxRESETPB signalsare not safety-related, since they indicate the current status of a switch. For this reason, the respective LED is grey if the switch is not operated, and green if it is operated.

The status of the PSCxDIOVR and PSCxOVERRIDE signals is indicated by the colors grey and yellow (override activated).

#### **Virtual signals of the safety controller, SafeMove**

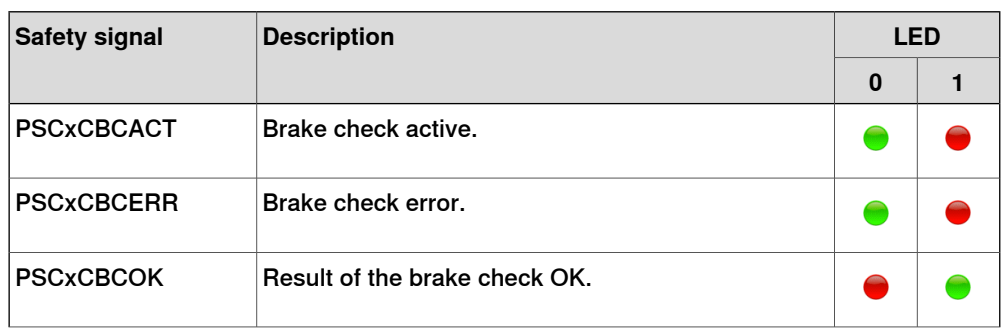

# 8.7 Safety controller status **Continued**

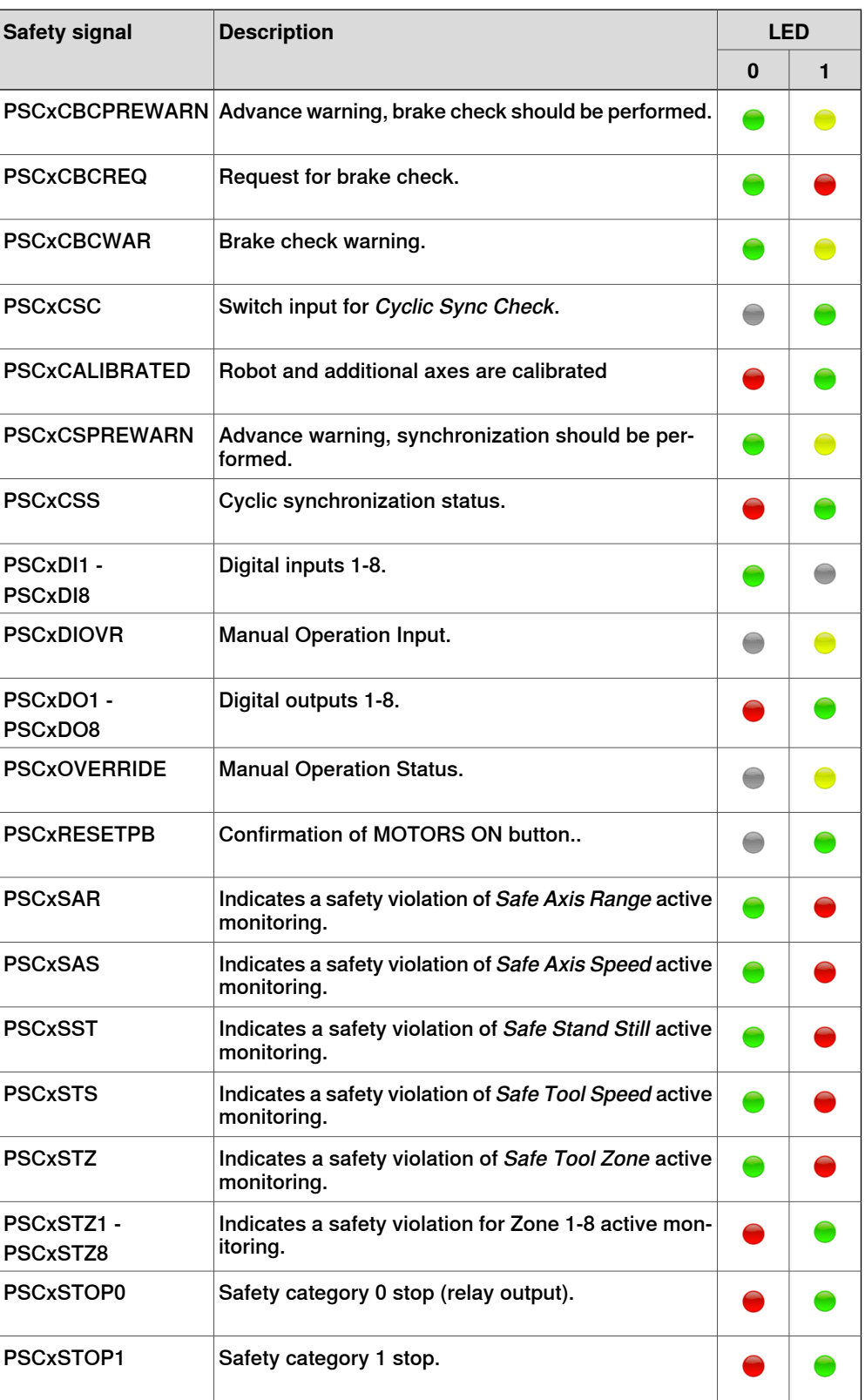

8.7 Safety controller status **Continued** 

#### **Safety inputs and outputs**

The safety functions are activated via the safe digital inputs and outputs.

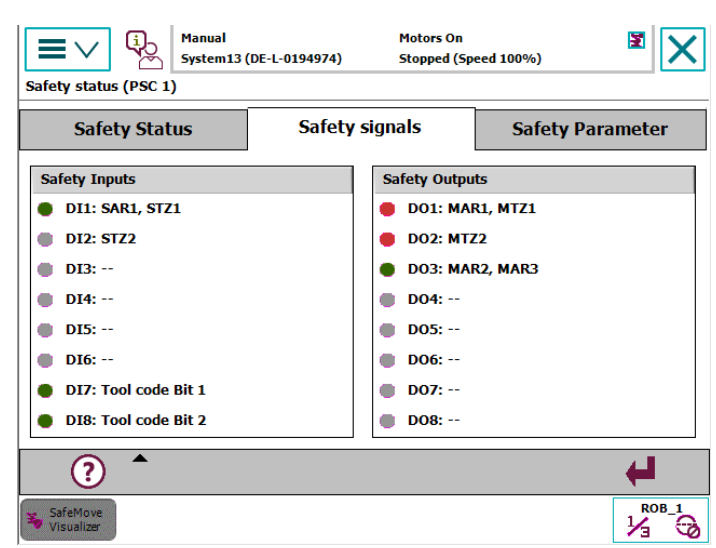

xx1400001309

The signal functions are inverted so that with signal state "0" the safety function is activated and with signal state "1" the function is deactivated. If two digital inputs are used for tool activation, the functionality thereof is not inverted.

Up to 5 different monitoring and control functions can be assigned to each digital input and output. The names of the individual functions are listed next to the respective signal. If the signal does not have a function assigned to it, the text "—" is displayed.

#### Safety inputs

The digital inputs are displayed using the following colors:

- Grey LED Safety function inactive or safety input not in use
- Green LED Safety function activated

#### Safety outputs

The safety outputs are used as switching outputs for the passively monitored safety functions. The signal status of these signals is also inverted.

The safety status is displayed using the following colors:

- Grey LED Safety output not in use
- Green LED Monitoring function OK
- Red LED Monitoring function violated

#### **Safety parameters**

Some safety functions are permanently activated via the safety configuration, and are displayed in the **Safety parameter** tab.

The calibration values for the individual motor axes that are stored in the safety configuration and in the robot controller system parameters are also displayed.

A red LED next to the axis number marks the axes for which the calibration values are different.

Continues on next page

8.7 Safety controller status **Continued** 

# **Explanation of terms / help**

Tap the help button and a list of the most common SafeMove abbreviations will be displayed. Tap the button again to hide the help.

8.8 Tool data

# **8.8 Tool data**

### **Introduction**

Up to four tools can be used in "SafeMove", which are activated using two digital safety inputs.

The tool centre point (TCP) for each tool can be defined in relation to the wrist flange. Up to eight additional points can also be configured, which are monitored by Safe Tool Zone (STZ) and Monitor Tool Zone (MTZ). A tool zone is violated of either the TCP or one of the eight tool points leaves the zone.

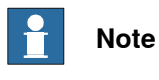

Only the configured points are monitored, not the space between the points.

### **Graphical tool view**

For each tool definition, the wrist flange, the TCP and up to eight tool points in the tool coordinate system in levels XY, XZ and YZ can be graphically displayed.

The active tool is displayed automatically when the window is opened.

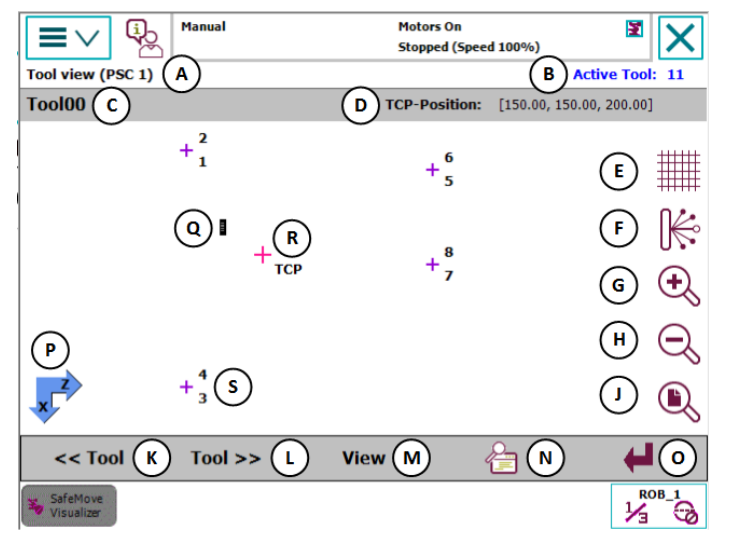

xx1400001312

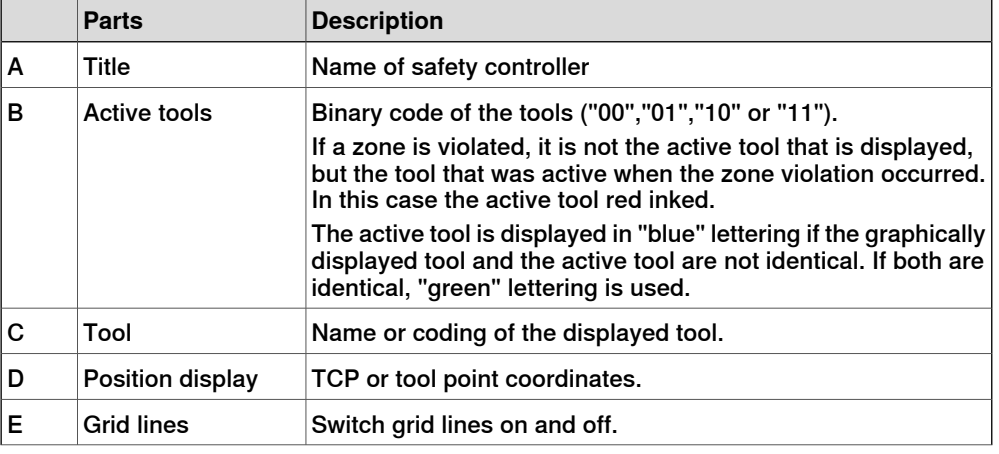

Continues on next page

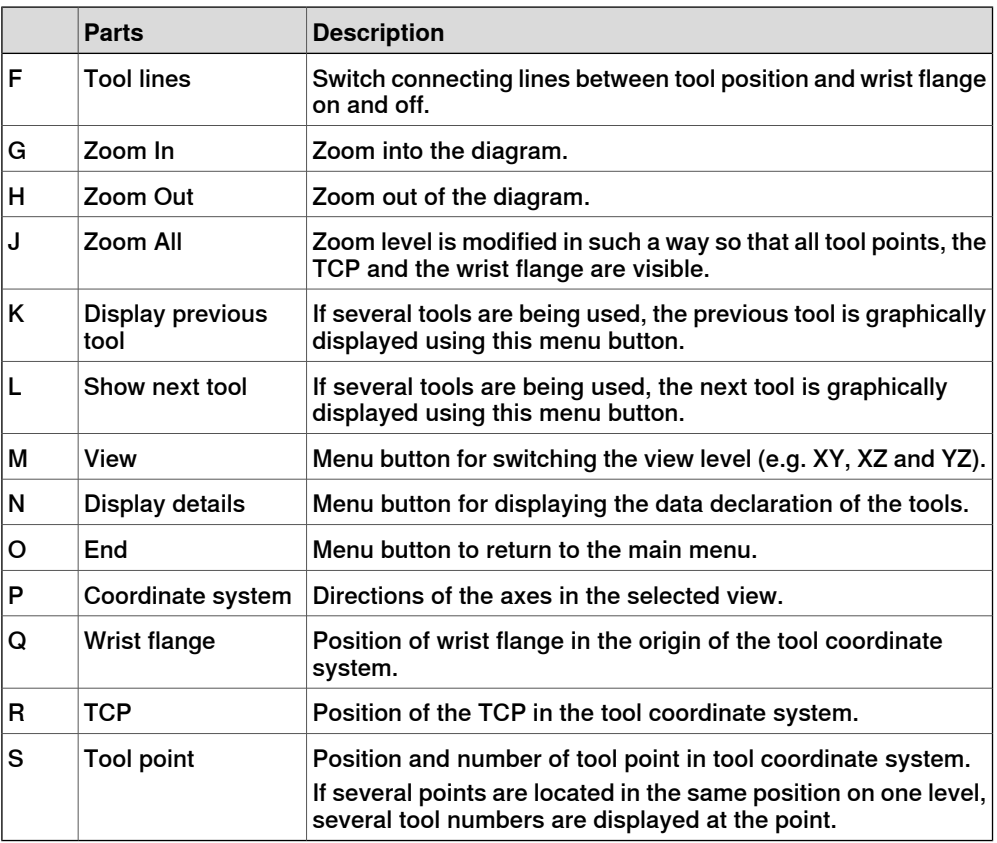

# **Coordinate display of a tool point**

The coordinates of a tool point are displayed by tapping the desired tool point in the position display together with the point number.

The marked tool point is shown in "Green".

If there are several tool points in the same position (e.g. points 1 and 2), the coordinates of the next point are displayed by tapping on the tool point again.

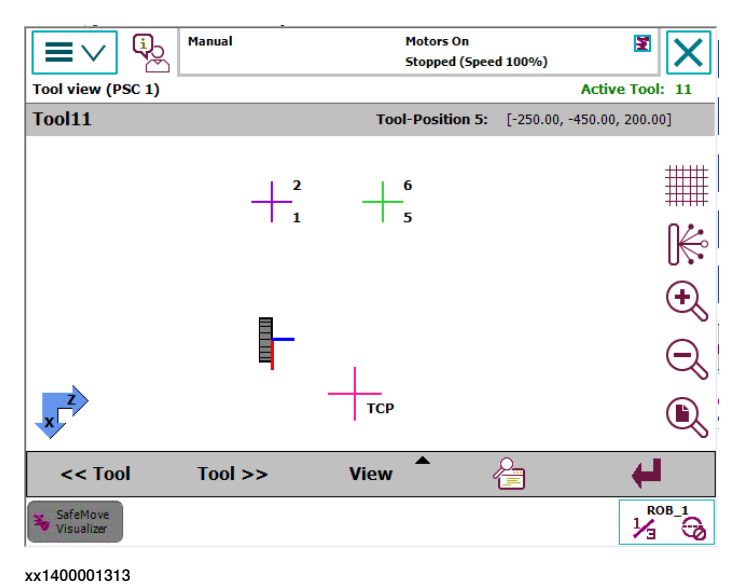

## **Coordinate direction of the wrist flange**

The directions of the tool coordinate system are shown on the wrist flange with lines in the colors Red (X-axis), Green (Y-axis), and Blue (Z-axis).

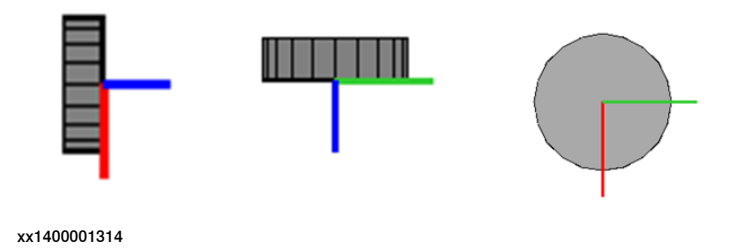

## **Connecting lines to the tool points**

In order get a better idea of the location of the tool points in relation to the wrist flange, you can display connecting lines from the wrist flange to the individual tool points.

The tool lines button on the right hand edge of the graphical display can be used. To switch off the connecting lines, the tool lines button must be pressed again.

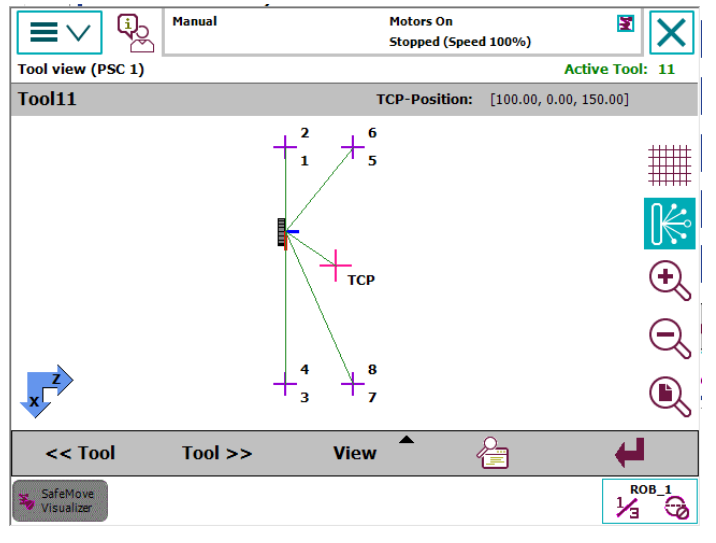

xx1400001315

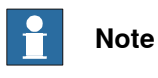

When doing this it must be noted that only the tool points and not the spaces between the points are monitored.

## **Grid lines**

In order to estimate the location of the TCP and the tool points, grid lines can be displayed together with position information. The distances between the lines are oriented to the zoom level.

The grid lines are displayed and removed by tapping the grid lines button on the right-hand edge of the graphical display.

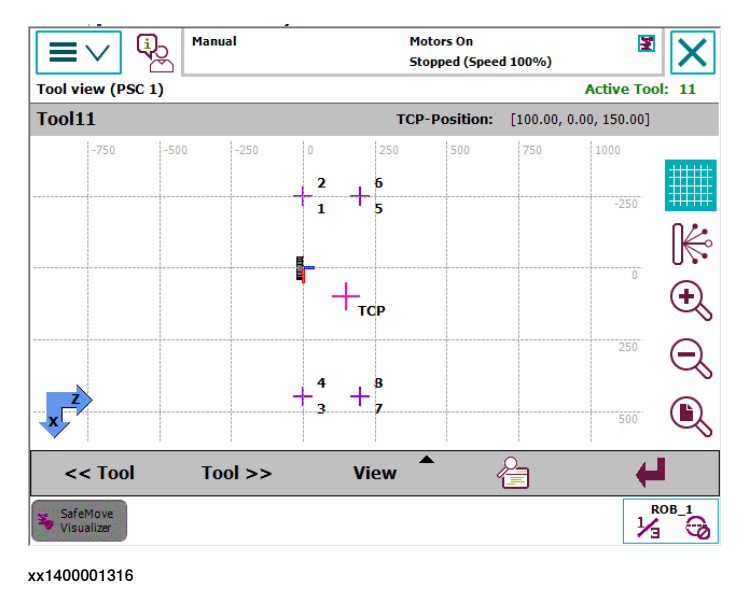

## **Zone violation indication**

If a tool zone violation is present, the tool that violated the zone is displayed, not the active tool. This is visualized by using red text color for the active tool. In the diagram the tool point or the TCP that violated the zone is displayed as a star.

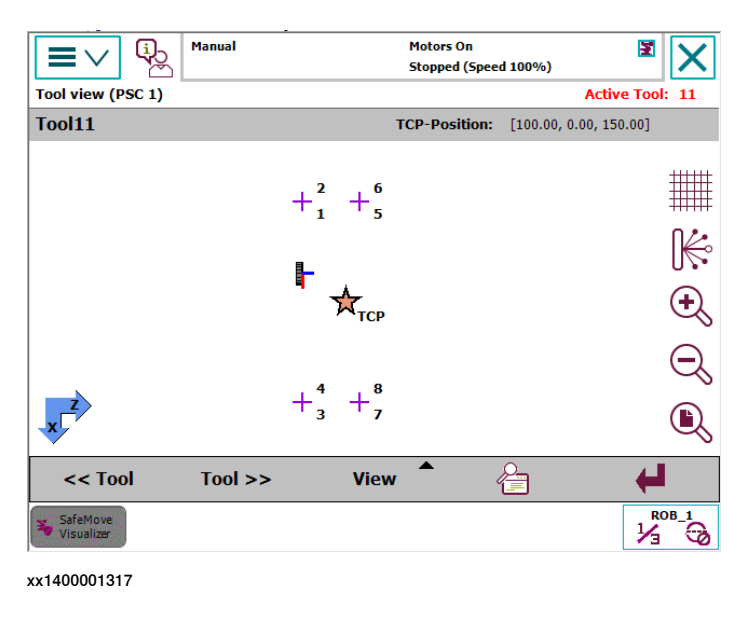

## **Tool detail view**

All tool definitions are displayed in tabs in the detail window of the tool view.

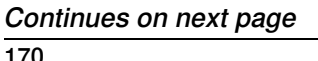

The active tool is displayed with the tool icon next to the tool name in the tab for the respective tool.

As well as the TCP declaration (tool data) and the coordinates of the tool points, the name of the tool used in the robot program is also displayed, if its declaration is identical to the one in the safety configuration.

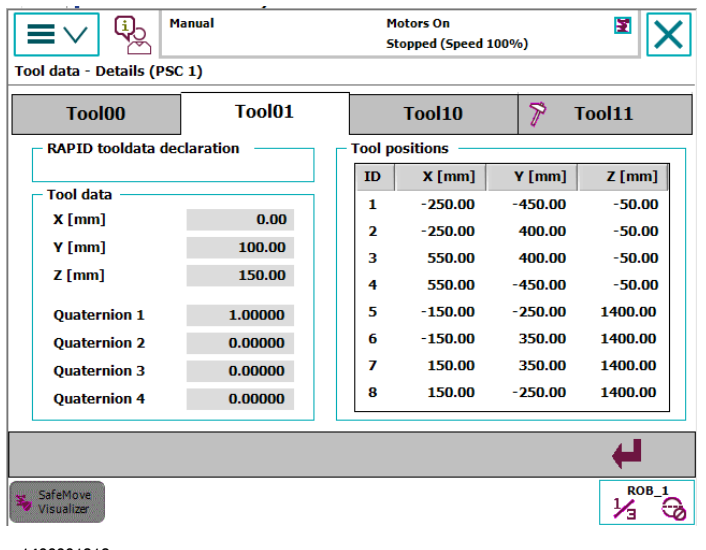

xx1400001318

8.9.1 The graphical view

# **8.9 Safe Tool Zone and Monitor Tool Zone**

# **8.9.1 The graphical view**

## **General**

The fact that tool zones are not visible makes troubleshooting in the event of a zone violation extremely difficult.

For this reason all tool zones, the base of the robot, a track motion that may be present, the world coordinate system and the wrist flange appear in the form of a 2D graphical display with TCP and all tool points in "SafeMove Visualizer".

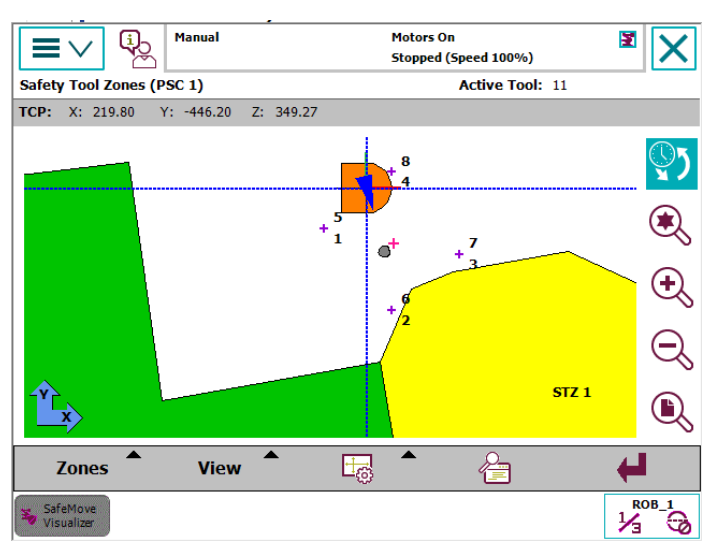

xx1400001319

The position of the robot can be updated manually or automatically so that you can see where the robot is in relation to the zones or which point has violated the safety range.

The view can be changed over in the XY, XZ and YZ planes in relation to the world coordinate system, meaning that you can view the robot position and the zones in all 3 dimensions.

8.9.1 The graphical view **Continued** 

# **The graphical tool zones view**

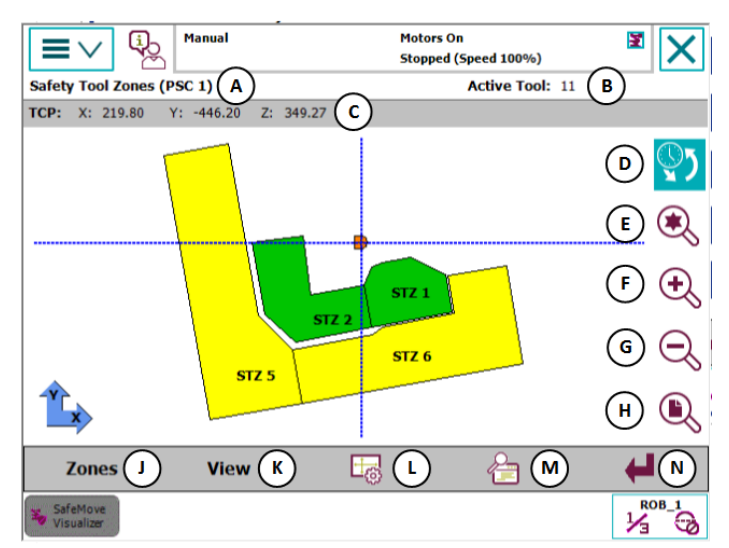

xx1400001320

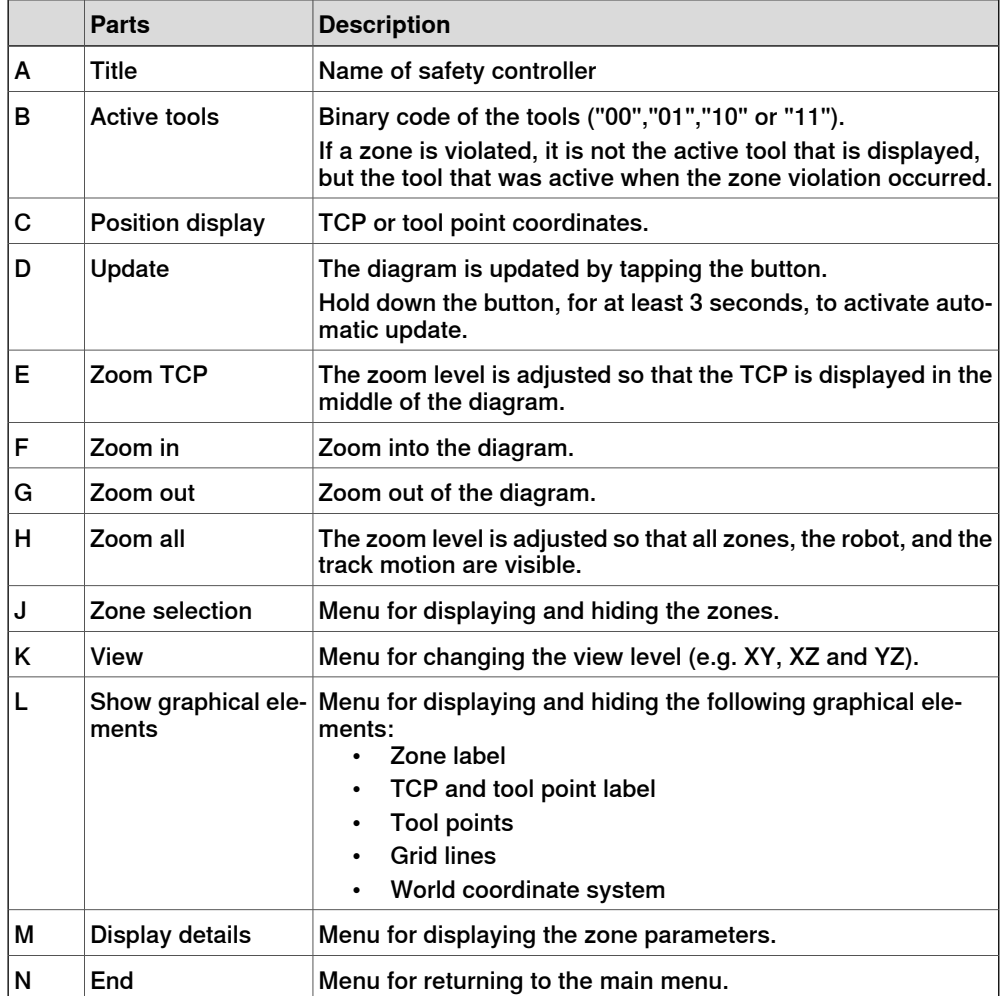

8.9.1 The graphical view **Continued** 

Tool zone status

The status of a tool zone is identified with the following colors in the graphical display:

- Green Tool zone is deactivated (only Safe Tool Zones)
- Yellow Tool zone is active
- Red Tool zone is active and violated

8.9.2 Navigating the graphical view

# **8.9.2 Navigating the graphical view**

#### **Moving the image detail**

The visible image detail can be moved by tapping on the FlexPendant and then moving your finger.

As soon as you move your finger on the touch screen, a red arrow is displayed that shows the direction of movement and the length of which shows how far the graphic detail is going to be moved.

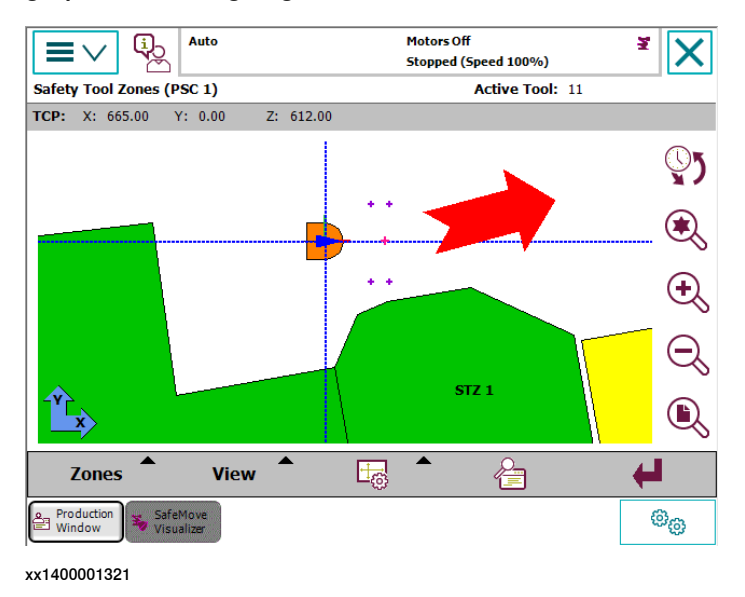

#### **Zoom**

The size of the image detail can be increased and decreased by tapping the following buttons.

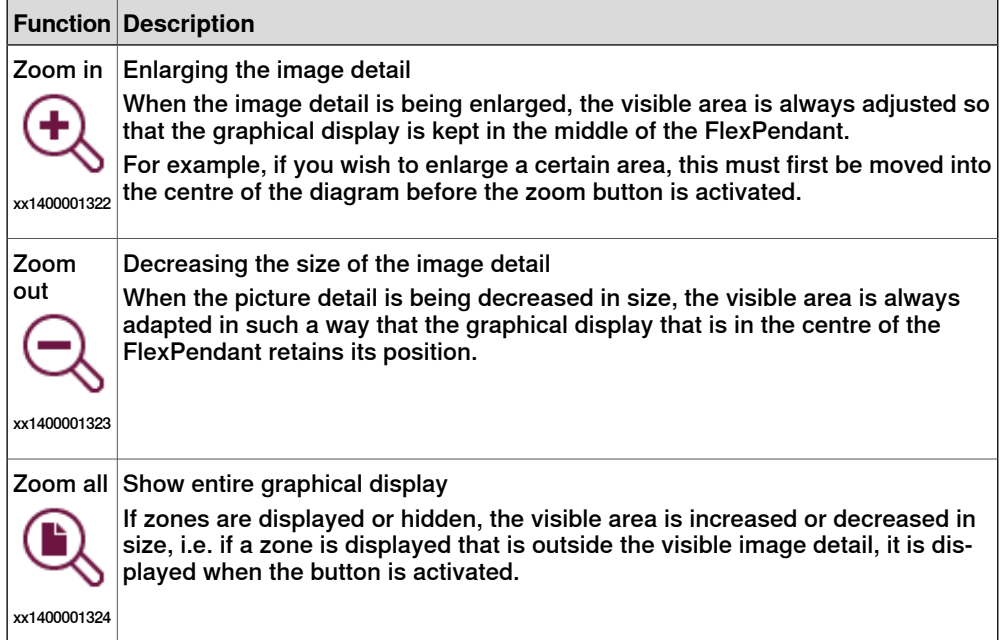

# 8.9.2 Navigating the graphical view **Continued**

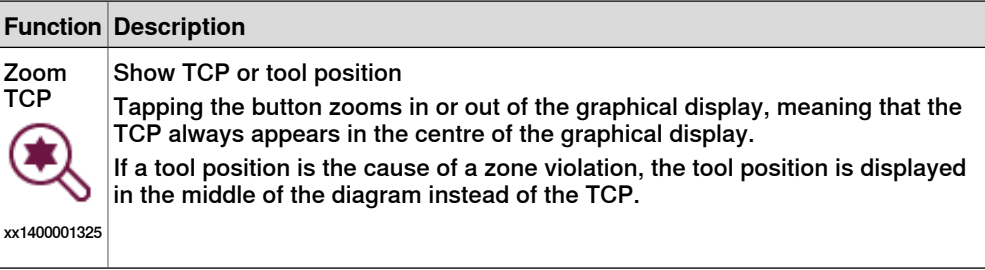

## **Changing the graphical display view**

The graphical display view can be changed from the **View** menu, to view the graphical display from all sides.

The menu texts are changing according to selected rotating angle of the plan view (XY).

#### f **Note**

The different side views refer to the plan view. For example, the left view shows a view as seen from the left when in the plan view, and does not refer to the left side of the Manipulator.

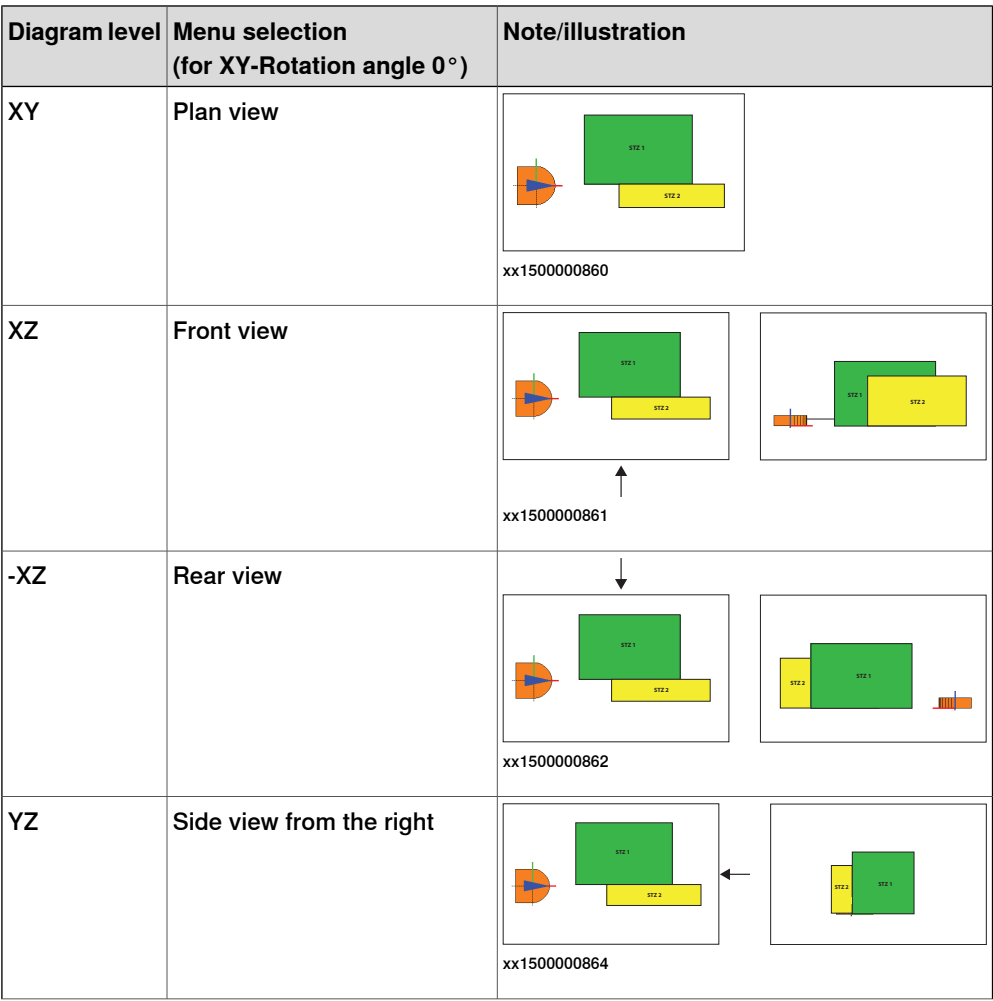

8.9.2 Navigating the graphical view **Continued** 

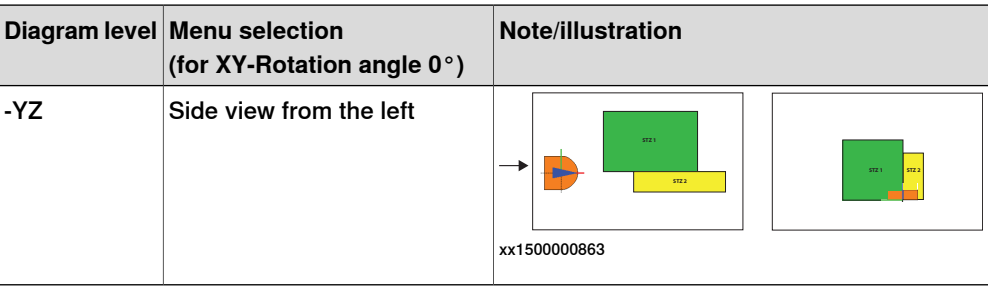

## **Display and hide zones**

Each tool zone can be displayed and hidden individually using the **Zones** menu. Furthermore, with the aid of the following menus, several zones can be displayed or hidden simultaneously.

- Display all zones
- Hide all zones
- Only display violated zones

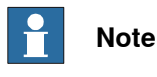

If a hidden zone is violated, it is displayed automatically.

### **Display and hide graphical elements**

The following graphical elements or labels can be displayed or hidden using the **Show graphical elements** menu.

- Zone labels
- Tool position labels
- Tool points
- Grid lines
- World coordinate system

Depending on the selected zoom level, several graphical elements are not displayed and do not become visible until you zoom into the graphical display.

#### **Rotating the plan view (XY)**

Compared to where the FlexPendant is located at the robot cell the graphic may be displayed in the wrong orientation. That is the case if the world coordinate system of the robot and the FlexPendant do not have the same alignment.

To avoid the rotating of the FlexPendant the plan view can be rotated in 90° steps.

The rotating angle can be changed by using the sub menu **Rotation angle of the XY-view** from the **Show graphical elements** menu. The currently used rotating angle is indicated directly in the menu text. A dialog appears and the desired angle of rotation can be selected.

The graphic will be updated immediately when an angle is selected. Close the dialog by tapping the confirm button.

# 8.9.2 Navigating the graphical view **Continued**

# **Updating the graphical display**

The diagram is updated if

- a tool is changed.
- the activation status of a zone changes.
- a zone is violated.
- the update button is tapped.
- automatic updating has been activated.

## **Activating automatic update**

Automatic update is activated if the Update button is pressed for at least 3 seconds. As soon as activation has taken place a message appears and the button can be released.

The following options are available:

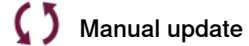

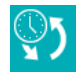

Automatic update active (every second)

Automatic update inactive (when in motors off state)

## **Deactivating automatic update**

Automatic update is deactivated if:

- the operating mode of the robot is changed.
- 5 minutes has elapsed since activation.
- the activated **Update** button is pressed again.

8.9.3 Graphical elements

# **8.9.3 Graphical elements**

## **Base of the robot**

The base of the robot is represented in the graphical display as follows:

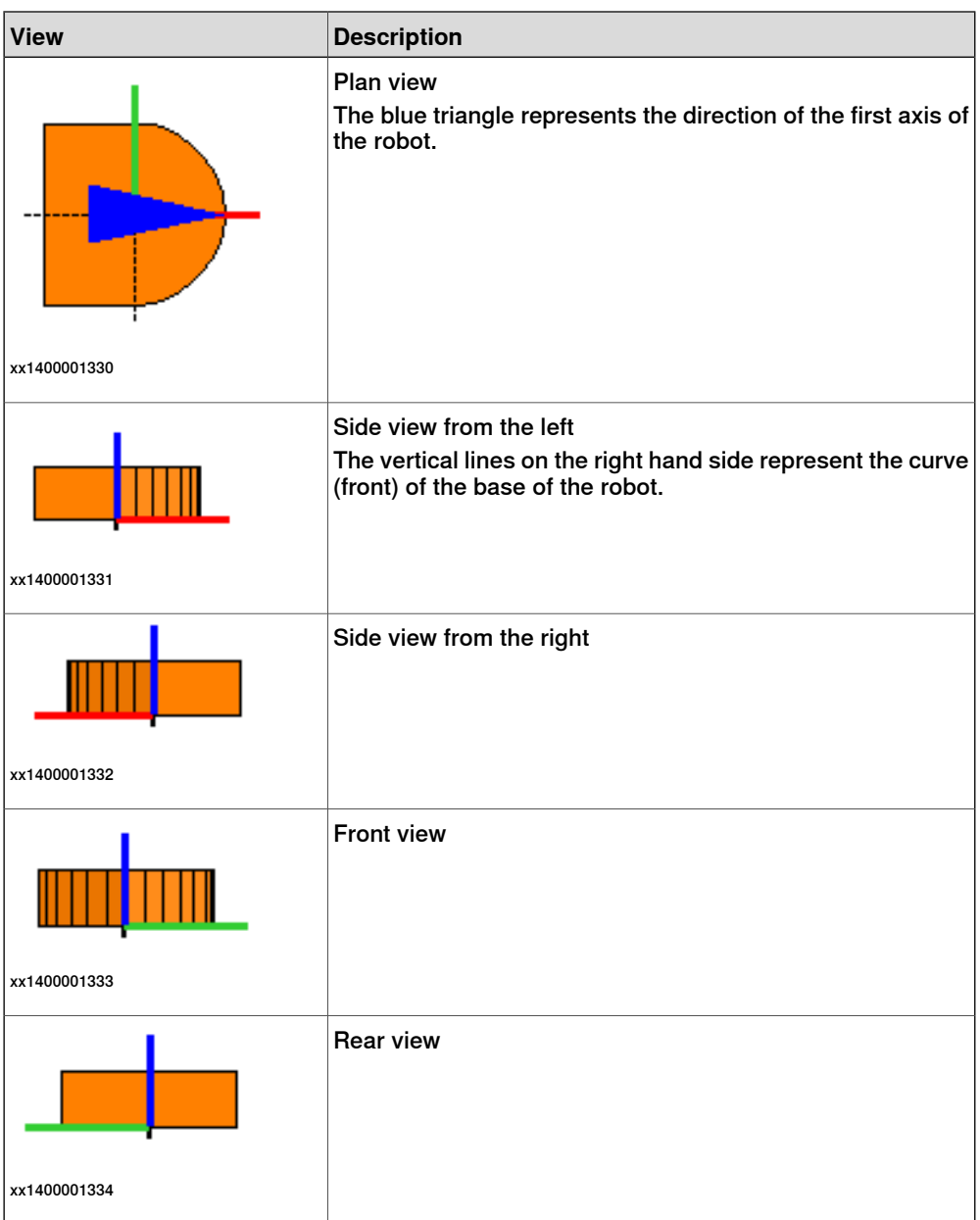

The directions of the base coordinate system of the robot are displayed as lines in the colors:

- Red (X-axis)
- Green (Y-axis)
- Blue (Z-axis)

8.9.3 Graphical elements **Continued** 

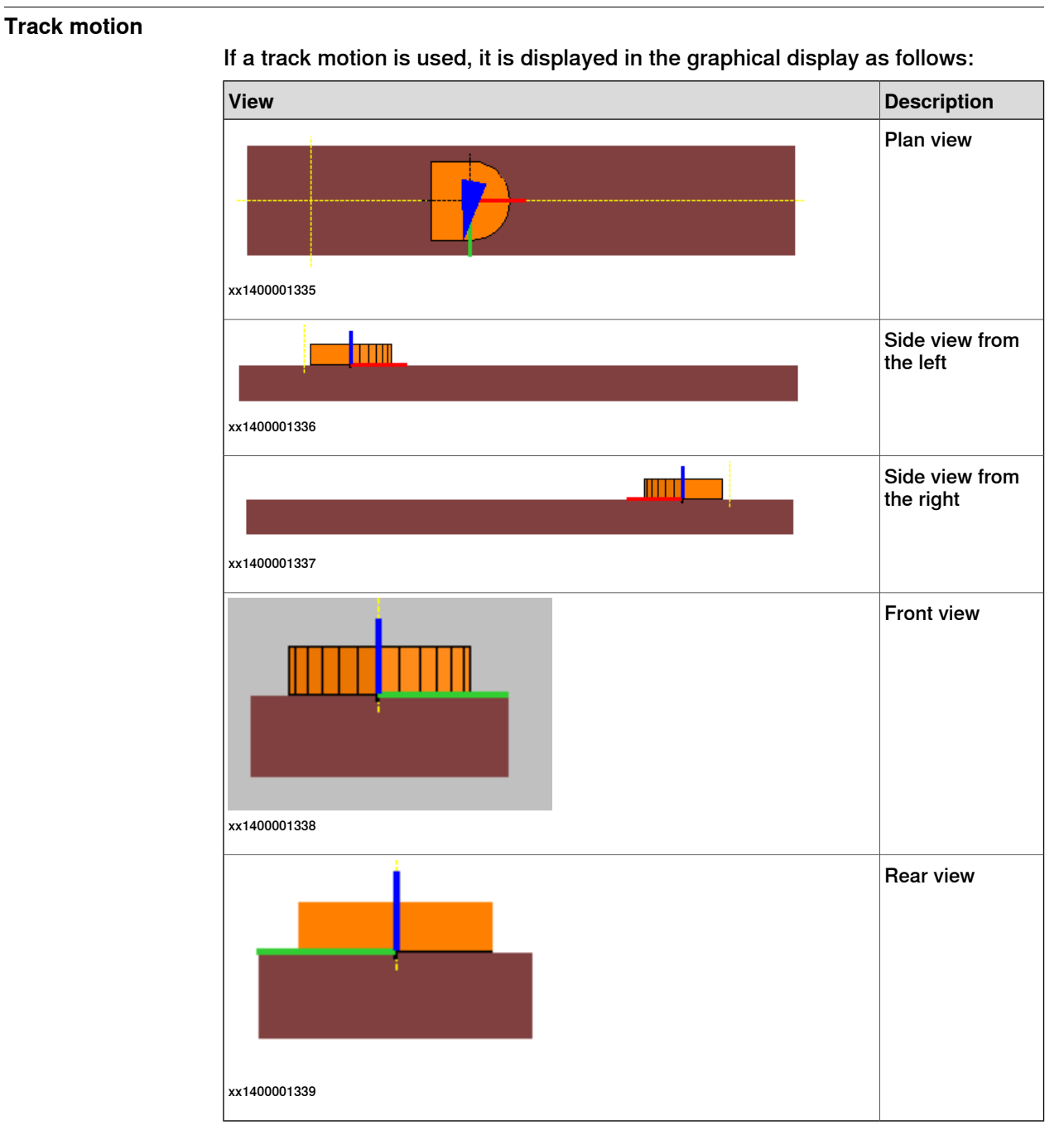

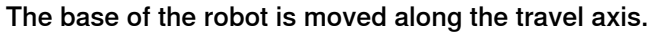

## **Wrist flange, TCP, and tool points**

The directions of the tool coordinate system are shown on the wrist flange with lines in the following colors:

- Red (X-axis)
- Green (Y-axis)
- Blue (Z-axis)
8.9.3 Graphical elements **Continued** 

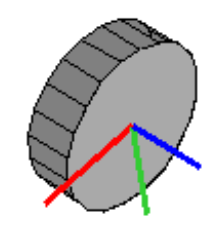

xx1400001340

The tool points are displayed as violet crosses, and the TCP as a magenta colored cross.

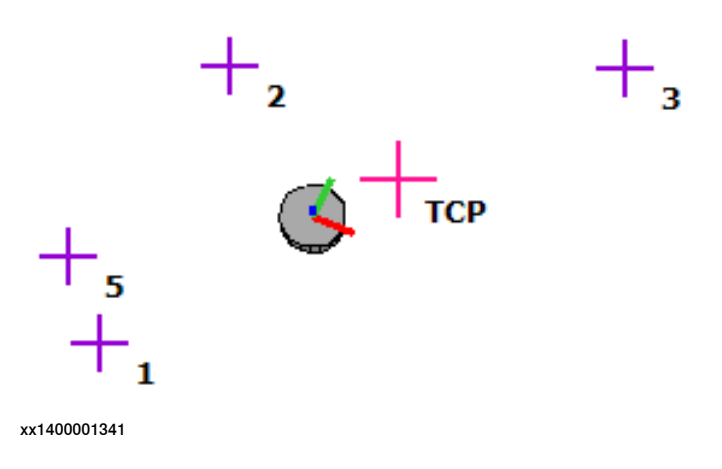

#### **Tool zones**

Tool zones can be defined in such a way that the robot must be located inside or outside the zone.

The status of a tool zone is identified in the graphical display in the following colors:

- Green Tool zone is deactivated (only Safe Tool Zones).
- Yellow Tool zone is active.
- Red Tool zone is active and violated.

#### Zones permitted inside

In the graphical display, interior approved zones are represented as polygons without filling in the color of the zone status. The robot must be located inside the zone with this zone type.

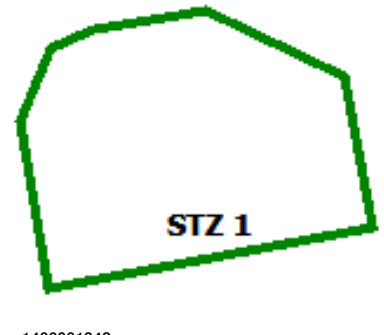

xx1400001342

## **8 Safemove Visualizer**

## 8.9.3 Graphical elements **Continued**

## Zones permitted outside

Zones approved outside are represented as filled-in polygons in the color of the zone status. The robot must be located outside the zone with this zone type.

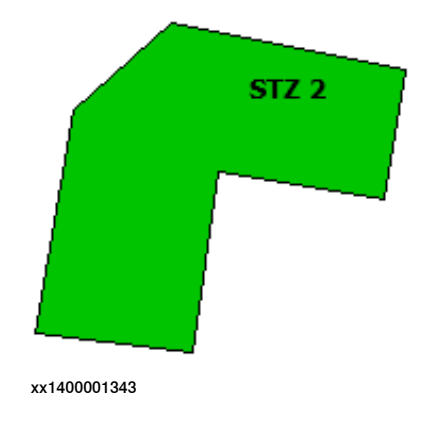

## **World coordinate system**

The world coordinate system is displayed as a blue dotted line in the graphical display. All positions in the graphical display are displayed in relation to the world coordinate system.

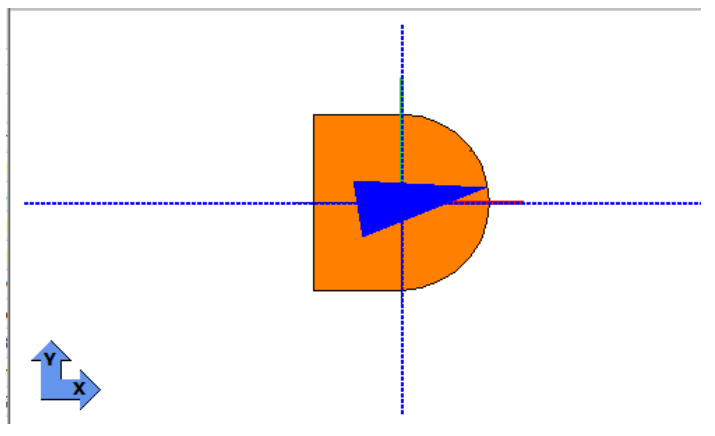

xx1400001344

The two arrows at the bottom left of the graphical display specify the positive directions of the world coordinate axes.

## **8.9.4 Depth change in the side view of the graphical display**

#### **Overview of the side view**

In the side view you examine the zones from the outside and cannot see where the robot is within the zones, as shown in the following figure.

Since inactive zones (green) can cover active zones (yellow) depending on their position, the inactive zones are drawn first and the active zones are drawn over them, even if they should be behind the inactive zones.

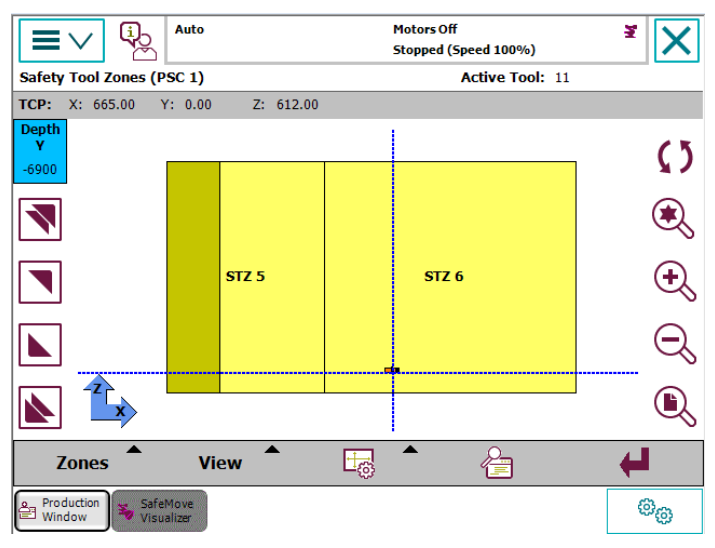

xx1400001345

You can move from front to back through the graphical display (depth change) along the third axis (e.g. "Y") using the buttons on the left-hand side of the graphical display.

Depending on the position of the coordinate system, the positive area is at the front (e.g. XZ) or the back (e.g. -XZ).

## Depth change buttons

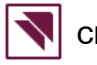

Change depth by 1000 mm towards the rear.

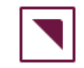

Change depth by 100 mm towards the rear.

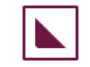

Change depth by 100 mm towards the front.

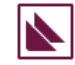

Change depth by 1000 mm towards the front.

## **8 Safemove Visualizer**

## 8.9.4 Depth change in the side view of the graphical display **Continued**

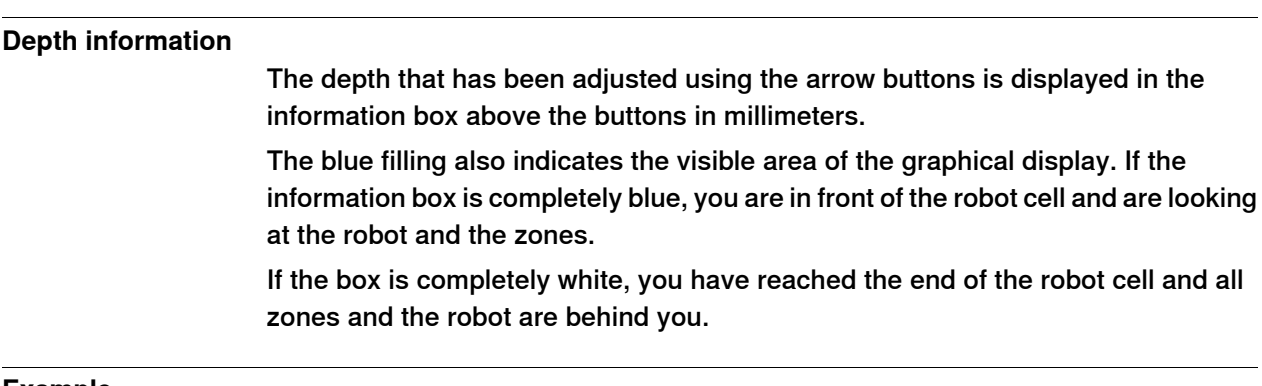

#### **Example**

Basically, imagining that you cut off the graphical display at the selected depth and then look at the zones and the robot from the side gives you an idea of the depth change.

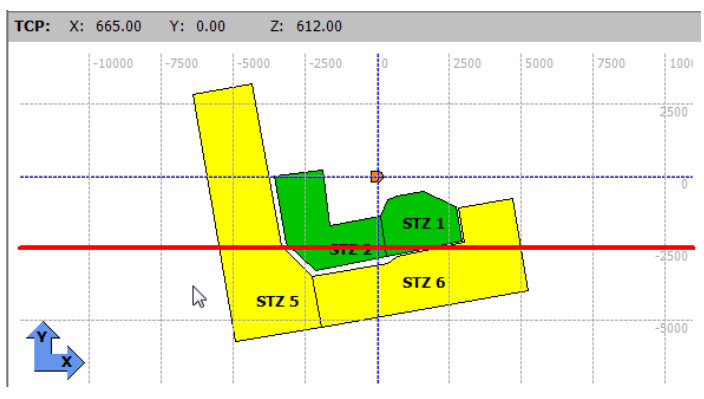

xx1400001350

For example, the diagram has been cut on the Y-axis at position -2500mm (red line).

You then look in the direction of the positive Y-axis in the XZ plane and only see the part of the graphical display that is behind the red line:

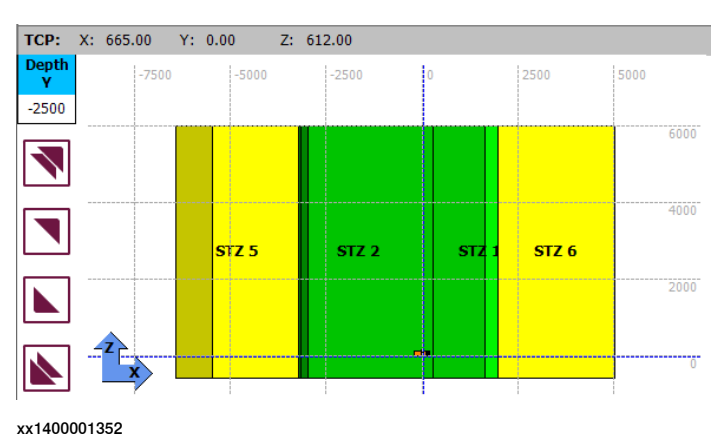

8.9.5 Zone violation

## **8.9.5 Zone violation**

### **Violation in a safe tool zone**

All inactive and active tool zones appear in the graphical display and are updated automatically if necessary.

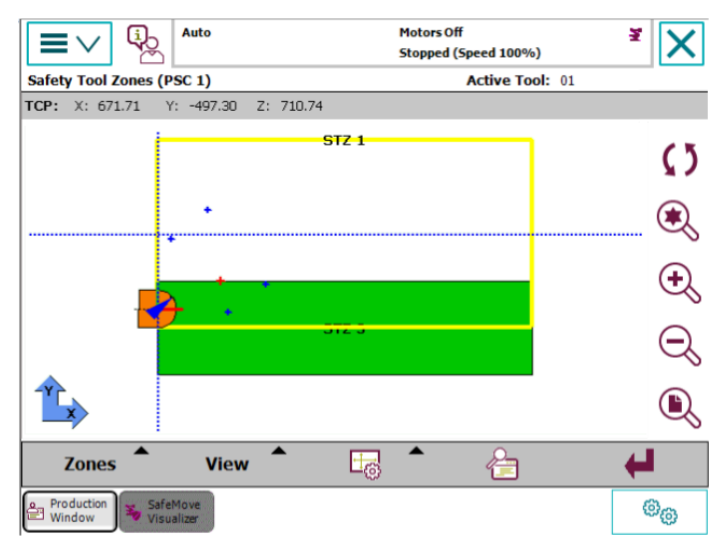

xx1400001353

If the TCP of the robot or a tool point leaves the area of an active safe tool zone, the safety controller stops the robot with event message 20468.

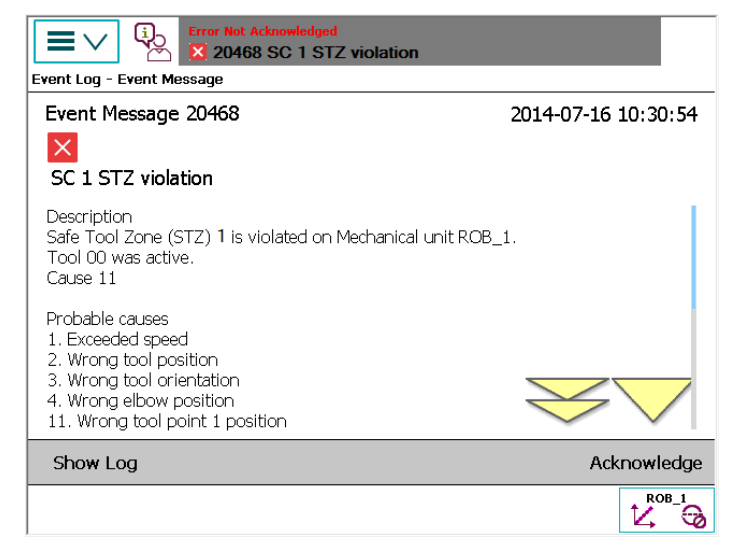

xx1400001354

The violated zone now appears on the graphical display in red, and if it was previously hidden it is now automatically displayed. The cause of the zone violation 8.9.5 Zone violation **Continued** 

> and the tool that is being used are also displayed above the graphical display in red.

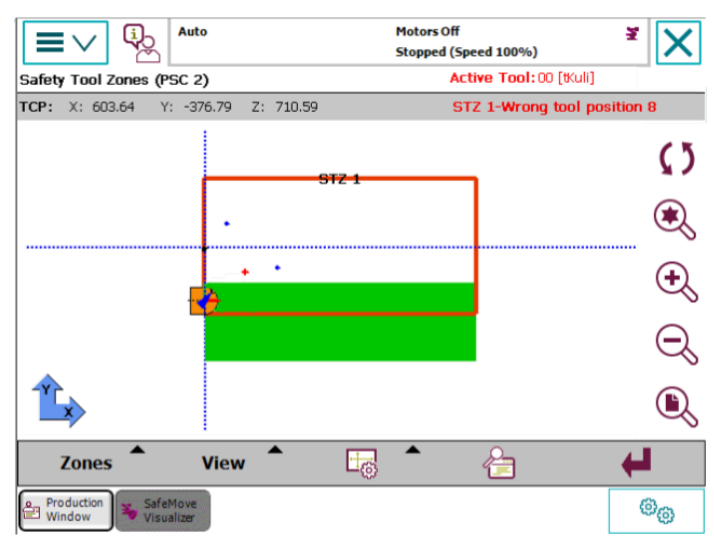

xx1400001355

Tapping on the **Zoom TCP** button zooms into the tool point or the TCP that caused the zone violation.

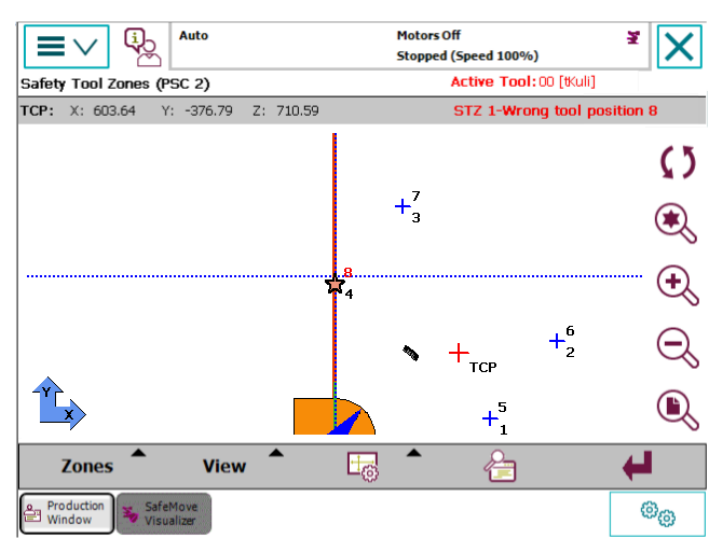

xx1400001356

The zone violation is marked by a star in the tool position and a red tool point number.

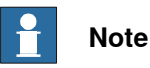

If the tool is switched over during a zone violation, it is ignored until the zone violation has been remedied again.

8.9.5 Zone violation **Continued** 

## **Violation in a Monitor Tool Zone**

If a monitor tool zone is violated, this is signalled by the safety controller via the assigned safety output.

- The zone is displayed in red.
- The program is not stopped by the safety controller.
- No event message is output.
- No evaluation takes place as to whether the TCP or a tool point has violated the zone.

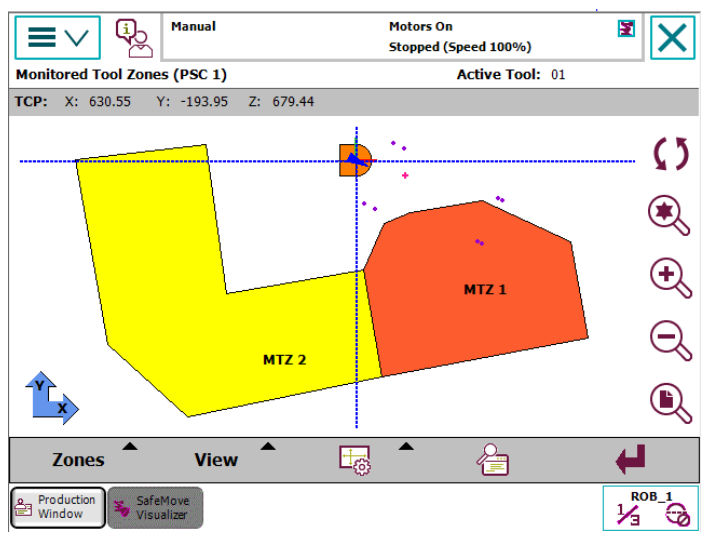

xx1400001357

In order to ascertain whether the TCP or a tool point has violated the zone, the robot program must be stopped and the TCP zoomed to by tapping the **Zoom TCP** button. Then the cause of the zone violation must be determined visually by checking whether the TCP or a tool point is in the vicinity of the zone limit.

### 8.9.6 Zone data

## **8.9.6 Zone data**

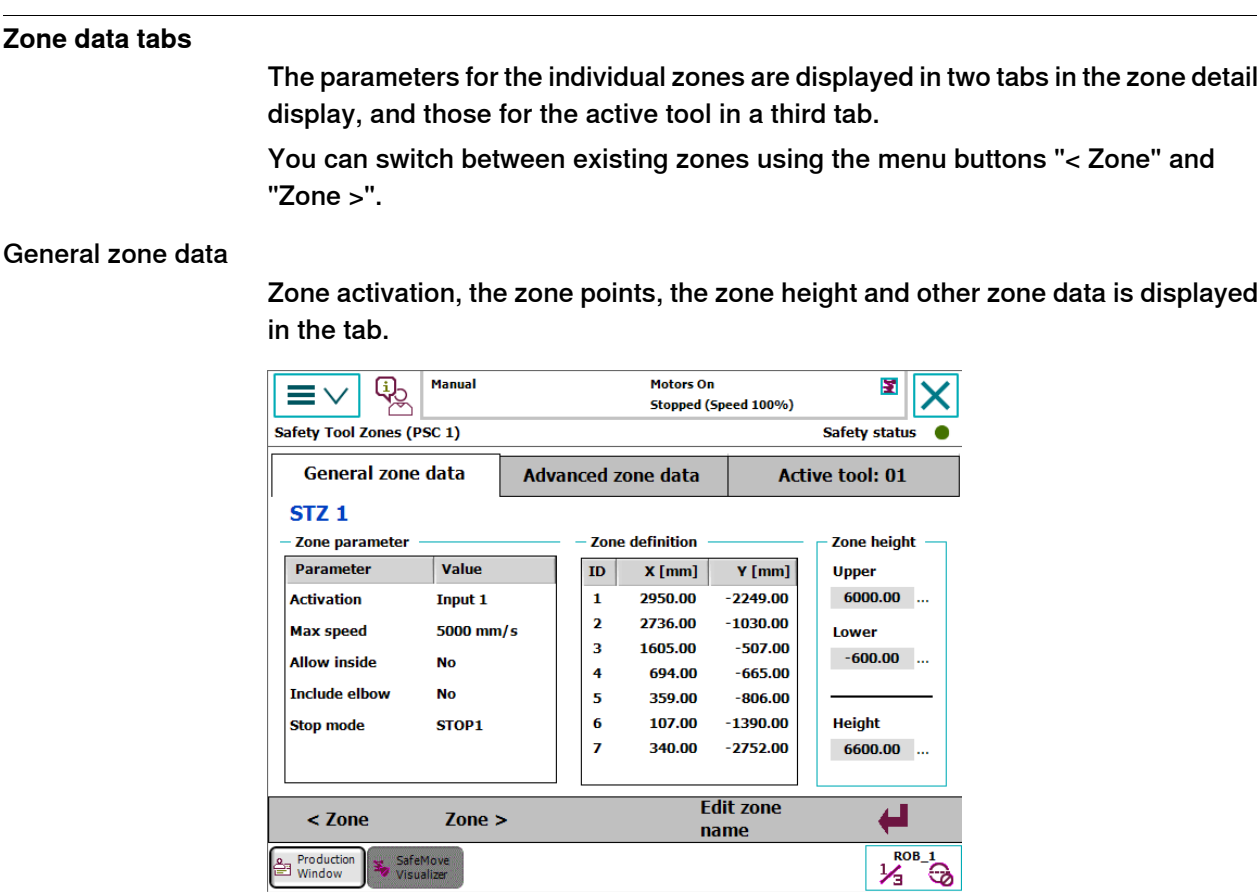

xx1400001358

### Advanced zone data

The monitoring of the tool orientation, the axis area limits and the current position of axes 7-9 are displayed in the advanced zone data display.

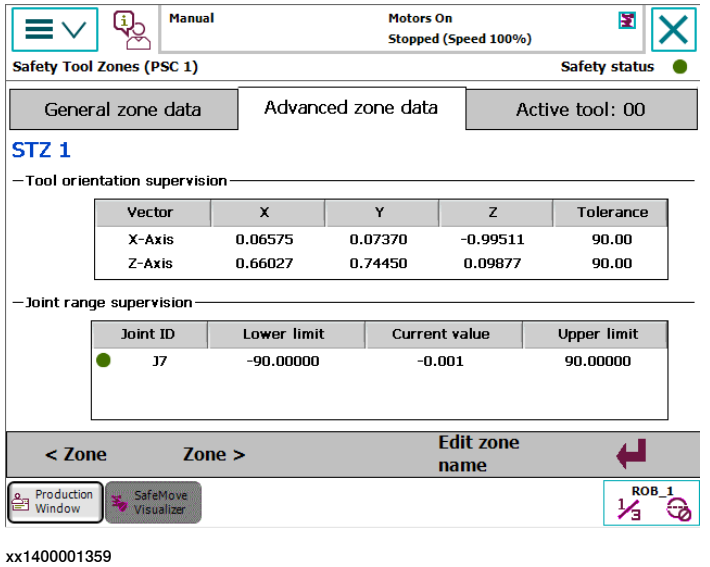

8.9.6 Zone data **Continued** 

The LED in front of each axis range is green if the axis is within the selected limits, and red if the limits have been exceeded.

#### **Active tool**

The data for the active tool are displayed in the third tab page. If a tool zone violation is present, the tool that violated the zone is displayed, not the active tool.

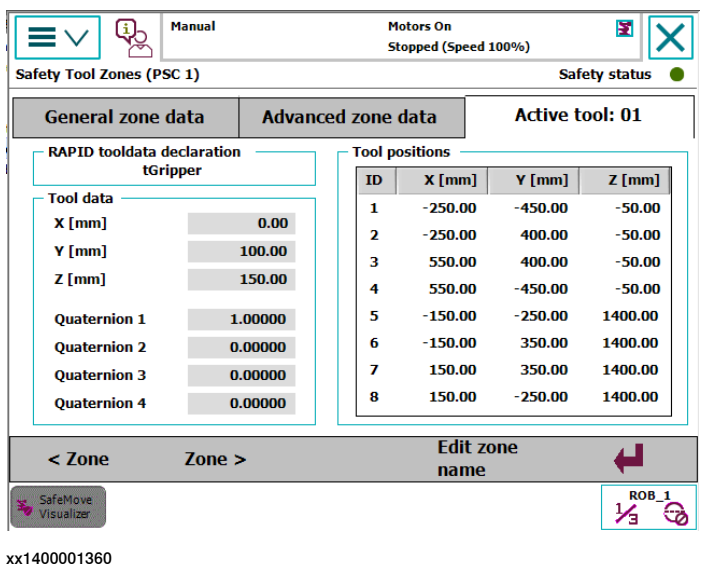

## **Display of zone safety status**

The safety status of the displayed tool zone is indicated by an LED in the top right-hand corner with the following colors:

- Green LED Monitoring is inactive
- Yellow LED Monitoring is active
- Red LED Zone is violated

8.9.7 Zone description

## **8.9.7 Zone description**

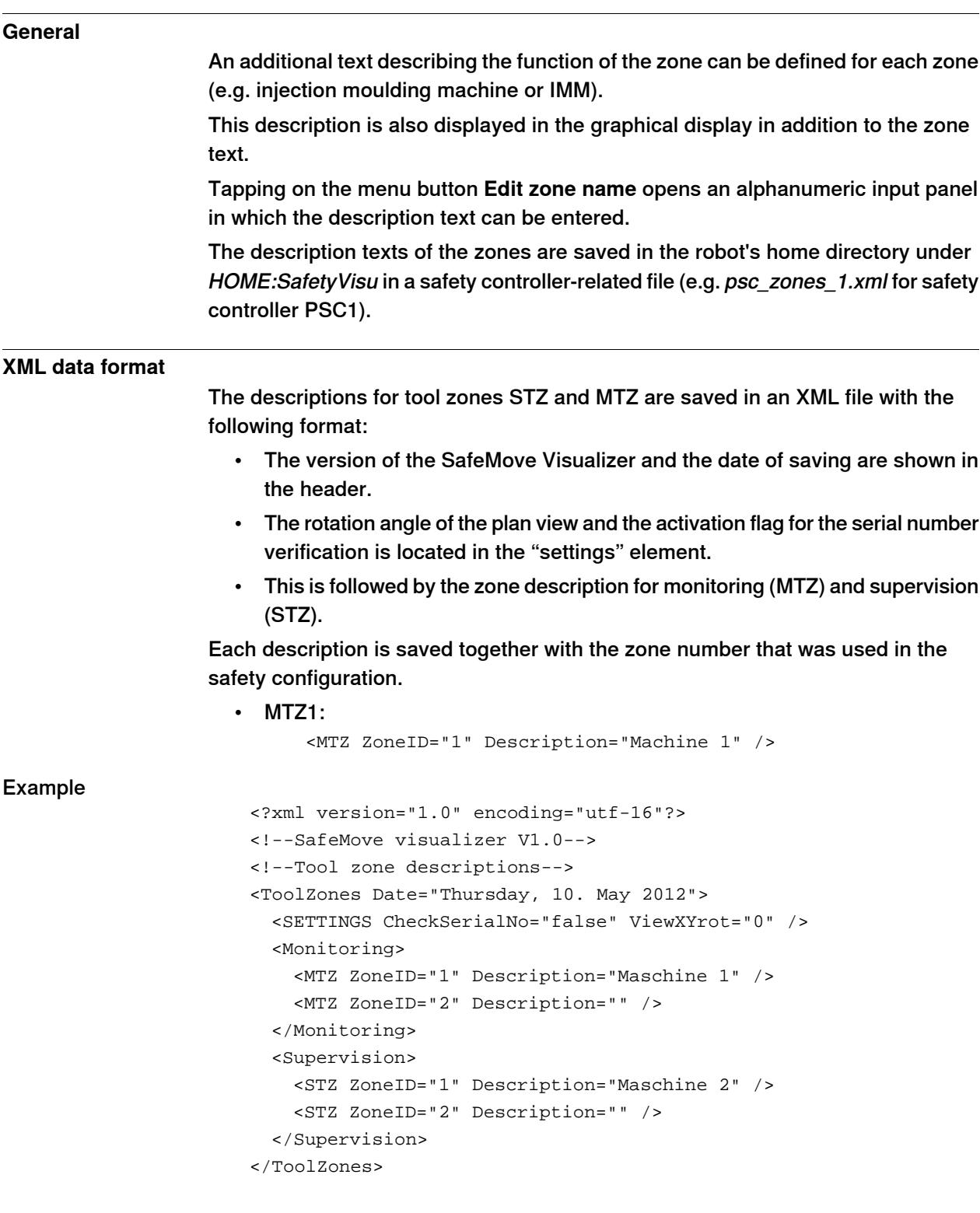

8.10.1 Displaying the axis ranges

## **8.10 Axis range**

## **8.10.1 Displaying the axis ranges**

#### **Description**

All axes that are defined in an axis range group are visualized on the FlexPendant.

Axes 1 - 6 are always displayed, whereby non-configured axes are greyed out. Axes 7 - 9 are displayed if needed.

The permitted range of an axis is displayed in blue and the prohibited range in yellow. The current position of the axis is represented by a rectangle (pointer) and as text next to the axis range.

If axis range monitoring is active, the pointer is displayed in green if the axis is within the permitted range. If the axis has left this range the pointer is displayed in red.

If axis range monitoring is inactive, the pointer is displayed in grey.

Each configured axis can be deactivated for the display via the check box to the left of the axis range. However, deactivation does not affect the monitoring function and the recording of the axis ranges that are used.

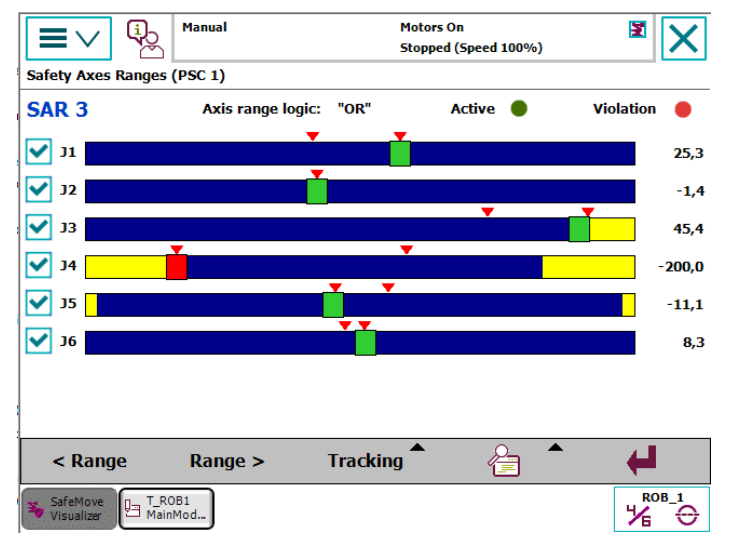

xx1400001361

The following options are available from the menu buttons:

- Display previous axis range group
- Display next axis range group
- Record the used axis range limits
- Detailed view
- Close window

## 8.10.2 Safe Axis Range activation

## **8.10.2 Safe Axis Range activation**

### **Description**

Safe Axis Range is either permanent or activated via a safe input. Activation is indicated via a LED at the top edge of the window with the following colors:

- Grey Axis range supervision is inactive
- Green Axis range supervision is active

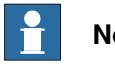

## **Note**

Monitor Axis Ranges are always active and therefore have no activation LED.

8.10.3 Exceeding the axis range limits

## **8.10.3 Exceeding the axis range limits**

# **Safe Axis Range**

If an axis leaves the defined range of a Safe Axis Range, the safety controller triggers a stop and displays an appropriate event message.

The violation of the axis range is indicated via the virtual signal SAR, which is displayed as an LED at the top edge of the window with the following colors:

- Grey Axis range supervision is not activated.
- Green All axes of the displayed axis range are inside the defined ranges.
- Red At least one axis has exceeded the limits of the displayed axis range.

## **Monitor Axis Range**

If an axis leaves the defined range of a Monitor Axis Range, the defined safety output is set to "0". This output is displayed as a LED at the top edge of the window with the following colors:

- Green All axes are inside the displayed axis range.
- Red At least one axis has exceeded the limits of the displayed axis range.

8.10.4 Axis range logic

## **8.10.4 Axis range logic**

## **Description**

Axis ranges can be defined as allowed inside or allowed outside. If an axis range is allowed inside, a violation occur if only one axis is outside the defined range (OR-logic).

If an axis range is allowed outside, each range for an axis is shown inverted (means yellow and blue color is exchanged). A violation occurs if all axes are outside the defined range (AND-logic).

8.10.5 Tabular display of the axis ranges

## **8.10.5 Tabular display of the axis ranges**

## **Overview of the tabular display**

By tapping the **Display details** menu, the display is switched between the graphical and the tabular display.

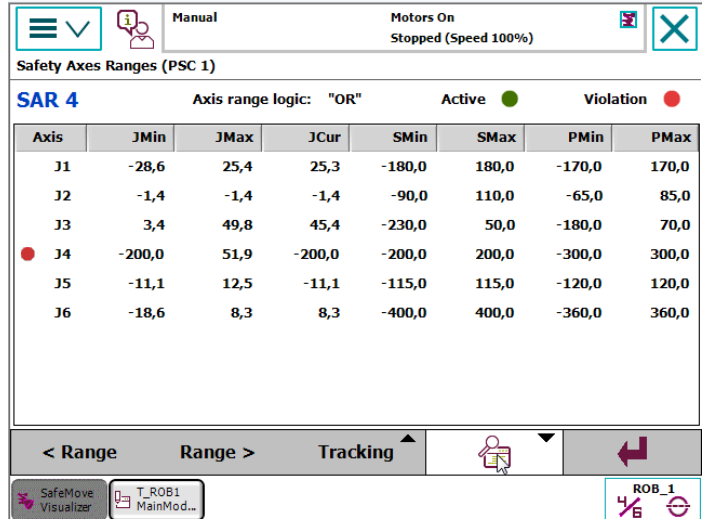

xx1400001362

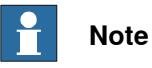

If an axis exceeds the selected limit, a red LED will be displayed in the table next to the axis number.

## **Data**

The following data of the configured axes is displayed in the table:

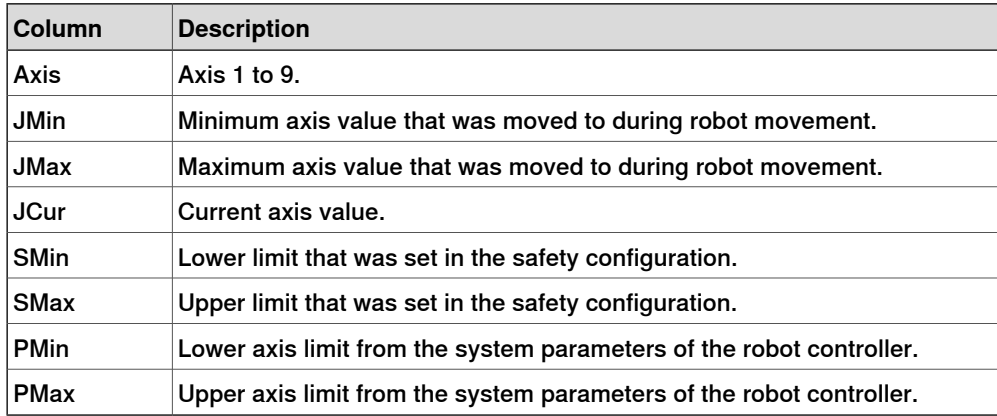

#### f **Note**

If you tap a table column in the window header, the description of the column is displayed. If you press the button again the help will disappear.

## **8 Safemove Visualizer**

8.10.6 Recording the used axis range limits

## **8.10.6 Recording the used axis range limits**

#### **Description**

In order to check or optimize the selected axis range limits, it may be useful to record the axis limits that have actually been used.

This takes place using the logging functionality, using drag pointers (red triangles) which track the axis position and mark the minimum and maximum values that have been used.

In order to log the axis limits, the following settings and functions can be used:

- Reset axis limits
- Save recorded axis limits
- Show or hide drag pointer
- Switch logging on/off

#### **Resetting the axis limits**

The logged axis limits for the displayed axis range group can be deleted by tapping on **Tracking** and then selecting **Reset values**.

When this occurs, the minimum value is set to the upper limit and the maximum value to the lower limit of the axis.

The limits may need to be reset if, for example, the axis limits are to be re-determined.

## **Display/ hide drag pointers**

The drag pointers can be hidden or displayed if necessary.

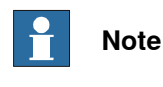

The drag pointers are always displayed when the page is opened.

## **Switch logging on/off**

The logging of the axis limits can be switched on or off if required, and is only active for as long as this page is open and visible.

If you switch to a different application (e.g. the production window), the recording of the limits is interrupted and continues as soon as the SafeMove Visualizer application is displayed again.

Only the axis limits of active axis range groups are recorded, which also occurs if they are not currently being displayed.

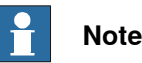

Logging is switched off when the page is opened.

8.10.6 Recording the used axis range limits **Continued** 

## **Save recorded axis limits**

The axis limits for all axis range groups can be saved in a safety control-related file (e.g. psc\_axisranges\_1.xml for the safety controller PSC1) in directory HOME:SafetyVisu.

However, it is also possible to save the axis limits in any other file using the file dialogue.

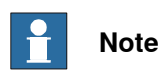

The saved axis limits in files HOME:SafetyVisu/psc\_axisranges\_n.xml are loaded when the application starts and displayed as limits.

8.10.7 Format of XML file for axis ranges

## **8.10.7 Format of XML file for axis ranges**

## **Description**

The data for limits for the axis ranges are saved together in an XML file with the following format:

- The version of the SafeMove Visualizer and the date of saving are stored in the header.
- All MAR data limits are saved in the MARS section.
- All SAR data limits are saved in the SARS section.
- Each axis group is saved with the number that was used in the safety configuration. For example, MAR1: <MAR Range-ID="1">
- The axis number and the logged minimum and maximum value are specified for each configured axis. For example, axis 1:

<Joint JointID="1" JMin="0.028" JMax="97.344" />

#### **Example**

```
<?xml version="1.0" encoding="utf-16"?>
<!--SafeMove visualizer V1.0-->
<!--Tracking value for axis range supervision-->
\lt! ---->
<JointRangeTracking Date="Friday, 11. May 2014">
  <MARS>
    <MAR RangeID="1">
     <Joint JointID="1" JMin="0.028" JMax="97.344" />
     <Joint JointID="2" JMin="5.357" JMax="63.950" />
      <Joint JointID="3" JMin="-21.751" JMax="-21.722" />
     <Joint JointID="4" JMin="-0.003" JMax="0.001" />
     <Joint JointID="6" JMin="22.947" JMax="22.950" />
      <Joint JointID="7" JMin="0.000" JMax="0.000" />
    </MAR></MARS>
  <SARS>
    <SAR RangeID="1">
     <Joint JointID="1" JMin="170.000" JMax="-170.000" />
      <Joint JointID="2" JMin="85.000" JMax="-65.000" />
     <Joint JointID="3" JMin="70.000" JMax="-180.000" />
      <Joint JointID="4" JMin="300.000" JMax="-300.000" />
      <Joint JointID="6" JMin="360.000" JMax="-360.000" />
    </SAR>
     <SAR RangeID="2">
      <Joint JointID="1" JMin="0.028" JMax="97.344" />
      <Joint JointID="2" JMin="5.357" JMax="63.950" />
      <Joint JointID="6" JMin="22.947" JMax="22.950" />
    </SAR>
  </SARS>
</JointRangeTracking>
```
9.1.1 Example with two work zones and light curtains

## **9 Example applications**

## **9.1 Safe Axis Range**

## **9.1.1 Example with two work zones and light curtains**

## **Assignment**

A robot cell consists of one robot and two positioners. The robot should be able to work on a work piece held by one positioner while an operator change work piece held by the other positioner.

There are two light curtains protecting that no personnel enters the station where the robot is working.

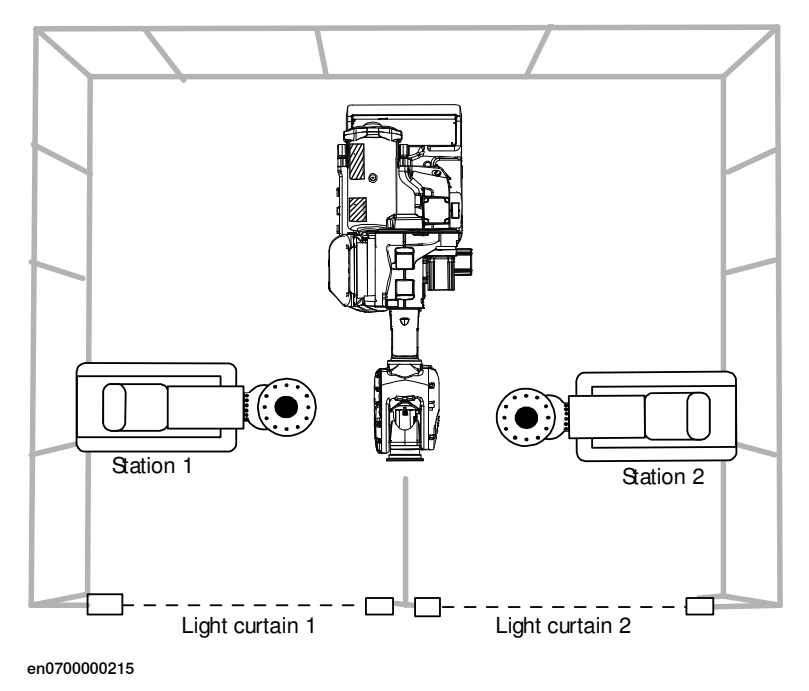

## **9 Example applications**

9.1.1 Example with two work zones and light curtains **Continued** 

## **Configure Safe Axis Range**

To implement the safety solution, two Safe Axis Range (SAR) functions must be configured. SAR1 should only allow the robot to be at station 1. SAR2 should only allow the robot to be at station 2.

The following picture illustrates how these two functions are configured for robot axis 1 in the SafeMove Configurator.

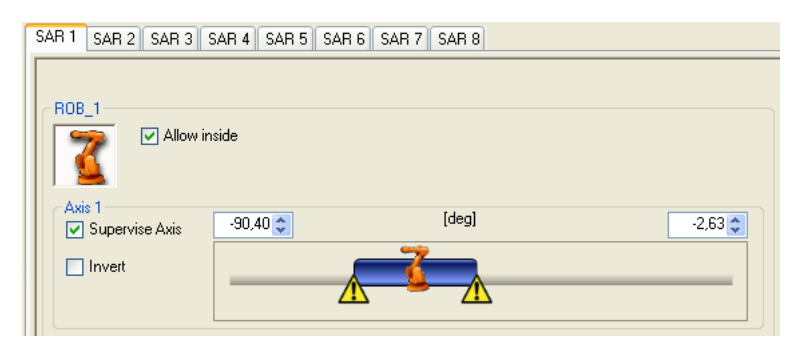

en0700000702

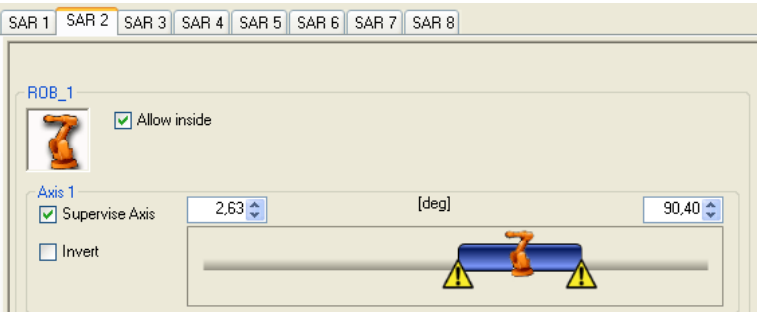

en0700000703

The following picture shows the angles for robot axis 1 where the SAR1 and SAR2 functions are shown with yellow where the robot is allowed to be.

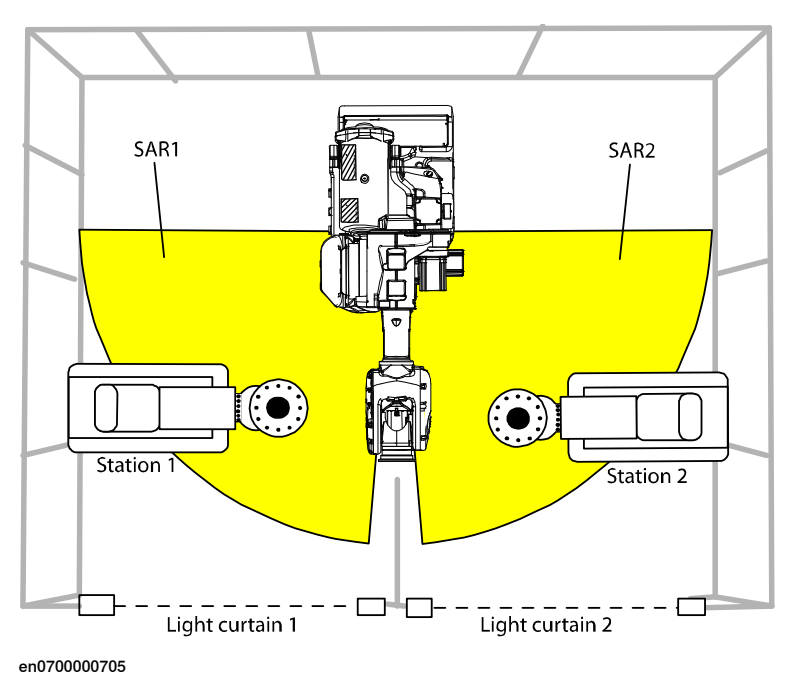

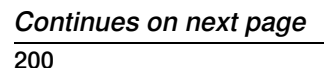

9.1.1 Example with two work zones and light curtains **Continued** 

## **Configure activation input signals**

Configure the SAR1 function to be activated by the activation input signal 1, and SAR2 to be activated by input signal 2.

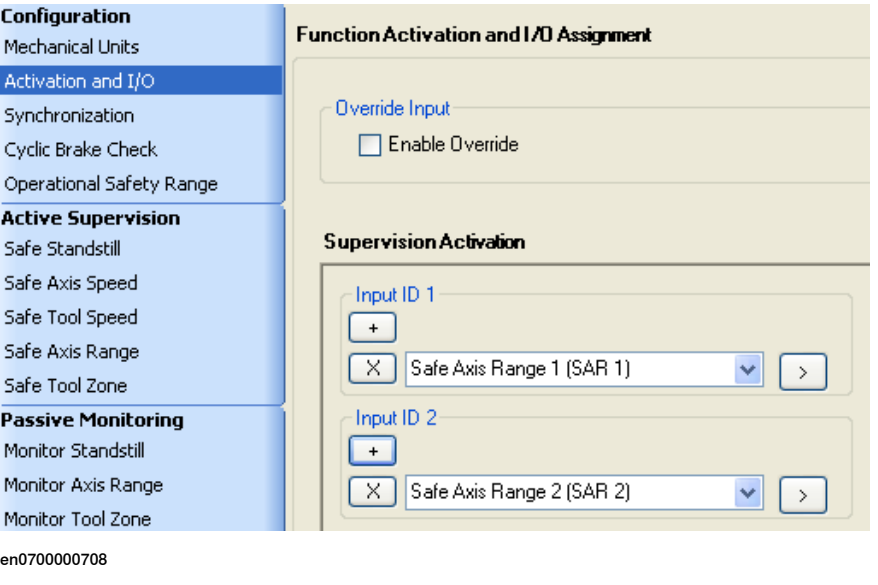

#### **Connect the signals**

Connect the output signals from the light curtains to the input signals of the safety controller. If light curtain 1 is broken, then SAR2 must be active (robot must be at station 2 when operator is at station 1). If light curtain 2 is broken, then SAR1 must be active (robot must be at station 1 when operator is at station 2).

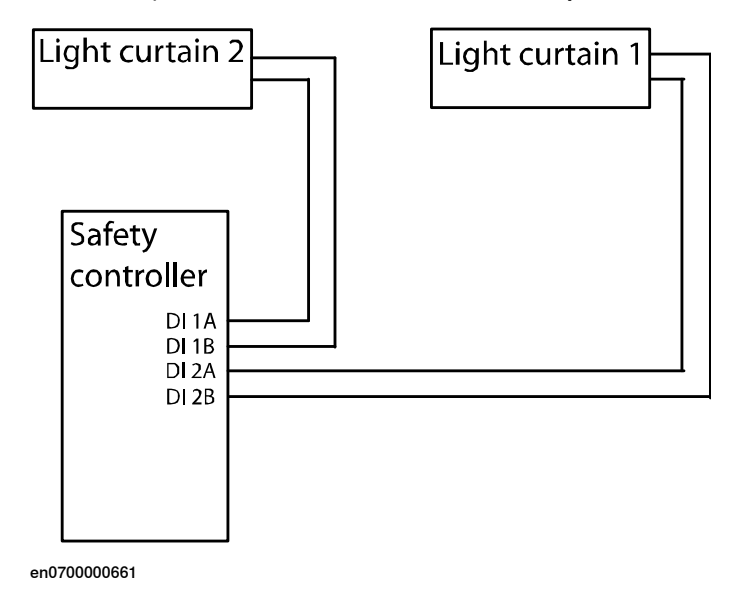

This page is intentionally left blank

## **10 Safety aspects for SafeMove**

## **10.1 Overview**

#### **Overview**

SafeMove is an additional safety computer in the IRC5 robot controller, with the purpose of providing safety functionality for the robot. Safe output and input signals are typically connected to cell safety circuitryand/orasafety PLC which takes care of interlocking in the robot cell, for example, in order to prevent robot and operator to enter a common area simultaneously.

In this chapter we describe how SafeMove comply with relevant safety standards and regulations.

10.2 Standards conformance

## <span id="page-203-0"></span>**10.2 Standards conformance**

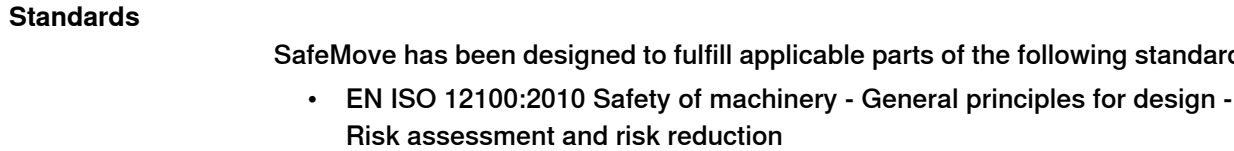

• EN 60204-1:2006/A1:2009 Safety of machinery - Electrical equipment of machines - Part 1: General requirements

applicable parts of the following standards.

- EN ISO 10218-1:2011, Robots for industrial environments Safety requirements - Part 1: Robot
- EN 61000-6-2:2005 EMC, Generic immunity
- EN 61000-6-4:2007/A1:2011 EMC, Generic emission
- EN ISO 13849-1:2008 Safety of machinery Electrical equipment of machines - Part 1: General requirements

10.3 Specific safety requirements

## **10.3 Specific safety requirements**

#### **Specific safety requirements for SafeMove**

SafeMove complies with EN ISO 10218-1 in general and specifically complies with chapter 5.4.2, that is, the following requirements.

When safety related control systems are required, the safety related parts shall be designed so that:

- A single fault in any of these parts shall not lead to the loss of the safety function.
- Whenever reasonably practicable, the single fault shall be detected at or before the next demand upon the safety function.
- When the single fault occurs, the safety function is always performed and a safe state shall be maintained until the detected fault is corrected.
- All reasonably foreseeable faults shall be detected.

This requirement is considered to be equivalent to structure category 3 as described in ISO 13849-1. Category 3 is normally fulfilled by redundant circuits, such as dual channels, which is the case for SafeMove. SafeMove together with the robot controller also complies with performance level (PL) "d" according to ISO 13849-1. This safety level is equivalent to SIL 2 as defined in IEC 61508.

10.4 Safe design of SafeMove

## **10.4 Safe design of SafeMove**

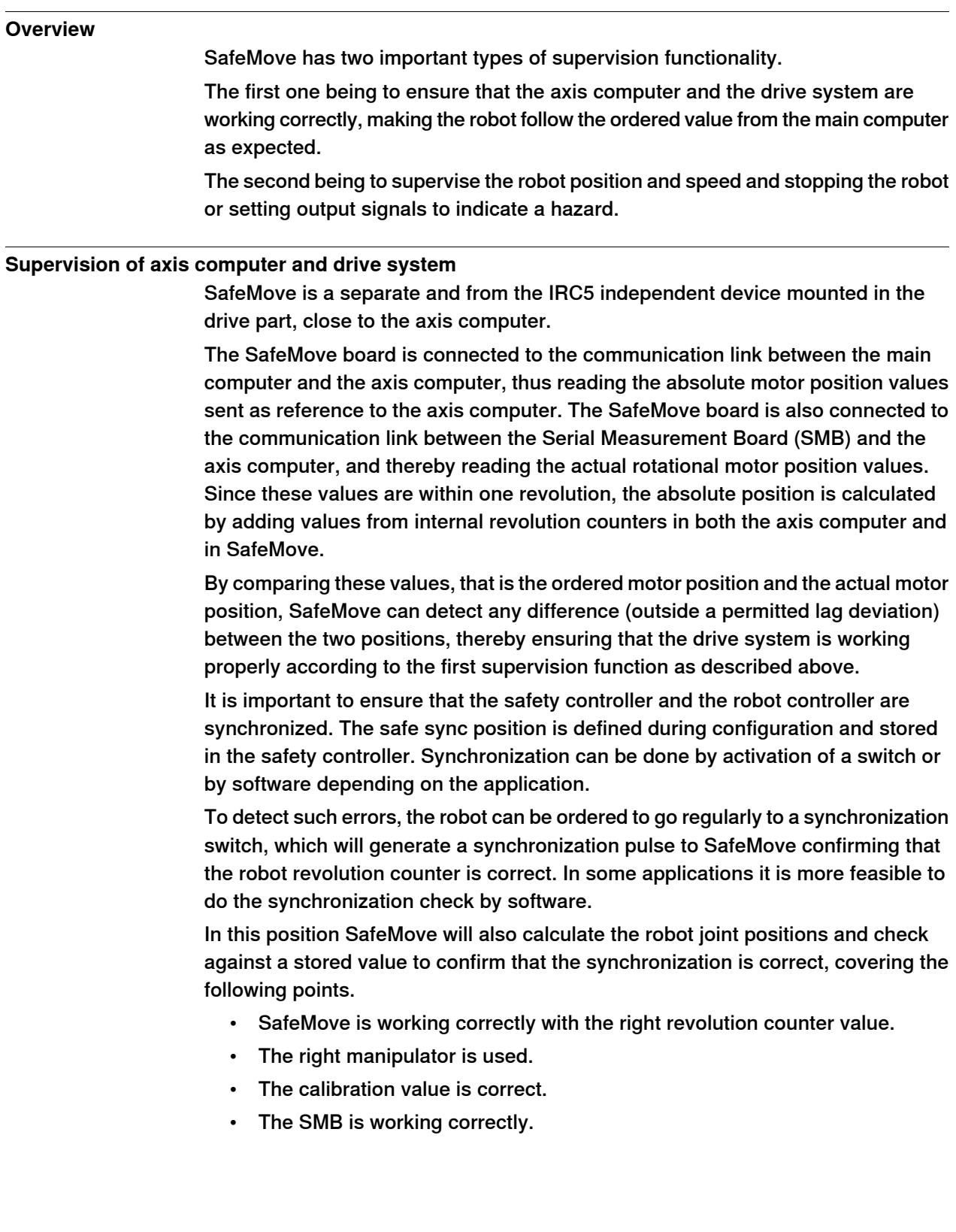

10.4 Safe design of SafeMove **Continued** 

### Category 3 supervision

The supervision complies with category 3, that is, two separate channels shall always give the same result. One channel consists of the axis computer with the drive system, motors, resolvers, and measurement system. The second channel consists of the ordered value from the main computer. These channels are compared using the SafeMove evaluation circuits, which in itself is dual channel, see illustration below.

#### Additional safety design

Additional safety, over and above what is formally required, is brought to the concept by the inherent dual channel character of the resolver, thanks to its dual sine and cosine output, where the square sum is supervised to be close to 1.

Also the single channel synchronization check is complying with category 3, even if only one synch signal channel is used. The two channel requirement is in this case fulfilled in two ways:

- 1 Check that the input signal is changing its value, that is has a flank, indicating that the switch is working.
- 2 The double check of both receiving a physical synch pulse and the check that the actual robot position corresponds to the stored value for the sync position.

## **10 Safety aspects for SafeMove**

10.4 Safe design of SafeMove **Continued** 

#### Illustration, dual channel concept

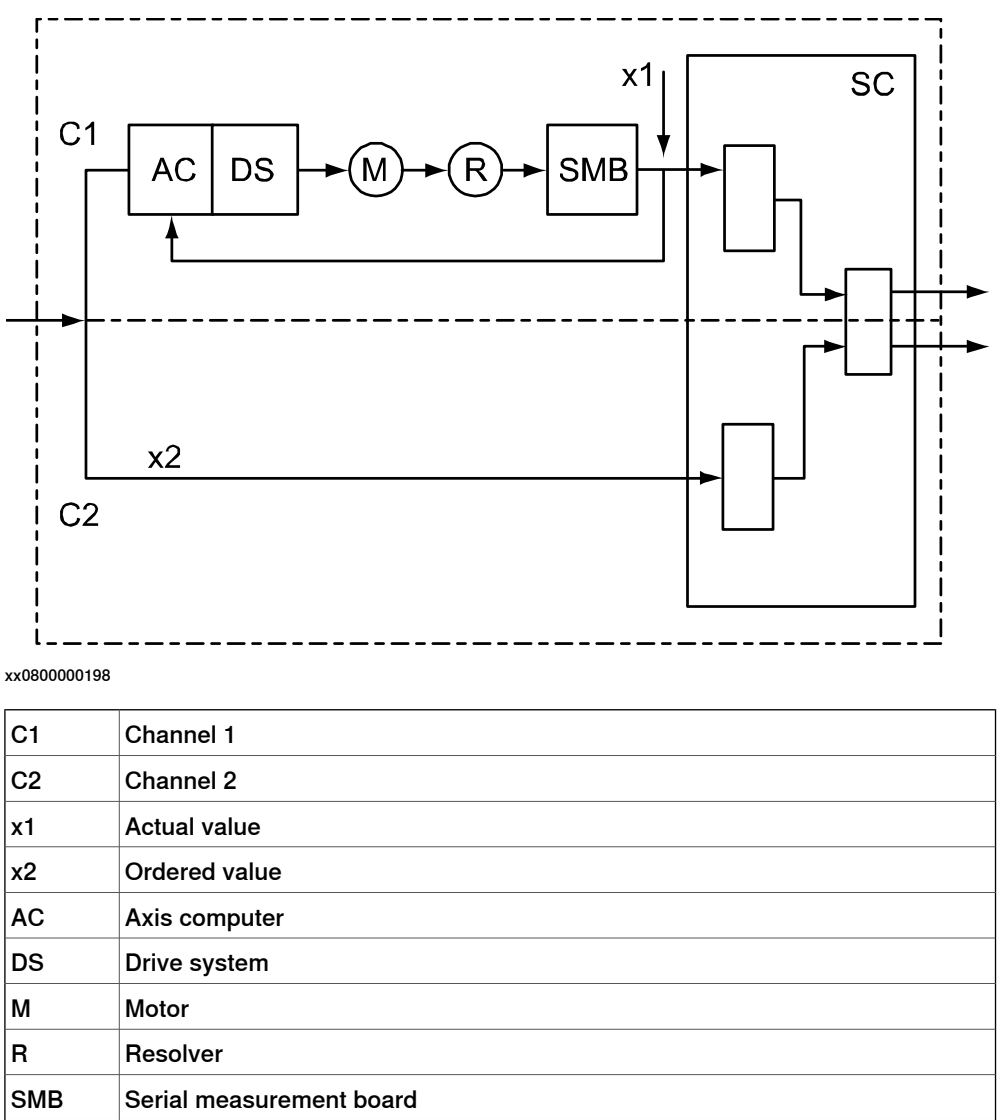

## **Supervision of robot position and speed**

The second type of supervision functionality (to supervise the robot position and speed) is fulfilled by letting SafeMove compare the robot position and speed with limit values configured by an authorized user (so called Safety User). If any value is outside its defined safe area, the supervision functions will stop the robot (or the monitoring functions will set an output signal low).

To ensure that also this supervision complies with the category 3 requirement, SafeMove is inside working with a two channel microprocessor based system, where one channel is handling the actual position and the other the ordered position. The input signals to SafeMove and the output signals from SafeMove are also each consisting of two channels, thus preserving the category 3 requirement.

SC Safety controller (SafeMove board)

10.5 Certifications

## **10.5 Certifications**

## **Overview** SafeMove has been certified by external organizations as described below. **BGIA concept certification** Berufsgenossenschaftliche Institut für Arbeitsschutz in Germany made a concept certification with the following result. The concept of SafeMove complies with: • SIL 3 according to EN 61508 • Cat. 4 and PL e according to EN ISO 13849-1:2008 **Note** SafeMove as a part of the IRC5 controller is category 3 and PL d, even though the unit itself fulfills category 4 and PL e. **UL certification** SafeMove is approved by UL according to the following standards: • UL 1740 • UL 1998 • ANSI / RIA R15.06 • CAN / CSA Z434-03 • ANSI / RIA 10218-1:2007 (which is the US harmonized ISO 10218-1:2006)

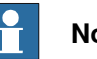

**Note**

Since ISO 10218-1:2006 thus is harmonized in EU as well as in North Americas, the UL certification clearly shows that SafeMove fulfills the EU Machinery Directive. In addition to this and since ISO 10218-1 refers to ISO 13849-1:1999 as a normative reference, it is also shown that SafeMove complies with the category 3 requirements.

SafeMove is also assessed to be compliant with updated versions of standards (see Standards [conformance](#page-203-0) on page 204) and thus fulfills the current version of the EU Machinery Directive.

10.6 Conclusion

## **10.6 Conclusion**

## **Conclusion**

As has been shown above and confirmed by third party certifications, SafeMove fulfills all relevant current safety standards globally.

# **A Configuring brake data - with ABB robots and ABB tracks**

### **About the brake data parameters**

For a mechanical unit, such as a track, the brake ramp supervision always uses the fixed brake data parameters Ramp Delay, Start Speed Offset, and Brake Ramp Limit from the SafeMove configuration to setup the brake ramp supervision level (see the following illustration). In order not to get false alarms from the brake ramp supervision when using ABB robots and tracks, the parameters have a default conservative setting. Conservative means that the ramp should represent the worst case brake performance achieved by the track in combination with robot motion  $^{\mathsf{1}}$  . This section explains the available supervision parameters in detail, based upon the section Additional axis [configuration](#page-80-0) on page  $81$ , with additional information regarding the application to robot and track.

In the following illustration the parameters that define the brake ramp supervision level in SafeMove are illustrated. The Ramp Delay (ms) specifies the delay until the supervision should start after a category 1 stop is initiated. The Start Speed Offset (mm/s) gives an offset to the supervision level, in reference to the actual speed when the stop was triggered. The *Brake Ramp Limit* (mm/s $^{\text{2}}$ ) directly affects the slope of the brake supervision level curve illustrated. Start Speed Offset together with *Brake Ramp Limit* can be used to tune the supervision level such that it is safe and also conservative and robust to the working condition of the robot and track.

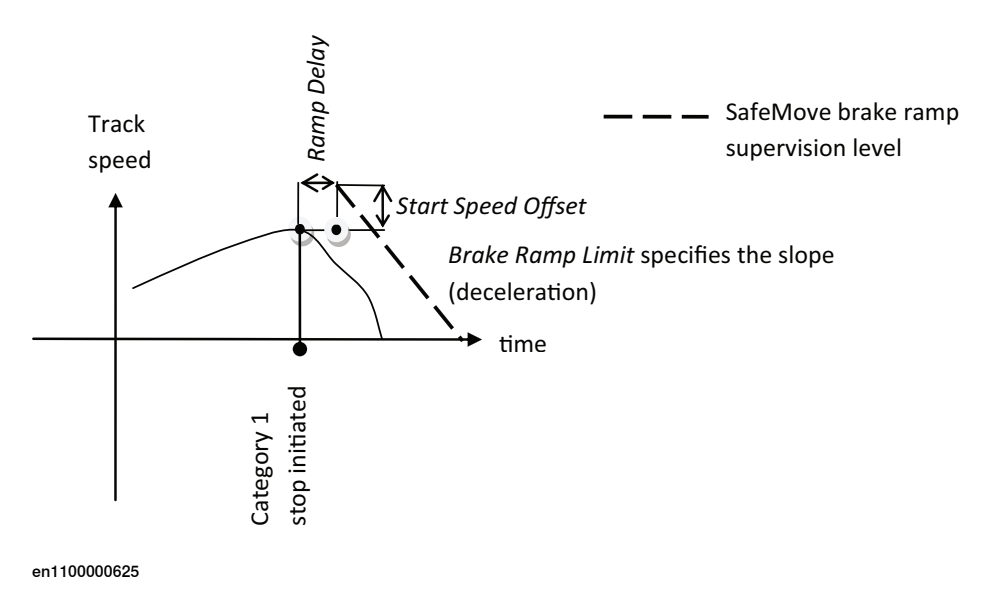

Figure A.1: Illustration of the brake data parameters used to specify the brake ramp supervision level in SafeMove.

#### **How to tune the parameters**

 $1$  In practice the worst case performance depends on the cross-coupling between the dynamics of the robot and the track. ABB uses a complete dynamic model of the robot and track when doing the trajectory planning, also in case of Category 1 stop. The default parameters are therefore chosen to be very conservative. If the braking distance with the default parameters is considered too conservative it is recommended to consider tuning the parameters Start Speed Offset and Brake Ramp Limit.

#### **Continued**

The default values of the brake parameters in SafeMove are conservative and should work in all working conditions (maximum load, fully extended robot and maximum interaction torque from robot to track, etc), and for all combinations of robots and tracks from ABB $^2$ . In a work condition where, for example, the robot is not moved while track is moving or a small load is attached to robot, it is possible to make adjustments to the brake parameters to make the supervision less conservative. In the tuning of the parameters the safety concern (actual maximum brake distance and brake time given by the SafeMove supervision) should be considered together with the robustness concern given below. The parameters should be chosen such that, at normal operation, the supervision is not triggered. Triggering the supervision will make the stop change from type 1 to type 0 and this will decrease the life-time of the robot and the track (as well as additional application equipment on the robot) since very high load will be applied to the structure when the mechanical brakes are applied.

Safety concern

<span id="page-211-0"></span>With the supervision concept used in SafeMove it is possible to compute the worst case brake distance, and the corresponding brake time, which can be acceptable without triggering the brake ramp supervision. Given the speed of the track the distance is computed as:

brakeDistanceLimit = rampDelay\*trackSpeed + (trackSpeed + StartSpeedOffset)<sup>2</sup> / (2\*BrakeRampLimit) and the time:

brakeTimeLimit = rampDelay + (trackSpeed + StartSpeedOffset) / BrakeRampLimit

brakeTimeLimit is the maximum time it can take to stop the track given the track speed and the parameters in SafeMove brake ramp supervision. All values should be transformed into SI-units before making the computation above (speed should be positive and in m/s, time in seconds, and acceleration positive and m/s $^2$ ).

If the brakeDistanceLimit and stop time brakeTimeLimit are acceptable there is no reason to tune the parameters.

#### **Robustness**

If the SafeMove brake ramp supervision is triggered for the track, or the safety concern indicates that the brakeDistanceLimit and/or the stop time brakeTimeLimit are too large, then take the following actions to verify and possibly tune the parameters:

- 1 Check that the load of the robot and additional load on the track are included in the tool definition in the Rapid program and in the configuration (see Technical reference manual - System parameters, section How to define arm loads). With the wrong load specification the stop will not be optimal. If the wrong load was used, test the stop again to see if the brake parameters in SafeMove still have to be adjusted.
- 2 If brake supervision is triggered decrease the Brake Ramp Limit and increase the Start Speed Offset by a factor two, not to trigger the brake supervision while doing the tuning experiment described below. After the new robust
- <sup>2</sup> If the parameters relate to an additional axis not delivered by ABB, the parameters will have to be adjusted and this is explained in Additional axis [configuration](#page-80-0) on page 81, how the parameters can be computed from tuning data in the MOC.cfg file.

parameters are found update the SafeMove configuration with the new parameters.

- a Use TuneMaster and the test signal number 6 (Speed) and signal number 67 (Category 1 stop). To get the speed in m/s, scale the speed by a factor 0.0055 for tracks T4004, T6004, and T7004 and 0.0034 for RTT.
- <span id="page-212-0"></span>b Log the two signals in TuneMaster while the track is moving and trig a category 1 stop. The result is shown in the following illustration where the resulting supervision level using the default parameters is also illustrated.

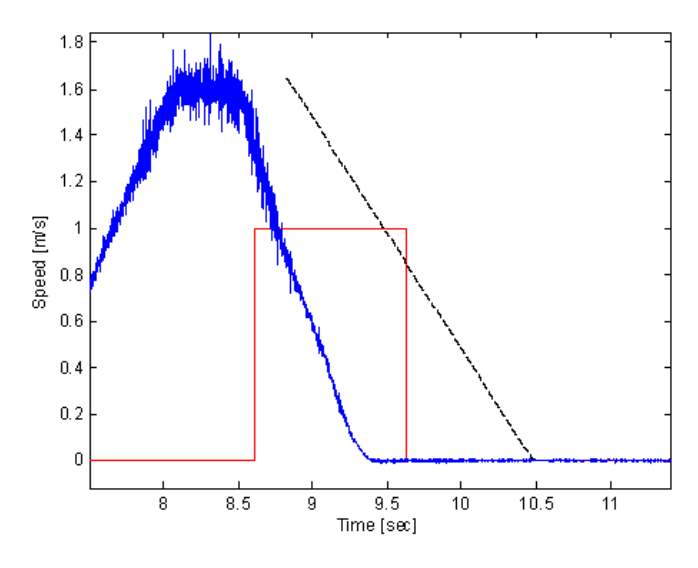

en1100000628

Figure A.2: Illustration of the test signals speed (blue) and Category 1 stop state (red) for a track. The default values for the SafeMove supervision level is shown as black dashed line.

c The parameters according to  $Figure 2$  can now be adjusted to make the supervision more or less conservative, depending on the goal for the tuning.

The actual deceleration performance in the logged data can be computed from:

actualRamp = vTrack / actualBrakeTime

For the example in [Figure](#page-212-0) 3 the actualRamp value becomes 1.45 / 0.79  $= 1.8$  m/s<sup>2</sup> and default parameters (*Brake Ramp Delay* = 0.2 sec, *Start* Speed Offset =  $0.1$  m/s, Brake Ramp Limit =  $1$  m/s2) are considered safe and robust.

If the brake ramp supervision is triggered and TuneMaster is not available, the Brake Ramp Limit can be decreased<sup>3</sup> and the resulting

<sup>3</sup> For safety reasons the Brake Ramp Limit should not be decreased to a lower value than necessary. It is therefore recommended to test several values (decreasing gradually or decreasing, then increasing) to achieve a robust but still not too low value. With the formulas in *Safety [concern](#page-211-0) on page 212* it is possible to compute the worst case stop distance, given the track maximum speed as trackSpeed.

Continues on next page

## **Continued**

brakeDistanceLimit can be computed using the actual maximum speed of the track.

## **B Servo Delay Factor and Servo Lag**

#### **System parameters Servo Delay Factor and Servo Lag**

To explain what is affected by the parameters Servo Delay Factor and Servo Lag in the SafeMove configuration (see [Figure](#page-214-0) 1) it is best to consider an example. In graph (a) in *[Figure](#page-215-0) 2* the Servo Delay Time is illustrated using a constructed example where a reference and a corresponding measured angular motor position is shown. The corresponding Servo Delay Factor can be computed using: Servo Delay Factor = Servo Delay Time / 4

<span id="page-214-0"></span>In graph (b) in *[Figure](#page-215-0) 2* the Servo Lag parameter is illustrated when the measured signal is shifted with the Servo Delay Time. The measured position should now be within a distance of  $+/-$  Servo Lag from the reference at every time instance. If the measured position is outside the specified region the SafeMove position supervision is triggered.

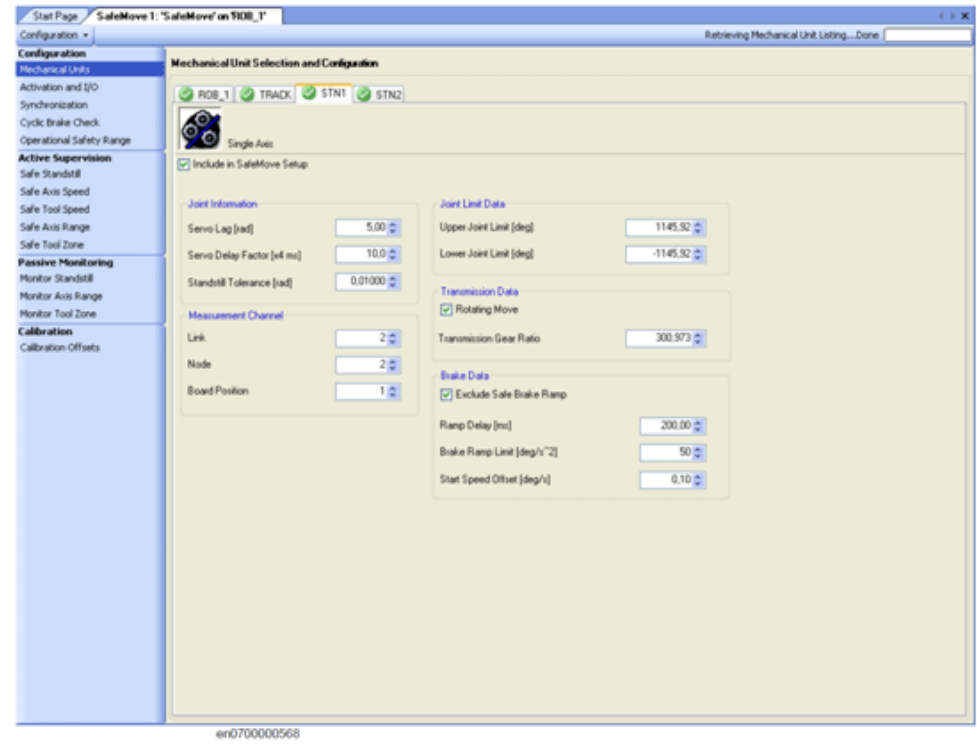

en1100000629

Figure B.1: Additional axis configuration in SafeMove configuration.

#### **Continued**

<span id="page-215-0"></span>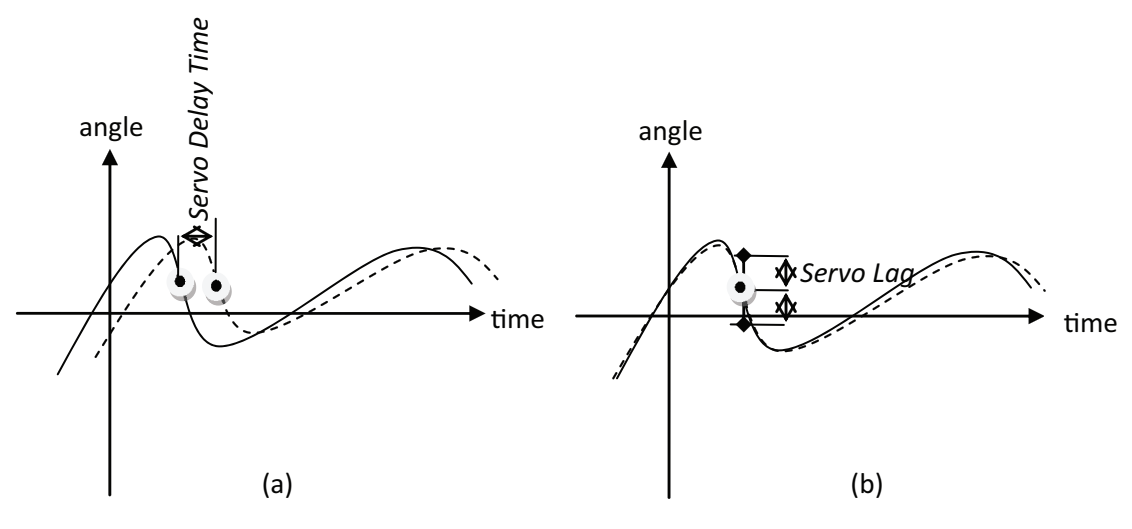

en1100000626

Figure B.2: Illustration of Servo Delay Time (a) and Servo Lag (b). Solid line is motor angular position reference (test signal 17) and dashed is the corresponding measured motor angular position (test signal 18). In (b) the measured motor angular position signal is shifted Servo Delay Time in order to illustrate that it is the time shifted signal (samples) that should lie within +/- Servo Lag radians from the reference.

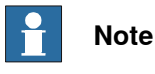

The signals in *[Figure](#page-215-0) 2* are only for illustrative purpose. The *Servo Delay Time* in a real system is small, typically in the range 12-16 ms, which means a Servo Delay Factor in the range 3-4. If the Servo Delay Factor is incorrect the Servo Lag has to compensate this since the difference between reference and measured motor angular position will be large when the track accelerates, runs at high speed, or decelerates.

#### **Tuning the parameters**

If the SafeMove position supervision is triggered for the track, take the following actions to verify and possibly tune the parameters:

- 1 Check that the load of the robot and additional load on the track is included in the configuration.
- 2 Make sure no mechanical problem is present, for example giving abnormal friction.
- 3 If possible use TuneMasterand log the test signals17(motorangular position reference) and 18 (measured motor angular position) for the track. If TuneMaster is not available, the Servo Lag can be increased (according to [3b](#page-216-0)).
	- a Move the track and measure the Servo Delay Time. Compute the corresponding Servo Delay Factor:

Servo Delay Factor = Servo Delay Time / 4

where it is assumed that Servo Delay Time is measured in milliseconds. Use the value in the SafeMove configuration.
b If the supervision is still triggered, increase the Servo Lag until supervision is not triggered.

#### **Tuning a non ABB additional axis**

If attempting to use a non ABB additional axis, start with doing a tuning of the axis. To be able to reduce servo lag below the configured maximum allowed value during the tuning, make sure to set the parameter FFW Mode (feed forward mode) to Spd (speed) or Trq (torque). For more information about tuning an additional axis see Application manual - Additional axes and stand alone controller.

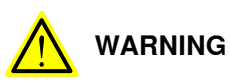

The system is unstable and therefore dangerous during the tuning process, since bad parameters or parameter combinations may be used! The safety procedures of the robot system must be carefully followed throughout the tuning process.

This page is intentionally left blank

# <span id="page-218-1"></span>**C Reduced speed supervisions**

## <span id="page-218-0"></span>**Priorities for Elog messages**

Priority from highest to lowest:

- 1 Tool Chg
- 2 Async
- 3 OVR

CBC is independent, so its message might come additionally.

#### **Details**

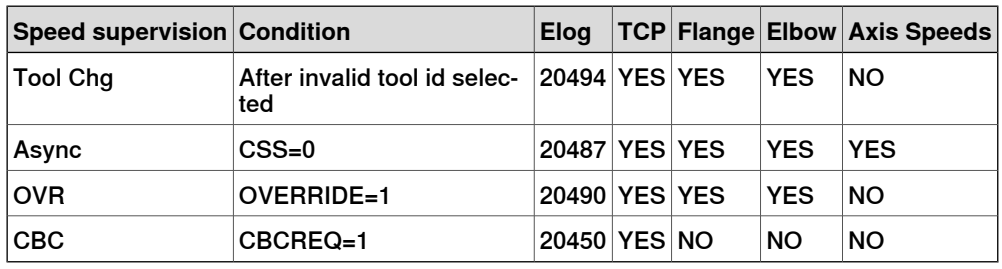

Attn: If Async + Tool Chg is active, Tool Chg message is sent, but Async supervised. Reason: because SafeMove is Async, also axis speeds are supervised. But Elog message is sent depending on supervision with highest priority.

CBCREQ means that SafeMove requires a Brake test. DO from the main computer might not show that state correctly.

#### **Speed restrictions**

If the speed supervision is active (YES), the following speeds are allowed:

- TCP, tool0 and elbow < 250 mm/s
- Axes  $1 3 < 20$  °/s
- Axes  $4 6 < 38$  °/s

This page is intentionally left blank

# <span id="page-220-0"></span>**D CBC signal description**

#### **Introduction**

Description of different virtual signal states for CBC.

This signal description is valid for SafeMove firmware 1.019 or later, and RobotWare 5.14.03 or later.

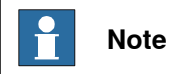

In general the signals with suffix 'SM' follows the status of the other signals but can have a delay.

# **Timing sequence for CBC signals**

Description of which signals are set at different times during the CBC.

#### Beginning of CBC

The following signals are set in the beginning of the CBC.

<span id="page-220-3"></span>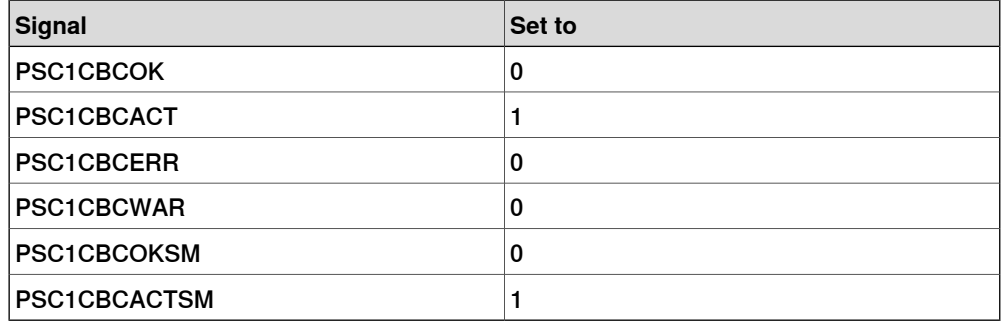

#### End of CBC

#### <span id="page-220-5"></span>The following signals are set in the end of the CBC.

<span id="page-220-11"></span><span id="page-220-10"></span><span id="page-220-9"></span><span id="page-220-7"></span><span id="page-220-6"></span><span id="page-220-4"></span><span id="page-220-1"></span>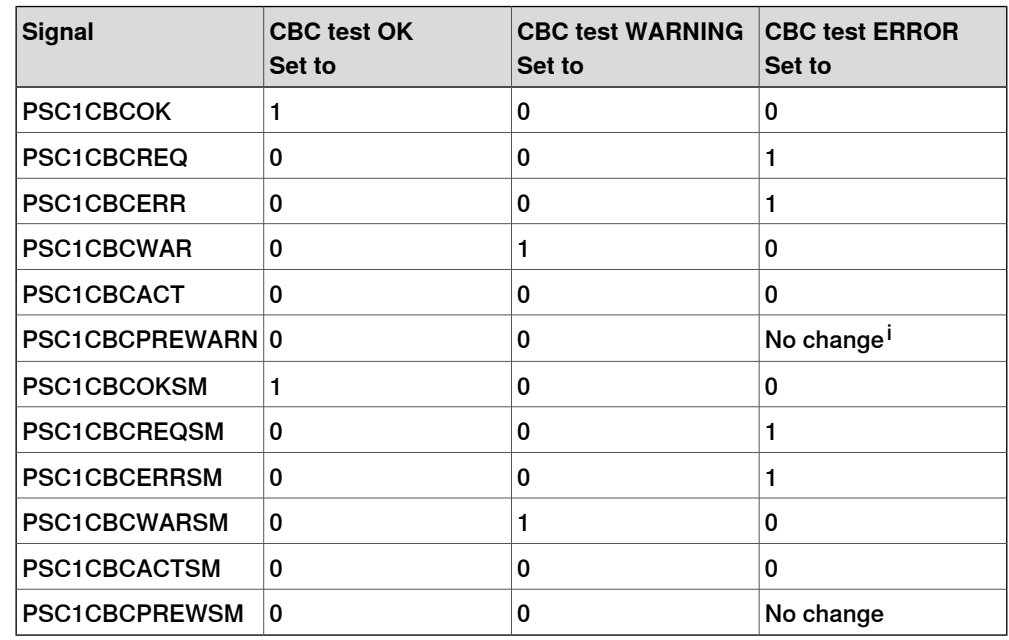

<span id="page-220-12"></span><span id="page-220-8"></span><span id="page-220-2"></span> $i$  No change of value. The signal keeps the same value as before the test.

# **D CBC signal description**

# **Continued**

Interrupted CBC

When the CBC is interrupted the following signal is set.

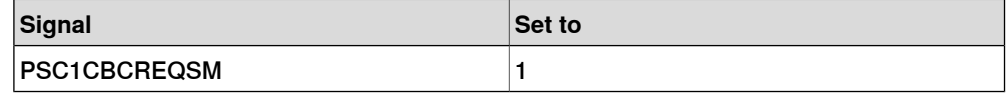

#### Program Pointer moved to Main after interrupted CBC

When the Program Pointer is moved to Main after an interrupted CBC the following signals are set.

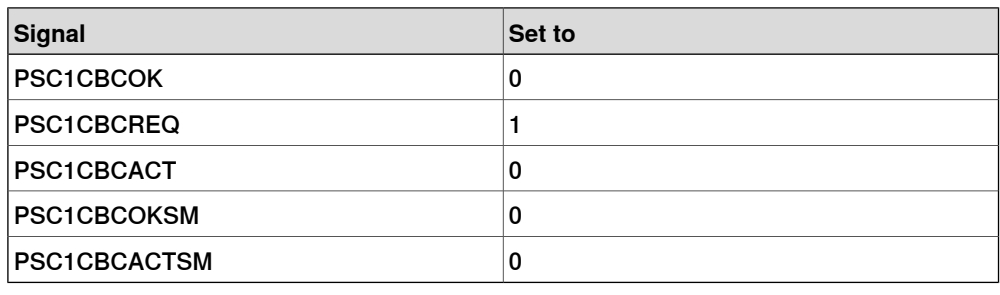

#### **New Configuration downloaded. Synchronization done, no CBC done.**

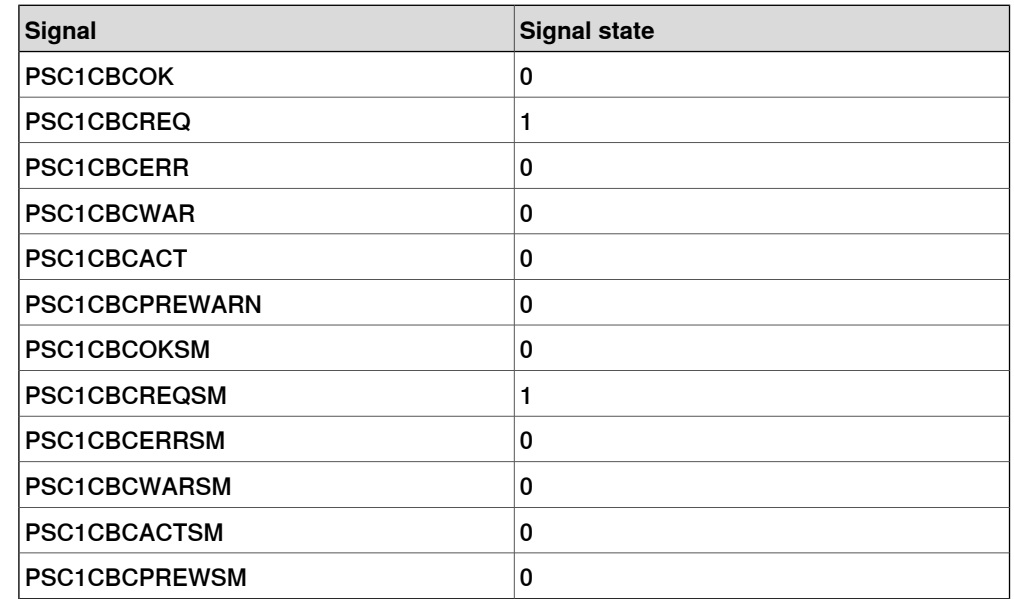

Max. allowed speed: 250 mm/s (if configured in the SafeMove configuration)

#### **During the first CBC test**

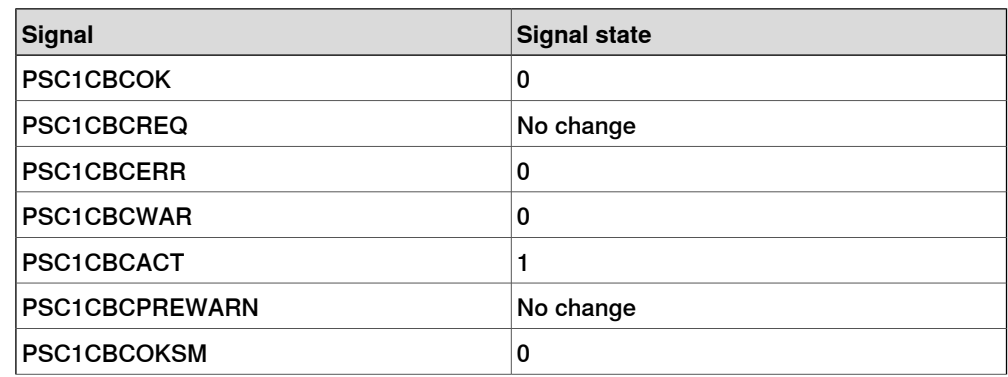

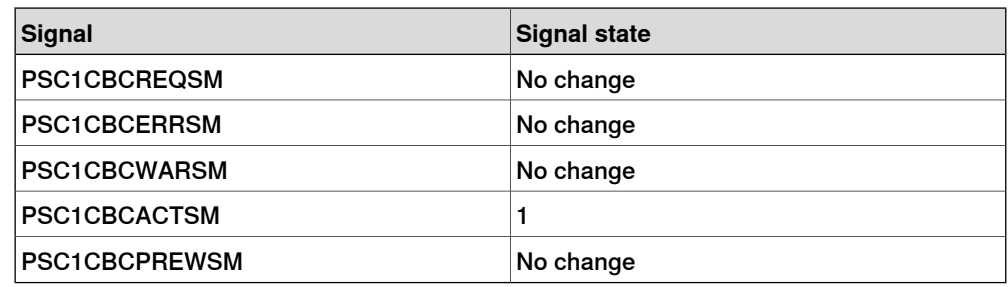

# **CBC done with the result OK**

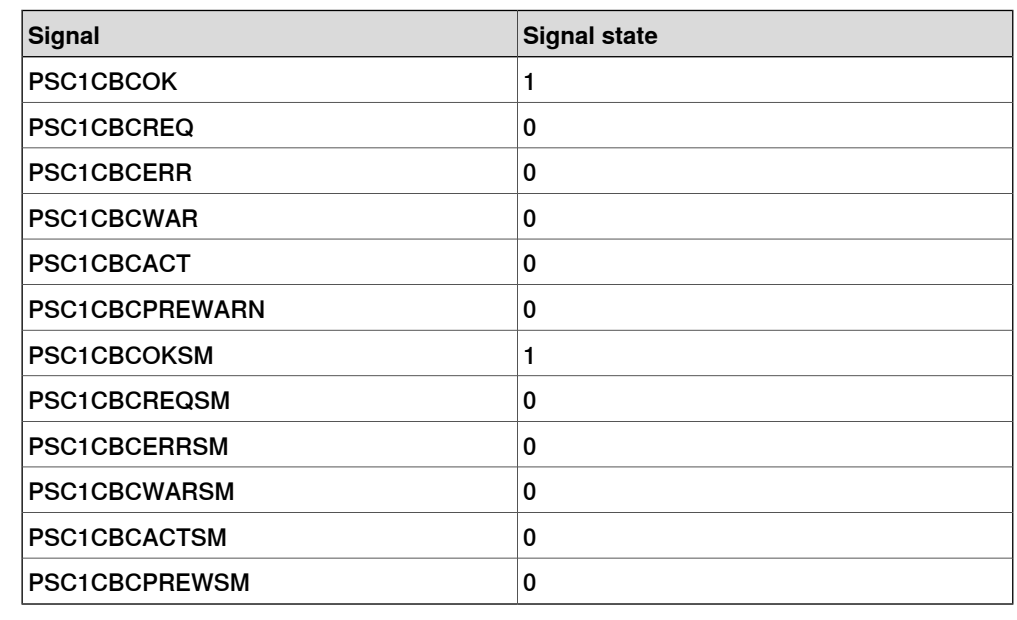

Max. allowed speed: Max speed

#### **CBC done with the result WARNING**

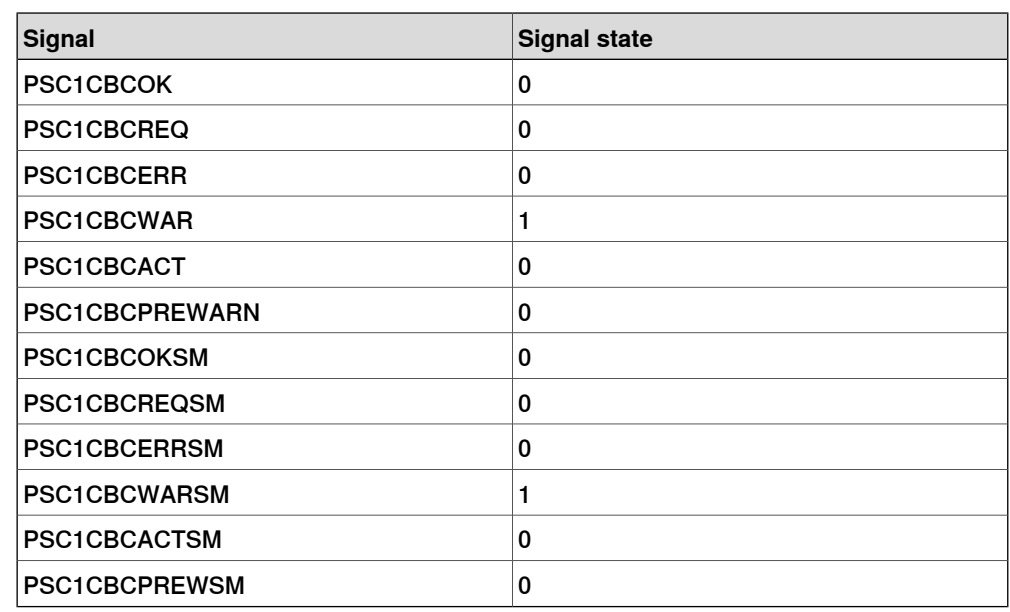

Max. allowed speed: Max speed

# **D CBC signal description**

# **Continued**

**CBC done with the result ERROR**

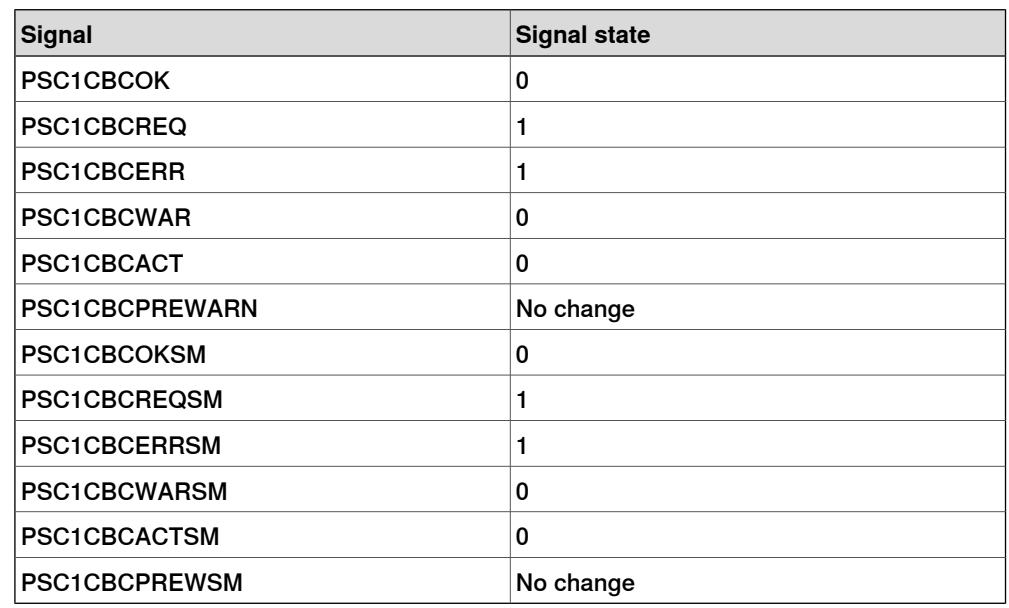

Max. allowed speed: 250 mm/s (if configured in the SafeMove configuration)

## **Prewarning time has expired**

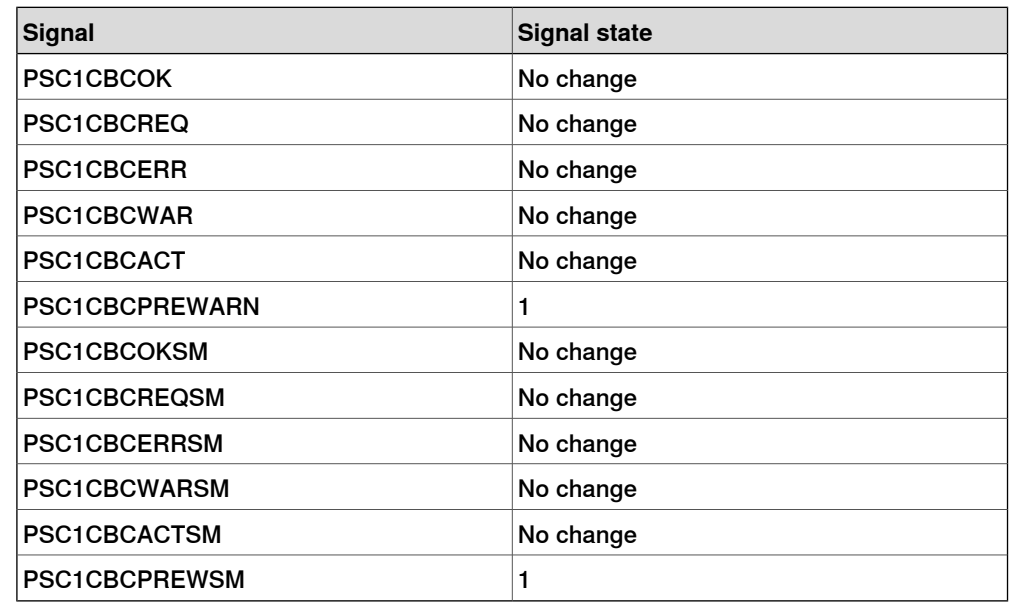

Max. allowed speed: Max speed

# **Max CBC test interval is elapsed**

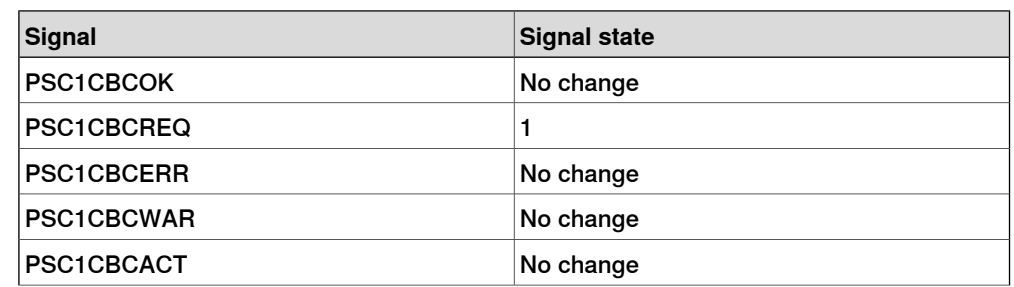

Continues on next page

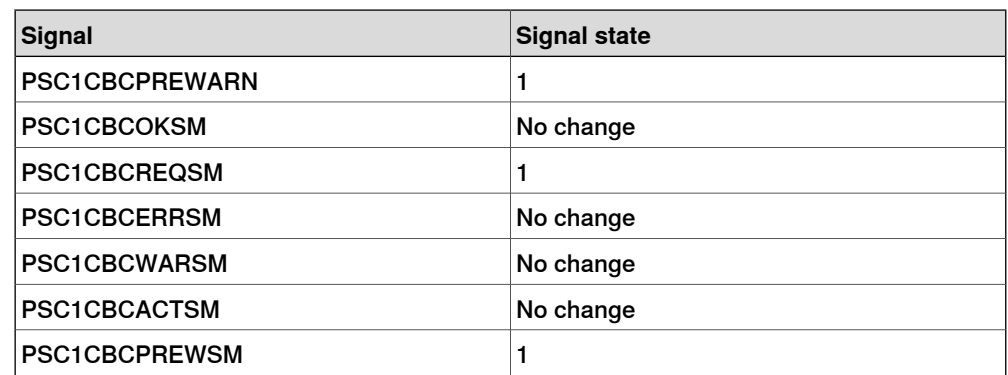

Max. allowed speed: 250 mm/s (if configured in the SafeMove configuration)

## **Interrupted CBC test, program pointer still in CBC routine**

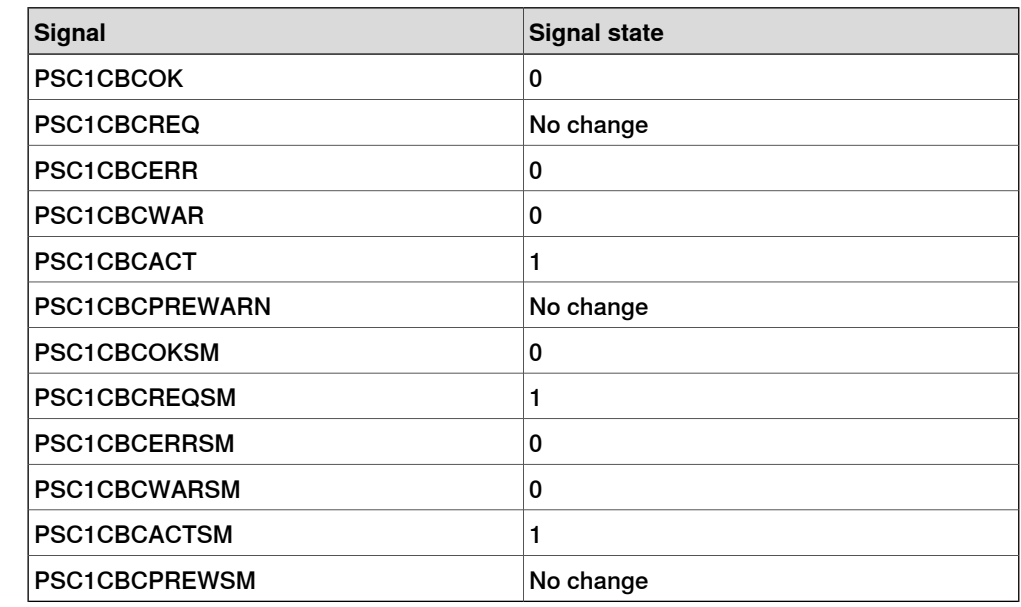

## **Interrupted CBC test, program pointer moved from CBC routine**

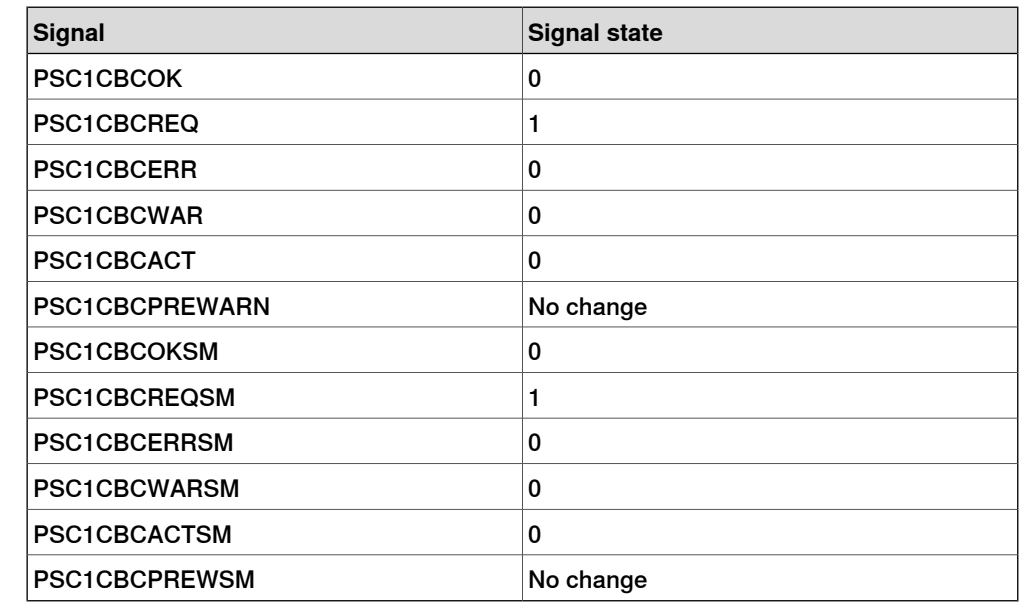

Max. allowed speed: 250 mm/s (if configured in the SafeMove configuration)

# **Index**

# **A**

ABB Safety Configuration Report, [112](#page-111-0) activating the safety configuration, [120](#page-119-0) activation input signals, [62](#page-61-0) additional axes, [17](#page-16-0) additional axis, [60,](#page-59-0) [69](#page-68-0) configuration, [81](#page-80-0) allow inside, [96](#page-95-0) Auto Stop, [64](#page-63-0) axis range, [40](#page-39-0), [46–47](#page-45-0)

## **B**

base coordinate system changed, [149](#page-148-0) brake check guidelines, [136](#page-135-0) brake data, [211](#page-210-0) Brake Ramp Limit, [211](#page-210-1) Brake Ramp Limit, calculation, [83](#page-82-0) brake ramp supervision, [211](#page-210-0) bus, [68](#page-67-0)

## **C**

cabinets supported by SafeMove, [17](#page-16-1) calibration offsets, [86](#page-85-0) category 0 stop, [20](#page-19-0) category 1 stop, [20](#page-19-1) CBC signal description, [221](#page-220-0) compatibility, [17](#page-16-2) configuration file, [117](#page-116-0) connections, [51](#page-50-0) Control Error Supervision description, [26](#page-25-0), [43](#page-42-0) current data, [54](#page-53-0) Cyclic Brake Check configuration, [89](#page-88-0) description, [31](#page-30-0) guidelines, [136](#page-135-0) Cyclic Sync Check configuration, [87](#page-86-0) description, [27](#page-26-0) guidelines, [133](#page-132-0)

# **D**

deactivation, [18](#page-17-0) download configuration, [112](#page-111-1) drive module, [117](#page-116-0) dual channel sync switch, [59](#page-58-0) dual output signals, [63](#page-62-0)

# **E**

electrical data, [54](#page-53-0) Elog message priority, [219](#page-218-0)

#### **F**

fine calibration, [149](#page-148-1) FlexPendant, [131](#page-130-0) Force Control, [91](#page-90-0) function activation input signals, [62](#page-61-0) fuses, [66](#page-65-0)

# **G**

General Stop, [65](#page-64-0) ground potential, [66](#page-65-1)

# **I**

I/O connector, [51](#page-50-0)

independent joint, [18](#page-17-1) input signals, [52](#page-51-0), [62](#page-61-0) IsBrakeCheckActive, [136](#page-135-1)

# **L**

LED, [148](#page-147-0) limitations, [17](#page-16-2) LimitSpeed, [74](#page-73-0) limit switch override, [19](#page-18-0), [130](#page-129-0), [139](#page-138-0) load configuration, [113](#page-112-0)

#### **M**

maintenance, [139](#page-138-1) Manual Operation description, [24](#page-23-0) using, [143](#page-142-0) mechanical units configuration, [80](#page-79-0) message priority, [219](#page-218-0) Monitor Axis Range configuration, [106](#page-105-0) description, [46](#page-45-0) monitoring, [20](#page-19-2) monitoring functions, [23](#page-22-0) monitoring output signals, [63](#page-62-1) Monitor Stand Still configuration, [105](#page-104-0) description, [45](#page-44-0) Monitor Tool Zone configuration, [108](#page-107-0) description, [49](#page-48-0) motor calibration offset, [86](#page-85-0) MoveAbsJ, [133,](#page-132-1) [135](#page-134-0) MultiMove, [117](#page-116-1), [120](#page-119-1)

# **O**

occupationally safe, [20](#page-19-3) open configuration, [113](#page-112-0) operationally safe, [20](#page-19-4) Operational Safety Range configuration, [91](#page-90-1) description, [25](#page-24-0) output signals, [52,](#page-51-0) [63](#page-62-2) override operation, [61](#page-60-0)

# **P**

panel board, [64–65](#page-63-0) PIN code, [112](#page-111-2), [120](#page-119-2) PLC, [58,](#page-57-0) [66](#page-65-2) power supply, [66](#page-65-3) Priorities for Elog messages, [219](#page-218-0) PSC1CALIBERROR, [146](#page-145-0) PSC1CALIBRATED, [146](#page-145-1) PSC1CBCACT, [146](#page-145-2), [221–222](#page-220-1) PSC1CBCACTSM, [146,](#page-145-3) [221–222](#page-220-2) PSC1CBCERR, [146,](#page-145-4) [221–222](#page-220-3) PSC1CBCERRSM, [146,](#page-145-5) [221–222](#page-220-4) PSC1CBCOK, [146](#page-145-6), [221–222](#page-220-5) PSC1CBCOKSM, [146,](#page-145-7) [221–222](#page-220-6) PSC1CBCPREWARN, [146](#page-145-8), [221–222](#page-220-7) PSC1CBCPREWSM, [146,](#page-145-9) [221–222](#page-220-8) PSC1CBCREQ, [146](#page-145-10), [221–222](#page-220-9) PSC1CBCREQSM, [146](#page-145-11), [221–222](#page-220-10) PSC1CBCWAR, [146](#page-145-12), [221–222](#page-220-11) PSC1CBCWARSM, [146,](#page-145-13) [221–222](#page-220-12) PSC1CSC, [146](#page-145-14) PSC1CSPREWARN, [146](#page-145-15)

PSC1CSS, [146](#page-145-16) PSC1DI1-PSC1DI8, [145](#page-144-0) PSC1DIOVR, [145](#page-144-1) PSC1DO1, [146](#page-145-17) PSC1OVERRIDE, [146](#page-145-18) PSC1RESETPB, [146](#page-145-19) PSC1SAR, [145](#page-144-2) PSC1SAS, [145](#page-144-3) PSC1SST, [145](#page-144-4) PSC1STOP0-1, [146](#page-145-20) PSC1STS, [145](#page-144-5) PSC1STZ, [145](#page-144-6) PSC1STZ1-8, [146](#page-145-21)

# **R**

Ramp Delay, [211](#page-210-2) range, [40](#page-39-0), [46–47](#page-45-0) RAPID non motion execution, [19](#page-18-1) reaction time, [141](#page-140-0) rebuilt robot cell, [149](#page-148-2) recovery, [143](#page-142-1) Reduced speed supervisions, [219](#page-218-1) redundancy, [56,](#page-55-0) [63](#page-62-3) relay, [64](#page-63-1) replaced robot part, [149](#page-148-3) replaced tool, [149](#page-148-4) report, [112](#page-111-0) response time, [141](#page-140-0) restarting controller, [142](#page-141-0) revolution counter updated, [149](#page-148-5) robot configuration, [80](#page-79-1) robots supported by SafeMove, [17](#page-16-3) RobotWare version, [149](#page-148-6)

# **S**

Safe Axis Range configuration, [95](#page-94-0) description, [39](#page-38-0) Safe Axis Speed configuration, [93](#page-92-0) description, [36](#page-35-0) Safe Brake Ramp description, [33](#page-32-0) safe input, [20](#page-19-5) SafeMoveConfirmStop, [73](#page-72-0) safe output, [20](#page-19-6) Safe Stand Still configuration, [92](#page-91-0) description, [34](#page-33-0) Safe Tool Speed configuration, [94](#page-93-0) description, [37](#page-36-0) Safe Tool Zone configuration, [100](#page-99-0) description, [41](#page-40-0) safety, [13](#page-12-0) safety bus, [68](#page-67-0) safety configuration, [120](#page-119-0) safety controller, [15](#page-14-0), [20](#page-19-7), [117](#page-116-2) safety PLC, [58](#page-57-0) safety relay, [64](#page-63-1) safety user, [75](#page-74-0)

save configuration, [113](#page-112-1) service routine, [135](#page-134-1) Servo Delay Factor, [215](#page-214-0) servo lag, [25,](#page-24-1) [43,](#page-42-1) [91](#page-90-0) Servo Lag, [215](#page-214-0) servo tool changer, [18](#page-17-2) servo welding gun, [18](#page-17-3) shared drive modules, [18](#page-17-4) signal connections, [51](#page-50-0) signals, [51–52](#page-50-0), [145](#page-144-7) antivalent, [20](#page-19-8) equivalent, [20](#page-19-9) signals for CBC, [221](#page-220-0) single channel sync switch, [59](#page-58-1) SMB, [69](#page-68-0) soft servo, [25,](#page-24-2) [91](#page-90-0) software installation, [71](#page-70-0) Software Sync Check description, [29](#page-28-0) guidelines, [135](#page-134-2) SoftwareSync service routine, [135](#page-134-1) stand alone controller, [18](#page-17-5) Start Speed Offset, [211](#page-210-2) status LED, [148](#page-147-0) stopping time, [141](#page-140-1) supervision, [20](#page-19-10) supervision functions, [23](#page-22-1) supported additional axes, [17](#page-16-0) supported cabinets, [17](#page-16-1) supported robots, [17](#page-16-3) sync check, [87](#page-86-1) synchronization configuration, [87](#page-86-0) description, [27](#page-26-0), [29](#page-28-0) guidelines for Cyclic Sync Check, [133](#page-132-0) guidelines for Software Sync Check, [135](#page-134-2) sync position, [27,](#page-26-1) [133,](#page-132-2) [135](#page-134-3) sync switch, [59–60](#page-58-2) system inputs LimitSpeed, [74](#page-73-0) SafeMoveConfirmStop, [73](#page-72-0) system parameters changed, [149](#page-148-7)

#### **T**

test pulses, [63](#page-62-4) tolerance, [91](#page-90-2) tool, [133](#page-132-3) configuration, [85](#page-84-0) tool changer, [18](#page-17-2) tool coordinate system changed, [149](#page-148-8) track motion, [18](#page-17-6)

#### **U**

unsynchronized state, [143](#page-142-2)

#### **V**

virtual signals, [145](#page-144-7) virtual signals for CBC, [221](#page-220-0) Visual SafeMove, [77](#page-76-0) voltage data, [54](#page-53-0)

#### **W**

world coordinate system changed, [149](#page-148-0)

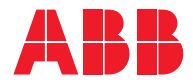

**ABB AB, Robotics Robotics and Motion** S-721 68 VÄSTERÅS, Sweden Telephone +46 (0) 21 344 400

**ABB AS, Robotics Robotics and Motion** Nordlysvegen 7, N-4340 BRYNE, Norway Box 265, N-4349 BRYNE, Norway Telephone: +47 22 87 2000

**ABB Engineering (Shanghai) Ltd.** Robotics and Motion No. 4528 Kangxin Highway PuDong District SHANGHAI 201319, China Telephone: +86 21 6105 6666

**ABB Inc. Robotics and Motion** 1250 Brown Road Auburn Hills, MI 48326 USA Telephone: +1 248 391 9000

**abb.com/robotics**

© Copyright 2008-2019 ABB. All rights reserved. Specifications subject to change without notice.